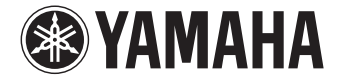

### **Sintoamplificatore AV**

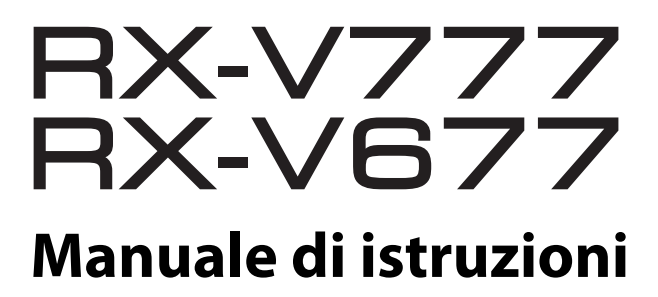

 **Prima di utilizzare l'unità, leggere il "Volantino sulla sicurezza" fornito.** 

**Italiano**

# **INDICE**

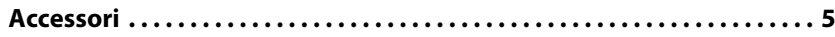

### **[CARATTERISTICHE 6](#page-5-0)**

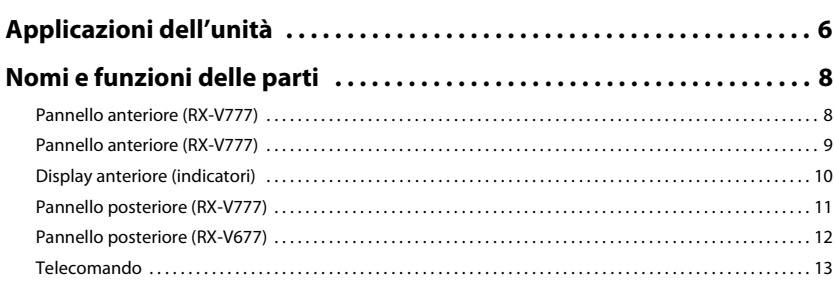

#### **PREPARATIVI** 14

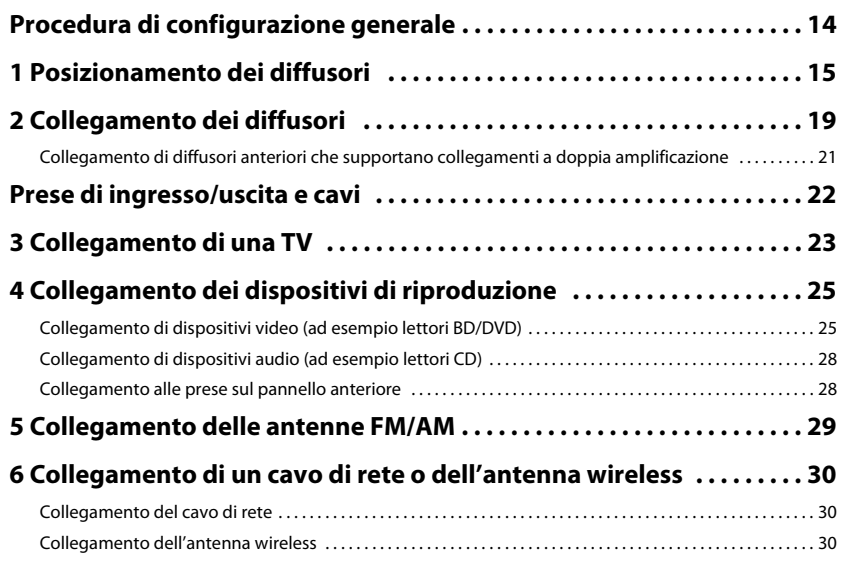

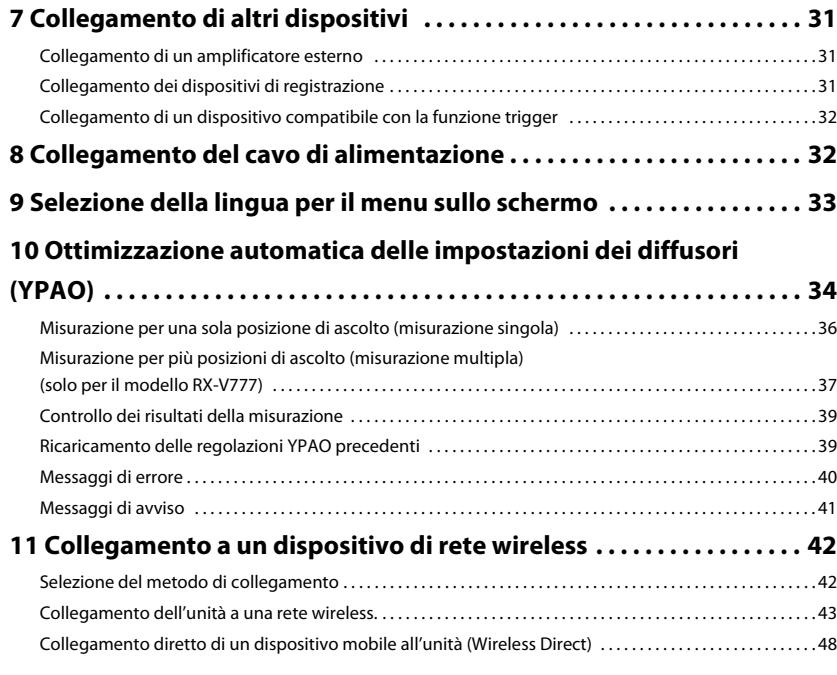

### **RIPRODUZIONE**

 $6\phantom{1}6$ 

50

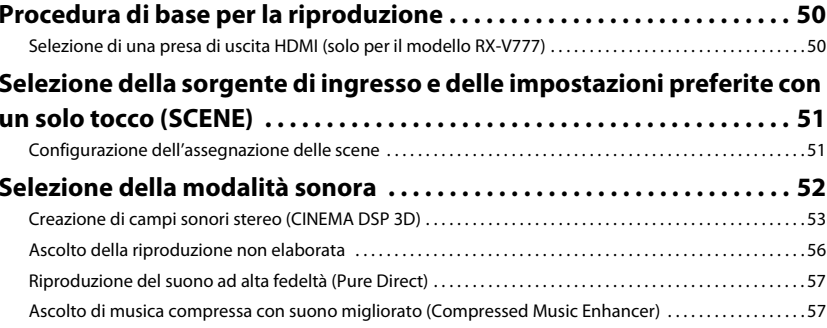

It

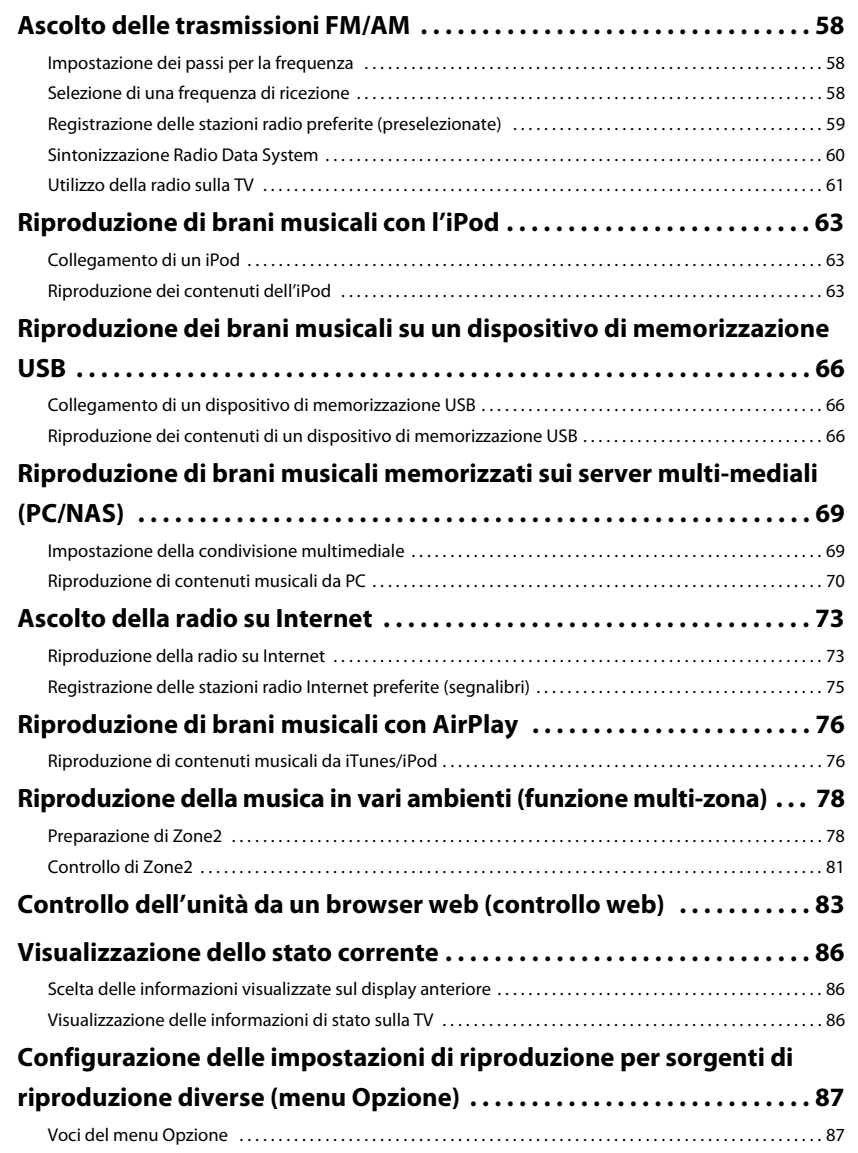

### **CONFIGURAZIONI**

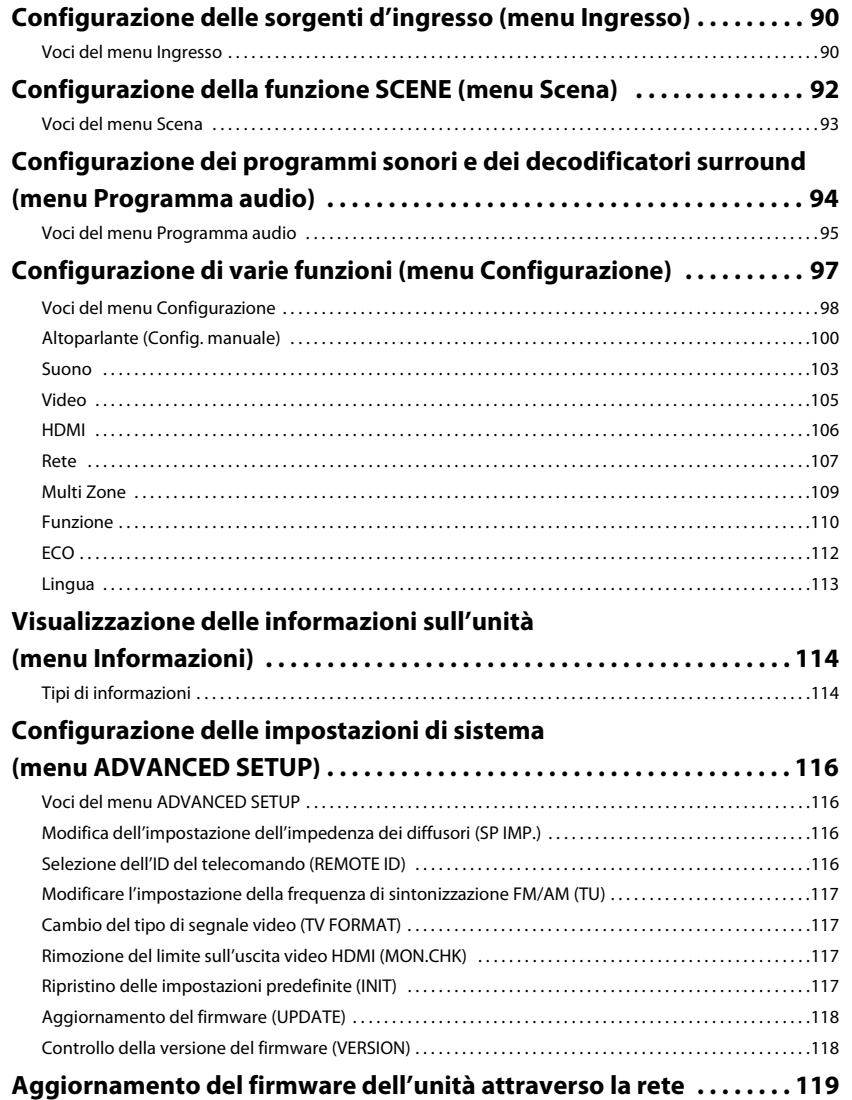

It

### **APPENDICE**

### 120

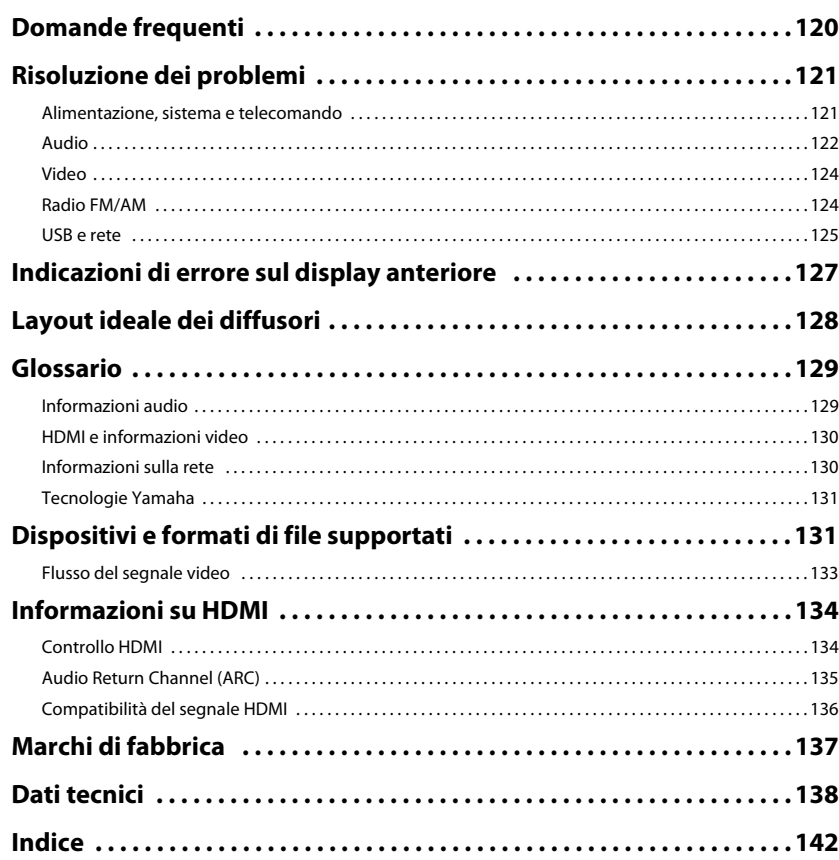

### <span id="page-4-0"></span>**Accessori**

Controllare che i seguenti accessori siano forniti con il prodotto.

 $\Box$  Telecomando

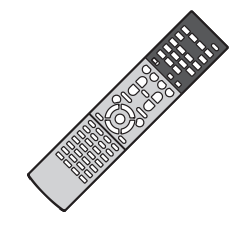

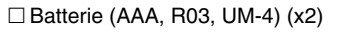

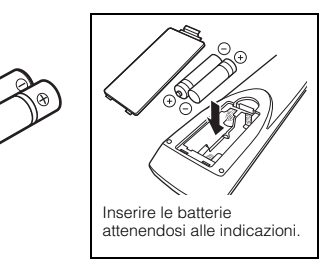

□ Antenna AM

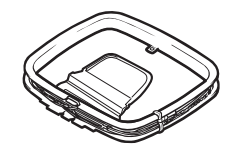

 $\Box$  Antenna FM

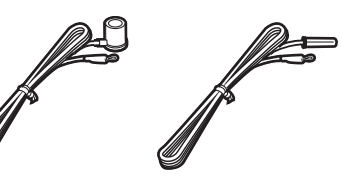

\* A seconda della regione di acquisto viene fornito uno degli accessori suindicati.

□ Microfono YPAO

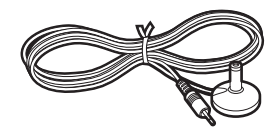

 CD-ROM (Manuale di istruzioni)  $\Box$  Guida di configurazione rapida Volantino sulla sicurezza

 $\square$  Antenna wireless

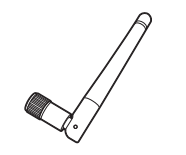

#### <span id="page-4-1"></span>**Distanza operativa del telecomando**

• Puntare sempre il telecomando in direzione del sensore di comando a distanza dell'unità e rispettare la distanza operativa mostrata di seguito.

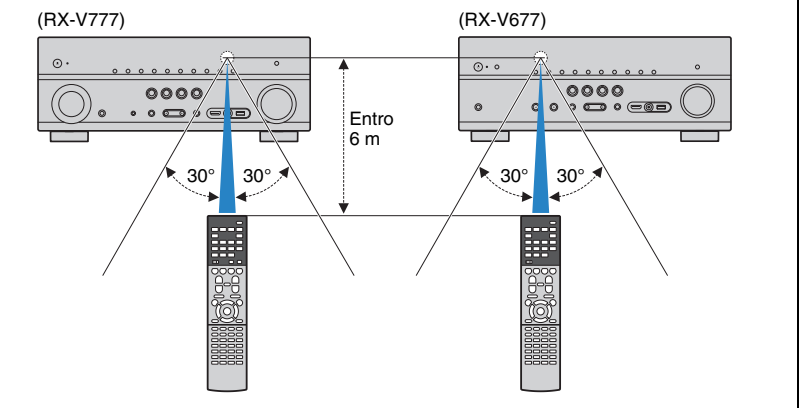

- Le figure dell'unità principale e del telecomando utilizzate nel presente manuale illustrano il modello RX-V777 (disponibile negli Stati Uniti d'America), salvo diversa indicazione.
- (Solo per il modello RX-V777 [modelli per Cina, Corea, GB ed Europa]) Per informazioni su come comandare dispositivi esterni mediante il telecomando, vedere la sezione "Supplemento al telecomando" sul CD-ROM fornito.
- Alcune caratteristiche non sono disponibili in determinate zone.
- A causa dei miglioramenti apportati al prodotto, i dati tecnici e l'aspetto sono soggetti a modifiche senza preavviso.
- Questo manuale spiega le operazioni che è possibile effettuare mediante il telecomando in dotazione.
- In questo manuale il termine "iPod" fa riferimento sia all'iPod che all'iPhone e all'iPad. Salvo diversa indicazione, con il termine "iPod" si fa riferimento sia all'iPod che all'iPhone e all'iPad.
- indica le precauzioni per l'uso dell'unità e le limitazioni delle relative funzioni.
- •indica spiegazioni aggiuntive per un migliore uso del prodotto.

•

# <span id="page-5-0"></span>**CARATTERISTICHE**

### <span id="page-5-1"></span>**Applicazioni dell'unità**

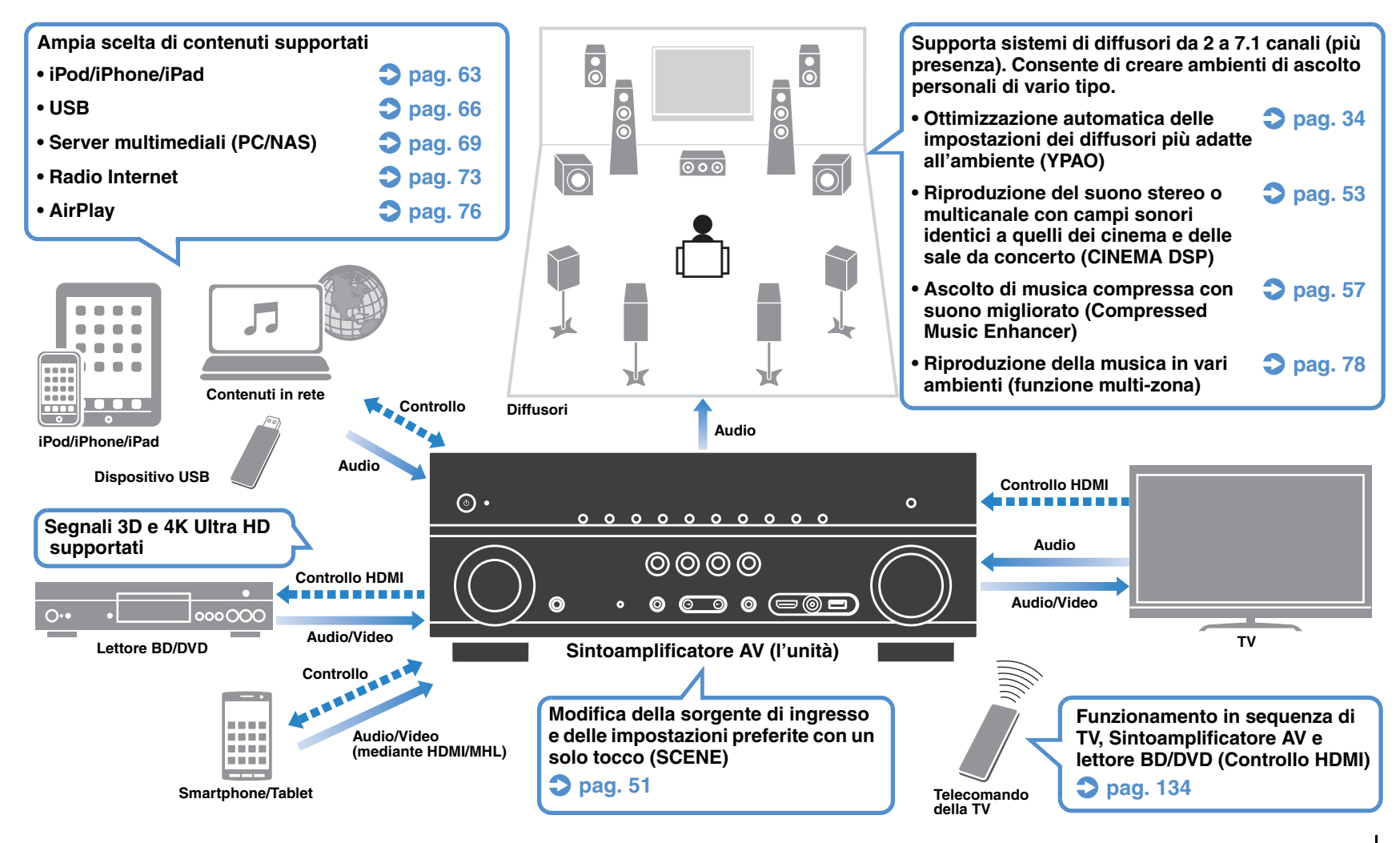

### ❑ **Collegamento di vari dispositivi ([pag.](#page-24-2) 25)**

L'unità è dotata di varie prese HDMI e di ingresso/uscita che consentono di collegare dispositivi video (quali i lettori BD/DVD), dispositivi audio (quali i lettori CD), console per videogiochi, videocamere e altri dispositivi.

### ❑ **Riproduzione dell'audio della TV con audio surround mediante un solo cavo HDMI (Audio Return Channel: ARC) ([pag.](#page-22-1) 23)**

Quando si utilizza una TV compatibile con ARC, è sufficiente un solo cavo HDMI per la trasmissione del segnale video alla TV, la ricezione dell'audio dalla TV e la trasmissione dei segnali di controllo HDMI.

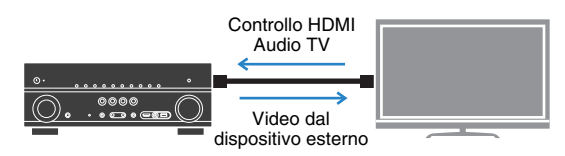

### ❑ **Vari metodi di collegamento wireless ([pag.](#page-41-2) 42)**

L'unità supporta la funzione Wi-Fi, che le consente di collegarsi al router wireless (punto di accesso) senza bisogno di cavi. Inoltre, Wireless Direct consente il collegamento diretto all'unità di dispositivi mobili senza bisogno di un router.

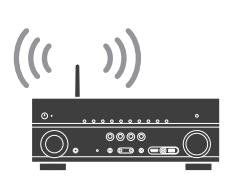

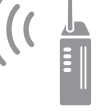

Wi-Fi oppure Wireless Direct

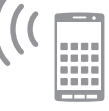

### ❑ **Creazione di campi sonori tridimensionali ([pag.](#page-52-1) 53)**

La connessione di diffusori di presenza consente di creare un campo sonoro tridimensionale naturale nella stanza (CINEMA DSP 3D). Anche se non si collegano diffusori di presenza, la funzione Virtual Presence Speaker (VPS) genera un effetto surround 3D.

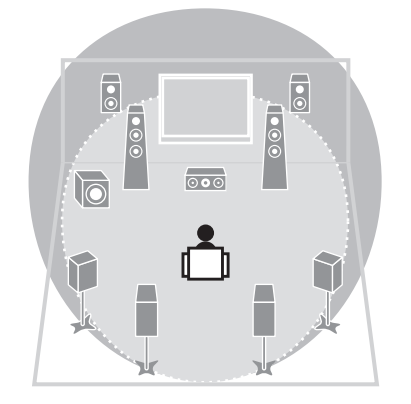

### ❑ **Riproduzione surround con 5 diffusori anteriori ([pag.](#page-54-0) 55)**

Se si dispone di diffusori surround ma non c'è spazio sufficiente nel retro della stanza, è possibile collocarli nella parte anteriore e godersi il suono surround multicanale con i 5 diffusori anteriori (Virtual CINEMA FRONT).

### ❑ **Basso consumo ([pag.](#page-112-1) 113)**

La modalità ECO (funzione di risparmio energetico) riduce il consumo dell'unità.

### ❑ **Facilità di funzionamento e riproduzione di musica via wireless da dispositivi iPhone o Android™**

L'applicazione per smartphone/tablet "AV CONTROLLER" permette di controllare l'unità da un iPhone, iPad, iPod touch o da dispositivi Android. Per ulteriori dettagli, visitare il sito web Yamaha.

### **Suggerimenti utili**

### **La combinazione di prese di ingresso video/audio non corrisponde a un dispositivo esterno...**

Utilizzare "Ingresso audio" nel menu "Ingresso" per modificare la combinazione di prese di ingresso video/audio in modo che corrisponda alle prese di uscita del dispositivo esterno ([pag.](#page-25-0) 26).

### **Video e audio non sono sincronizzati...**

Utilizzare "Sinc. labiale" nel menu "Configurazione" per regolare il ritardo tra segnale video e audio ([pag.](#page-102-1) 103).

### **Se si desidera ascoltare l'audio dai diffusori della TV...**

Utilizzare "Uscita audio" nel menu "Configurazione" per selezionare la destinazione di uscita dei segnali nell'unità ([pag.](#page-106-1) 107). Come destinazione di uscita è possibile selezionare i diffusori della TV.

### **Voglio più bassi...**

Impostare "Bassi extra" nel menu "Opzione" su "On" per ottenere bassi più potenti ([pag.](#page-88-0) 89).

### **Se si desidera modificare la lingua dei menu sullo schermo...**

Utilizzare "Lingua" nel menu "Configurazione" per selezionare una lingua tra inglese, giapponese, francese, tedesco, spagnolo, russo e cinese ([pag.](#page-32-1) 33).

### **Se si desidera aggiornare il firmware...**

Utilizzare "UPDATE" nel menu "ADVANCED SETUP" per aggiornare il firmware dell'unità ([pag.](#page-117-2) 118). Se l'unità è collegata a Internet, sulla TV comparirà un messaggio qualora sia disponibile un aggiornamento del firmware ([pag.](#page-118-1) 119).

#### **Sono disponibili molte altre impostazioni per personalizzare l'unità. Per ulteriori informazioni, vedere le pagine seguenti.**

- Impostazioni degli ingressi ([pag.](#page-89-3) 90).
- Impostazioni SCENE ([pag.](#page-92-1) 93)
- Impostazioni per programmi sonori e decodificatori surround ([pag.](#page-94-1) 95)
- Impostazioni delle varie funzioni ([pag.](#page-97-1) 98)
- Vista delle informazioni (ad esempio segnale audio e video) ([pag.](#page-113-2) 114)
- Impostazioni di sistema ([pag.](#page-115-4) 116)

### <span id="page-7-0"></span>**Nomi e funzioni delle parti**

### <span id="page-7-1"></span>**Pannello anteriore (RX-V777)**

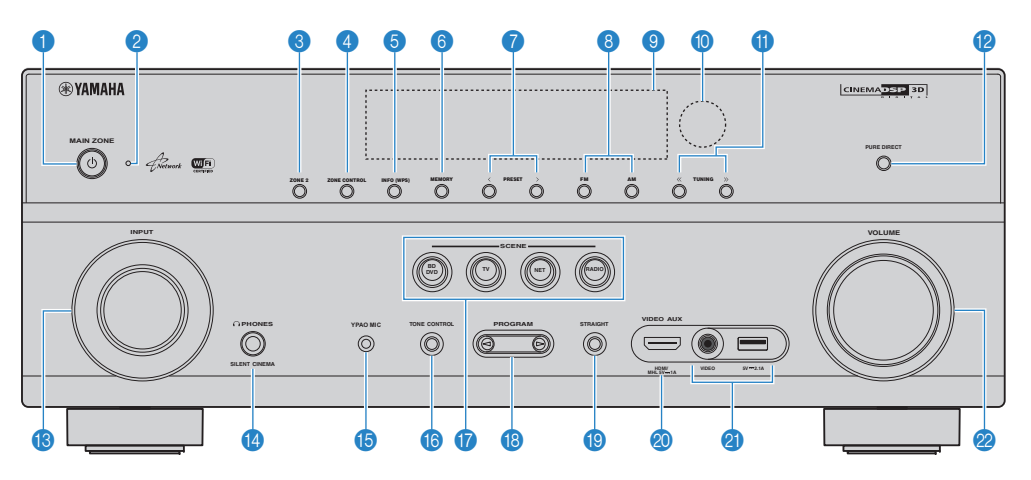

### **1** Tasto MAIN ZONE  $\circled{b}$

Accende o spegne (mette in standby) l'unità.

#### 2 **Indicatore standby**

Quando l'unità si trova in standby, si accende in uno dei seguenti casi.

- Controllo HDMI è attivato ([pag.](#page-105-1) 106)
- Standby via è attivato ([pag.](#page-106-2) 107)
- Standby rete è attivato ([pag.](#page-107-0) 108)
- Un iPod è in carica ([pag.](#page-62-4) 63)

### 3 **Tasto ZONE 2**

Attiva/disattiva la trasmissione dell'audio a Zone2 [\(pag.](#page-80-1) 81).

#### 4 **Tasto ZONE CONTROL**

Modifica la zona (zona principale o Zone2) controllata da tasti e manopole sul pannello anteriore ([pag.](#page-80-1) 81).

#### 5 **Tasto INFO (WPS)**

Seleziona le informazioni visualizzate sul display anteriore ([pag.](#page-85-3) 86).

Tenere premuto per 3 secondi per accedere alla configurazione della connessione rete wireless (configurazione tramite pulsante WPS)([pag.](#page-43-0) 44).

### 6 **Tasto MEMORY**

Registra le stazioni radio FM/AM come stazioni preimpostate ([pag.](#page-58-1) 59).

### 7 **Tasti PRESET**

Selezionano una stazione radio FM/AM preselezionata ([pag.](#page-58-2) 59).

### 8 **Tasti FM e AM**

Passano da FM a AM e viceversa ([pag.](#page-57-3) 58).

#### 9 **Display anteriore**

Visualizza le informazioni ([pag.](#page-9-0) 10).

#### 0 **Sensore del telecomando**

Riceve i segnali del telecomando [\(pag.](#page-4-1) 5).

#### A **Tasti TUNING**

Selezionano la frequenza radio ([pag.](#page-57-3) 58).

### **B** Tasto PURE DIRECT

Attiva/disattiva Pure Direct ([pag.](#page-56-3) 57).

#### **B** Manopola INPUT

Seleziona una sorgente d'ingresso.

#### **<sup>@</sup>** Presa PHONES

Per collegare le cuffie.

### E **Presa YPAO MIC**

Per il collegamento del microfono YPAO ([pag.](#page-33-1) 34).

### **6** Tasto TONE CONTROL

Regola la gamma in alta e bassa frequenza dell'audio di uscita [\(pag.](#page-87-0) 88).

### G **Tasti SCENE**

Selezionano la sorgente di ingresso, il programma sonoro e varie impostazioni registrati con un solo tocco. Accendono inoltre l'unità quando si trova in modalità standby ([pag.](#page-50-2) 51).

### **B** Tasti PROGRAM

Selezionano un programma sonoro o un decodificatore surround ([pag.](#page-51-1) 52).

### **B** Tasto STRAIGHT

Attiva/disattiva la modalità di decodifica diretta ([pag.](#page-55-1) 56).

### **<sup>2</sup>** Presa VIDEO AUX (HDMI/MHL IN)

Per il collegamento a un dispositivo, ad esempio una videocamera e una console di gioco ([pag.](#page-27-2) 28) o uno smartphone ([pag.](#page-28-1) 29).

#### *C* Presa USB

Per collegare un dispositivo di memorizzazione USB ([pag.](#page-65-4) 66) o un iPod ([pag.](#page-62-4) 63).

#### **Presa VIDEO**

Per la ricezione di video quando "USB" è selezionato come sorgente d'ingresso.

### **2** Manopola VOLUME

Regola il volume.

<span id="page-8-0"></span>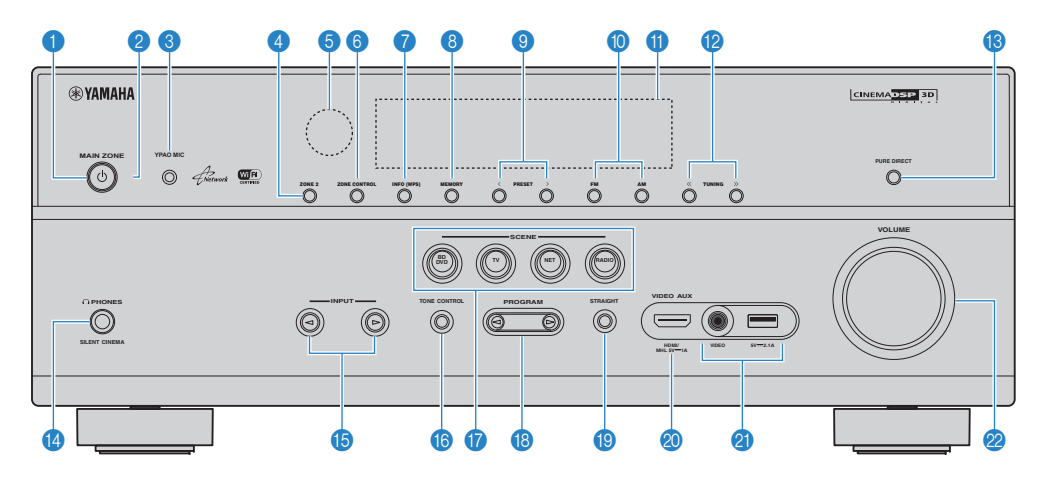

### **1** Tasto MAIN ZONE  $\circlearrowleft$

Accende o spegne (mette in standby) l'unità.

#### 2 **Indicatore standby**

Quando l'unità si trova in standby, si accende in uno dei seguenti casi.

- Controllo HDMI è attivato ([pag.](#page-105-1) 106)
- Standby via è attivato ([pag.](#page-106-2) 107)
- Standby rete è attivato ([pag.](#page-107-0) 108)
- Un iPod è in carica ([pag.](#page-62-4) 63)

### **8 Presa YPAO MIC**

Per il collegamento del microfono YPAO ([pag.](#page-33-1) 34).

### 4 **Tasto ZONE 2**

Attiva/disattiva la trasmissione dell'audio a Zone2 [\(pag.](#page-80-1) 81).

#### 5 **Sensore del telecomando**

Riceve i segnali del telecomando [\(pag.](#page-4-1) 5).

### **6 Tasto ZONE CONTROL**

Modifica la zona (zona principale o Zone2) controllata da tasti e manopole sul pannello anteriore ([pag.](#page-80-1) 81).

### 7 **Tasto INFO (WPS)**

Seleziona le informazioni visualizzate sul display anteriore ([pag.](#page-85-3) 86).

Tenere premuto per 3 secondi per accedere alla configurazione della connessione rete wireless (configurazione tramite pulsante WPS)([pag.](#page-43-0) 44).

### 8 **Tasto MEMORY**

Registra le stazioni radio FM/AM come stazioni preimpostate ([pag.](#page-58-1) 59).

### 9 **Tasti PRESET**

Selezionano una stazione radio FM/AM preselezionata ([pag.](#page-58-2) 59).

### 0 **Tasti FM e AM**

Passano da FM a AM e viceversa ([pag.](#page-57-3) 58).

#### A **Display anteriore**

Visualizza le informazioni ([pag.](#page-9-0) 10).

#### **B** Tasti TUNING

Selezionano la frequenza radio ([pag.](#page-57-3) 58).

### **C** Tasto PURE DIRECT

Attiva/disattiva Pure Direct ([pag.](#page-56-3) 57).

#### **<sup>@</sup>** Presa PHONES

Per collegare le cuffie.

**B** Tasti INPUT Selezionano una sorgente d'ingresso.

### **6 Tasto TONE CONTROL**

Regola la gamma in alta e bassa frequenza dell'audio di uscita [\(pag.](#page-87-0) 88).

### **G** Tasti SCENE

Selezionano la sorgente di ingresso, il programma sonoro e varie impostazioni registrati con un solo tocco. Accendono inoltre l'unità quando si trova in modalità standby ([pag.](#page-50-2) 51).

### **B** Tasti PROGRAM

Selezionano un programma sonoro o un decodificatore surround ([pag.](#page-51-1) 52).

### **C** Tasto STRAIGHT

Attiva/disattiva la modalità di decodifica diretta ([pag.](#page-55-1) 56).

#### **<sup>2</sup>** Presa VIDEO AUX (HDMI/MHL IN)

Per il collegamento a un dispositivo, ad esempio una videocamera e una console di gioco ([pag.](#page-27-2) 28) o uno smartphone ([pag.](#page-28-1) 29).

### *<b>A* Presa USB

Per collegare un dispositivo di memorizzazione USB ([pag.](#page-65-4) 66) o un iPod ([pag.](#page-62-4) 63).

### **Presa VIDEO**

Per la ricezione di video quando "USB" è selezionato come sorgente d'ingresso.

### **2** Manopola VOLUME

Regola il volume.

<span id="page-9-0"></span>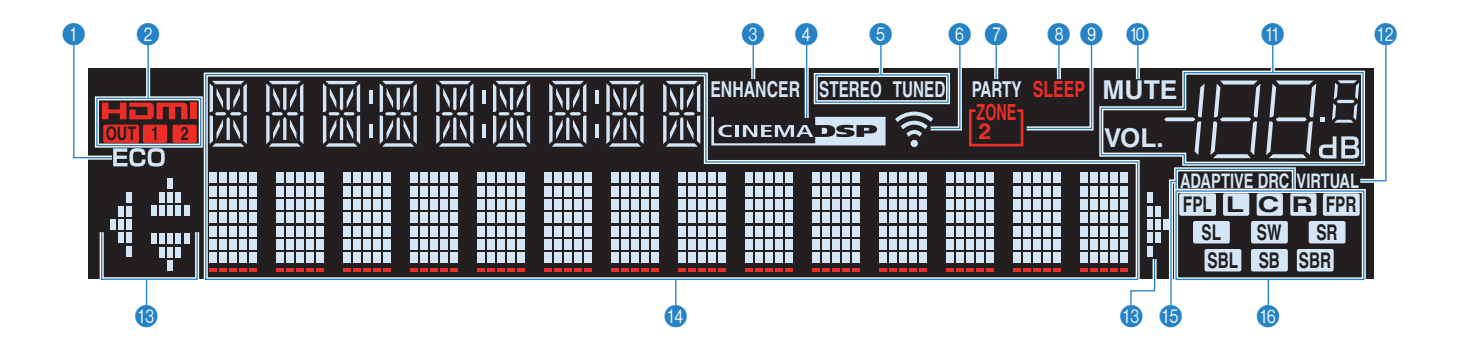

### 1 **ECO**

Si accende se l'unità è in modalità ECO ([pag.](#page-112-1) 113).

### 2 **HDMI**

Si accende durante la ricezione o la trasmissione dei segnali HDMI.

### **OUT1/OUT2 (solo per il modello RX-V777)**

Indica le prese HDMI OUT che stanno trasmettendo il segnale HDMI

#### **OUT (solo per il modello RX-V677)**

Si accende durante la trasmissione dei segnali HDMI.

#### 3 **ENHANCER**

Si accende quando Compressed Music Enhancer ([pag.](#page-56-2) 57) è in funzione.

### 4 **CINEMA DSP**

Si accende quando CINEMA DSP o CINEMA DSP 3D([pag.](#page-52-1) 53) sono in funzione.

### 5 **STEREO**

Si accende quando l'unità riceve un segnale radio FM stereo.

### **TUNED**

Si accende quando l'unità riceve il segnale di una stazione radio FM/AM.

#### 6 **Indicatore di forza del segnale**

Indica la forza del segnale di rete wireless ([pag.](#page-41-2) 42).

### 7 **PARTY (solo per il modello RX-V777)**

Si accende se l'unità è in modalità party. ([pag.](#page-81-0) 82)

### 8 **SLEEP**

Si accende se è attiva la funzione di spegnimento via timer.

### 9 **ZONE2**

Si accende se è attivata l'uscita audio per Zone2 ([pag.](#page-80-1) 81).

#### 0 **MUTE**

Lampeggia quando l'audio è disattivato.

#### A **Indicatore del volume**

Indica il volume corrente.

### **B** VIRTUAL

Si accende quando Virtual Presence Speaker (VPS) ([pag.](#page-52-1) 53) o l'elaborazione surround virtuale ([pag.](#page-54-0) 55) è in funzione.

### C **Indicatori dei cursori**

Indica quali tasti cursore del telecomando sono operativi.

#### **<sup>6</sup>** Display informativo

Visualizza lo stato corrente (nome dell'ingresso e nome della modalità sonora). Per cambiare le informazioni, premere INFO ([pag.](#page-85-3) 86).

### **B** ADAPTIVE DRC

Si accende quando Adaptive DRC ([pag.](#page-87-1) 88) è in funzione.

#### **6** Indicatori dei diffusori

Indica i terminali dei diffusori da cui vengono generati i segnali.

 $\Box$  Diffusore anteriore (S) **B** Diffusore anteriore (D) **O** Diffusore centrale **SI** Diffusore surround (S) **SR** Diffusore surround (D) **SBL** Diffusore posteriore surround (S) **SBR** Diffusore posteriore surround (D) **SB** Diffusore posteriore surround **B Diffusore di presenza (S) H2R** Diffusore di presenza (D) **SW** Subwoofer

<span id="page-10-0"></span>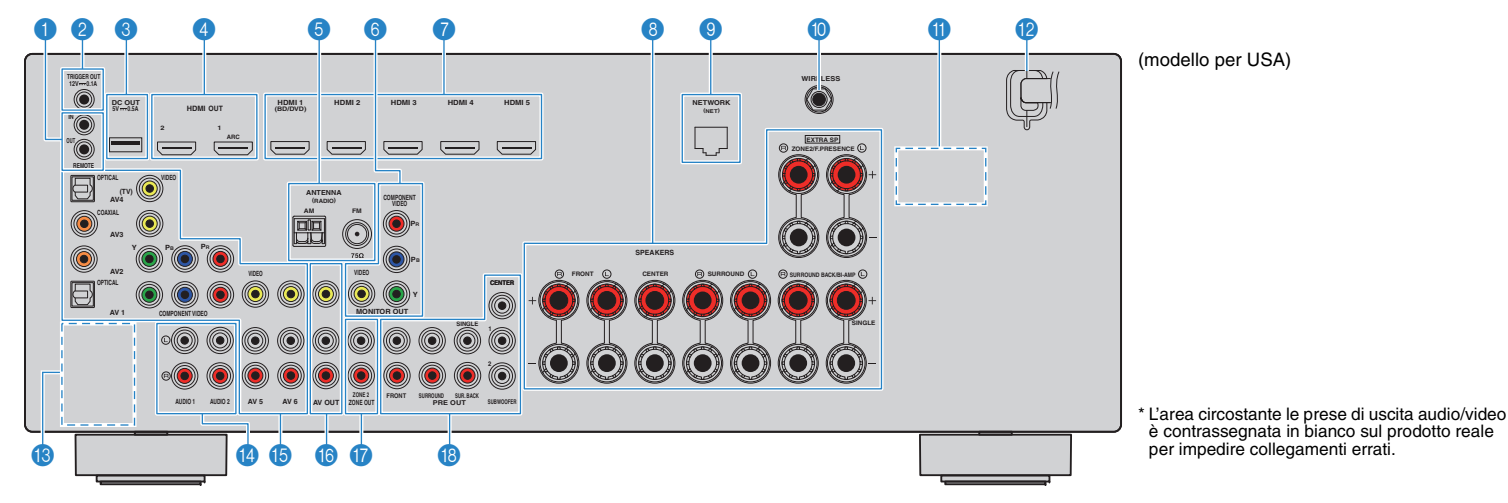

### **1 Prese REMOTE IN/OUT**

Per il collegamento a un ricevitore/trasmettitore a infrarossi che consenta di comandare l'unità e altri dispositivi da un'altra stanza ([pag.](#page-79-0) 80).

#### 2 **Presa TRIGGER OUT**

Per il collegamento a un dispositivo che supporta la funzione trigger ([pag.](#page-31-2) 32).

#### **8 Presa DC OUT**

Per il collegamento a un accessorio opzionale.

### 4 **Prese HDMI OUT 1–2**

Per il collegamento a TV compatibili con HDMI e la trasmissione dei segnali video e audio [\(pag.](#page-22-1) 23). Quando si utilizza la funzione ARC, il segnale audio della TV può essere trasmesso anche tramite la presa HDMI OUT 1.

### **6** Prese ANTENNA

Per il collegamento alle antenne FM e AM [\(pag.](#page-28-2) 29).

### 6 **Prese MONITOR OUT PreseCOMPONENT VIDEO**

Per il collegamento a una TV che supporta il video a componenti e la trasmissione dei segnali video ([pag.](#page-22-2) 23).

### **Presa VIDEO**

Per il collegamento a una TV che supporta il video composito e la trasmissione dei segnali video ([pag.](#page-23-0) 24).

### 7 **Prese HDMI 1–5**

Per il collegamento dei dispositivi di riproduzione compatibili con HDMI e la ricezione dei segnali video e audio ([pag.](#page-24-3) 25).

### 8 **Terminali SPEAKERS**

Per il collegamento ai diffusori ([pag.](#page-18-1) 19).

### 9 **Presa NETWORK**

Per il collegamento a una rete tramite apposito cavo ([pag.](#page-29-3) 30).

### 0 **Presa WIRELESS**

Per il collegamento dell'antenna wireless ([pag.](#page-29-4) 30).

#### A **VOLTAGE SELECTOR**

(Solo per il modello generale) Seleziona la posizione dell'interruttore secondo la tensione locale ([pag.](#page-31-3) 32).

#### **B** Cavo di alimentazione

Per il collegamento a una presa di corrente ([pag.](#page-31-3) 32).

#### **B** Prese PHONO

(tranne modelli per USA e Canada) Per il collegamento a un giradischi ([pag.](#page-27-3) 28).

#### D **Prese AUDIO 1–2**

Per il collegamento ai dispositivi di riproduzione audio e la ricezione dei segnali audio ([pag.](#page-27-3) 28).

### E **Prese AV 1–6**

Per il collegamento ai dispositivi di riproduzione video/audio e la ricezione dei segnali video/audio ([pag.](#page-24-4) 25).

#### **6** Prese AV OUT

Per la trasmissione dei segnali video/audio a un dispositivo di registrazione (ad esempio un videoregistratore) ([pag.](#page-30-3) 31).

### G **Prese ZONE2 OUT**

Per il collegamento a un amplificatore esterno utilizzato in Zone2 e per la trasmissione dei segnali audio ([pag.](#page-78-0) 79).

#### **B** Prese PRE OUT

Per il collegamento a un subwoofer con amplificatore incorporato o a un amplificatore esterno [\(pag.](#page-30-4) 31).

<span id="page-11-0"></span>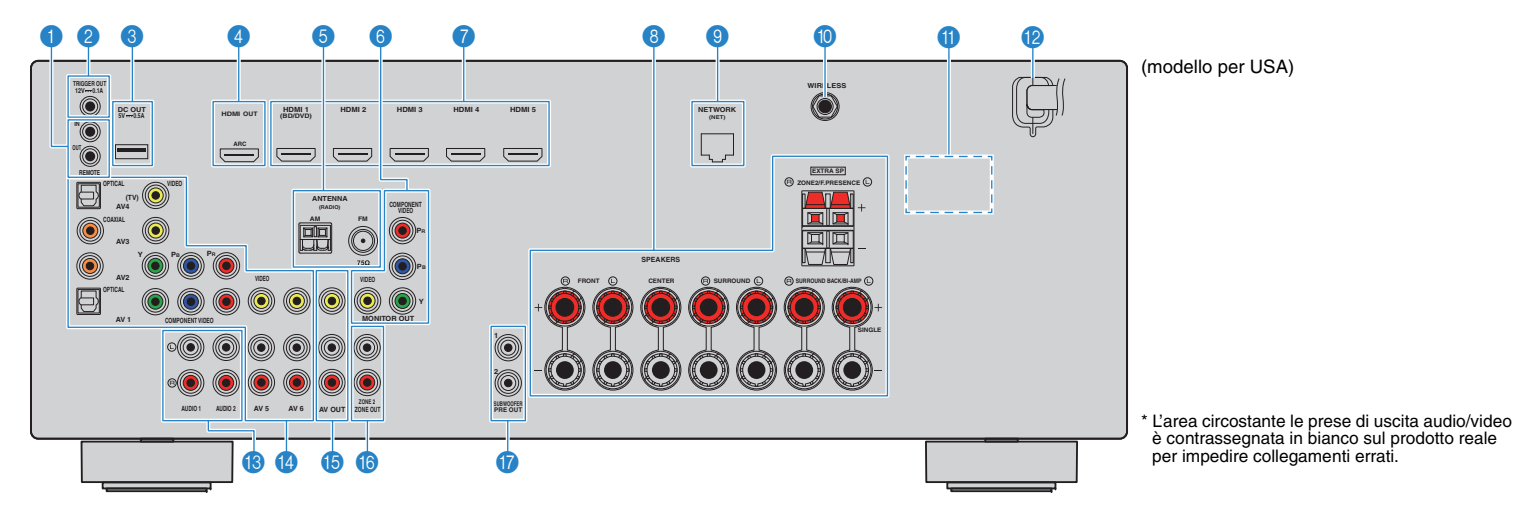

### **1 Prese REMOTE IN/OUT**

Per il collegamento a un ricevitore/trasmettitore a infrarossi che consenta di comandare l'unità e altri dispositivi da un'altra stanza ([pag.](#page-79-0) 80).

#### 2 **Presa TRIGGER OUT**

Per il collegamento a un dispositivo che supporta la funzione trigger ([pag.](#page-31-2) 32).

#### **8 Presa DC OUT**

Per il collegamento a un accessorio opzionale.

#### 4 **Presa HDMI OUT**

Per il collegamento a una TV compatibile con HDMI e la trasmissione dei segnali video e audio [\(pag.](#page-22-1) 23). Quando si utilizza la funzione ARC, il segnale audio della TV può essere trasmesso anche tramite la presa HDMI OUT.

#### **6 Prese ANTENNA**

Per il collegamento alle antenne FM e AM [\(pag.](#page-28-2) 29).

### 6 **Prese MONITOR OUT PreseCOMPONENT VIDEO**

Per il collegamento a una TV che supporta il video a componenti e la trasmissione dei segnali video ([pag.](#page-22-2) 23).

#### **Presa VIDEO**

Per il collegamento a una TV che supporta il video composito e la trasmissione dei segnali video ([pag.](#page-23-0) 24).

#### 7 **Prese HDMI 1–5**

Per il collegamento dei dispositivi di riproduzione compatibili con HDMI e la ricezione dei segnali video e audio ([pag.](#page-24-3) 25).

#### 8 **Terminali SPEAKERS**

Per il collegamento ai diffusori ([pag.](#page-18-1) 19).

#### 9 **Presa NETWORK**

Per il collegamento a una rete tramite apposito cavo ([pag.](#page-29-3) 30).

#### 0 **Presa WIRELESS**

Per il collegamento dell'antenna wireless ([pag.](#page-29-4) 30).

#### A **VOLTAGE SELECTOR**

(Solo modello generico) Seleziona la posizione dell'interruttore secondo la tensione locale ([pag.](#page-31-3) 32).

#### B **Cavo di alimentazione**

Per il collegamento a una presa di corrente ([pag.](#page-31-3) 32).

#### C **Prese AUDIO 1–2**

Per il collegamento ai dispositivi di riproduzione audio e la ricezione dei segnali audio ([pag.](#page-27-3) 28).

#### *Prese AV 1-6*

Per il collegamento ai dispositivi di riproduzione video/audio e la ricezione dei segnali video/audio ([pag.](#page-24-4) 25).

#### **B** Prese AV OUT

Per la trasmissione dei segnali video/audio a un dispositivo di registrazione (ad esempio un videoregistratore) ([pag.](#page-30-3) 31).

#### **6** Prese ZONE2 OUT

Per il collegamento a un amplificatore esterno utilizzato in Zone2 e per la trasmissione dei segnali audio ([pag.](#page-78-0) 79).

#### G **Prese SUBWOOFER PRE OUT 1–2**

Per il collegamento a un subwoofer con amplificatore integrato [\(pag.](#page-30-4) 31).

### <span id="page-12-0"></span>**Telecomando**

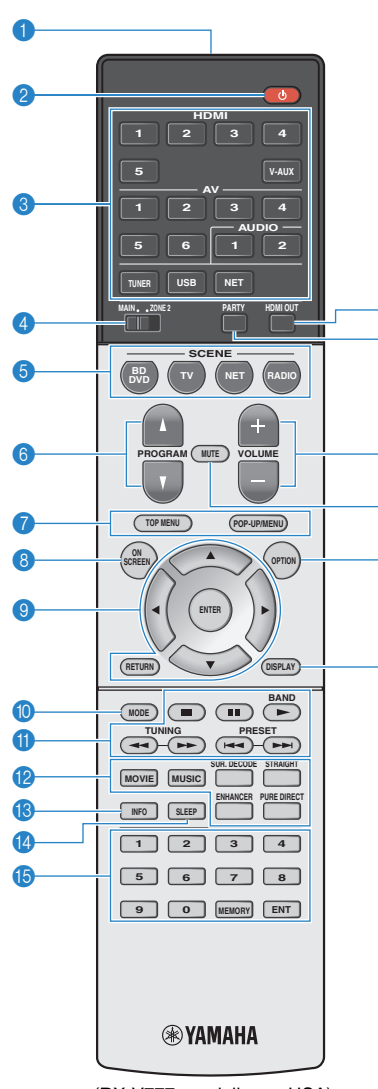

 $\bf 6$ 

 $\bf{6}$ 

**19** 

18

 $\bullet$ 

 $\mathbf{c}_1$ 

(RX-V777, modello per USA)

### 1 **Trasmettitore di segnali del telecomando** Trasmette i segnali infrarossi.

### **<sup>2</sup>** Tasto **①** (alimentazione ricevitore)

Accende o spegne (mette in standby) l'unità.

#### 3 **Tasti di selezione ingresso**

Seleziona una sorgente di ingresso per eseguirne la riproduzione.

- **HDMI 1–5** Prese HDMI 1–5
- **V-AUX**Presa VIDEO AUX (sul pannello anteriore)
- **AV 1–6**Prese AV 1–6
- **AUDIO 1–2** Prese AUDIO 1–2

**TUNER**radio FM/AM

- **USB**Presa USB (sul pannello anteriore)
- **NET** Presa NETWORK (premere ripetutamente per selezionare la sorgente di rete desiderata) **PHONO**(RX-V777 [tranne modelli per U.S.A. e Canada])
- Prese PHONO

#### 4 **Interruttore MAIN/ZONE2**

Modifica la zona (zona principale o Zone2) controllata dal telecomando ([pag.](#page-80-1) 81).

### **6 Tasti SCENE**

Selezionano la sorgente di ingresso, il programma sonoro e varie impostazioni registrati con un solo tocco. Accendono inoltre l'unità quando si trova in modalità standby ([pag.](#page-50-2) 51).

### 6 **Tasti PROGRAM**

Selezionano un programma sonoro ([pag.](#page-51-1) 52).

### 7 **Tasti operativi per i dispositivi esterni**

Visualizza i menu per il dispositivo di riproduzione compatibile con il controllo HDMI ([pag.](#page-133-2) 134)-

### 8 **Tasto ON SCREEN**

Visualizza il menu sullo schermo della TV.

### 9 **Tasti operativi per i menu**

**Tasti cursore** Selezionano un menu o un parametro. **ENTER** Conferma l'opzione selezionata. **RETURN**Ritorna alla schermata precedente.

#### 0 **Tasto MODE**

Attiva le modalità di utilizzo dell'iPod ([pag.](#page-64-0) 65).

#### A **Tasti per radio**

Consentono di utilizzare la radio FM/AM quando "TUNER" è selezionato come sorgente d'ingresso ([pag.](#page-57-3) 58).

- **BAND**Passa da FM ad AM e viceversa
- **PRESET**Selezionano una stazione preselezionata.
- **TUNING**Selezionano la frequenza radio.

#### **Tasti operativi per i dispositivi esterni**

Consente di eseguire le operazioni di riproduzione quando "USB" o "NET" è selezionato come sorgente d'ingresso o di controllare la riproduzione del dispositivo di riproduzione compatibile con il controllo HDMI ([pag.](#page-133-2) 134).

#### B **Tasti della modalità sonora**

Selezionano una modalità sonora ([pag.](#page-51-1) 52).

### **C** Tasto INFO

Seleziona le informazioni visualizzate sul display anteriore ([pag.](#page-85-3) 86).

### **@ Tasto SLEEP**

Serve per impostare automaticamente l'unità in modalità standby dopo un periodo di tempo specificato (spegnimento automatico tramite timer). Premere ripetutamente per impostare il tempo (120 min, 90 min, 60 min, 30 min, off).

### **B** Tasti numerici

Consentono di immettere valori numerici, ad esempio le frequenze radio.

#### **Tasto MEMORY**

Registra le stazioni radio FM/AM come stazioni preselezionate ([pag.](#page-58-1) 59).

#### **6** Tasto HDMI OUT (solo per il modello RX-V777)

Seleziona le prese HDMI OUT da utilizzare per l'uscita video/audio ([pag.](#page-49-3) 50).

G **Tasto PARTY (solo per il modello RX-V777)**

Attiva e disattiva la modalità festa([pag.](#page-81-0) 82).

#### **B** Tasti VOLUME

Regolano il volume.

#### *<b>@* Tasto MUTF

Disattiva l'uscita audio.

### **@ Tasto OPTION**

Visualizza il menu delle opzioni ([pag.](#page-86-2) 87).

### **n** Tasto DISPLAY

Visualizza le informazioni di stato sulla TV ([pag.](#page-85-4) 86).

### E<sup>v</sup>

• (Solo per il modello RX-V777 [modelli per Cina, Corea, GB ed Europa]) Per informazioni sui tasti diversi da quelli indicati sopra, vedere la sezione "Supplemento al telecomando" sul CD-ROM fornito.

# <span id="page-13-0"></span>**PREPARATIVI**

### <span id="page-13-1"></span>**Procedura di configurazione generale**

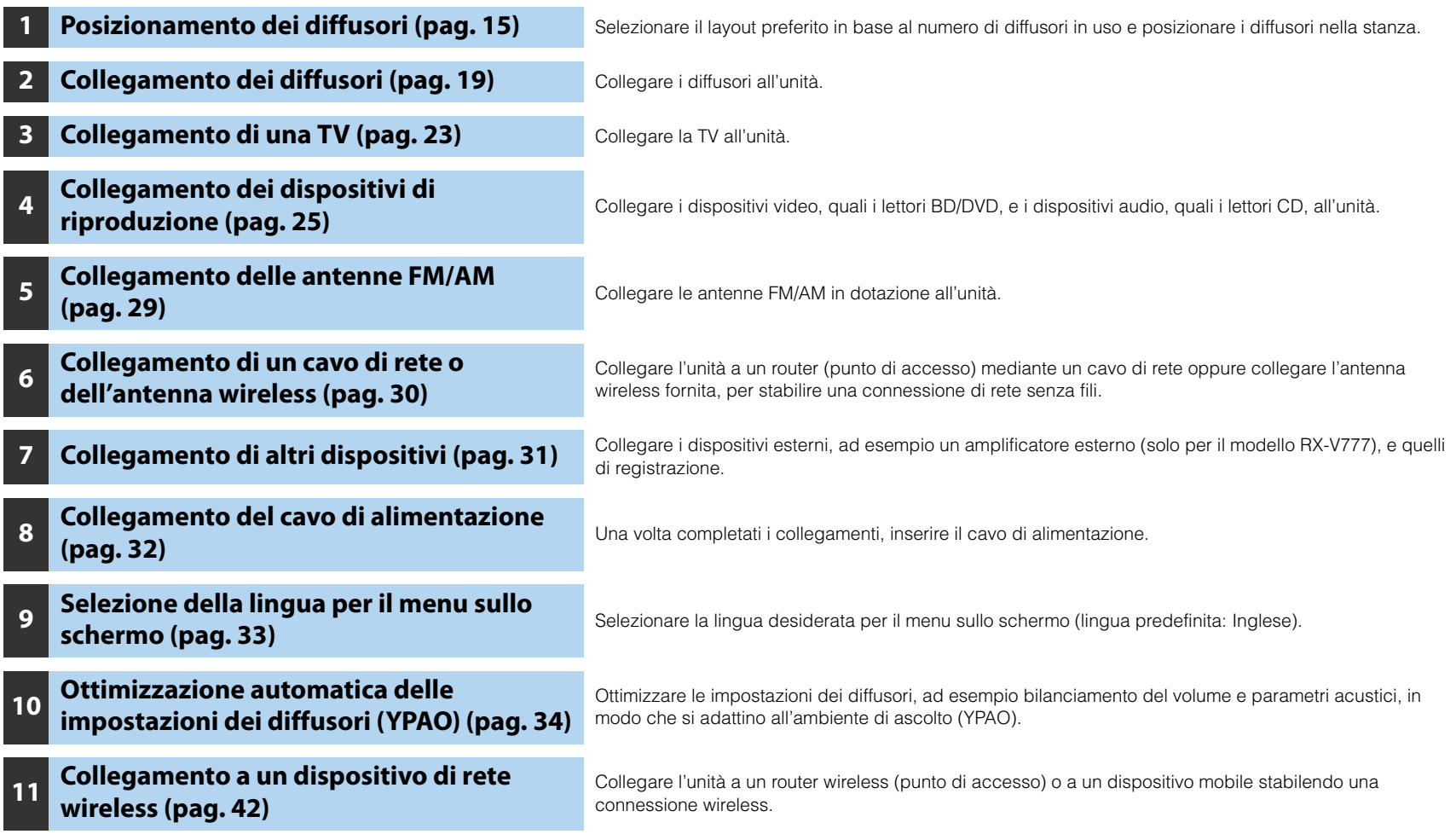

Questa operazione completa la fase dei preparativi. Ora è possibile iniziare a guardare i film e ascoltare la musica, la radio e altri contenuti con l'unità!

#### <span id="page-14-0"></span>**1Posizionamento dei diffusori**

Selezionare il layout preferito in base al numero di diffusori in uso e posizionare i diffusori e il subwoofer (con amplificatore integrato) nella stanza. Questa sezione descrive alcuni esempi indicativi di layout dei diffusori.

#### **Attenzione**

• Secondo le impostazioni predefinite in fabbrica, l'unità è configurata per diffusori da 8 ohm. Se si collegano diffusori da 6 ohm, impostare l'impedenza dei diffusori dell'unità su "6 MIN". In questo caso è possibile utilizzare anche diffusori da 4 ohm come diffusori anteriori. Per maggiori dettagli, vedere ["Impostazione dell'impedenza dei diffusori" \(pag.](#page-17-0) 18).

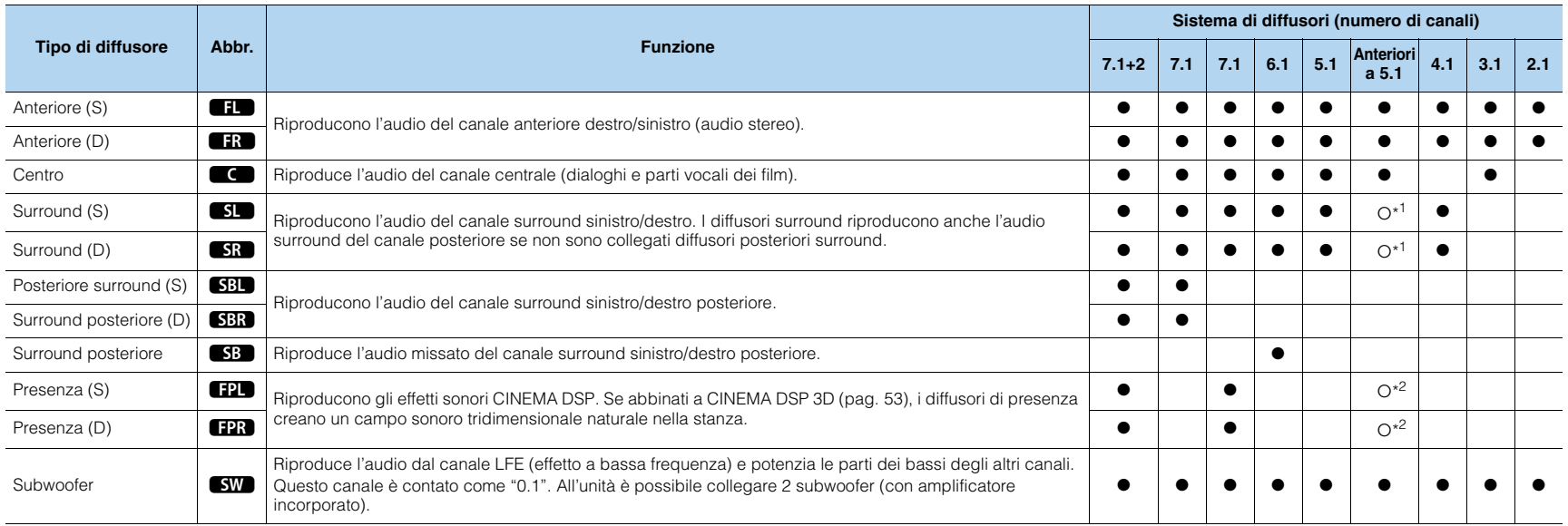

Se si dispone di 5 diffusori anteriori, utilizzarne due come diffusori anteriori surround (\*1) o diffusori di presenza (\*2). Consigliamo di utilizzarli come diffusori surround anteriori per godersi una riproduzione pura ([pag.](#page-55-2) 56) oppure come diffusori di presenza per apprezzare i campi sonori stereoscopici ([pag.](#page-52-1) 53).

## 学

- Per informazioni sul layout ideale dei diffusori, vedere ["Layout ideale dei diffusori" \(pag.](#page-127-1) 128).
- Se si dispone di 7 diffusori, utilizzarne due come diffusori posteriori surround o diffusori di presenza. Per potenziare l'audio posteriore destro/sinistro, utilizzarli come diffusori posteriori surround. Per creare un campo sonoro tridimensionale naturale, utilizzarli come diffusori di presenza.
- Due subwoofer collegati all'unità emettono gli stessi suoni.

### **Sistema a 7.1+2 canali**

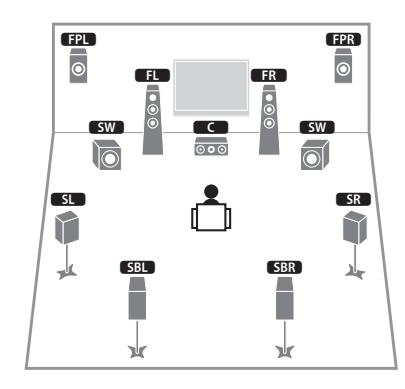

### 路

• I diffusori posteriori surround e quelli di presenza non riproducono l'audio contemporaneamente. L'unità cambia automaticamente i diffusori da utilizzare a seconda della funzione CINEMA DSP selezionata [\(pag.](#page-52-1) 53).

### **Sistema a 7.1 canali (con diffusori di presenza)**

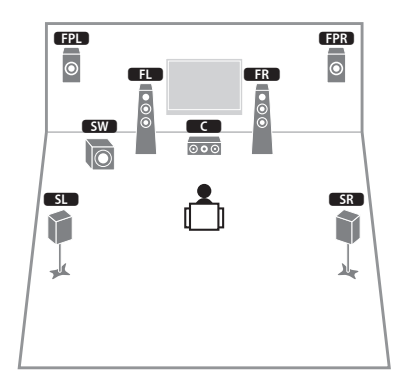

Questo sistema di diffusori usa i diffusori di presenza anteriori per generare un campo sonoro tridimensionale naturale ed è indicato per l'ascolto di contenuti riproducibili su 5.1 canali.

### **Sistema a 7.1 canali (con diffusori posteriori surround)**

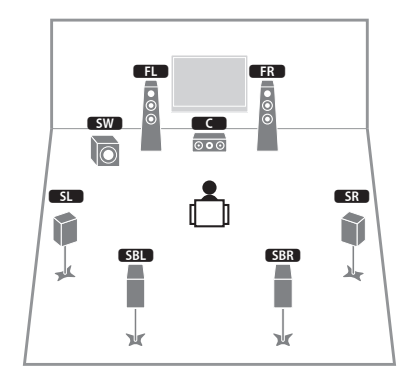

Questo sistema di diffusori crea un effetto Virtual Presence Speaker (VPS) usando diffusori anteriori, centrali e surround per generare un campo sonoro tridimensionale. Consente inoltre di ascoltare audio extended surround mediante diffusori posteriori surround.

### **Sistema a 6.1 canali**

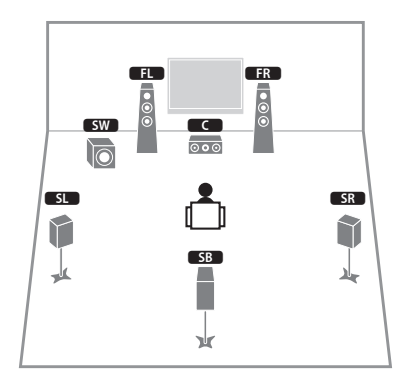

Questo sistema di diffusori crea un effetto Virtual Presence Speaker (VPS) usando diffusori anteriori, centrali e surround per generare un campo sonoro tridimensionale. Consente inoltre di ascoltare audio extended surround mediante diffusori posteriori surround.

### **Sistema a 5.1 canali**

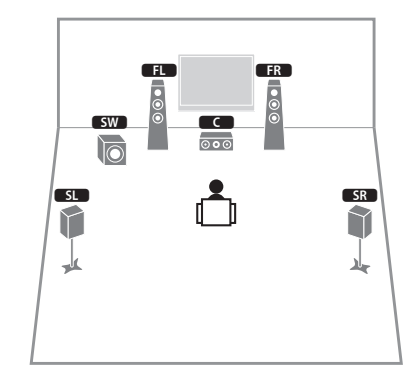

Questo sistema di diffusori crea un effetto Virtual Presence Speaker (VPS) usando gli speaker anteriori, centrali e surround per generare un campo sonoro tridimensionale ed è ideale per contenuti riproducibili su 5.1 canali.

### **Sistema a 5.1 canali anteriori (con diffusori di presenza)**

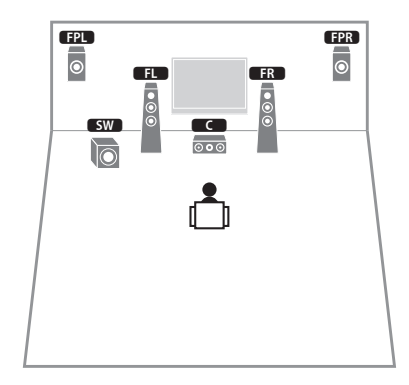

Questo sistema usa diffusori di presenza anteriori per generare un campo sonoro tridimensionale naturale e crea un effetto speaker surround virtuale usando diffusori anteriori per poter ascoltare l'audio surround multicanale (Virtual CINEMA DSP).

### **Sistema a 5.1 canali (con diffusori surround)**

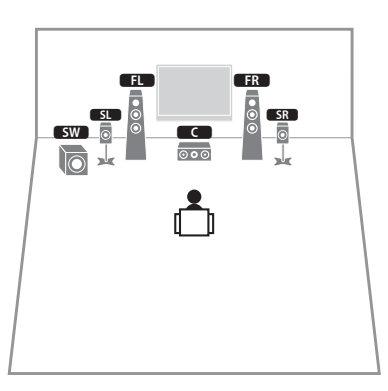

Anche quando i diffusori surround sono collocati sul davanti, l'unità crea i diffusori posteriori surround sul retro per consentire di ascoltare l'audio surround multicanale (Virtual CINEMA FRONT) quando "Layout (Surround)" ([pag.](#page-100-0) 101) nel menu "Configurazione" è impostato su "Fronte".

兴 • È possibile godersi l'audio surround anche senza il diffusore centrale (sistema a 4.1 canali anteriori).

### **Sistema a 4.1 canali**

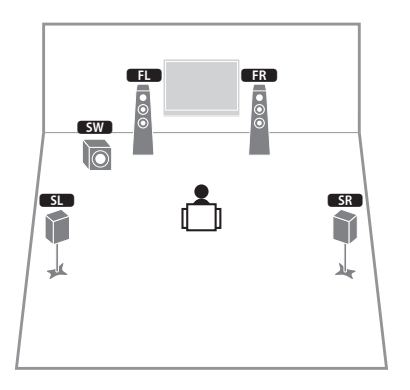

### **Sistema a 2.1 canali**

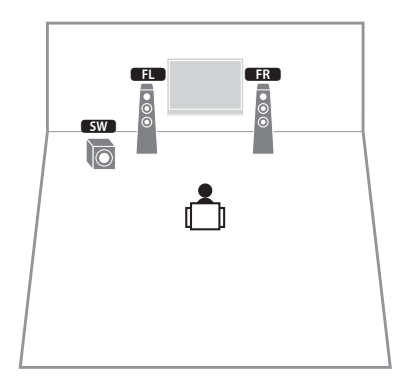

Anche se non si collegano diffusori surround, l'unità crea un effetto speaker surround virtuale usando i diffusori anteriori per poter ascoltare l'audio surround multicanale (Virtual CINEMA DSP).

### 路

• Aggiungere il diffusore centrale per configurare un sistema a 3.1 canali.

### <span id="page-17-0"></span>■ **Impostazione dell'impedenza dei diffusori**

Secondo le impostazioni predefinite in fabbrica, l'unità è configurata per diffusori da 8 ohm. Se si collegano diffusori da 6 ohm, impostare l'impedenza dei diffusori su "6  $\Omega$ MIN". In questo caso è possibile utilizzare anche diffusori da 4 ohm come diffusori anteriori.

- **1 Prima di collegare i diffusori, inserire il cavo di alimentazione in una presa di corrente.**
- **2 Tenere premuto STRAIGHT sul pannello anteriore e premere**   $M$ AIN ZONE  $\circlearrowleft$ .

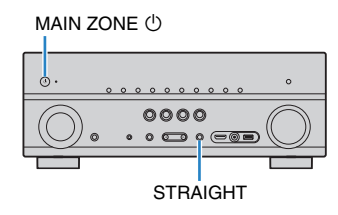

**3Controllare che "SP IMP." sia visualizzato sul display anteriore.**

## SP IMP. $\cdots$ 8ΩMIN

- **4Premere STRAIGHT per selezionare "6**  $\Omega$  **MIN".**
- **5Premere MAIN ZONE**  $\bigcirc$  per impostare la modalità standby dell'unità, **quindi staccare il cavo di alimentazione dalla presa di corrente.**

Ora è possibile collegare i diffusori.

#### <span id="page-18-1"></span><span id="page-18-0"></span>**2Collegamento dei diffusori**

Collegare all'unità i diffusori posizionati nella stanza. Gli schemi riportati di seguito illustrano i collegamenti di esempio per sistemi a 7.1+2, 7.1 e 6.1 canali. Per altri sistemi, collegare i diffusori facendo riferimento allo schema di esempio relativo al sistema a 6.1 canali.

#### **Attenzione**

+

 $\sqrt{1}$ 

- Prima di collegare i diffusori, rimuovere il cavo di alimentazione dell'unità dalla presa di corrente e spegnere il subwoofer.
- Assicurarsi che i file interni dei cavi dei diffusori non si tocchino o vengano in contatto con le parti metalliche dell'unità. Ciò potrebbe danneggiare l'unità o i diffusori. In caso di corto circuito dei cavi dei diffusori, all'accensione dell'unità verrà visualizzato il messaggio "Check SP Wires" sul display anteriore.

• Le figure dell'unità (retro) utilizzate nella presente sezione illustrano il modello RX-V777.

+

of R

### **Cavi necessari per il collegamento (disponibili in commercio)**

Cavi dei diffusori x il numero di diffusori

Cavo audio con spina RCA (2 per collegare 2 subwoofer)

### **Sistema a 7.1+2 canali**

**CENTER**

Unità (retro)

**H** 

<u>N</u>

 $\overline{\bullet}$ 

SBL SBR

 $\overrightarrow{SR}$   $\overrightarrow{GR}$ 

 $\overline{c}$ 

**EPL EPR** 

 $\begin{array}{|c|c|c|c|c|c|}\hline \text{SW} & \text{O} & \text{C} & \end{array}$   $\begin{array}{|c|c|c|c|c|c|}\hline \text{SW} & \text{SW} \end{array}$ 

**SPEAKERS**

**R** Q'O SURROUND

**SURROUND BACK/BI-AMP**

**ER** 

 $\overline{\circ}$ 

ᆇ

γk

### **Sistema a 7.1 canali (con diffusori posteriori surround)**

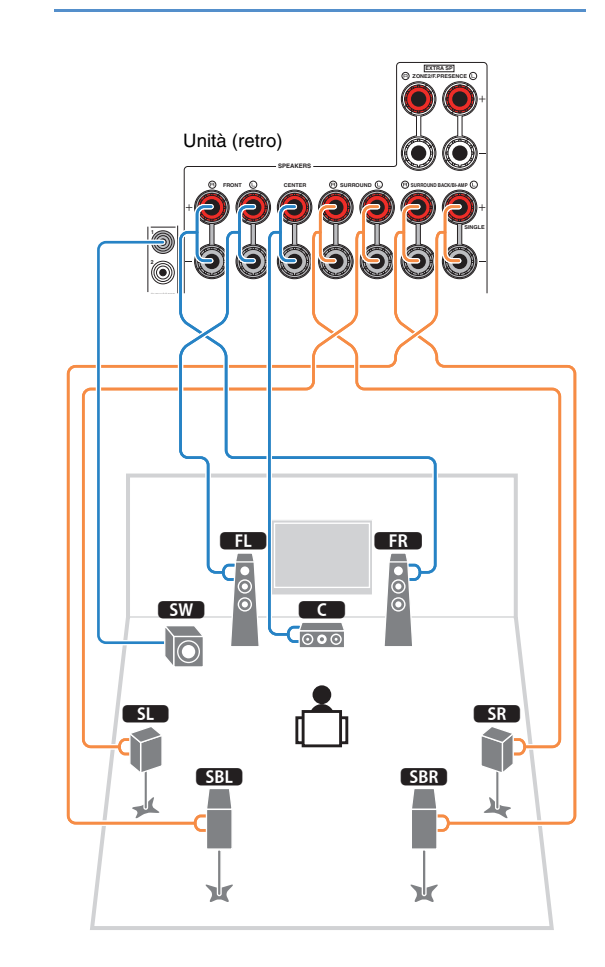

### **Sistema a 7.1 canali (con diffusori di presenza)**

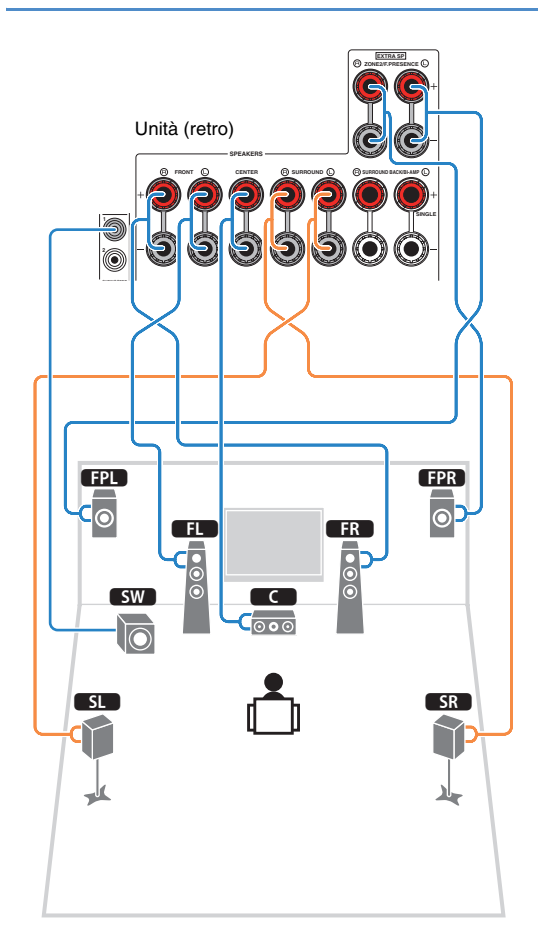

### **Sistema a 6.1 canali**

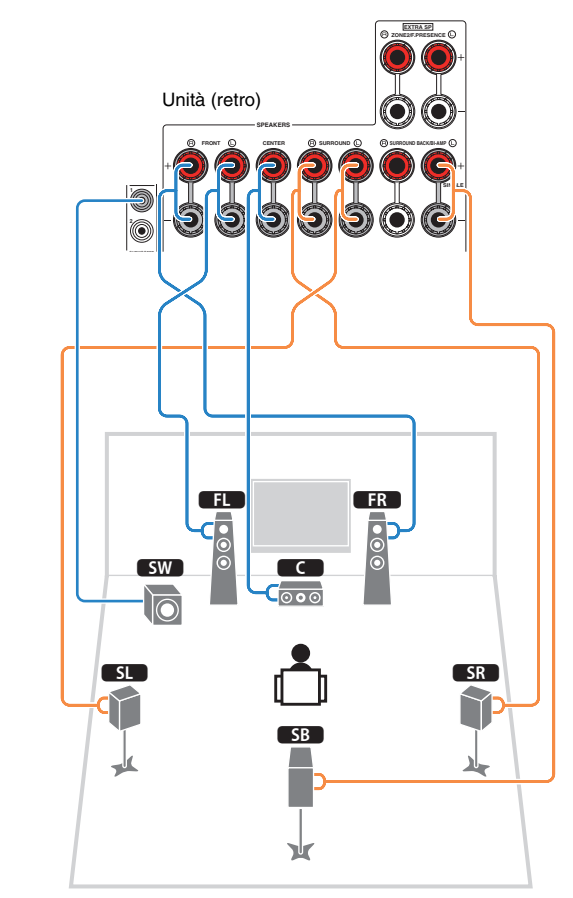

Se si utilizza un solo diffusore posteriore surround, collegarlo alla presa SINGLE (lato L).

### ■ **Collegamento dei cavi dei diffusori**

I cavi dei diffusori hanno due fili. Uno serve per collegare il terminale negativo (-) dell'unità e il diffusore, l'altro per collegare il terminale positivo (+). Se i fili sono di colore diverso per evitare confusione, collegare il filo nero al terminale negativo e l'altro filo al terminale positivo.

- a Rimuovere circa 10 mm d'isolamento dalle estremità del cavo del diffusore e attorcigliare saldamente i fili scoperti del cavo.
- 2 Allentare il terminale del diffusore.
- 3 Inserire i fili scoperti del cavo nello spazio sul lato del terminale (in alto a destra o in basso a sinistra).
- d Stringere il terminale.

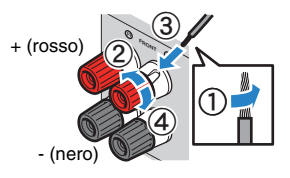

### **Uso di uno spinotto a banana**

(Solo modelli per USA, Canada, Cina, Australia e generali)

- $\textcircled{\small{1}}$  Stringere il terminale del diffusore.
- b Inserire uno spinotto a banana nell'estremità del terminale.

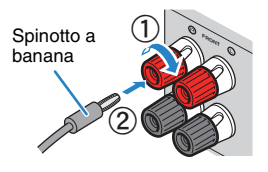

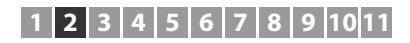

### **Terminali del diffusore a pressione**

(solo per il modello RX-V677)

- a Rimuovere circa 10 mm d'isolamento dalle estremità del cavo del diffusore e attorcigliare saldamente i fili scoperti del cavo.
- 2 Premere la linguetta.
- 3) Inserire i fili scoperti del cavo nel foro del terminale.
- d Rilasciare la linguetta.

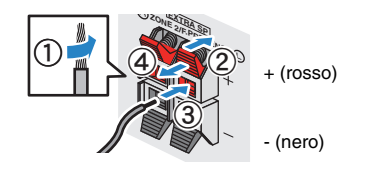

### ■ **Collegamento del subwoofer**

Utilizzare un cavo con spina RCA per collegare il subwoofer.

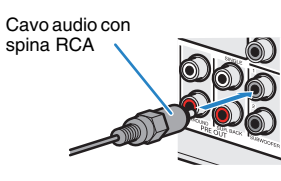

### <span id="page-20-0"></span>**Collegamento di diffusori anteriori che supportano collegamenti a doppia amplificazione**

Se si utilizzano diffusori anteriori che supportano collegamenti a doppia amplificazione, collegarli alle prese FRONT e SURROUND BACK/BI-AMP.

Per attivare la funzione a doppia amplificazione, impostare ["Assegnazione amp" \(pag.](#page-99-1) 100) nel menu "Configurazione" su "5ch BI-AMP" dopo aver inserito il cavo di alimentazione a una presa di corrente.

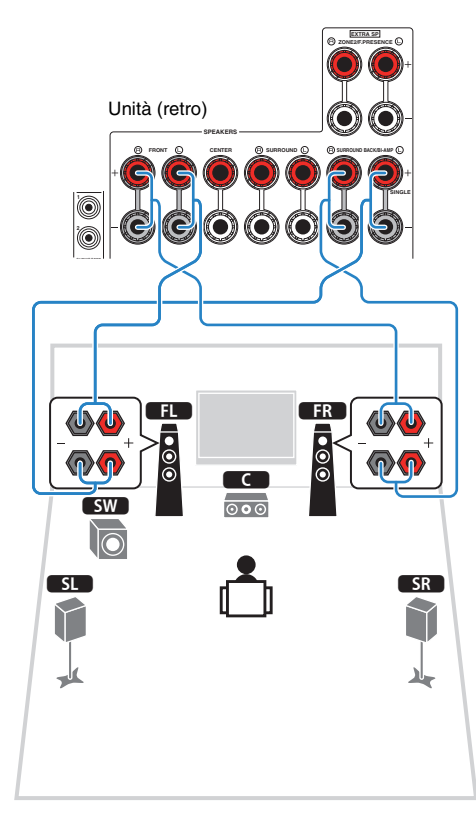

### 器

• Le prese FRONT e SURROUND BACK/BI-AMP trasmettono gli stessi segnali.

#### **Attenzione**

- Prima di effettuare i collegamenti a doppia amplificazione, rimuovere le staffe o i cavi che collegano il woofer con il tweeter. Per maggiori dettagli, consultare il manuale di istruzioni dei diffusori. Se non si effettuano i collegamenti di doppia amplificazione, controllare che le staffe o i cavi siano collegati prima di collegare i cavi del diffusore.
- I diffusori posteriori surround non possono essere utilizzati durante i collegamenti a doppia amplificazione.

### <span id="page-21-0"></span>**Prese di ingresso/uscita e cavi**

### ■ **Prese video/audio**

### ❑ **Prese HDMI**

Trasmettono i segnali video e audio digitali attraverso una presa singola. Utilizzare un cavo HDMI.

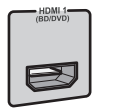

Cavo HDMI

• Utilizzare un cavo HDMI a 19 pin con il logo HDMI. Si consiglia l'uso di un cavo non superiore ai 5,0 m di lunghezza per evitare la degenerazione della qualità del segnale.

### 学

- Le prese HDMI dell'unità supportano il controllo HDMI, la funzione Audio Return Channel (ARC) e la trasmissione video 3D e 4K Ultra HD.
- Utilizzare cavi HDMI ad alta velocità per la riproduzione ottimale dei video 3D o 4K Ultra HD.

### ❑ **Presa HDMI/MHL**

Trasmette i segnali video e audio digitali. Utilizzare un cavo MHL o HDMI.

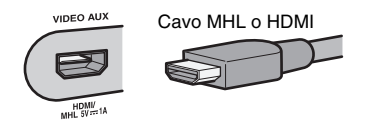

 $\overline{\mathcal{M}}$ K

• La presa VIDEO AUX sul pannello anteriore dell'unità supporta sia i collegamenti MHL sia quelli HDMI. Utilizzare un cavo adatto alla presa del dispositivo mobile compatibile MHL. Per dettagli sui collegamenti MHL, vedere ["Collegamento MHL" \(pag.](#page-28-3) 29). Utilizzare un cavo HDMI per il collegamento di un dispositivo di riproduzione compatibile HDMI alla presa VIDEO AUX.

### ■ **Prese video**

### ❑ **Prese COMPONENT VIDEO**

Trasmettono segnali video separati in tre componenti: luminanza (Y), crominanza blu (PB) e crominanza rossa (PR). Utilizzare un cavo video a componenti con tre prese.

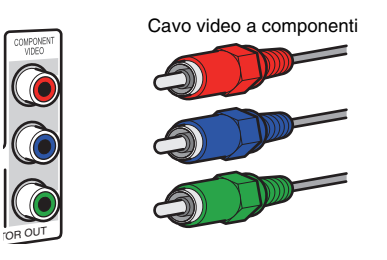

### ❑ **Prese VIDEO**

Trasmettono i segnali video analogici. Utilizzare un cavo video con spina RCA.

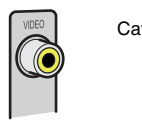

Cavi video con spina RCA

### ■ **Prese audio**

### ❑ **Prese OPTICAL**

Trasmettono i segnali audio digitali. Utilizzare un cavo ottico digitale. Rimuovere la punta di protezione (se presente) prima di utilizzare il cavo.

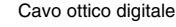

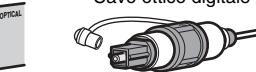

### ❑ **Prese COAXIAL**

Trasmettono i segnali audio digitali. Utilizzare un cavo coassiale digitale.

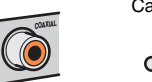

#### Cavo coassiale digitale

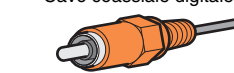

### ❑ **Prese AUDIO**

Trasmettono i segnali audio stereo. Usare un cavo stereo con spina RCA.

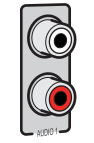

Cavo stereo con spina RCA

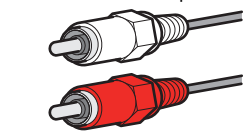

#### <span id="page-22-1"></span><span id="page-22-0"></span>**3Collegamento di una TV**

Collegare la TV all'unità in modo che i segnali video ricevuti dall'unità possano essere trasmessi sulla TV.

Sull'unità è anche possibile riprodurre l'audio della TV.

Per massimizzare le prestazioni dell'unità, consigliamo di usare un cavo HDMI per il collegamento alla TV.

### <span id="page-22-3"></span>■ **Collegamento HDMI**

Collegare la TV all'unità con un cavo HDMI e un cavo ottico digitale.

## EY-

• (Solo per il modello RX-V777)

È possibile collegare un'altra TV o un proiettore utilizzando la presa HDMI OUT 2 ([pag.](#page-23-1) 24).

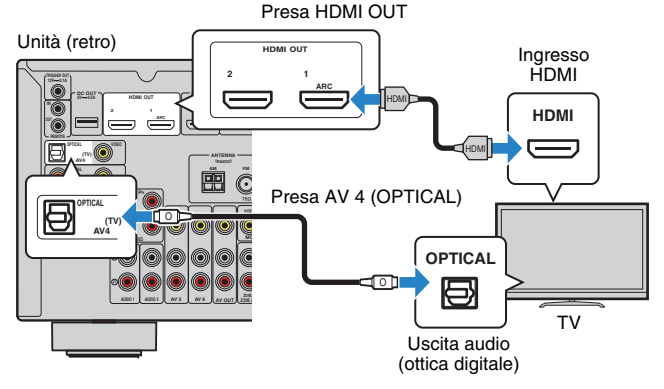

### FY.

- Non effettuare un collegamento tramite cavo ottico digitale tra la TV e l'unità nei seguenti casi:
- se la TV supporta Audio Return Channel (ARC)
- se si ricevono programmi TV solo dal set top box
- Se si collega all'unità una TV che supporta il controllo HDMI mediante un cavo HDMI, sarà possibile controllare l'accensione e il volume dell'unità utilizzando il telecomando della TV.

Per utilizzare il controllo HDMI e la funzione ARC, configurare le impostazioni HDMI sull'unità. Per dettagli sulle impostazioni, vedere ["Informazioni su HDMI" \(pag.](#page-133-3) 134).

**Informazioni su Audio Return Channel (ARC)**

- La funzione ARC consente la trasmissione bidirezionale dei segnali audio. Se si collega all'unità una TV che supporta ARC con un solo cavo HDMI, sarà possibile trasmettere i segnali video/audio alla TV o trasmettere l'audio della TV all'unità.
- Per utilizzare ARC, collegare una TV con un cavo HDMI che supporti ARC.

### ■ **Collegamento per video a componenti/composito**

Quando si collega un dispositivo video qualsiasi con un cavo video component, collegare la TV alle prese MONITOR OUT (COMPONENT VIDEO).

Quando si collega un dispositivo video qualsiasi con un cavo video con spina RCA, collegare la TV alle prese MONITOR OUT (VIDEO).

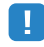

- Se si collega una TV all'unità con un cavo diverso da HDMI, il segnale video ricevuto dall'unità tramite HDMI non può essere trasmesso alla TV.
- Le operazioni sullo schermo della TV sono possibili solo quando la TV è collegata all'unità tramite HDMI.

### 器

• Se si ricevono programmi TV soltanto dal set top box, non è necessario effettuare il collegamento con il cavo audio tra la TV e l'unità.

### <span id="page-22-4"></span><span id="page-22-2"></span>❑ **Collegamento COMPONENT VIDEO (con un cavo video a componenti)**

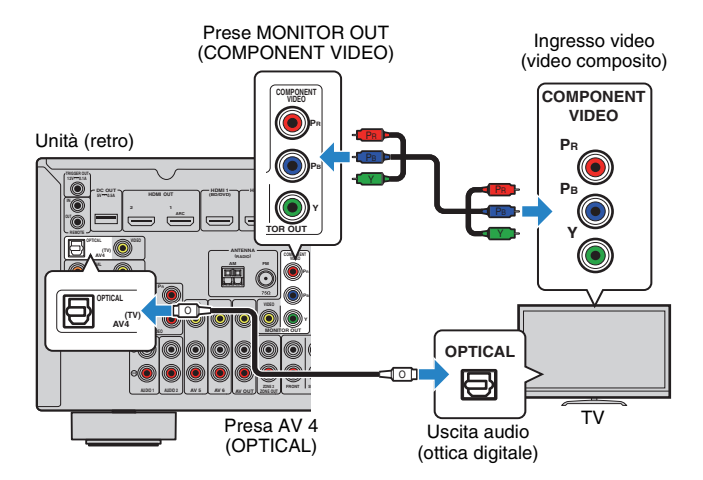

### <span id="page-23-2"></span><span id="page-23-0"></span>❑ **Collegamento VIDEO (video composito) (con un cavo video con spina RCA)**

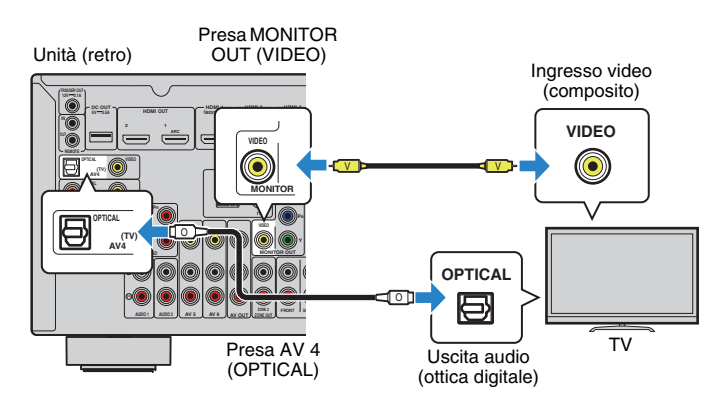

### <span id="page-23-1"></span>■ **Collegamento di un'altra TV o di un proiettore**

(solo per il modello RX-V777)

L'unità dispone di due prese di uscita HDMI. Collegando all'unità un'altra TV o un proiettore mediante un cavo HDMI, è possibile attivare la TV o il proiettore per guardare i video con il telecomando ([pag.](#page-49-3) 50).

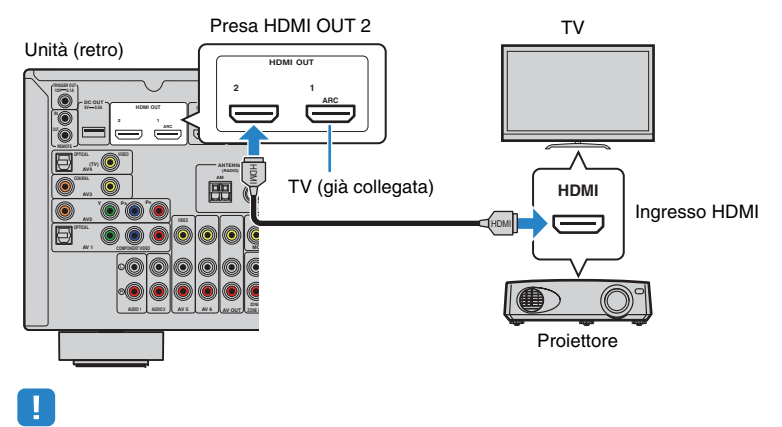

• Il controllo HDMI non è disponibile sulla presa HDMI OUT 2.

#### <span id="page-24-2"></span><span id="page-24-0"></span>**4Collegamento dei dispositivi di riproduzione**

L'unità è dotata di varie prese di ingresso, tra cui quelle HDMI, che consentono di collegare diversi tipi di dispositivi di riproduzione. Per informazioni su come collegare un iPod o un dispositivo di memorizzazione USB, fare riferimento alle pagine seguenti.

- [Collegamento di un iPod \(pag.](#page-62-4) 63)
- <span id="page-24-4"></span>– [Collegamento di un dispositivo di memorizzazione USB \(pag.](#page-65-4) 66)

### <span id="page-24-1"></span>**Collegamento di dispositivi video (ad esempio lettori BD/DVD)**

Collegare all'unità dispositivi video quali i lettori BD/DVD, le set-top box (STB) e le console di gioco. Scegliere uno dei seguenti collegamenti, a seconda delle prese di uscita video/audio del dispositivo video. Si consiglia di utilizzare un collegamento HDMI se il dispositivo video ha una presa di uscita HDMI.

### 53

• Se la combinazione di prese di ingresso video/audio disponibile sull'unità non corrisponde al dispositivo video, modificare la combinazione in base alle prese di uscita del dispositivo ([pag.](#page-25-1) 26).

### <span id="page-24-3"></span>■ **Collegamento HDMI**

Collegare un dispositivo video all'unità con un cavo HDMI.

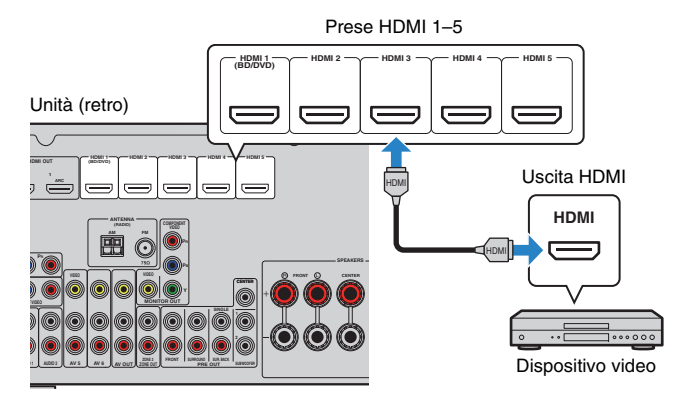

Se si seleziona la sorgente di ingresso premendo HDMI 1–5, il segnale video/audio riprodotto sul dispositivo video verrà trasmesso dall'unità.

• Per vedere i segnali video sulle prese HDMI 1–5, è necessario collegare la TV alla presa HDMI OUT dell'unità ([pag.](#page-22-3) 23).

### ■ **Collegamento per video a componenti**

Collegare un dispositivo video all'unità con un cavo video a componenti e un cavo audio (ottico digitale o coassiale digitale). Scegliere una serie di prese di ingresso sull'unità, a seconda delle prese di uscita audio del dispositivo video.

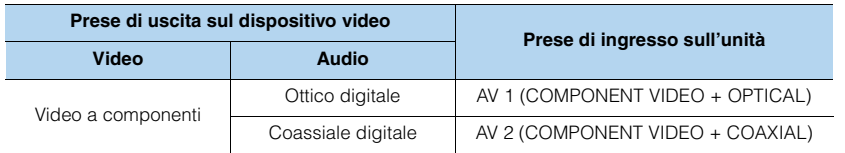

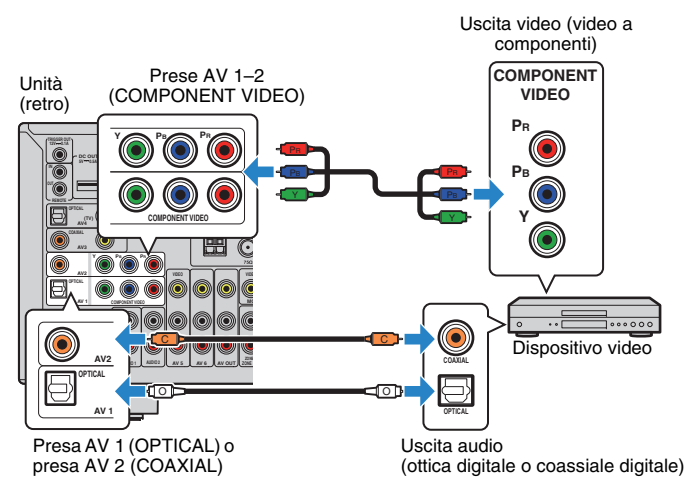

Se si seleziona la sorgente di ingresso premendo AV 1–2, il segnale video/audio riprodotto sul dispositivo video verrà trasmesso dall'unità.

и

• I segnali video component (esclusi i segnali 480i/576i) inviati alle prese AV 1–2 dell'unità possono essere trasmessi solo dalle prese MONITOR OUT (COMPONENT VIDEO). Per vedere tali video, è necessario collegare la TV alle prese MONITOR OUT (COMPONENT VIDEO) dell'unità ([pag.](#page-22-4) 23). Per maggiori dettagli, vedere ["Flusso del segnale video" \(pag.](#page-132-1) 133).

### ■ **Collegamento per video composito**

Collegare un dispositivo video all'unità con un cavo video con spina RCA e un cavo audio (coassiale digitale, ottico digitale o stereo con presa RCA). Scegliere una serie di prese di ingresso sull'unità, a seconda delle prese di uscita audio del dispositivo video.

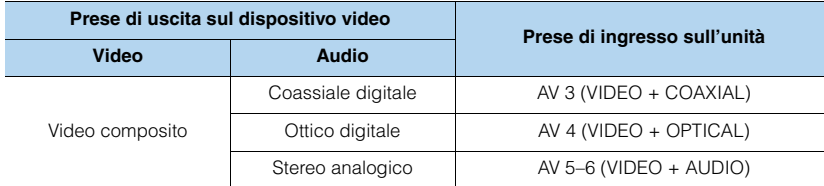

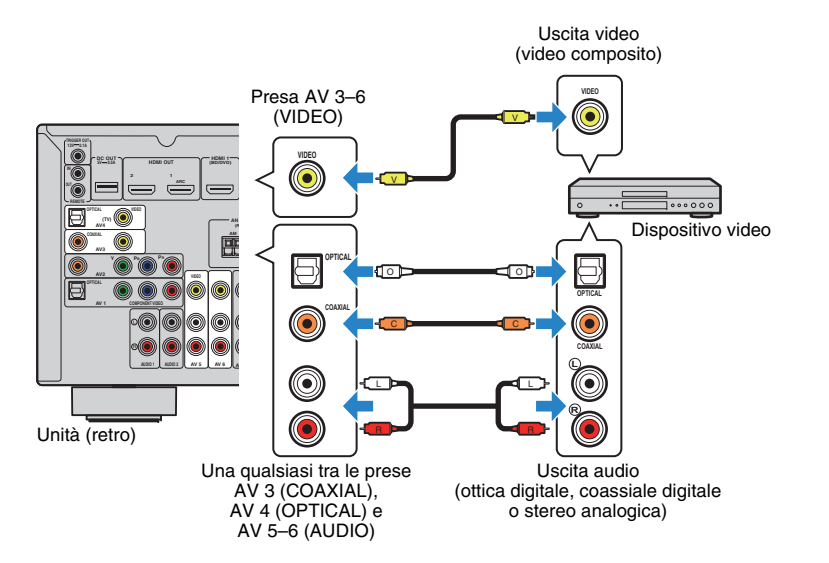

Se si seleziona la sorgente di ingresso premendo AV 3–6, il segnale video/audio riprodotto sul dispositivo video verrà trasmesso dall'unità.

• Per vedere i segnali video sulle prese AV 3–6 (VIDEO), è necessario collegare la TV alla presa HDMI OUT [\(pag.](#page-22-3) 23) o alla presa MONITOR OUT (VIDEO) [\(pag.](#page-23-2) 24) dell'unità. Per maggiori dettagli, vedere ["Flusso](#page-132-1)  [del segnale video" \(pag.](#page-132-1) 133).

### <span id="page-25-1"></span><span id="page-25-0"></span>■ **Modifica della combinazione delle prese di ingresso video/audio**

Se la combinazione di prese di ingresso video/audio disponibile sull'unità non corrisponde al dispositivo video, modificare la combinazione in base alle prese di uscita del dispositivo. È possibile collegare un dispositivo video che dispone delle prese di uscita video/audio indicate di seguito.

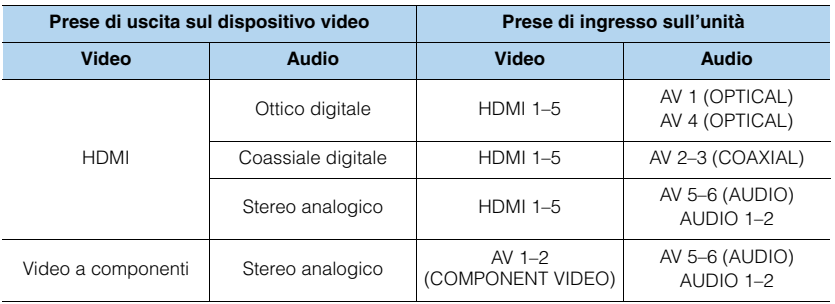

### ❑ **Impostazione necessaria**

Se ad esempio è stato collegato un dispositivo video alle prese AV 2 (COMPONENT VIDEO) e AV 5 (AUDIO) dell'unità, modificare l'impostazione della combinazione come illustrato di seguito.

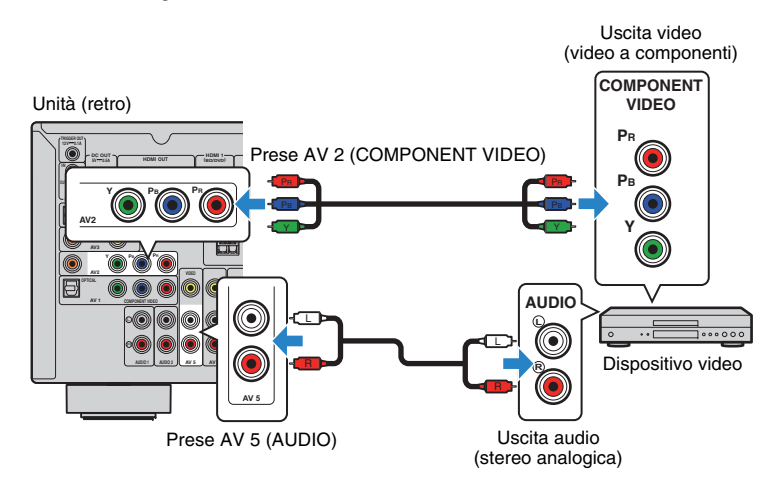

### п

• La seguente operazione è disponibile solo quando la TV è collegata all'unità tramite HDMI.

- **1 Dopo aver collegato i dispositivi esterni (ad esempio la TV e i dispositivi di riproduzione) e il cavo di alimentazione dell'unità, accendere l'unità.**
- **2 Premere AV 2per selezionare "AV 2" (presa di ingresso video da utilizzare) come sorgente d'ingresso.**

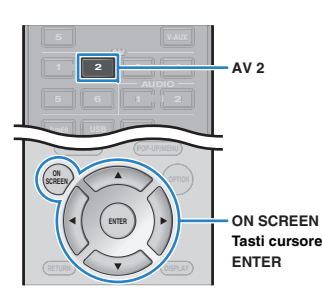

- **3Premere ON SCREEN.**
- **4 Utilizzare i tasti cursore per selezionare "Ingresso" e premere ENTER.**
- **5Utilizzare i tasti cursore (**<//> √ per selezionare "AV2" (presa di **ingresso video da utilizzare), quindi premere il tasto cursore (**q**).**

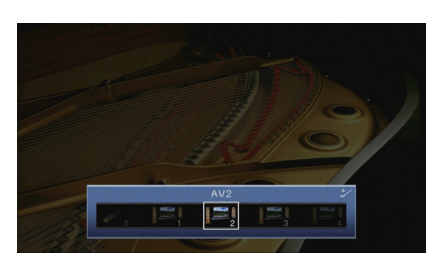

- **6 Utilizzare i tasti cursore per selezionare "Ingresso audio" e premere ENTER.**
- **7 Utilizzare i tasti cursore per selezionare "AV5" (presa di ingresso audio da utilizzare).**

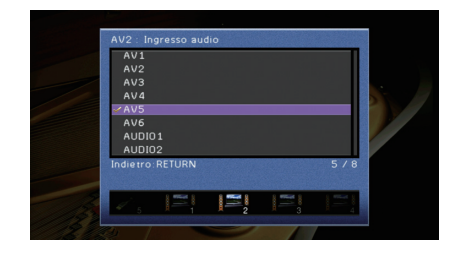

#### **8Premere ON SCREEN.**

Questa operazione completa le impostazioni necessarie. Se si seleziona "AV 2" come sorgente di ingresso premendo AV 2, il segnale video/audio riprodotto sul dispositivo video verrà trasmesso dall'unità.

### <span id="page-27-3"></span><span id="page-27-0"></span>**Collegamento di dispositivi audio (ad esempio lettori CD)**

Collegare dispositivi audio come lettori CD, lettori MD e piattaforme girevoli all'unità. Scegliere uno dei seguenti collegamenti, a seconda delle prese di uscita audio del dispositivo audio.

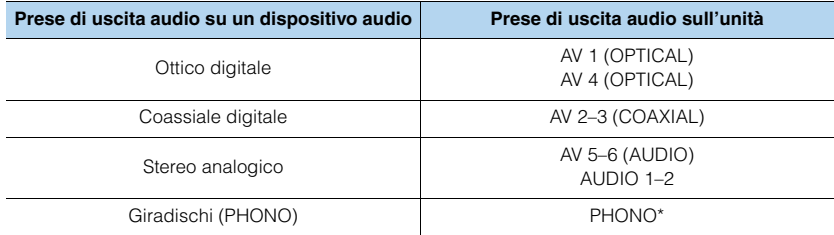

\* Solo per il modello RX-V777 (tranne modelli per USA e Canada)

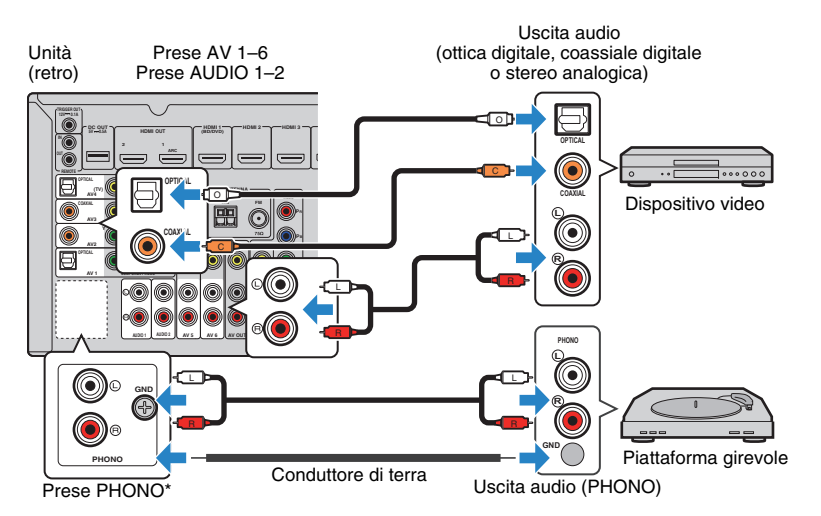

Se si seleziona la sorgente di ingresso premendo AV 1–6, AUDIO 1–2 oPHONO\*, il segnale audio riprodotto sul dispositivo audio verrà trasmesso dall'unità.

#### **Quando si collega un giradischi**

(Solo per il modello RX-V777 [tranne modelli per USA e Canada])

- La presa PHONO dell'unità è compatibile con una testina a magnete mobile. Per collegare una piattaforma girevole a una testina a bobina mobile a bassa uscita, utilizzare un convertitore step-up.
- Il collegamento della piattaforma girevole a un terminale GND dell'unità può ridurre i disturbi nel segnale.

### <span id="page-27-1"></span>**Collegamento alle prese sul pannello anteriore**

Utilizzare la presa VIDEO AUX per collegare temporaneamente un dispositivo di riproduzione all'unità.

Utilizzare la presa USB per collegare un iPod o un dispositivo di memorizzazione USB. Per maggiori dettagli, vedere ["Collegamento di un iPod" \(pag.](#page-62-4) 63) o ["Collegamento di](#page-65-4)  [un dispositivo di memorizzazione USB" \(pag.](#page-65-4) 66).

Prima di effettuare il collegamento, interrompere la riproduzione sul dispositivo e abbassare il volume dell'unità.

### <span id="page-27-2"></span>❑ **Collegamento HDMI**

Collegare un dispositivo compatibile con HDMI (come una console di gioco o una videocamera) all'unità mediante un cavo HDMI.

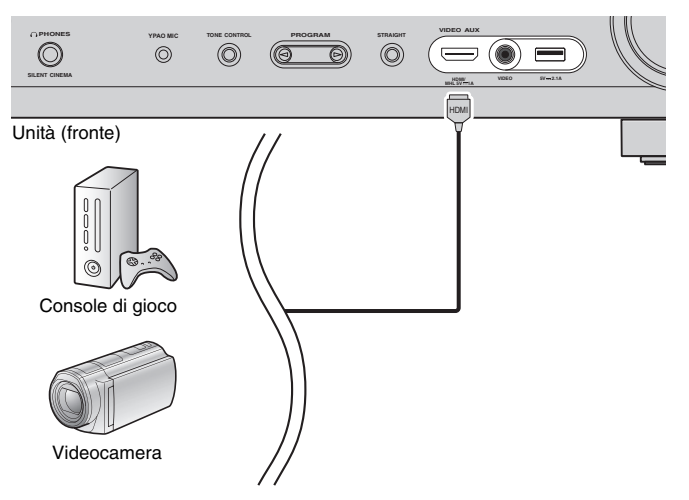

Se si seleziona "V-AUX" come sorgente di ingresso premendo V-AUX, il segnale video/audio riprodotto sul dispositivo video verrà trasmesso dall'unità.

### и

- Per vedere i segnali video sulla presa VIDEO AUX (HDMI IN), è necessario collegare la TV alla presa HDMI OUT dell'unità ([pag.](#page-22-3) 23).
- È necessario preparare un cavo HDMI che corrisponda alle prese di uscita del dispositivo.

### 学

• Quando la sorgente di ingresso è impostata su "USB", i segnali video inviati alla presa VIDEO vengono trasmessi dalle prese HDMI OUT e MONITOR OUT (VIDEO).

### <span id="page-28-3"></span><span id="page-28-1"></span>❑ **Collegamento MHL**

Collegare un dispositivo compatibile con MHL (come uno smartphone all'unità mediante un cavo MHL. È possibile guardare video Full HD e ascoltare sorgenti audio multicanale memorizzate sul dispositivo mobile. La presa VIDEO AUX dell'unità consente di inviare audio e video direttamente dal dispositivo mobile all'unità.

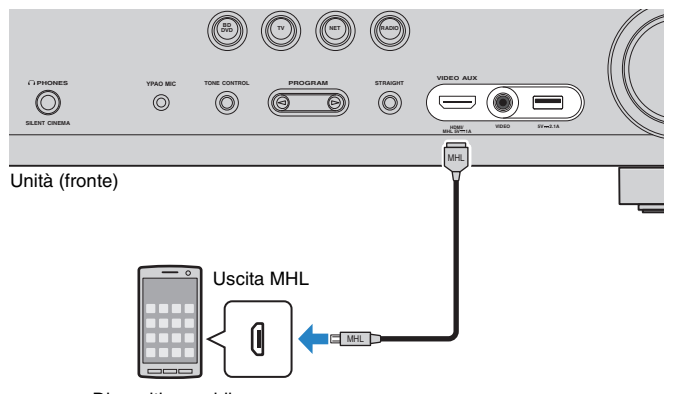

Dispositivo mobile

Se si seleziona "V-AUX" come sorgente di ingresso premendo V-AUX, il segnale video/audio riprodotto sul dispositivo video verrà trasmesso dall'unità.

### ÷

- Per vedere i segnali video sulla presa VIDEO AUX, è necessario collegare la TV alla presa HDMI OUT dell'unità ([pag.](#page-22-3) 23).
- È necessario preparare un cavo MHL che corrisponda alla presa del dispositivo mobile.

### 学

- È possibile utilizzare il dispositivo mobile tramite i tasti operativi del menu, i tasti operativi del dispositivo esterno e i tasti numerici del telecomando. Tuttavia, a seconda del dispositivo o della relativa applicazione, alcune funzioni potrebbero non essere compatibili. In questo caso, usare direttamente il dispositivo mobile.
- Se l'opzione ["Standby via" \(pag.](#page-106-2) 107) nel menu "Configurazione " è impostata su "On", è possibile trasmettere i segnali video/audio del dispositivo mobile alla TV oppure controllare il dispositivo mobile utilizzando il telecomando dell'unità anche quando l'unità è in modalità standby.
- L'unità fornisce l'alimentazione al dispositivo mobile nelle seguenti condizioni:
- L'unità è accesa.
- L'unità è in modalità standby mentre l'opzione ["Standby via" \(pag.](#page-106-2) 107) nel menu "Configurazione" è impostata su "On".

#### <span id="page-28-2"></span><span id="page-28-0"></span>**5Collegamento delle antenne FM/AM**

Collegare le antenne FM/AM in dotazione all'unità.

Fissare l'estremità dell'antenna FM a una parete e posizionare l'antenna AM su una superficie piana.

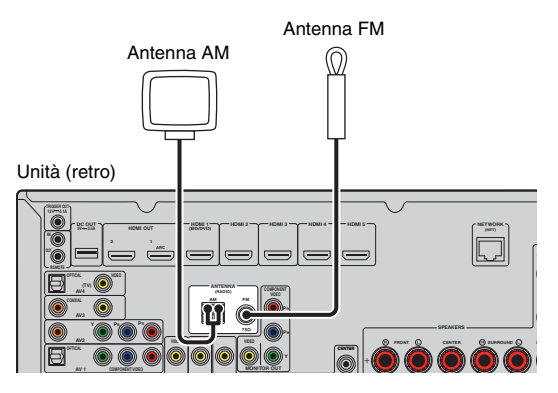

**Assemblaggio e collegamento dell'antenna AM**

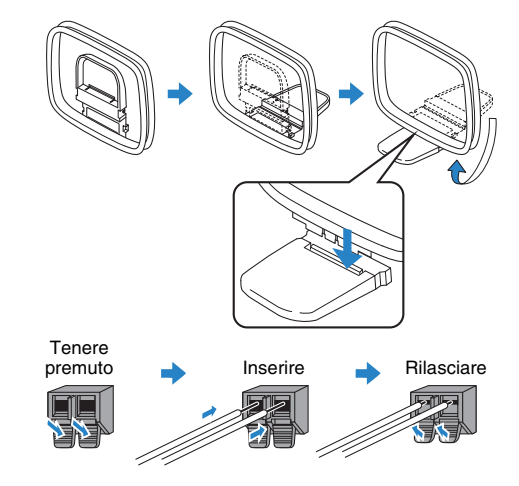

学

- Svolgere il cavo dall'unità per l'antenna AM solo per la lunghezza necessaria.
- I fili dell'antenna AM non hanno polarità.

#### <span id="page-29-3"></span><span id="page-29-0"></span>**6Collegamento di un cavo di rete o dell'antenna wireless**

Collegare l'unità a un router (punto di accesso) mediante un cavo di rete oppure collegare l'antenna wireless fornita, per stabilire una connessione di rete senza fili. Sull'unità è possibile ascoltare la radio da Internet o file musicali salvati su server multi-mediali, come PC e Network Attached Storage (NAS).

### <span id="page-29-1"></span>**Collegamento del cavo di rete**

Collegare l'unità al router con un cavo schermato di rete STP disponibile in commercio (CAT5 o cavo diritto superiore).

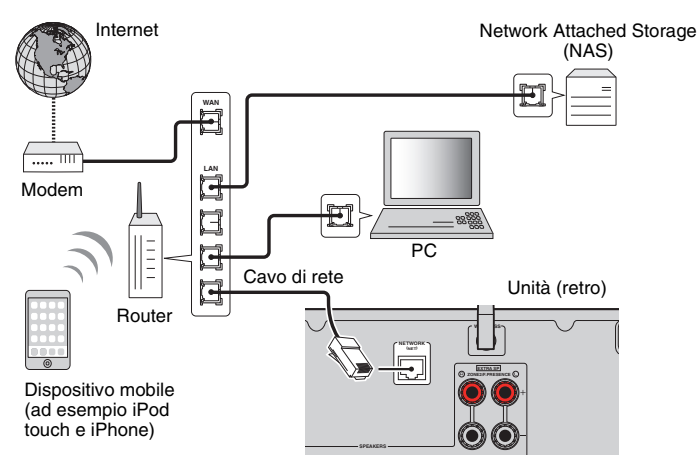

### 学

- Se si utilizza un router che supporta la funzione DHCP, non c'è bisogno di configurare le impostazioni di rete dell'unità, poiché i parametri di rete (per es. indirizzo IP) verranno assegnati automaticamente a quest'ultima. Se il router non supporta la funzione DHCP o se si desidera configurare manualmente i parametri di rete, basta configurare le impostazioni di rete [\(pag.](#page-106-3) 107).
- Per controllare se i parametri di rete (per es. l'indirizzo IP) sono assegnati correttamente all'unità, vedere ["Rete" \(pag.](#page-114-0) 115) nel menu "Informazioni".

U.

- Alcuni software di protezione installati sul PC o le impostazioni del firewall dei dispositivi di rete (ad esempio un router) potrebbero bloccare l'accesso dell'unità ai dispositivi di rete o a Internet. In tal caso, configurare le impostazioni di protezione del software o del firewall in modo appropriato.
- Ogni server deve essere collegato alla stessa sottorete dell'unità.
- Per utilizzare il servizio via Internet, si consiglia di avere una connessione a banda larga.

### <span id="page-29-4"></span><span id="page-29-2"></span>**Collegamento dell'antenna wireless**

Per stabilire una connessione di rete, collegare l'antenna wireless fornita all'unità. Per informazioni su come collegare l'unità a un dispositivo di rete wireless, vedere ["Collegamento a un dispositivo di rete wireless" \(pag.](#page-41-0) 42).

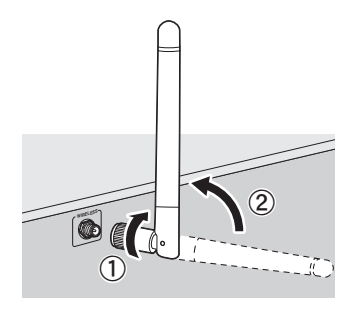

a Ruotare l'antenna in senso orario.

2 Collocare l'antenna in posizione verticale.

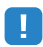

- Non collegare antenne diverse da quella fornita.
- Non esercitare forza eccessiva sull'antenna per non danneggiarla.
- Rimuovere l'antenna per non danneggiarla prima di riporre l'unità nella confezione.

#### <span id="page-30-3"></span><span id="page-30-0"></span>**7Collegamento di altri dispositivi**

### <span id="page-30-4"></span><span id="page-30-1"></span>**Collegamento di un amplificatore esterno**

### (Solo per il modello RX-V777)

Se si collega un amplificatore esterno (amplificatore pre-principale) per migliorare l'uscita dei diffusori, collegare le prese di ingresso dell'amplificatore alle prese PRE OUT dell'unità. Gli stessi segnali di canale sono trasmessi dalle prese PRE OUT e dai terminali SPEAKERS corrispondenti.

#### **Attenzione**

- Per evitare rumori forti o anomali, effettuare le seguenti operazioni prima di stabilire i collegamenti.
- Rimuovere il cavo di alimentazione dell'unità e spegnere l'amplificatore esterno prima di collegarli.
- Se si utilizzano le prese PRE OUT, non collegare i diffusori ai terminali SPEAKERS corrispondenti.
- Se si utilizza un amplificatore esterno che non dispone della funzione di bypass del controllo del volume, non collegare altri dispositivi (tranne l'unità) all'amplificatore.

#### Unità (retro)

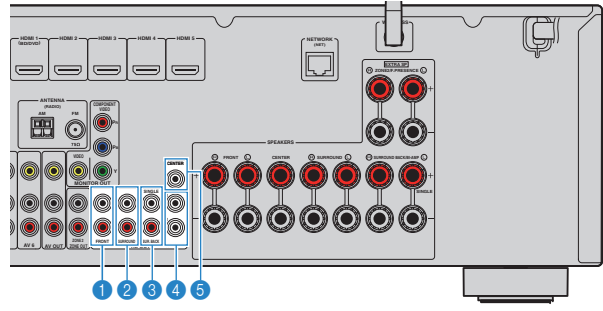

### **1** Prese FRONT

Audio del canale d'uscita anteriore.

### **2** Prese SURROUND

Trasmettono l'audio del canale surround.

### 3 **Prese SUR. BACK**

Trasmettono l'audio del canale surround posteriore. Se si utilizza un solo amplificatore esterno per il canale posteriore surround, è necessario collegarlo alla presa SINGLE (lato S).

### 4 **Prese SUBWOOFER1–2**

Per il collegamento a un subwoofer con amplificatore integrato. Se collegati, 2 subwoofer producono lo stesso suono.

### 5 **Presa CENTER**

Trasmette l'audio del canale centrale.

### <span id="page-30-2"></span>**Collegamento dei dispositivi di registrazione**

È possibile collegare i dispositivi di registrazione video/audio alle prese e AV OUT. Queste prese trasmettono i segnali video/audio analogici selezionati come ingresso.

Ţ

- Per copiare il segnale video/audio da un dispositivo video, collegare il dispositivo video alle prese AV 5–6 dell'unità.
- Per copiare il segnale audio da un dispositivo audio, collegare il dispositivo audio alle prese AV 5–6 o AUDIO 1–2 dell'unità.
- Utilizzare le prese AV OUT solo per il collegamento dei dispositivi di registrazione.

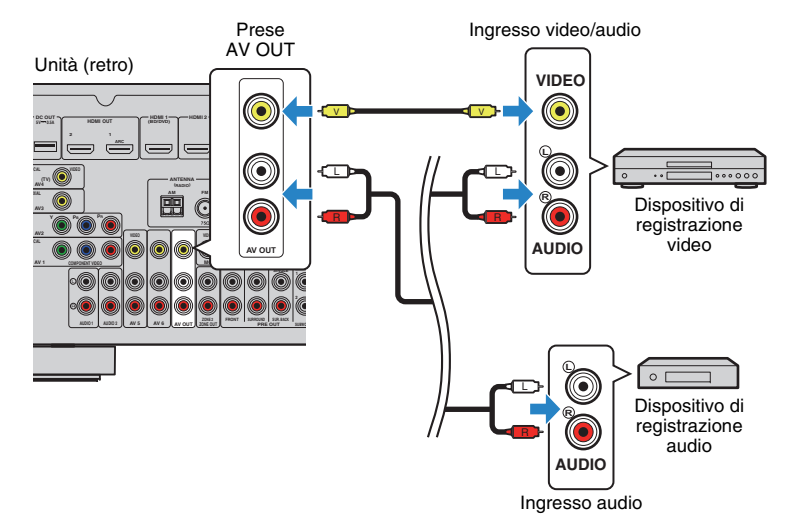

### <span id="page-31-2"></span><span id="page-31-0"></span>**Collegamento di un dispositivo compatibile con la funzione trigger**

La funzione trigger consente di controllare un dispositivo esterno insieme al funzionamento dell'unità (ad esempio accensione/spegnimento e selezione dell'ingresso). Se si dispone di un subwoofer Yamaha che supporta un collegamento di sistema o un dispositivo con presa di ingresso per trigger, è possibile utilizzare la funzione trigger collegando il dispositivo esterno alla presa TRIGGER OUT.

Presa TRIGGER OUT

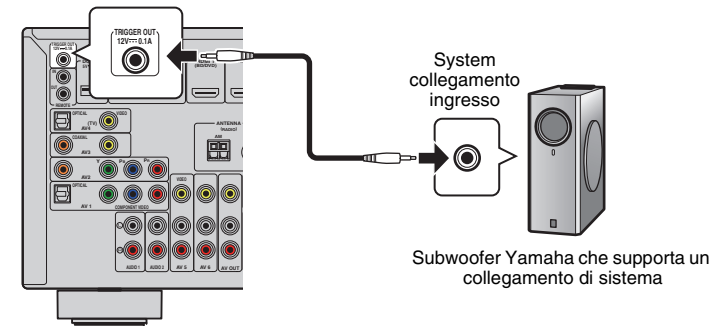

Unità (retro)

3

• Le impostazioni della funzione trigger possono essere configurate in ["Uscita trigger" \(pag.](#page-110-0) 111) nel menu "Configurazione".

#### <span id="page-31-3"></span><span id="page-31-1"></span>**8Collegamento del cavo di alimentazione**

### **Prima di collegare il cavo di alimentazione (solo modello generico)**

Selezionare la posizione dell'interruttore VOLTAGE SELECTOR secondo la tensione locale. Le tensioni sono CA 110–120/220–240 V, 50/60 Hz.

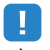

• Impostare l'interruttore VOLTAGE SELECTOR dell'unità PRIMA di inserire il cavo di alimentazione in una presa di corrente. L'impostazione errata dell'interruttore VOLTAGE SELECTOR può provocare danni all'unità e costituisce un pericolo potenziale d'incendio.

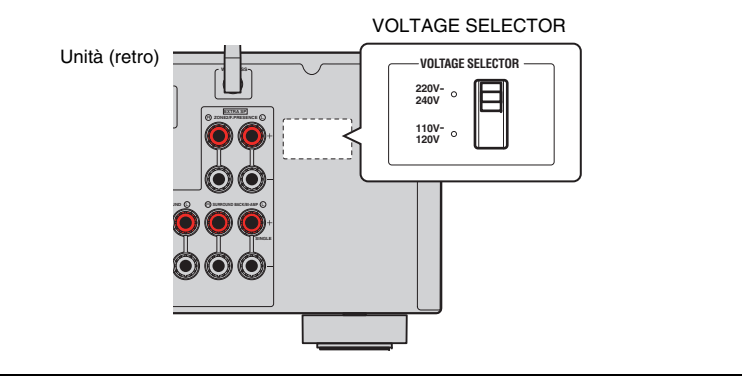

Una volta completati i collegamenti, inserire il cavo di alimentazione.

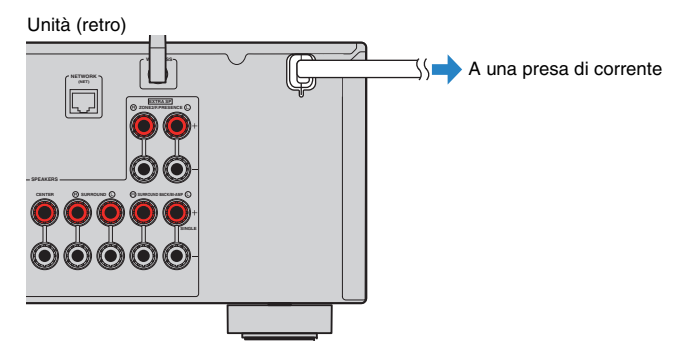

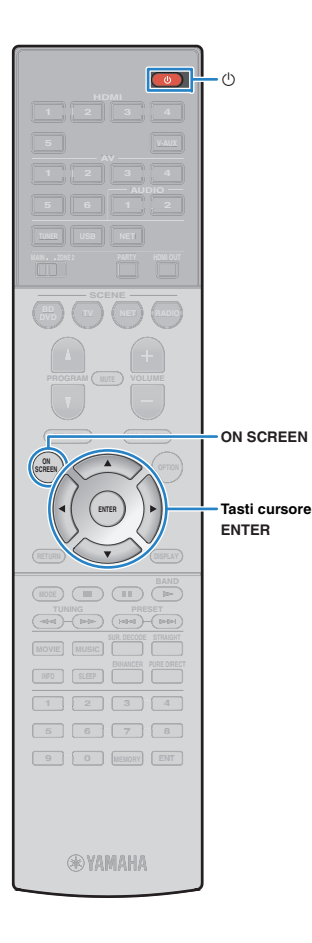

#### <span id="page-32-1"></span><span id="page-32-0"></span>**9Selezione della lingua per il menu sullo schermo**

Selezionare la lingua desiderata per il menu sullo schermo scegliendo tra inglese (lingua predefinita), giapponese, francese, tedesco, spagnolo, russo, italiano e cinese.

- **1 Premere** z **(alimentazione del ricevitore) per accendere l'unità.**
- **2 Accendere la TV e cambiare l'ingresso della TV in modo da visualizzare il segnale video proveniente dall'unità (presa HDMI OUT).**
- **3Premere ON SCREEN.**
- **4 Utilizzare i tasti cursore per selezionare "Setup" e premere ENTER.**

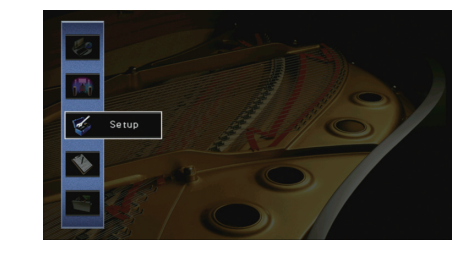

**5Utilizzare i tasti cursore (** $\triangle$ **/** $\rangle$ **) per selezionare "Language" e i tasti cursore (**q**/**w**) per selezionare la lingua desiderata.**

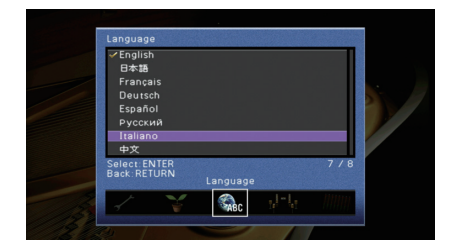

- **6Per confermare l'impostazione, premere ENTER.**
- **7Per uscire dal menu, premere ON SCREEN.**

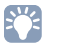

• Le informazioni sul display anteriore sono solo in inglese.

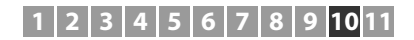

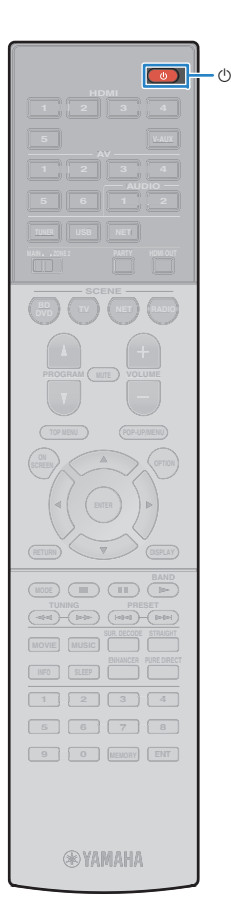

#### <span id="page-33-1"></span><span id="page-33-0"></span>**10Ottimizzazione automatica delle impostazioni dei diffusori (YPAO)**

La funzione Yamaha Parametric room Acoustic Optimizer (YPAO) rileva i collegamenti dei diffusori e misura la distanza tra i diffusori e la posizione di ascolto, quindi ottimizza automaticamente le impostazioni dei diffusori, ad esempio il bilanciamento del volume e i parametri acustici, per l'ambiente di ascolto.

### 学

• La funzione YPAO dell'unità adotta YPAO-R.S.C. (Reflected Sound Control) tecnologia che consente di creare campi sonori naturali come stanze appositamente progettate per un'acustica perfetta.

### П

- Si noti quanto segue in merito alla misura YPAO.
- I toni di prova vengono emessi ad alto volume e potrebbero sorprendere o spaventare i bambini piccoli.
- Non è possibile regolare il volume dei toni di prova.
- Mantenere l'ambiente in condizioni il più possibile silenziose.
- Rimanere in un angolo della stanza dietro alla posizione di ascolto in modo da non costituire un ostacolo tra i diffusori e il microfono YPAO.
- Non collegare le cuffie.
- **1Premere**  $\circlearrowleft$  **(alimentazione del ricevitore) per accendere l'unità.**
- **2 Accendere la TV e cambiare l'ingresso della TV in modo da visualizzare il segnale video proveniente dall'unità (presa HDMI OUT).**
- **3 Accendere il subwoofer e impostarne il volume a metà. Se è possibile regolare la frequenza di crossover, impostarla al massimo.**

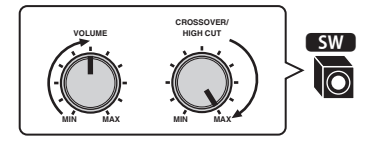

#### • In caso di utilizzo di collegamento con doppia amplificazione o di diffusori Zone2, scegliere l'impostazione appropriata ["Assegnazione amp"](#page-99-1)  [\(pag.](#page-99-1) 100) nel menu "Configurazione" prima di avviare l'YPAO.

**4 Posizionare il microfono YPAO nella posizione prescelta per l'ascolto e collegarlo alla presa YPAO MIC sul pannello anteriore.**

举

• Posizionare il microfono YPAO nella posizione prescelta per l'ascolto (all'altezza delle orecchie). Si consiglia di utilizzare un treppiede come supporto per il microfono. Per garantire la stabilità del microfono, è possibile utilizzare le viti del treppiede.

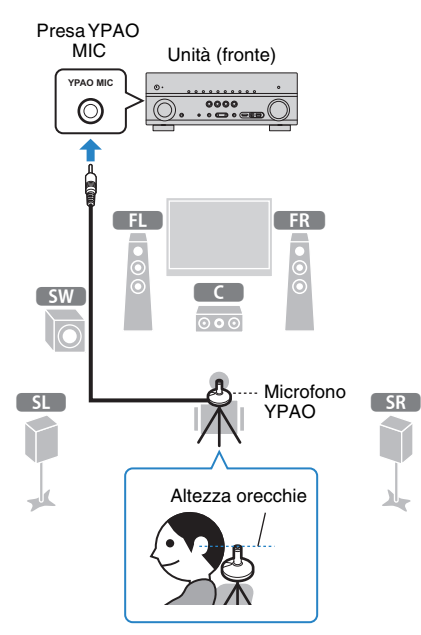

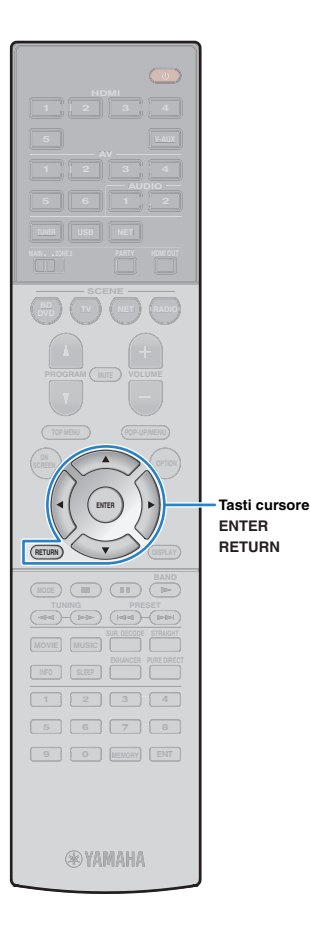

### **(RX-V677)**

Sulla TV compare la seguente schermata.

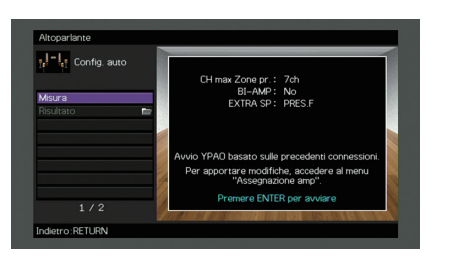

Questa operazione completa la fase dei preparativi. Vedere ["Misurazione per una sola posizione di ascolto](#page-35-0)  [\(misurazione singola\)" \(pag.](#page-35-0) 36)per avviare la misurazione.

### **(RX-V777)**

Sulla TV compare la seguente schermata.

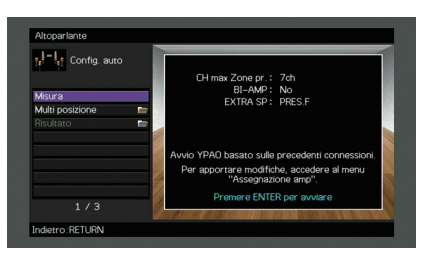

### Andare al Punto 5.

### 学

- Per annullare l'operazione, scollegare il microfono YPAO prima che abbia inizio la misurazione.
- Per configurare le impostazioni di assegnazione dell'amplificatore, premere RETURN e selezionare "Config. manuale" ([pag.](#page-99-2) 100).

#### **5 (Solo per il modello RX-V777) Se lo si desidera, cambiare il metodo di misurazione (multipla/singola).**

- a Utilizzare i tasti cursore per selezionare "Multi posizione" e premere ENTER.
- 2 Utilizzare i tasti cursore per selezionare un'impostazione, quindi premere ENTER.

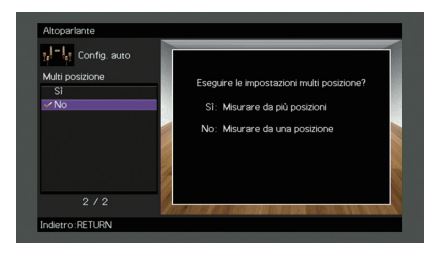

#### **Impostazioni**

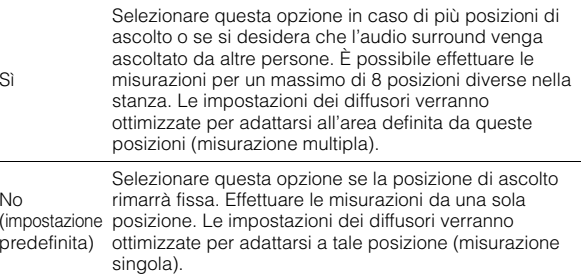

### 学

- Se si esegue la misurazione multipla, le impostazioni dei diffusori saranno ottimizzate in modo da ascoltare l'audio surround in uno spazio più ampio.
- Se si esegue la misurazione multipla, collocare innanzitutto il microfono YPAO nella posizione di ascolto in cui ci si troverà più di frequente.

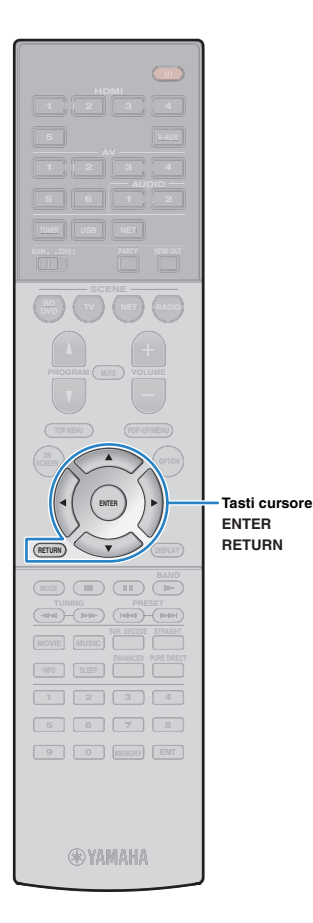

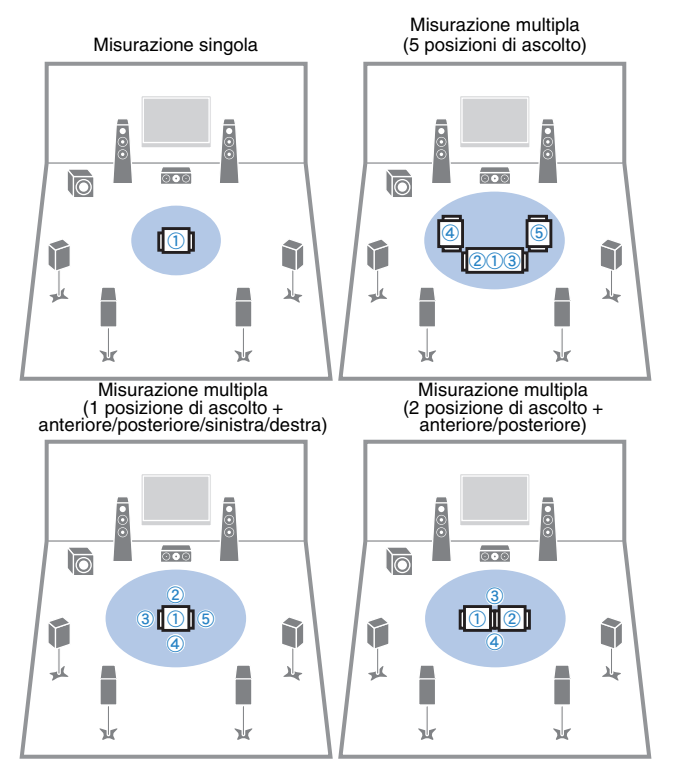

Questa operazione completa la fase dei preparativi. Vedere la pagina seguente per avviare la misurazione.

### **Quando "Multi posizione" è impostato su "Sì":**

["Misurazione per più posizioni di ascolto \(misurazione multipla\)](#page-36-0)  [\(solo per il modello RX-V777\)" \(pag.](#page-36-0) 37)

### **Quando "Multi posizione" è impostato su "No":**

["Misurazione per una sola posizione di ascolto \(misurazione](#page-35-0)  [singola\)" \(pag.](#page-35-0) 36)

### <span id="page-35-0"></span>**Misurazione per una sola posizione di ascolto (misurazione singola)**

Per la misurazione, attenersi alla seguente procedura. La misurazione richiede circa 3 minuti.

### **Per avviare la misurazione, utilizzare i tasti cursore per selezionare "Misura" e premere ENTER.**

La misurazione inizia entro 10 secondi. Premere di nuovo ENTER per avviare la misurazione immediatamente.

学

**1**

• Per annullare la misurazione temporaneamente, premere RETURN.

Al termine della misurazione, sulla TV compare la seguente schermata.

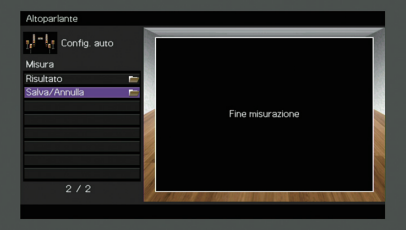

### Ţ

• Se compare un messaggio di errore (ad esempio E-1) o di avviso (ad esempio W-1), vedere ["Messaggi di errore" \(pag.](#page-39-0) 40) o ["Messaggi di avviso"](#page-40-0)  [\(pag.](#page-40-0) 41).

类

• Per controllare i risultati della misurazione, selezionare "Risultato". Per maggiori dettagli, vedere ["Controllo dei risultati della misurazione" \(pag.](#page-38-0) 39).

#### **2 Utilizzare i tasti cursore per selezionare "Salva/Annulla" e premere ENTER.**
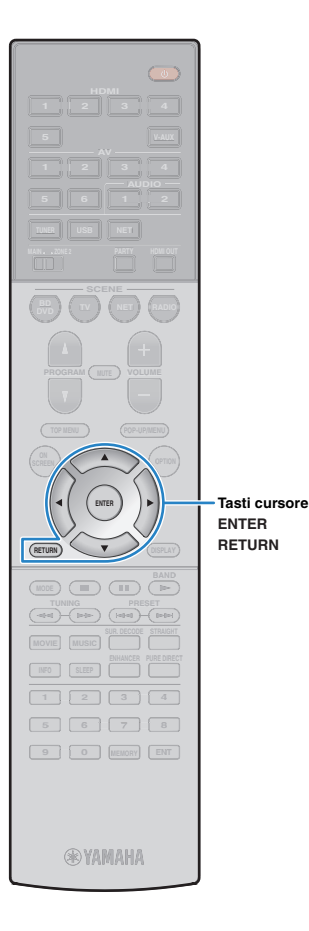

**3 Per salvare i risultati della misurazione, utilizzare i tasti cursore (**e**/**r**) per selezionare "SALVA" e premere ENTER.**

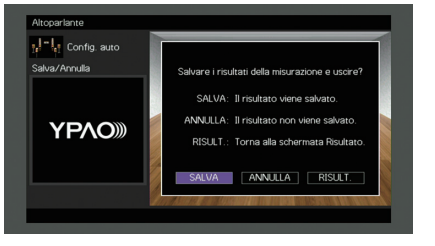

Vengono applicate le impostazioni regolate dei diffusori.

• Per concludere la misurazione senza salvare il risultato, selezionare "ANNULLA".

**Utilizzare i tasti cursore (** $\triangle$ **/** $\triangleright$ **) per selezionare "Sì" <sup>o</sup>"NO" per abilitare/disabilitare Volume YPAO, quindi premere ENTER.**

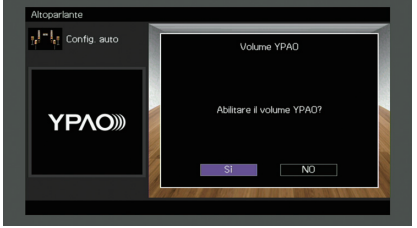

# 兴

**4**

学

- Se Volume YPAO è abilitato, i livelli delle alte e basse frequenze vengono automaticamente regolati in base al volume per permettere un ascolto dei suoni naturali anche a basso volume.
- È anche possibile abilitare/disabilitare Volume YPAO in "Volume YPAO" ([pag.](#page-87-0) 88) nel menu "Opzione".

#### **5Scollegare il microfono YPAO dall'unità.**

Con questa operazione l'ottimizzazione delle impostazioni dei diffusori può considerarsi conclusa.

## **Attenzione**

• Poiché è sensibile al calore, non posizionare il microfono YPAO in luoghi in cui potrebbe essere esposto alla luce diretta del sole o a temperature elevate (ad esempio su un'apparecchiatura AV).

# **Misurazione per più posizioni di ascolto (misurazione multipla) (solo per il modello RX-V777)**

Se "Multi posizione" è impostato su "Sì", attenersi alla seguente procedura per la misurazione. La misurazione per le 8 posizioni di ascolto richiede circa 10 minuti.

# Ţ

• Se compare un messaggio di errore (ad esempio E-1) o di avviso (ad esempio W-1), vedere ["Messaggi di errore" \(pag.](#page-39-0) 40) o ["Messaggi di avviso" \(pag.](#page-40-0) 41).

### **1 Per avviare la misurazione, utilizzare i tasti cursore per selezionare "Misura" e premere ENTER.**

La misurazione inizia entro 10 secondi. Premere di nuovo ENTER per avviare la misurazione immediatamente.

# 学

• Per annullare la misurazione temporaneamente, premere RETURN. Al termine della misurazione per la prima posizione, sulla TV compare la seguente schermata.

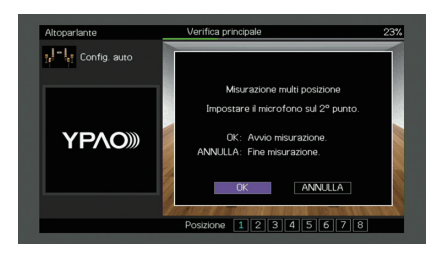

## **2 Spostare il microfono YPAO nella posizione di ascolto successiva, quindi premere ENTER.**

Ripetere il punto 2 fino a quando non sono state effettuate le misurazioni in tutte le posizioni di ascolto (fino a 8).

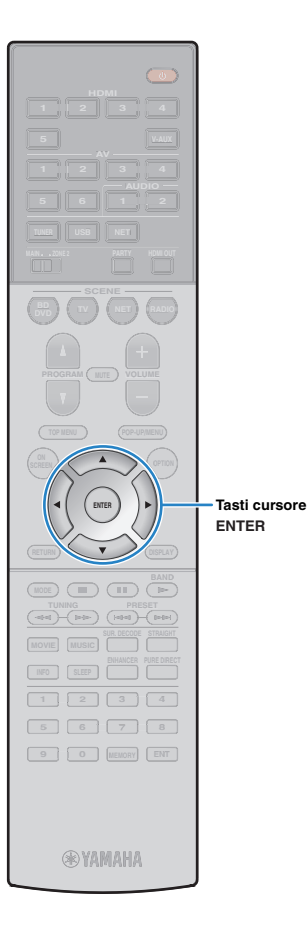

**3 Dopo aver completato le misurazioni nelle posizioni desiderate, utilizzare i tasti cursore per selezionare "ANNULLA" e premere ENTER.**

Una volta effettuate le misurazioni per 8 posizioni di ascolto, compare automaticamente la seguente schermata.

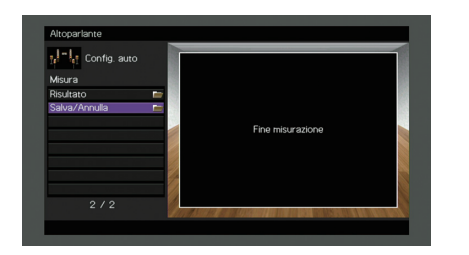

学 • Per controllare i risultati della misurazione, selezionare "Risultato". Per maggiori dettagli, vedere ["Controllo dei risultati della misurazione" \(pag.](#page-38-0) 39).

**4 Utilizzare i tasti cursore per selezionare "Salva/Annulla" e premere ENTER.**

**5 Per salvare i risultati della misurazione, utilizzare i tasti cursore per selezionare "SALVA" e premere ENTER.**

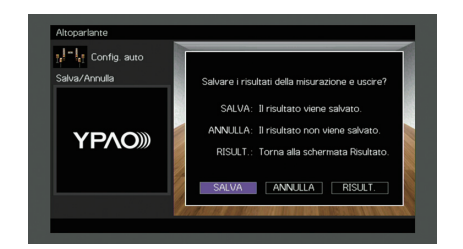

Vengono applicate le impostazioni regolate dei diffusori.

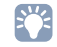

• Per concludere la misurazione senza salvare il risultato, selezionare "ANNULLA".

**6Utilizzare i tasti cursore (** $\triangle$ **/** $\triangleright$ **) per selezionare "Sì" <sup>o</sup>"NO" per abilitare/disabilitare Volume YPAO, quindi premere ENTER.**

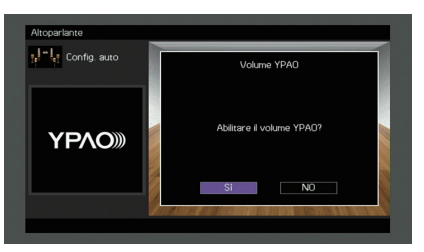

# 学

- Se Volume YPAO è abilitato, i livelli delle alte e basse frequenze vengono automaticamente regolati in base al volume per permettere un ascolto dei suoni naturali anche a basso volume.
- È anche possibile abilitare/disabilitare Volume YPAO in "Volume YPAO" [\(pag.](#page-87-0) 88) nel menu "Opzione".

#### **7Scollegare il microfono YPAO dall'unità.**

Con questa operazione l'ottimizzazione delle impostazioni dei diffusori può considerarsi conclusa.

## **Attenzione**

• Poiché è sensibile al calore, non posizionare il microfono YPAO in luoghi in cui potrebbe essere esposto alla luce diretta del sole o a temperature elevate (ad esempio su un'apparecchiatura AV).

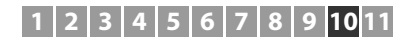

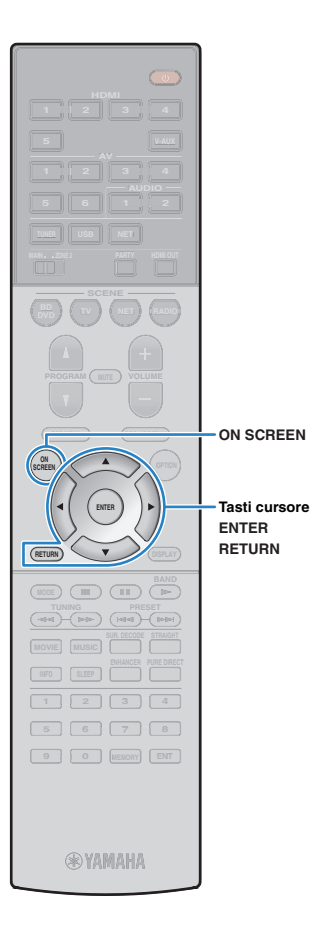

# <span id="page-38-0"></span>**Controllo dei risultati della misurazione**

È possibile controllare i risultati della misurazione YPAO.

**1 Dopo la misurazione, utilizzare i tasti cursore per selezionare "Risultato" e premere ENTER.**

# 器

• È possibile anche selezionare "Risultato" da "Config. auto" ([pag.](#page-97-0) 98) nel menu "Configurazione", per visualizzare i risultati della misurazione precedente.

Verrà visualizzata la seguente schermata.

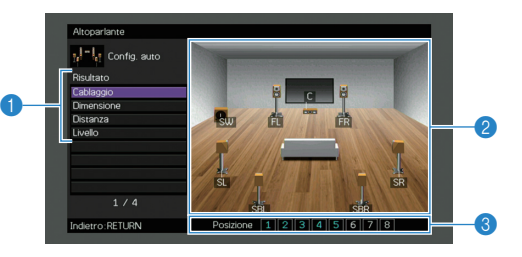

- 1 **Voci dei risultati della misurazione**
- 2 **Dettagli dei risultati della misurazione**
- 3 **Numero di posizioni misurate (se si esegue la misurazione multipla) \* solo per il modello RX-V777**
- **2Utilizzare i tasti cursore per selezionare una voce.**

<span id="page-38-1"></span>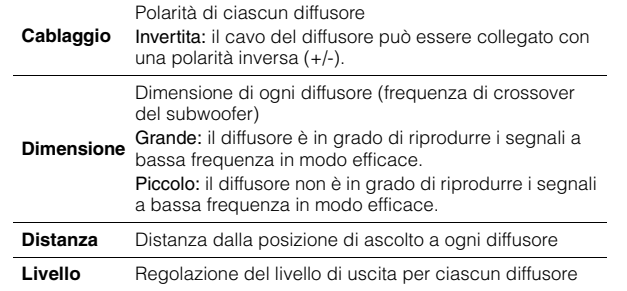

**3 Per completare il controllo dei risultati e tornare alla schermata precedente, premere RETURN.**

# **Ricaricamento delle regolazioni YPAO precedenti**

Se le impostazioni dei diffusori configurate manualmente non sono adeguate, attenersi alla procedura descritta di seguito per annullare le impostazioni manuali e ricaricare le regolazioni YPAO precedenti.

- **1 Nel menu "Configurazione" selezionare "Altoparlante", "Config. auto", quindi "Risultato" ([pag.](#page-96-0) 97).**
- **2 Utilizzare i tasti cursore per selezionare "Ricarica config." e premere ENTER.**

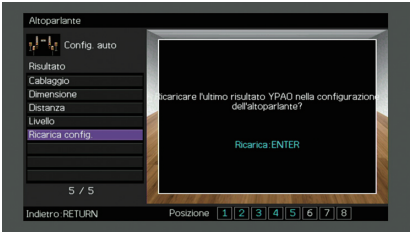

**3Per uscire dal menu, premere ON SCREEN.**

# <span id="page-39-0"></span>**Messaggi di errore**

Se compare un messaggio di errore durante la misurazione, risolvere il problema ed eseguire di nuovo la misurazione YPAO.

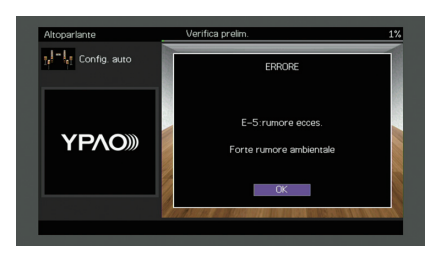

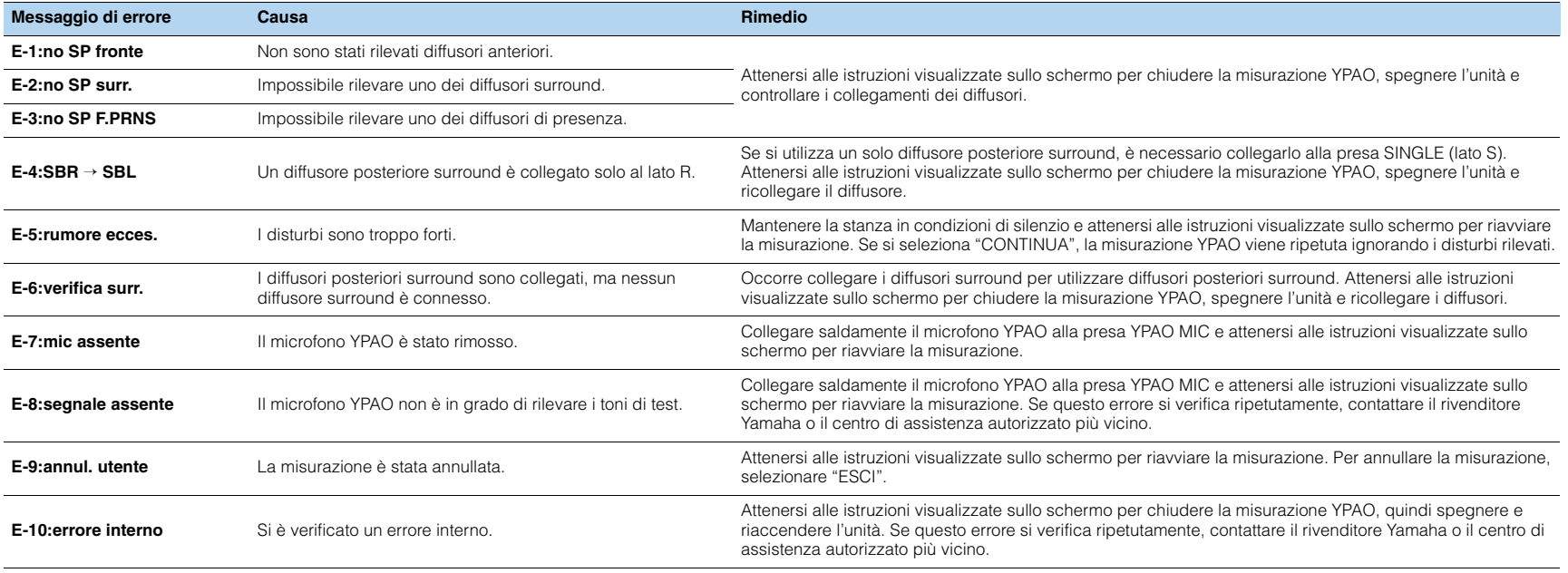

# <span id="page-40-0"></span>**Messaggi di avviso**

Se viene visualizzato un messaggio di avviso dopo la misurazione, è comunque possibile salvare i risultati della misurazione attenendosi alle istruzioni visualizzate sullo schermo. Si consiglia tuttavia di eseguire di nuovo la misurazione YPAO per utilizzare l'unità con le impostazioni ottimali per i diffusori.

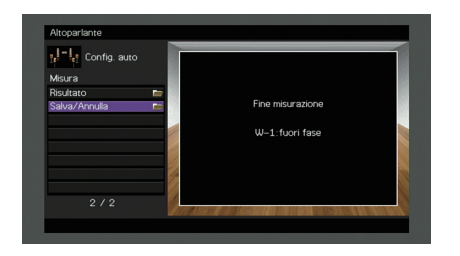

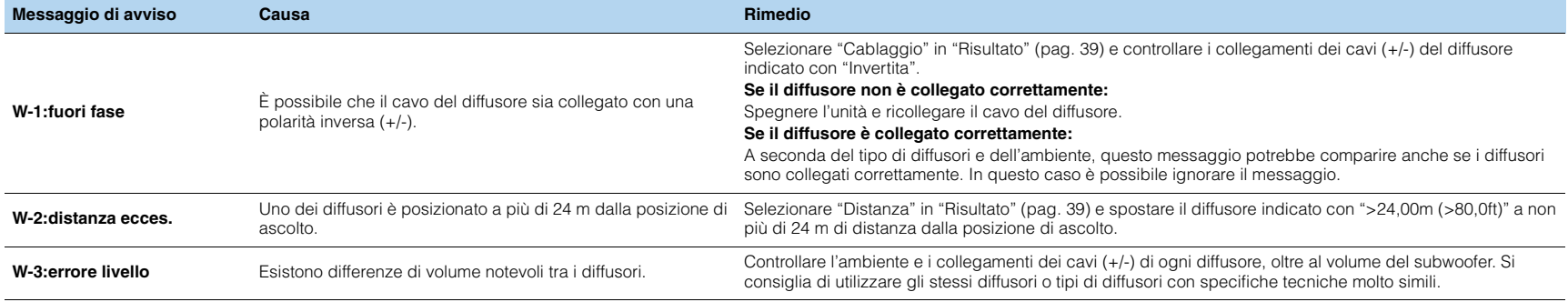

## **11Collegamento a un dispositivo di rete wireless**

Collegare l'unità a un router wireless (punto di accesso) o a un dispositivo mobile stabilendo una connessione wireless.

# **Selezione del metodo di collegamento**

Selezionare un metodo di collegamento secondo il proprio ambiente di rete.

# ■ **Collegamento con un router wireless (punto di accesso)**

Collegare l'unità a un router wireless (punto di accesso)

Sull'unità è possibile ascoltare la radio da Internet, AirPlay o file musicali salvati su server multi-mediali, come (PC/NAS).

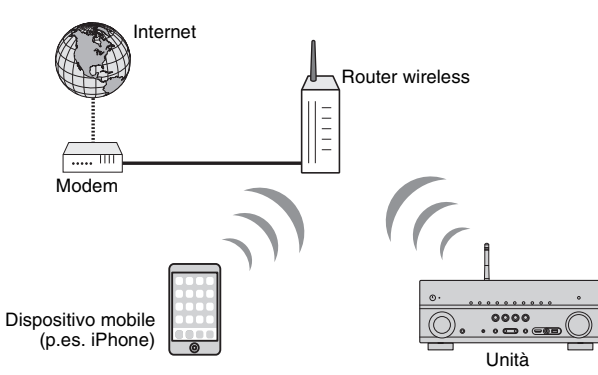

Per dettagli sul collegamento, vedere ["Collegamento dell'unità a una rete wireless."](#page-42-0)  [\(pag.](#page-42-0) 43).

# J.

- Non è possibile utilizzare contemporaneamente la connessione di rete con cavo di rete e quella senza (wireless) ([pag.](#page-29-0) 30) o Wireless Direct [\(pag.](#page-47-0) 48).
- Se l'unità e il router wireless (punto di accesso) sono troppo distanti, l'unità potrebbe non essere in grado di connettersi al router. In questo caso, avvicinarle tra loro.

## ■ **Collegamento senza un router wireless (punto di accesso)**

Collegare direttamente un dispositivo mobile all'unità

È possibile utilizzare l'applicazione per smartphone/tablet "AV CONTROLLER" per controllare l'unità da dispositivi mobili o ascoltare sull'unità i file musicali memorizzati sui dispositivi.

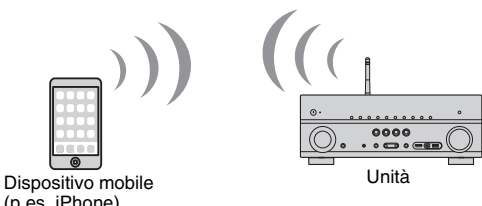

(p.es. iPhone)

Per dettagli sulla connessione, vedere ["Collegamento diretto di un dispositivo mobile](#page-47-0)  [all'unità \(Wireless Direct\)" \(pag.](#page-47-0) 48).

ц

- Non è possibile utilizzare contemporaneamente Wireless Direct con una connessione con cavo di rete [\(pag.](#page-29-0) 30) o una connessione wireless ([pag.](#page-42-0) 43).
- Se è attivato Wireless Direct, le funzioni descritte di seguito non sono disponibili.
- Radio Internet
- Servizi di rete
- Riproduzione di brani musicali memorizzati sui server multi-mediali (PC/NAS)

学

• Per dettagli su "AV CONTROLLER", visitare il sito web Yamaha.

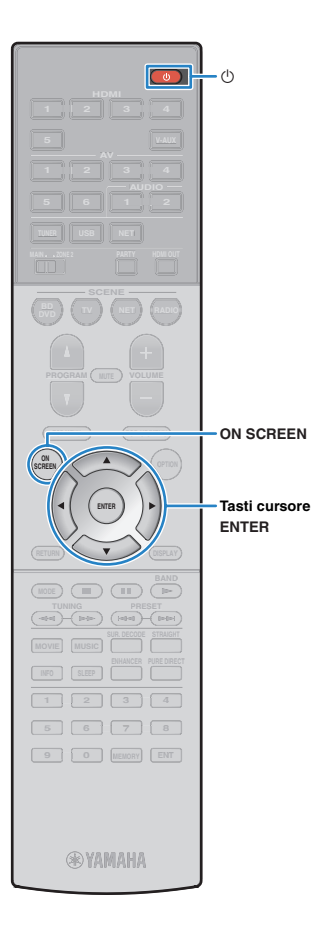

# <span id="page-42-0"></span>**Collegamento dell'unità a una rete wireless.**

Esistono diversi metodi per collegare l'unità a una rete wireless. Selezionare un metodo di collegamento secondo il proprio ambiente.

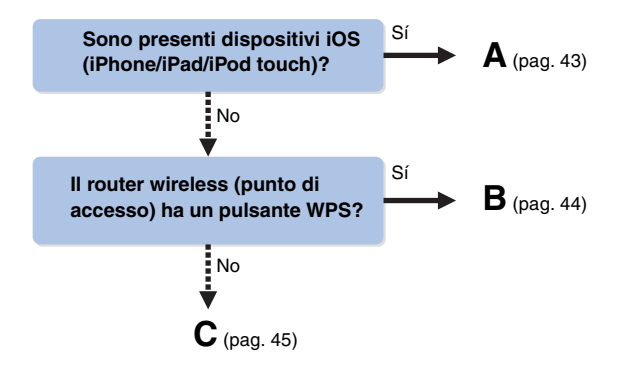

## <span id="page-42-1"></span>■ **A: Condivisione delle impostazioni di un dispositivo iOS**

È possibile condividere facilmente la connessione wireless applicando le impostazioni di connessione su un dispositivo iOS (iPhone/iPad/iPod touch).

Prima di procedere, confermare che il dispositivo iOS sia connesso a un router wireless.

I.

• È necessario un dispositivo con iOS 5.0 o versione successiva. Per dettagli sui dispositivi supportati, vedere ["Dispositivi e formati di file supportati" \(pag.](#page-130-0) 131).

- **1 Premere** z **(alimentazione del ricevitore) per accendere l'unità.**
- **2 Accendere la TV e cambiare l'ingresso della TV in modo da visualizzare il segnale video proveniente dall'unità (presa HDMI OUT).**

• Le operazioni sullo schermo della TV sono possibili solo quando la TV è collegata all'unità tramite HDMI.

- **3Premere ON SCREEN.**
- **4 Utilizzare i tasti cursore per selezionare "Configurazione" e premere ENTER.**
- **5Utilizzare i tasti cursore (√/** $\rho$ **) per selezionare "Rete".**
- **6 Utilizzare i tasti cursore (**q**/**w**) per selezionare "Connessione rete" e premere ENTER.**
- **7 Utilizzare i tasti cursore (**q**/**w**) e ENTER per attivare "Wireless (Wi-Fi)" e selezionare "OK".**

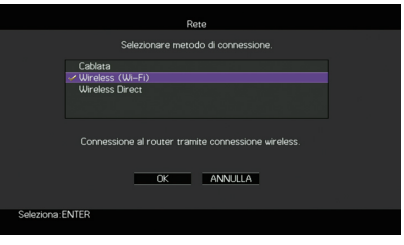

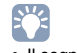

- Il segno di spunta indica l'impostazione corrente.
- **8 Utilizzare i tasti cursore (**q**/**w**) e ENTER per attivare "Condividi impost. Wi-Fi (iOS)" e selezionare "AVANTI".**

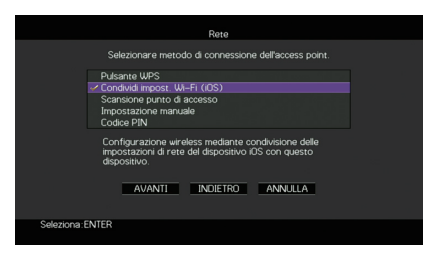

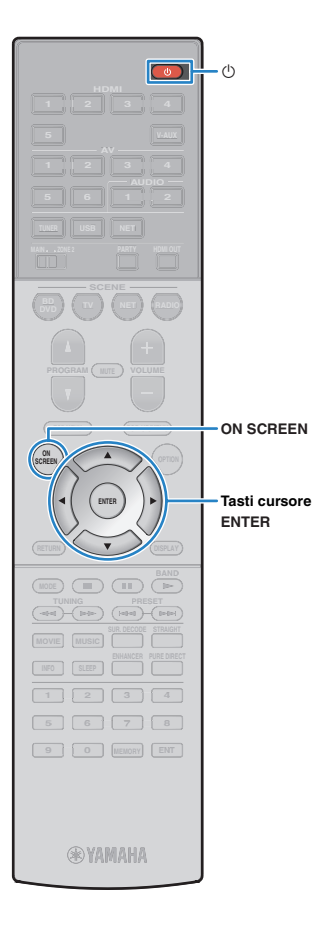

## **9 Collegare il dispositivo iOS alla presa USB, quindi disabilitare il blocco dello schermo del dispositivo.**

Unità (fronte)

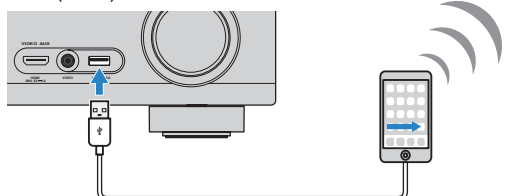

**10 Utilizzare i tasti cursore (**e**/**r**) per selezionare "AVANTI", quindi premere ENTER.**

**11 Toccare "Allow" sul messaggio apparso sul dispositivo iOS.**

Una volta terminata la procedura di connessione, sullo schermo della TV apparirà il messaggio "Completato".

**12 Per uscire dal menu, premere ON SCREEN.**

# <span id="page-43-0"></span>■ **B: Utilizzo della configurazione con pulsante WPS**

Ţ

È possibile configurare una connessione wireless con la semplice pressione del pulsante WPS.

• Questa configurazione non funziona se la modalità di sicurezza del router wireless (punto di accesso) è WEP. In questo caso, utilizzare un altro metodo di connessione.

**1 Premere** z **(alimentazione del ricevitore) per accendere l'unità.**

**2 Tenere premuto per 3 secondi INFO (WPS) sul pannello anteriore.**

Il messaggio "Press WPS button on Access Point" appare sul display anteriore.

**3 Premere il pulsante WPS sul router wireless (punto di accesso).**

Una volta terminata la procedura di connessione, sul display anteriore apparirà il messaggio "Completed".

Se appare "Not connected", ripetere il passaggio 1 o tentare con un altro metodo di connessione.

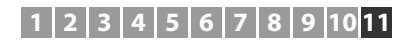

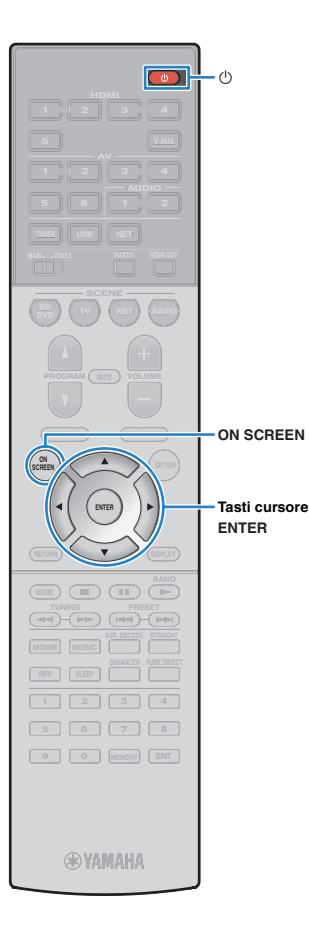

# <span id="page-44-0"></span>■ **C: Utilizzo di altri metodi di connessione**

Se il router wireless (punto di accesso) non supporta il metodo di configurazione con il pulsante WPS, procedere come segue per configurare le impostazioni di rete wireless.

- **1Premere**  $\circled{}$  **(alimentazione del ricevitore) per accendere l'unità.**
- **2 Accendere la TV e cambiare l'ingresso della TV in modo da visualizzare il segnale video proveniente dall'unità (presa HDMI OUT).**

# ш

- Le operazioni sullo schermo della TV sono possibili solo quando la TV è collegata all'unità tramite HDMI.
- **3Premere ON SCREEN.**
- **4 Utilizzare i tasti cursore per selezionare "Configurazione" e premere ENTER.**
- **5Utilizzare i tasti cursore (** $\triangle$ **/** $\triangleright$ **) per selezionare "Rete".**
- **6 Utilizzare i tasti cursore (**q**/**w**) per selezionare "Connessione rete" e premere ENTER.**
- **7 Utilizzare i tasti cursore (**q**/**w**) e ENTER per attivare "Wireless (Wi-Fi)" e selezionare "OK".**

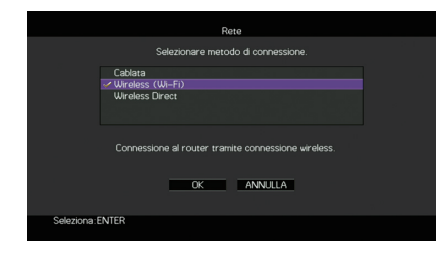

## 学 • Il segno di spunta indica l'impostazione corrente.

## **8 Utilizzare i tasti cursore (**q**/**w**) e ENTER per selezionare il metodo di connessione desiderato, quindi selezionare "AVANTI".**

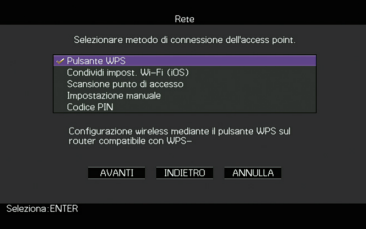

Sono disponibili i seguenti metodi di connessione.

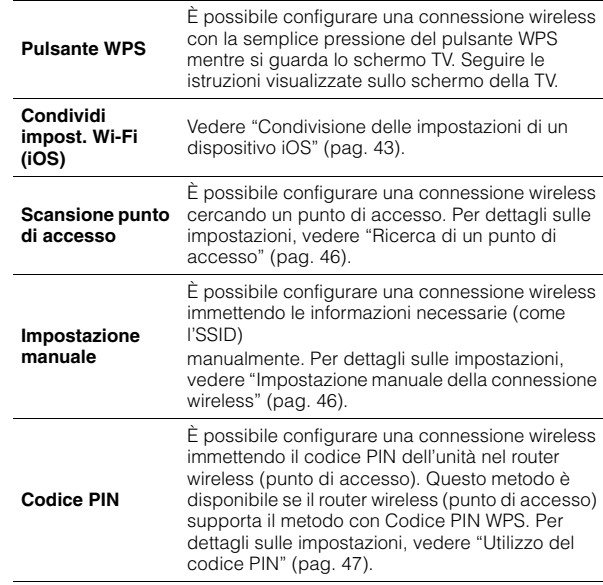

## **Informazioni su WPS**

Il WPS (Wi-Fi Protected Setup) è uno standard della Wi-Fi Alliance che consente di creare facilmente una rete wireless casalinga.

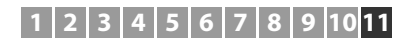

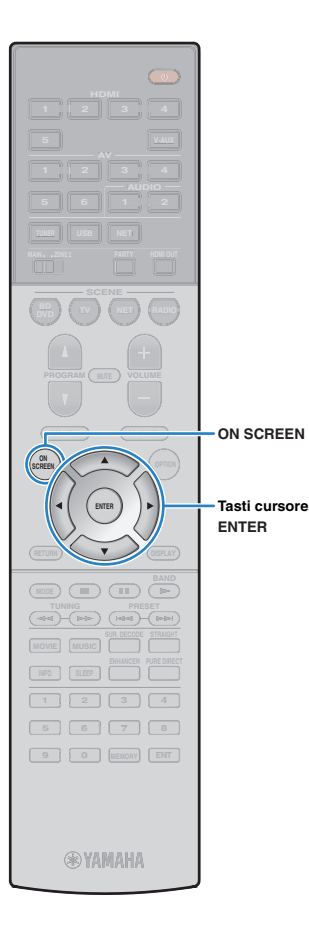

## <span id="page-45-0"></span>❑ **Ricerca di un punto di accesso**

Se si seleziona "Scansione punto di accesso" come metodo di connessione, l'unità inizia a cercare punti di accesso. Dopo qualche istante, appare sullo schermo della TV un elenco dei punti di accesso disponibili.

**1 Utilizzare i tasti cursore e ENTER per selezionare il punto di accesso desiderato, quindi selezionare "AVANTI".**

Sulla TV compare l'impostazione della connessione wireless.

**2 Utilizzare i tasti cursore e ENTER per inserire la chiave di sicurezza, quindi selezionare "AVANTI".**

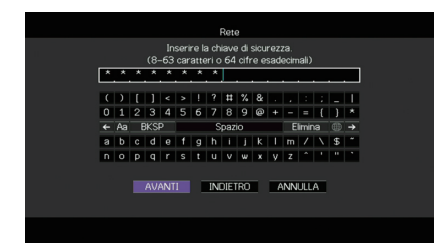

**3Utilizzare i tasti cursore (√/** $\rho$ ) per selezionare **"COLLEGA", quindi premere ENTER per avviare la procedura di connessione.**

Una volta terminata la procedura di connessione, sullo schermo della TV apparirà il messaggio "Completato".

Se appare "Non collegato", ripetere il passaggio 1 o tentare con un altro metodo di connessione.

**4Per uscire dal menu, premere ON SCREEN.**

## <span id="page-45-1"></span>❑ **Impostazione manuale della connessione wireless**

Se si seleziona "Impostazione manuale" come metodo di connessione, sulla TV appare la schermata di impostazione della connessione wireless.

Impostare l'SSID (nome della rete), il metodo di crittografia e la chiave di sicurezza della rete.

 **Utilizzare i tasti cursore e ENTER per selezionare l'SSID del punto di accesso, quindi selezionare "AVANTI".**

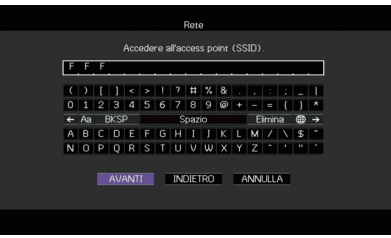

**2 Utilizzare i tasti cursore (**q**/**w**) e ENTER per selezionare il metodo di sicurezza del punto di accesso, quindi selezionare "AVANTI".**

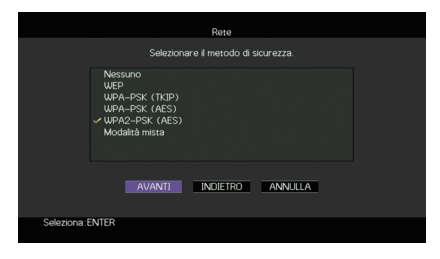

## **Impostazioni**

**1**

Nessuno, WEP, WPA-PSK (TKIP), WPA-PSK (AES), WPA2-PSK (AES), Modalità mista

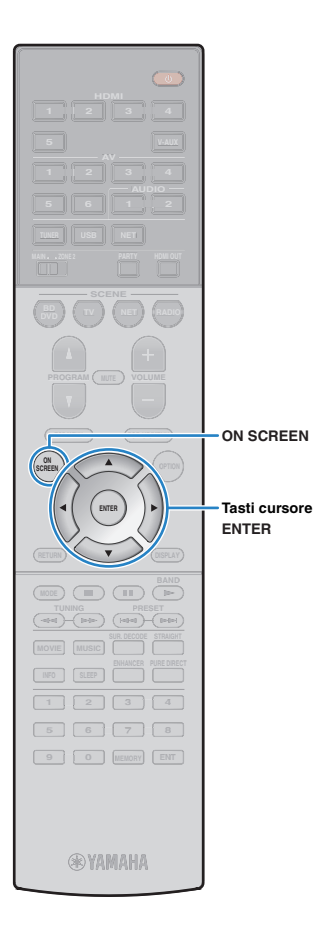

## **3 Utilizzare i tasti cursore e ENTER per inserire la chiave di sicurezza, quindi selezionare "AVANTI".**

Se si seleziona "Nessuno" al punto 2, questa impostazione non è disponibile. Andare al Punto 4.

Se si seleziona "WEP", immettere la serie di 5 o 13 caratteri oppure 10 o 26 cifre esadecimali.

Se si seleziona un altro metodo, immettere la serie di 8 o 63 caratteri oppure 64 cifre esadecimali.

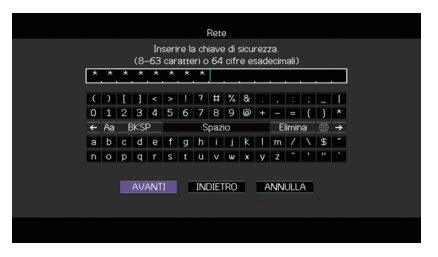

## **4Utilizzare i tasti cursore (** $\triangle$ **/** $\triangleright$ **) per selezionare "COLLEGA", quindi premere ENTER per avviare la procedura di connessione.**

Una volta terminata la procedura di connessione, sullo schermo della TV apparirà il messaggio "Completato".

Se appare "Non collegato", verificare che siano state inserite correttamente tutte le informazioni, quindi ripetere dal Punto 1.

**5Per uscire dal menu, premere ON SCREEN.**

## <span id="page-46-0"></span>❑ **Utilizzo del codice PIN**

Se si seleziona "Codice PIN" come metodo di connessione, sulla TV appare l'elenco dei punti di accesso disponibili.

## **1 Utilizzare i tasti cursore e ENTER per selezionare il punto di accesso desiderato, quindi selezionare "AVANTI".**

Il codice PIN appare sullo schermo della TV.

## **2 Immettere il codice PIN per il router wireless (punto di accesso).**

Per ulteriori informazioni, fare riferimento al manuale del router wireless (punto di accesso).

## **3Utilizzare i tasti cursore (** $\triangle$ **/** $\triangleright$ **) per selezionare "COLLEGA", quindi premere ENTER per avviare la procedura di connessione.**

Una volta terminata la procedura di connessione, sullo schermo della TV apparirà il messaggio "Completato".

Se appare "Non collegato", ripetere il passaggio 1 o tentare con un altro metodo di connessione.

#### **4Per uscire dal menu, premere ON SCREEN.**

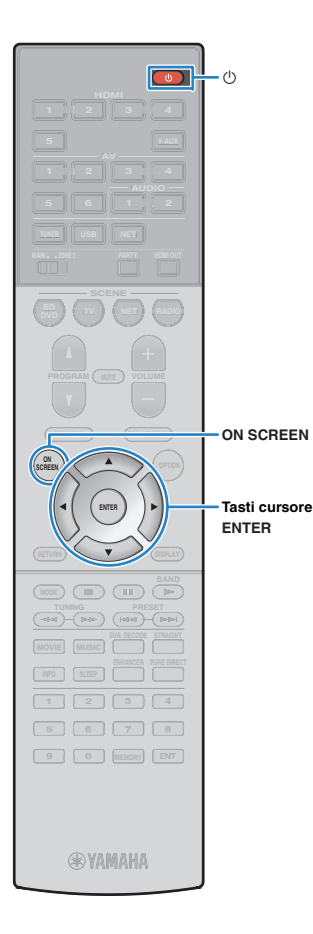

# <span id="page-47-0"></span>**Collegamento diretto di un dispositivo mobile all'unità (Wireless Direct)**

Per collegare direttamente un dispositivo mobile all'unità, procedere come segue.

# J.

T

• La connessione Wireless Direct può non essere sicura poiché la comunicazione non ha un sufficiente livello di crittografia. È possibile che l'unità entri in riproduzione sui dispositivi mobili a essa connessi senza permesso.

**1Premere**  $\circlearrowleft$  **(alimentazione del ricevitore) per accendere l'unità.**

**2 Accendere la TV e cambiare l'ingresso della TV in modo da visualizzare il segnale video proveniente dall'unità (presa HDMI OUT).**

• Le operazioni sullo schermo della TV sono possibili solo quando la TV è collegata all'unità tramite HDMI.

- **3Premere ON SCREEN.**
- **4 Utilizzare i tasti cursore per selezionare "Configurazione" e premere ENTER.**
- **5Utilizzare i tasti cursore (** $\triangle$ **/** $\triangleright$ **) per selezionare "Rete".**
- **6 Utilizzare i tasti cursore (**q**/**w**) per selezionare "Connessione rete" e premere ENTER.**

#### **7 Utilizzare i tasti cursore (**q**/**w**) e ENTER per attivare "Wireless Direct" e selezionare "OK".**

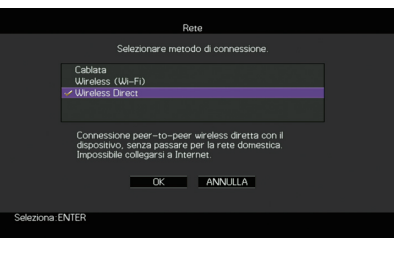

- 兴 • Il segno di spunta indica l'impostazione corrente.
- **8 Utilizzare i tasti cursore (**q**/**w**) e ENTER per selezionare il metodo di sicurezza desiderato, quindi selezionare "AVANTI".**

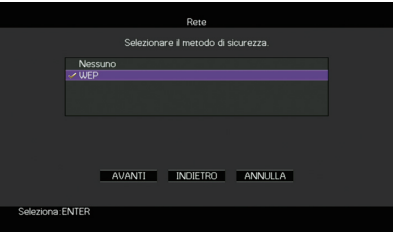

**Impostazioni** Nessuno, WEP

ц

• Se si seleziona "Nessuno", la connessione può non essere sicura poiché la comunicazione non ha un sufficiente livello di crittografia.

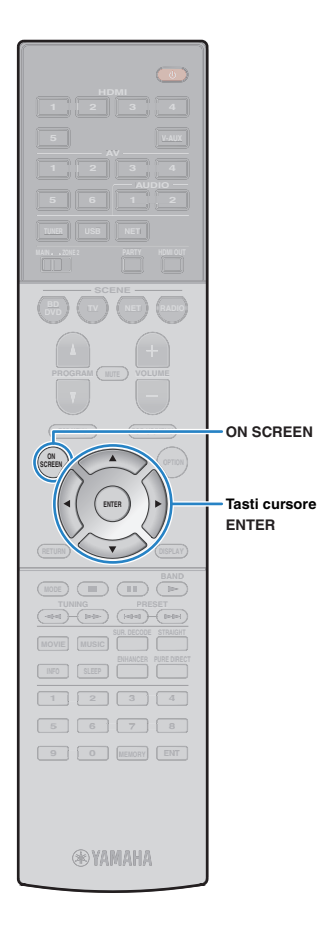

### **9 Utilizzare i tasti cursore e ENTER per inserire la chiave di sicurezza, quindi selezionare "AVANTI".**

Se si seleziona "Nessuno" al punto 8, questa impostazione non è disponibile. Andare al Punto 10.

Altrimenti, immettere la stringa da 5 o 13 caratteri.

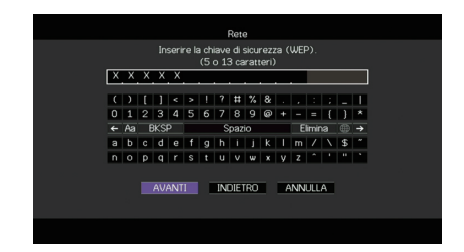

**10 Utilizzare i tasti cursore (**e**/**r**) per selezionare "OK", quindi premere ENTER per salvare l'impostazione.**

Sulla TV compaiono le impostazioni effettuate.

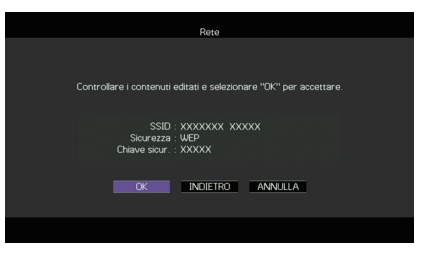

Le informazioni su SSID e chiave di sicurezza sono necessarie per la configurazione di un dispositivo mobile.

## **11 Configurare le impostazioni Wi-Fi di un dispositivo mobile.**

Per maggiori dettagli sulle impostazioni del dispositivo mobile, fare riferimento al relativo manuale di istruzioni.

- $\mathbb D$  Abilitare la funzione Wi-Fi sul dispositivo mobile.
- 2 Selezionare l'SSID visualizzato al Punto 10 dall'elenco dei punti di accesso disponibili.
- 3 Quando viene richiesta la password, immettere la chiave di sicurezza di cui al Punto 10.

**12 Per uscire dal menu, premere ON SCREEN.**

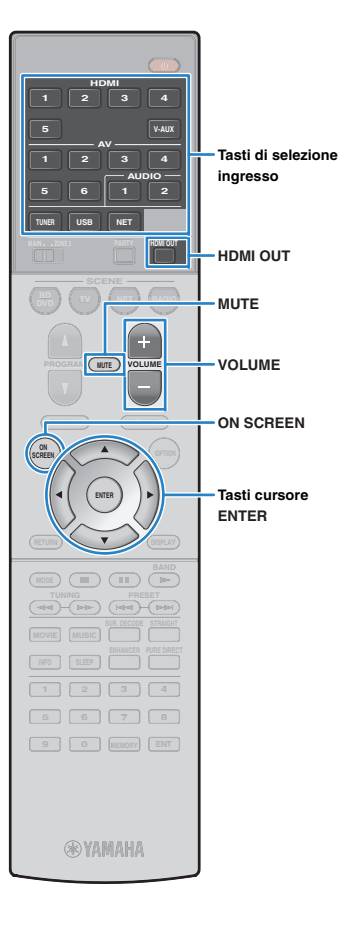

# **RIPRODUZIONE**

# <span id="page-49-0"></span>**Procedura di base per la riproduzione**

- **1 Accendere i dispositivi esterni (ad esempio la TV o il lettore BD/DVD) collegati all'unità.**
- **2 Utilizzare i tasti di selezione ingresso per selezionare una sorgente di ingresso.**
- **3 Avviare la riproduzione sul dispositivo esterno oppure selezionare una stazione radio.**

Fare riferimento al manuale di istruzioni fornito con il dispositivo esterno.

Per maggiori dettagli sulle seguenti operazioni, fare riferimento alle pagine corrispondenti:

- [Ascolto delle trasmissioni FM/AM \(pag.](#page-57-0) 58)
- [Riproduzione di brani musicali con l'iPod \(pag.](#page-62-0) 63)
- [Riproduzione dei brani musicali su un dispositivo di](#page-65-0)  [memorizzazione USB \(pag.](#page-65-0) 66)
- [Riproduzione di brani musicali memorizzati sui server](#page-68-0)  [multi-mediali \(PC/NAS\) \(pag.](#page-68-0) 69)
- [Ascolto della radio su Internet \(pag.](#page-72-0) 73)
- [Riproduzione di brani musicali con AirPlay \(pag.](#page-75-0) 76)

#### **4Premere VOLUME per regolare il volume.**

- Per disattivare l'uscita audio, premere MUTE. Premere di nuovo MUTE per attivarla.
- Per regolare le impostazioni degli alti e dei bassi, utilizzare il menu "Opzione" oppure TONE CONTROL sul pannello anteriore ([pag.](#page-87-1) 88).

## Selezione dell'ingresso sullo schermo

## 1 Premere ON SCREEN.

- 2) Utilizzare i tasti cursore per selezionare "Ingresso" e premere ENTER.
- 3) Utilizzare i tasti cursore per selezionare la sorgente di ingresso desiderata, quindi premere ENTER.

# <span id="page-49-1"></span>**Selezione di una presa di uscita HDMI (solo per il modello RX-V777)**

**1 Premere HDMI OUT per selezionare una presa HDMI OUT.**

La presa HDMI OUT da utilizzare per l'uscita del segnale cambia ogni volta che si preme il tasto.

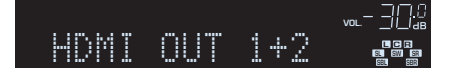

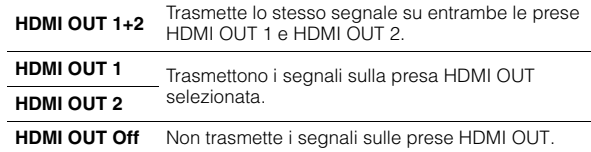

- Per selezionare una presa di uscita HDMI, è possibile anche selezionare una scena [\(pag.](#page-50-0) 51).
- Se si seleziona "HDMI OUT 1+2", l'unità trasmette i segnali video alla risoluzione massima supportata da entrambe le TV (o proiettori) collegate all'unità. Ad esempio, se è stata collegata una TV a 1080p alla presa HDMI OUT 1 e una TV a 720p alla presa HDMI OUT 2, l'unità trasmette segnali video a 720p.

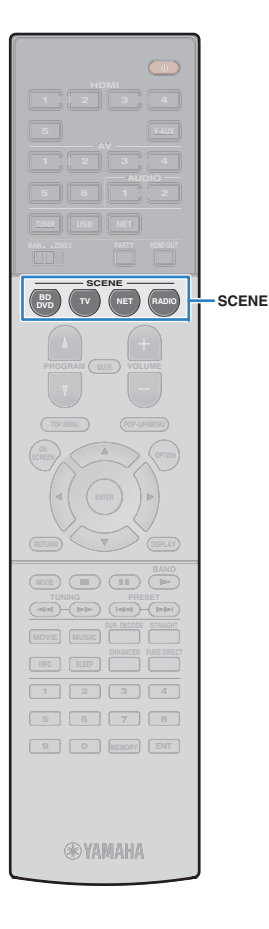

# <span id="page-50-0"></span>**Selezione della sorgente di ingresso e delle impostazioni preferite con un solo tocco (SCENE)**

La funzione SCENE consente di selezionare la sorgente di ingresso assegnata, il programma sonoro, l'attivazione/disattivazione di Compressed Music Enhancer e la presa di uscita HDMI (solo per il modello RX-V777) con un solo tocco.

## **Premere SCENE.**

**1**

Vengono selezionate la sorgente di ingresso e impostazioni registrate per la scena corrispondente. L'unità si accende automaticamente se si trova in modalità standby.

Per impostazione predefinita, per ciascuna scena sono registrate le seguenti impostazioni.

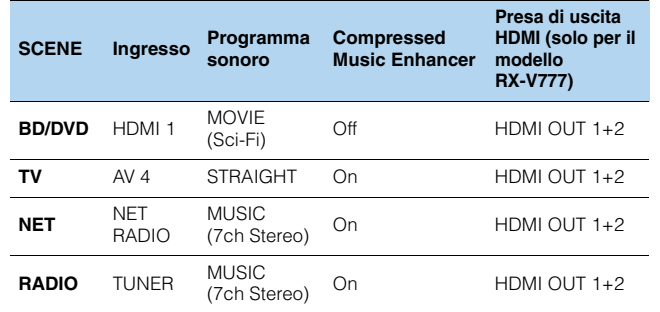

# **Configurazione dell'assegnazione delle scene**

- **1 Per preparare le impostazioni da assegnare a una scena, effettuare le operazioni riportate di seguito.**
	- Selezionare una sorgente d'ingresso ([pag.](#page-49-0) 50)
	- Selezionare un programma sonoro [\(pag.](#page-51-0) 52).
	- Attivare o disattivare Compressed Music Enhancer [\(pag.](#page-56-0) 57)
	- (Solo per il modello RX-V777) Selezione di una presa di uscita HDMI ([pag.](#page-49-1) 50)
- **2 Tenere premuto il tasto SCENE desiderato finché non compare "SET Complete" sul display anteriore.**

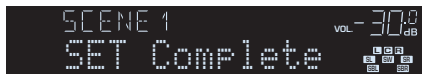

- È possibile anche configurare l'assegnazione delle scene dal menu "Scena" [\(pag.](#page-91-0) 92).
- La funzione di riproduzione di collegamento SCENE consente di avviare la riproduzione su un dispositivo esterno collegato all'unità tramite HDMI. Per abilitare la riproduzione di collegamento SCENE, specificare il tipo di dispositivo in ["Cont. disp." \(pag.](#page-92-0) 93) nel menu "Scena".
- (Solo per il modello RX-V777 [solo per i modelli per Cina, Corea, GB ed Europa]) Per controllare il dispositivo di riproduzione dopo aver selezionato la scena con il telecomando dell'unità, modificare il dispositivo esterno assegnato ai tasti SCENE. Per maggiori informazioni, vedere "Supplemento al telecomando" nel CD-ROM fornito.

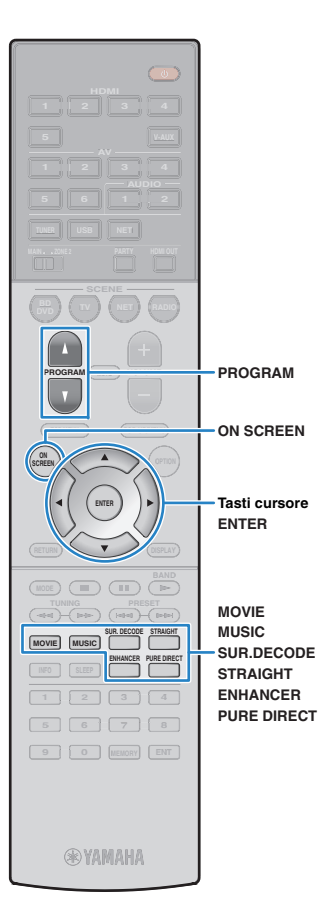

# <span id="page-51-0"></span>**Selezione della modalità sonora**

L'unità è dotata di vari programmi sonori e decoder surround che consentono di riprodurre varie sorgenti con la modalità sonora preferita (ad esempio l'effetto di campo sonoro o la riproduzione stereo).

## ❑ **Selezione di un programma sonoro adatto per i film**

• Premere ripetutamente MOVIE.

Questa modalità consente di ascoltare gli effetti di campo sonoro ottimizzati per le sorgenti video quali film, programmi TV e giochi ([pag.](#page-52-0) 53).

## ❑ **Selezione di un programma sonoro adatto per la riproduzione di musica o in stereo**

• Premere ripetutamente MUSIC.

Questa modalità consente di ascoltare gli effetti di campo sonoro ottimizzati per l'ascolto di sorgenti musicali o la riproduzione stereo ([pag.](#page-53-0) 54).

## ❑ **Selezione di un decodificatore surround**

• Premere ripetutamente SUR.DECODE.

Questa modalità consente di ascoltare l'audio multicanale non processato da sorgenti a 2 canali ([pag.](#page-55-0) 56).

## ❑ **Attivazione/disattivazione della modalità di decodifica diretta**

• Premere STRAIGHT.

Questa modalità consente di ascoltare l'audio non elaborato nei canali originali ([pag.](#page-55-1) 56).

## ❑ **Attivazione/disattivazione della modalità Pure Direct**

• Premere PURE DIRECT.

Questa modalità consente di riprodurre suono ad alta fedeltà riducendo i disturbi elettrici da altri circuiti ([pag.](#page-56-1) 57).

## ❑ **Attivazione di Compressed Music Enhancer**

• Premere ENHANCER.

Questa modalità consente di ascoltare musica compressa con profondità e ampiezza aggiuntiva ([pag.](#page-56-0) 57).

## Selezione di un programma sonoro e un decodificatore surround sullo schermo

## 1 Premere ON SCREEN.

- b Utilizzare i tasti cursore per selezionare "Programma audio" e premere ENTER.
- 3) Utilizzare i tasti cursore per selezionare un programma sonoro o un decodificatore surround, quindi premere ENTER.

- Per selezionare un altro programma sonoro e il decodificatore surround, è inoltre possibile premere PROGRAM.
- Le impostazioni per programmi sonori e decodificatori surround possono essere modificate nel menu "Programma audio" ([pag.](#page-93-0) 94).
- La modalità sonora può essere applicata indipendentemente a ogni sorgente di ingresso.
- Se si riproducono segnali audio con una frequenza di campionamento superiore a 96 kHz, viene selezionata automaticamente la modalità di decodifica diretta [\(pag.](#page-55-1) 56).
- È possibile controllare quali diffusori emettono l'audio al momento, osservando gli indicatori dei diffusori sul pannello anteriore dell'unità ([pag.](#page-9-0) 10) o la schermata "Segnale audio" nel menu "Informazioni" ([pag.](#page-113-0) 114).

# <span id="page-52-1"></span>**Creazione di campi sonori stereo (CINEMA DSP 3D)**

# **CINEMADSP 3D**

L'unità è dotata di una serie di programmi sonori che utilizzano la tecnologia DSP originale Yamaha (CINEMA DSP 3D). Consente di creare facilmente campi sonori identici a quelli dei cinema e delle sale da concerto e di riprodurre campi sonori stereo naturali.

## Categoria di

programma sonoro

"CINEMA DSP" si accende

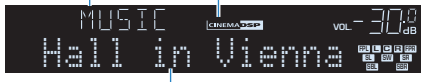

Programma sonoro

# 路

- Per utilizzare la funzione convenzionale CINEMA DSP, impostare ["Mod. CINEMA DSP 3D" \(pag.](#page-103-0) 104) nel menu "Configurazione" su "Off".
- Si consiglia di utilizzare diffusori di presenza per sperimentare una resa completa dei campi sonori stereo. Tuttavia, anche se non si collegano diffusori di presenza, l'unità crea Virtual Presence Speaker (VPS) utilizzando i diffusori anteriori, centrali e surround per generare campi sonori stereo. Quando VPS è in funzione, "VIRTUAL" si accende sul display anteriore.

# <span id="page-52-0"></span>■ **Programmi sonori adatti per i film (MOVIE)**

I programmi sonori riportati di seguito sono ottimizzati per la visualizzazione di sorgenti video quali film, programmi TV e giochi.

## ❑ **MOVIE THEATER**

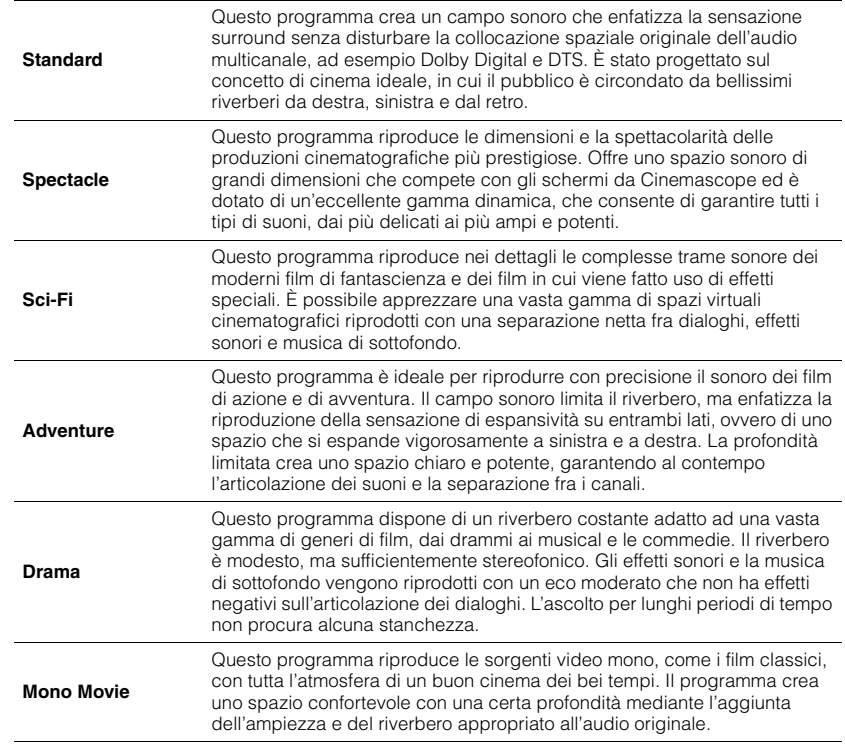

## $\Box$  **ENTERTAINMENT**  $\Box$

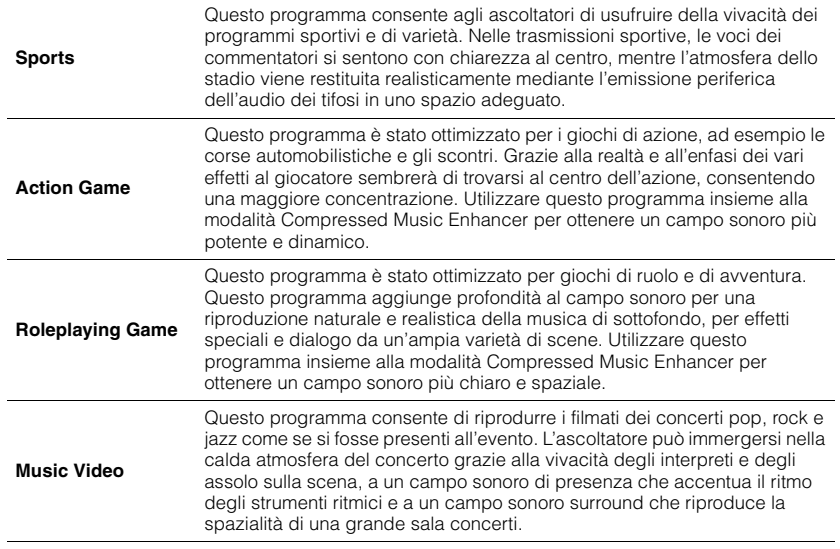

# <span id="page-53-0"></span> **Programmi sonori adatti per la riproduzione di musica o in stereo (MUSIC)**

I programmi sonori riportati di seguito sono stati ottimizzati per ascoltare le sorgenti musicali.

È possibile anche selezionare la riproduzione stereo.

## ❑ **CLASSICAL**

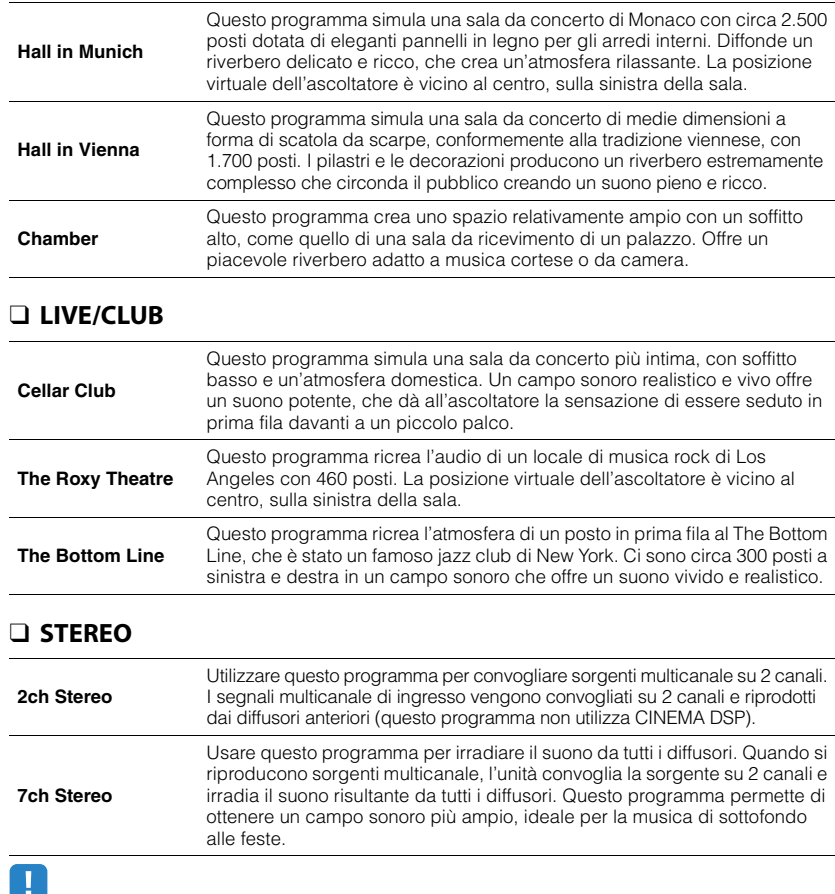

• CINEMA DSP 3D ([pag.](#page-52-1) 53) eVirtual CINEMA DSP ([pag.](#page-54-0) 55) non funzionano quando "2ch Stereo" o "7ch Stereo" sono selezionati.

# <span id="page-54-0"></span>■ **Utilizzo degli effetti di campo sonoro senza i diffusori surround (Virtual CINEMA DSP)**

Se si seleziona uno dei programmi sonori (ad eccezione di 2ch Stereo e 7ch Stereo ) quando non sono collegati diffusori surround, l'unità usa la tecnologia surround virtuale originale di Yamaha per riprodurre l'audio surround per un massimo di 7 canali creando un campo sonoro ben orientato usando solo i diffusori anteriori. Si consiglia di utilizzare diffusori di presenza per ottenere una resa efficace dei campi sonori stereo.

# 3

• Quando Virtual CINEMA DSP è in funzione, "VIRTUAL" si accende sul display anteriore.

# <span id="page-54-1"></span>■ **Riproduzione surround con 5 diffusori anteriori (Virtual CINEMA FRONT)**

Se si dispone di diffusori surround ma non c'è spazio sufficiente nel retro della stanza, è possibile collocarli nella parte anteriore ([pag.](#page-16-0) 17) e godersi il suono surround multicanale utilizzando Virtual CINEMA FRONT.

Quando "Layout (Surround)" ([pag.](#page-100-0) 101) nel menu "Configurazione" è impostato su "Fronte", l'unità crea i diffusori surround virtuali nella parte posteriore, potendo così ascoltare l'audio surround multicanale con i 5 diffusori collocati sulla parte anteriore.

# 学

• Quando Virtual CINEMA FRONT è in funzione, "VIRTUAL" si accende sul display anteriore.

## ■ **Ascolto dell'audio surround con le cuffie (SILENT CINEMA)**

## SILENT<sup>™</sup> **CINEMA**

È possibile ascoltare con le cuffie stereo l'effetto surround o di campo sonoro, quale un sistema di diffusori multicanale, collegando le cuffie alla presa PHONES e selezionando un programma sonoro o un decodificatore surround.

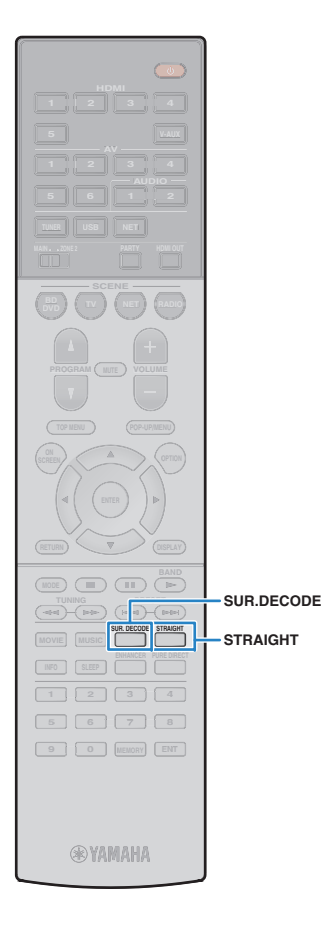

# **Ascolto della riproduzione non elaborata**

È possibile riprodurre le sorgenti d'ingresso senza che vengano applicati effetti di campo sonoro.

## <span id="page-55-1"></span>■ **Riproduzione nei canali originali (decodifica diretta)**

Quando è attivata la modalità di decodifica diretta, l'unità genera l'audio stereo dai diffusori anteriori per sorgenti a 2 canali come i CD, oltre a generare suoni multicanale non processati da sorgenti multicanale.

#### **1Premere STRAIGHT.**

т

Ogni volta che si preme il tasto, la modalità di decodifica diretta viene attivata o disattivata.

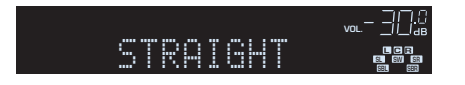

- Per abilitare la riproduzione a 6.1/7.1 canali da sorgenti a 5.1 canali quando si utilizzano diffusori posteriori surround, impostare ["Surround esteso" \(pag.](#page-103-1) 104) nel menu "Configurazione" su un'opzione diversa da "Off".
- Se "Layout (Surround)" ([pag.](#page-100-0) 101) nel menu "Configurazione" è impostato su "Fronte", Virtual CINEMA FRONT [\(pag.](#page-54-1) 55) funziona durante la riproduzione della sorgente multicanale.

# <span id="page-55-0"></span>■ **Riproduzione di sorgenti a 2 canali in multicanale (decodificatore surround)**

Il decodificatore surround consente di ascoltare l'audio multicanale non processato da sorgenti a 2 canali. L'eventuale sorgente multicanale inviata funziona come la modalità di decodifica diretta.Per ulteriori informazioni su ogni decodificatore, vedere ["Glossario"](#page-128-0)  [\(pag.](#page-128-0) 129).

### **1 Premere SUR.DECODE per selezionare un decodificatore surround.**

Ogni volta che si preme il tasto, il decodificatore surround cambia.

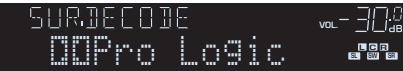

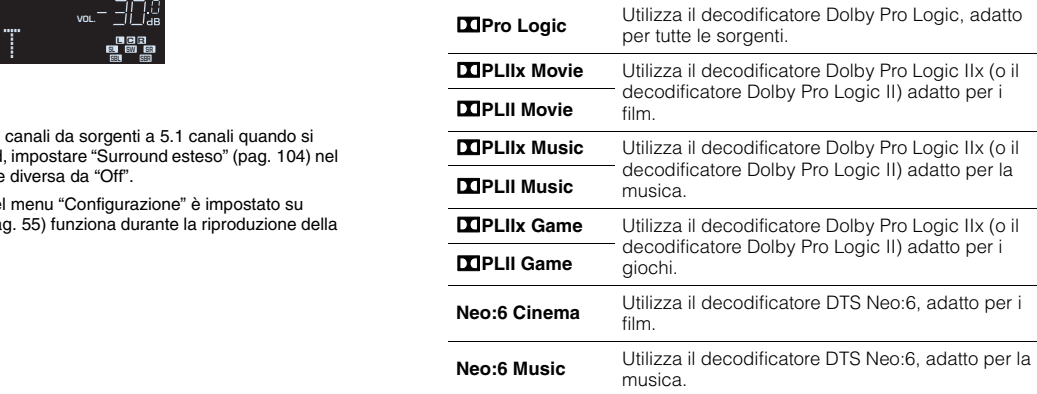

• Non è possibile selezionare i decodificatori Dolby Pro Logic IIx se sono collegate le cuffie o se "Surround dietro" nel menu "Configurazione" è impostato su "Nessuno".

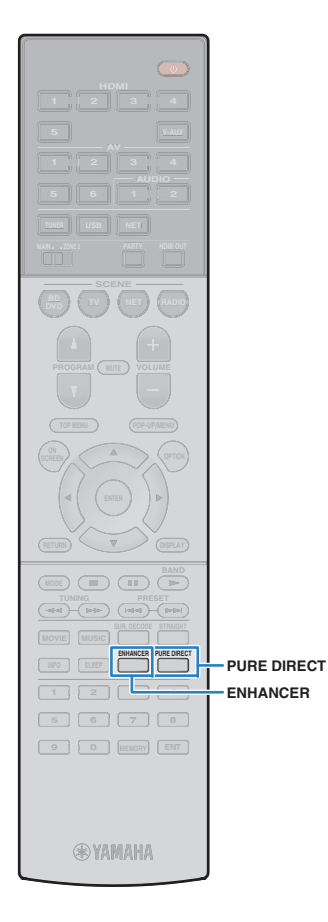

# <span id="page-56-1"></span>**Riproduzione del suono ad alta fedeltà (Pure Direct)**

Quando è abilitata la modalità Pure Direct, l'unità riproduce la sorgente selezionata usando solo i circuiti strettamente necessari per ridurre i disturbi elettrici di altri circuiti (ad esempio il display anteriore). In questo modo è possibile ascoltare un audio Hi-Fi di alta qualità.

## **Premere PURE DIRECT.**

Ogni volta che si preme il tasto, la modalità Pure Direct viene attivata o disattivata.

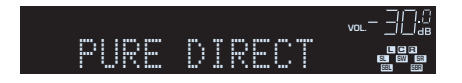

# т

**1**

• Se è attivata la modalità Pure Direct, le funzioni descritte di seguito non sono disponibili.

- Alcune impostazioni per i diffusori o i programmi sonori
- Funzionamento del menu su schermo e di alcune voci del menu "Opzione"
- Utilizzo della funzione multi-zona
- Uscita audio dalle prese AV OUT
- Visualizzazione delle informazioni sul display anteriore (se non utilizzato)

# <span id="page-56-0"></span>**Ascolto di musica compressa con suono migliorato (Compressed Music Enhancer)**

## compressed music **ENHANCER**

**1**

Compressed Music Enhancer aggiunge profondità e ampiezza al suono, garantendo l'ascolto di un suono dinamico simile all'originale prima della compressione. Questa funzione può essere utilizzata insieme a qualsiasi altra modalità sonora.

## **Premere ENHANCER.**

Ogni volta che si preme il tasto, la modalità Compressed Music Enhancer viene attivata o disattivata.

"ENHANCER" si accende

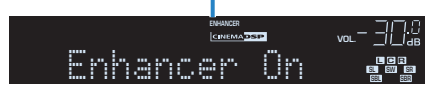

U

• Compressed Music Enhancer non funziona sui segnali la cui frequenza di campionamento è superiore ai 48 kHz.

学

• È possibile anche utilizzare "Enhancer" ([pag.](#page-88-0) 89) nel menu "Opzione" per attivare o disattivare la funzione Compressed Music Enhancer.

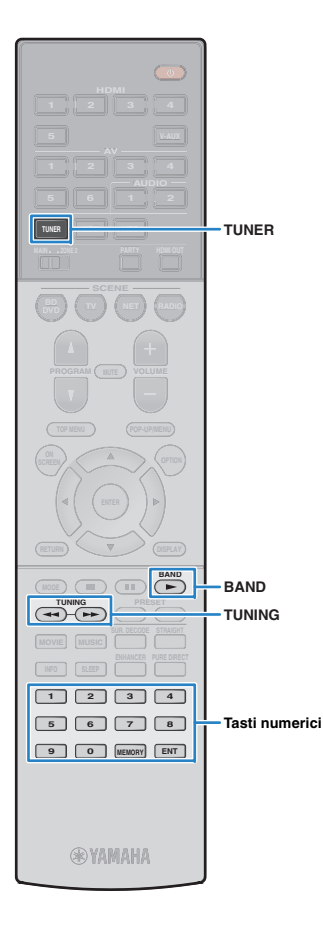

# <span id="page-57-0"></span>**Ascolto delle trasmissioni FM/AM**

È possibile sintonizzarsi a una stazione radio specificandone la frequenza o selezionandola tra quelle registrate.

- Le frequenze radio variano a seconda del paese o della regione in cui l'unità è in uso. Nelle spiegazioni di questa sezione viene utilizzata una schermata con frequenze utilizzate nei modelli per GB ed Europa.
- Se la ricezione della radio non è ottimale, regolare la direzione delle antenne FM/AM.

# **Impostazione dei passi per la frequenza**

## (Solo modelli per Asia e generici)

L'impostazione di fabbrica dei passi di frequenza è 50 kHz per FM e 9 kHz per AM. A seconda del Paese o della regione, impostare i passi di frequenza su 100 kHz per FM e su 10 kHz per AM.

**1Impostare l'unità in modalità standby.**

### **2 Tenere premuto STRAIGHT sul pannello anteriore, quindi premere MAIN ZONE ①.**

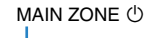

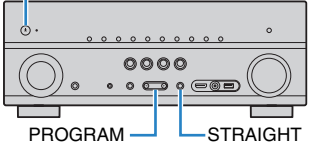

**3 Premere ripetutamente PROGRAM per selezionare "TU".**

# TU-FM50/AM9

- **4Premere STRAIGHT per selezionare "FM100/AM10".**
- **5Premere MAIN ZONE**  $\bigcirc$  **per impostare l'unità in modalità standby e riaccenderla.**

# <span id="page-57-1"></span>**Selezione di una frequenza di ricezione**

- **1 Premere TUNER per selezionare "TUNER" come sorgente d'ingresso.**
- **2 Premere BAND per selezionare una banda (FM o AM).**

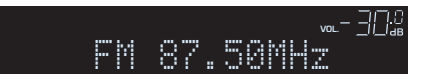

#### **3Selezionare la frequenza con i seguenti tasti.**

**TUNING:** Aumentare/diminuire la frequenza. Tenere premuto il tasto per circa un secondo per avviare la ricerca automatica della stazione.

**Tasti numerici:** Immettere direttamente una frequenza. Ad esempio, per selezionare 98,50MHz, premere "9", "8", "5" e "0" (o ENT).

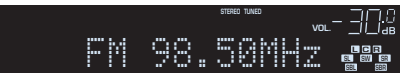

"TUNED" si accende quando si riceve il segnale di una stazione radio.

"STEREO", inoltre, si accende quando si riceve un segnale stereo.

J. • Se una frequenza non rientra nel raggio di ricezione, compare "Wrong Station!".

学

• È possibile attivare alternativamente "Stereo" (stereo) e "Mono" (mono) per la ricezione della radio FM in "Mod. FM" ([pag.](#page-88-1) 89) nel menu "Opzione". Se la ricezione del segnale della stazione radio FM non è stabile, conviene attivare la modalità mono per migliorarla.

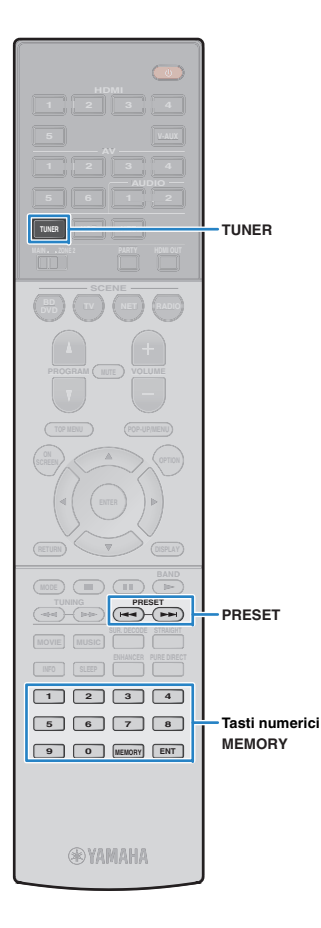

# **Registrazione delle stazioni radio preferite (preselezionate)**

È possibile registrare fino a 40 stazioni radio preselezionate. Una volta registrate le stazioni, è possibile sintonizzarsi con facilità selezionandone i numeri di preselezione.

# EQ:

• È possibile registrare automaticamente le stazioni radio FM che emettono segnali forti utilizzando "Preselezione auto" ([pag.](#page-61-0) 62).

# ■ **Registrazione di una stazione radio**

Selezionare una stazione radio manualmente e registrarla in un numero di preselezione.

## **1 Premere ripetutamente ["Selezione di una frequenza](#page-57-1)  [di ricezione" \(pag.](#page-57-1) 58) per selezionare la stazione radio desiderata.**

#### **2Tenere premuto MEMORY per più di 2 secondi.**

Quando si registra una stazione per la prima volta, la stazione radio selezionata viene registrata con il numero di preselezione "01". In seguito ogni stazione radio selezionata verrà registrata con un numero di preselezione vuoto (inutilizzato), successivo a quello registrato più di recente.

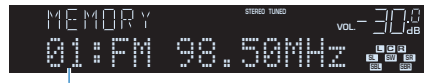

Numero di preselezione

# 学

• Per selezionare un numero di preselezione per la registrazione, premere una volta MEMORY dopo aver sintonizzato la stazione radio desiderata, premere PRESET per selezionare un numero di preselezione, quindi premere di nuovo MEMORY.

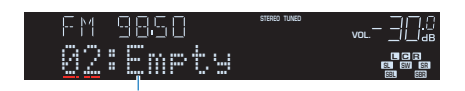

"Empty" (non in uso) oppure la frequenza registrata al momento

# ■ **Selezione di una stazione preselezionata**

Sintonizzare una stazione radio registrata selezionandone il numero di preselezione.

### **1 Premere TUNER per selezionare "TUNER" come sorgente d'ingresso.**

#### **2 Premere ripetutamente PRESET per selezionare la stazione radio desiderata.**

È possibile anche immettere direttamente un numero di preselezione (da 01 a 40) utilizzando i tasti numerici dopo aver premuto PRESET una volta.

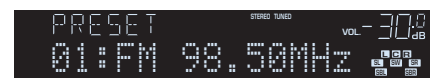

# J

- Se non è stata registrata alcuna stazione radio, compare "No Presets".
- Se si digita un numero non valido, compare "Wrong Num.".
- Se si immette un numero di preselezione non in uso, compare "Empty".

# 涔

• Per cancellare le stazioni preselezionate, utilizzare "Canc. preselezione" o "Canc. tutte preselezione" [\(pag.](#page-61-0) 62).

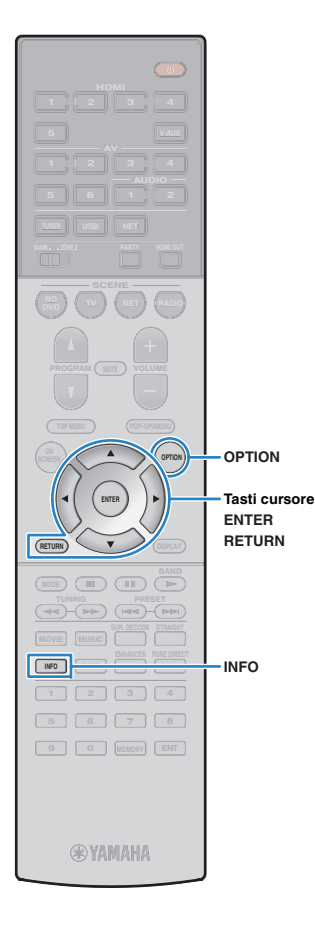

# <span id="page-59-0"></span>**Sintonizzazione Radio Data System**

(Solo modelli per GB ed Europa)

Radio Data System è un sistema di trasmissione dati usato dalle stazioni in FM di molti paesi. L'unità è in grado di ricevere vari tipi di dati Radio Data System, ad esempio "Program Service", "Program Type," "Radio Text" e "Clock Time", quando è sintonizzata su un'emittente Radio Data System.

## ■ **Visualizzazione delle informazioni Radio Data System**

**1 Sintonizzare la stazione Radio Data System desiderata.**

# 兴

• Si consiglia di utilizzare "Preselezione auto" per sintonizzare le stazioni Radio Data System ([pag.](#page-61-0) 62).

#### **2Premere INFO.**

Ogni volta che si preme il tasto, la voce visualizzata cambia.

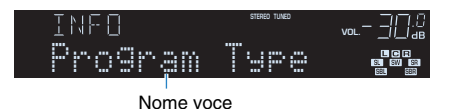

Le informazioni corrispondenti alla voce visualizzata compaiono dopo circa 3 secondi.

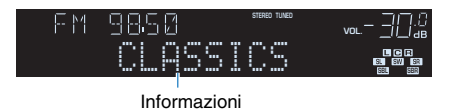

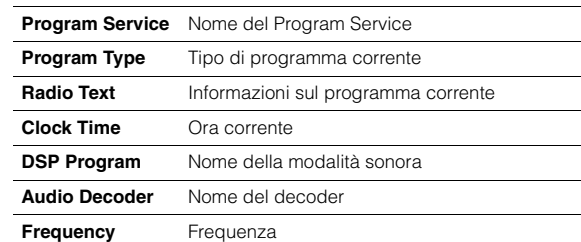

• "Program Service", "Program Type", "Radio Text" e "Clock Time" non vengono visualizzati se la stazione radio non fornisce il servizio Radio Data System.

## ■ **Ricezione automatica delle informazioni sul traffico**

Quando "TUNER" è selezionato come sorgente di ingresso, l'unità riceve automaticamente le informazioni sul traffico. Per attivare questa funzione, attenersi alla procedura descritta di seguito per impostare la stazione che trasmette informazioni sul traffico.

#### **1 Dopo aver selezionato "TUNER" come sorgente di ingresso, premere OPTION.**

### **2 Utilizzare i tasti cursore per selezionare "Progr. traffico" (TrafficProgram) e premere ENTER.**

La ricerca della stazione che trasmette informazioni sul traffico inizia entro 5 secondi. Premere di nuovo ENTER per avviare la ricerca immediatamente.

# 学

U

- Per cercare verso l'alto o il basso rispetto alla frequenza corrente, premere i tasti cursore ( $\triangle/\heartsuit$ ) mentre è visualizzato "READY".
- Per annullare la ricerca, premere RETURN.
- Il testo tra parentesi si riferisce agli indicatori sul display anteriore.

Al termine della ricerca, compare la seguente schermata per circa 3 secondi.

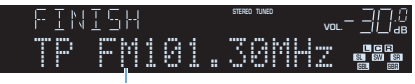

Stazione che trasmette informazioni sul traffico (frequenza)

• Se non vengono trovate stazioni che trasmettono informazioni sul traffico, compare "TP Not Found" per circa 3 secondi.

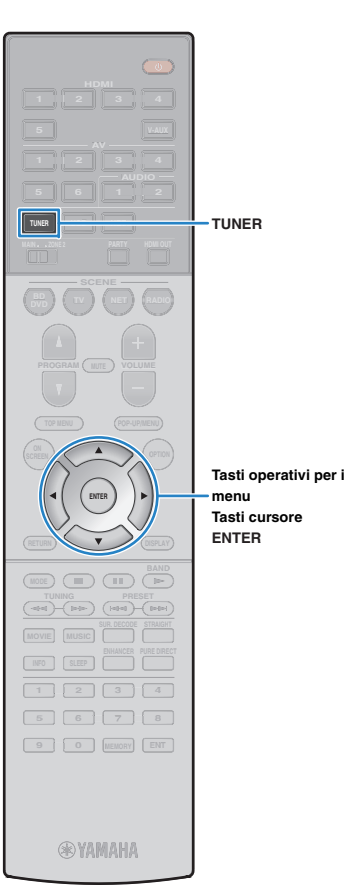

# **Utilizzo della radio sulla TV**

È possibile visualizzare le informazioni sulla radio o selezionare una stazione radio sulla TV.

#### **1 Premere TUNER per selezionare "TUNER" come sorgente d'ingresso.**

Sulla TV compare la schermata di riproduzione.

# ■ **Schermata di riproduzione**

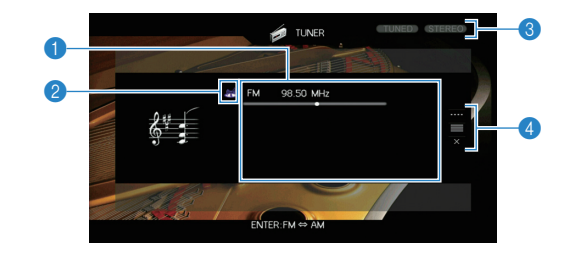

## 1 **Informazioni sulla stazione radio**

Visualizza le informazioni della stazione radio selezionata, ad esempio la banda selezionata (FM/AM) e la frequenza.

## (Solo modelli per GB ed Europa)

Se si sintonizza una stazione Radio Data System ([pag.](#page-59-0) 60), vengono visualizzate anche le informazioni Radio Data System ("Program Service", "Program Type", "Radio Text" e "Clock Time").

## 2 **Icona della banda**

(tranne modelli per GB ed Europa) Selezionare questa icona e premere ENTER per attivare la banda FM o AM.

## 3 **Indicatori TUNED/STEREO**

"TUNED" si accende quando si riceve il segnale di una stazione radio. "STEREO" si accende quando si riceve un segnale stereo.

## 4 **Menu operativo**

Premere il tasto cursore ( $\triangleright$ ) e usare i tasti cursore ( $\triangle/\triangledown$ ) per selezionare una voce. Premere ENTER per confermare la selezione.

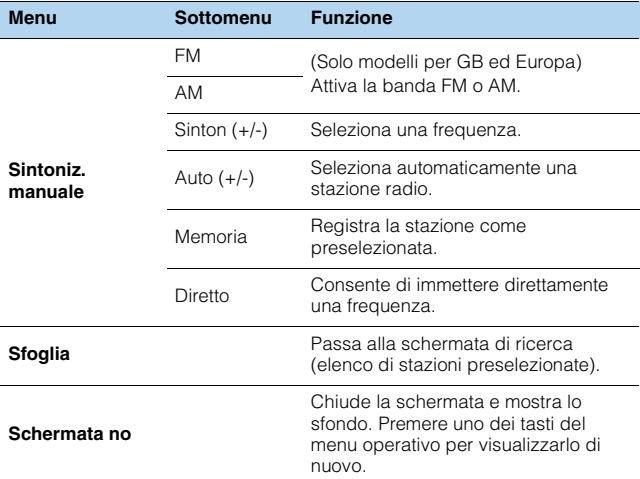

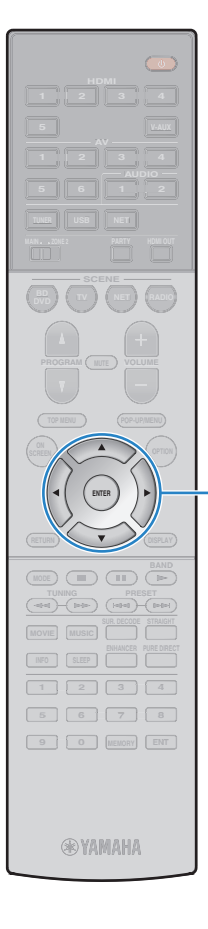

**ENTER**

**Tasti operativi per i menuTasti cursore**

## ■ **Schermata di ricerca**

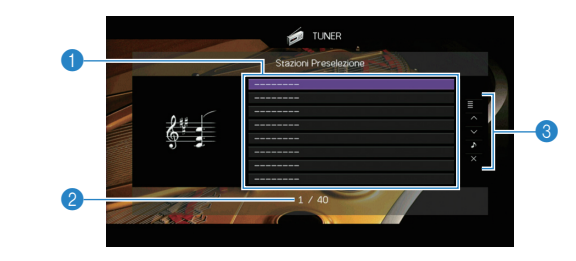

## 1 **Elenco stazioni preselezionate**

Visualizza l'elenco di stazioni preselezionate. Utilizzare i tasti cursore per selezionare una stazione preimpostata, quindi premere ENTER per sintonizzarla.

## 2 **Numero di preselezione**

## 3 **Menu operativo**

Premere il tasto cursore ( $\rhd$ ) e usare i tasti cursore ( $\triangle/\heartsuit$ ) per selezionare una voce. Premere ENTER per confermare la selezione.

<span id="page-61-0"></span>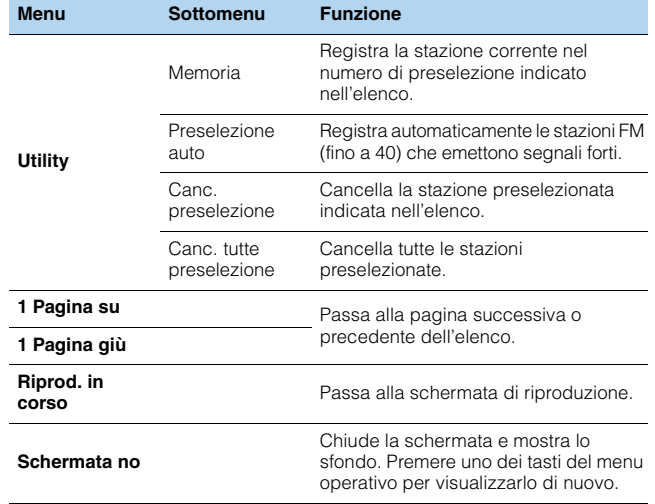

# Ţ

• (Solo modelli per GB ed Europa) Solo le stazioni Radio Data System sono memorizzate automaticamente con "Preselezione auto".

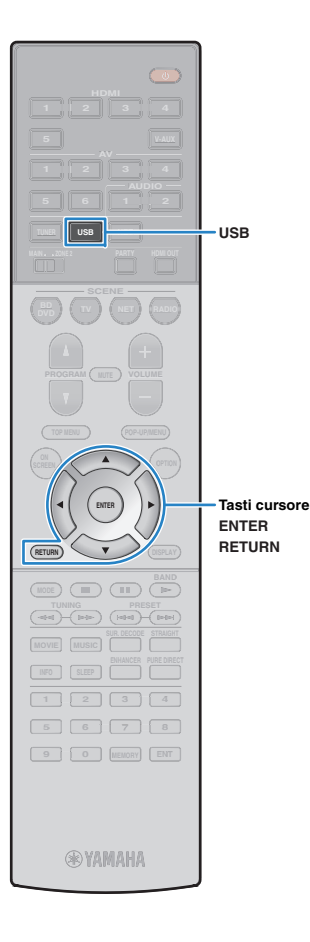

# <span id="page-62-0"></span>**Riproduzione di brani musicali con l'iPod**

Utilizzando il cavo USB fornito con l'iPod, è possibile riprodurre la musica dell'iPod sull'unità.

# 22

• Per dettagli sui modelli di iPod supportati, vedere ["Dispositivi e formati di file](#page-130-0)  [supportati" \(pag.](#page-130-0) 131).

# **Collegamento di un iPod**

Collegare l'iPod all'unità con il cavo USB fornito con l'iPod.

**1Collegare il cavo USB all'iPod.**

#### **2Collegare il cavo USB alla presa USB.**

## Unità (fronte)

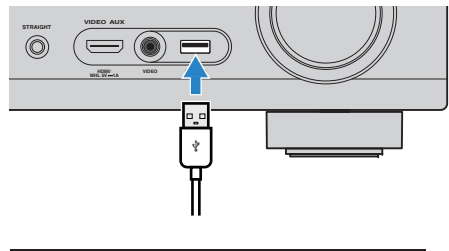

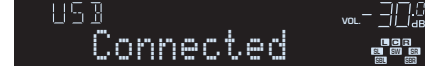

# 兴

• L'iPod si ricarica quando è collegato all'unità. Se si imposta l'unità in modalità standby quando è in ricarica, l'iPod continua a ricaricarsi (fino a 4 ore). Se ["Standby rete" \(pag.](#page-107-0) 108) nel menu "Configurazione" è impostato su "On", continua a ricaricarsi finché carico.

# Ш

• Scollegare l'iPod dalla presa USB quando non è in uso.

# **Riproduzione dei contenuti dell'iPod**

Attenersi alla procedura descritta di seguito per utilizzare e riprodurre i contenuti dell'iPod.

È possibile controllare l'iPod mediante il menu visualizzato sullo schermo della TV.

#### **1 Premere USB per selezionare "USB" come sorgente d'ingresso.**

Sulla TV compare la schermata di ricerca.

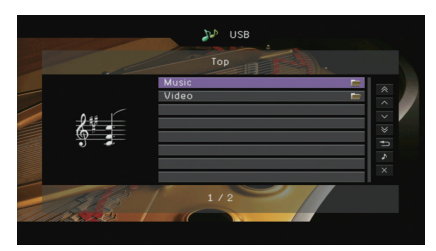

• Se sull'iPod è in corso la riproduzione, compare la schermata di riproduzione.

#### **2 Utilizzare i tasti cursore per selezionare una voce e premere ENTER.**

Se è selezionato un brano musicale, ha inizio la riproduzione e compare la schermata di riproduzione.

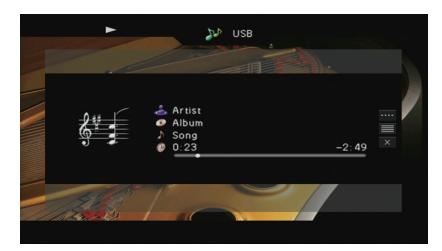

# 学

• Per tornare alla schermata precedente, premere RETURN.

• Per utilizzare l'iPod manualmente per selezionare i contenuti o controllare la riproduzione, passare alla modalità di riproduzione semplice ([pag.](#page-64-0) 65).

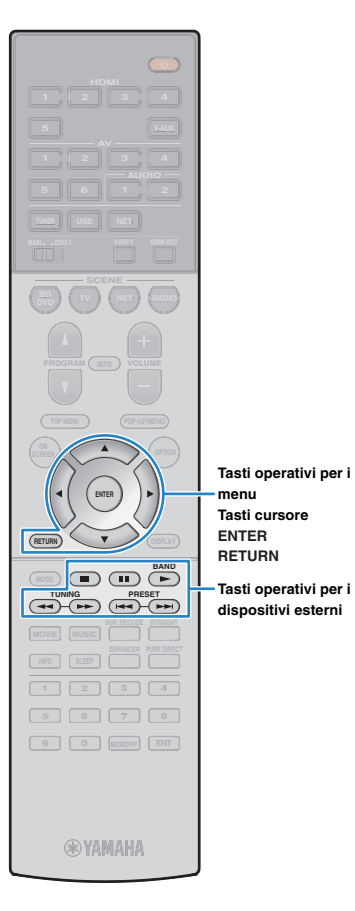

## ■ **Schermata di ricerca**

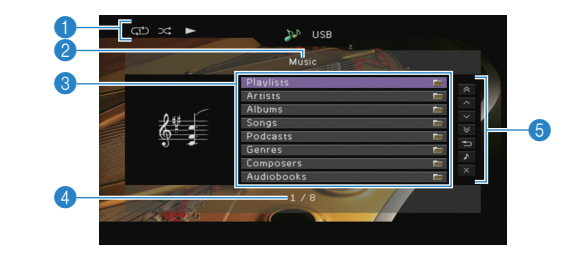

## 1 **Indicatori di stato**

Visualizzano le impostazioni correnti per la riproduzione ripetuta o casuale ([pag.](#page-64-1) 65) e lo stato della riproduzione (ad esempio in esecuzione, in pausa).

## 2 **Nome elenco**

## 3 **Elenco contenuti**

Visualizza l'elenco di contenuti dell'iPod. Utilizzare i tasti cursore per selezionare una voce e premere ENTER per confermare la selezione.

## 4 **Numero di voci/voci totali**

## 5 **Menu operativo**

Premere il tasto cursore ( $\triangleright$ ) e usare i tasti cursore ( $\triangle/\triangledown$ ) per selezionare una voce. Premere ENTER per confermare la selezione.

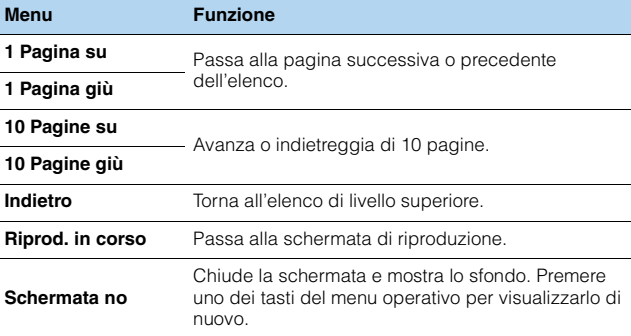

## ■ **Schermata di riproduzione**

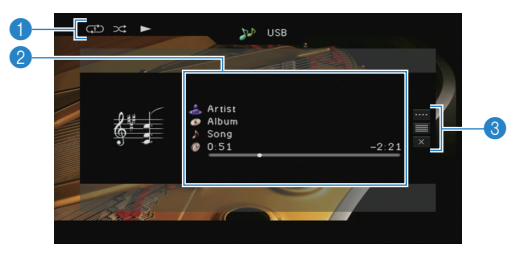

## 1 **Indicatori di stato**

Visualizzano le impostazioni correnti per la riproduzione ripetuta o casuale ([pag.](#page-64-1) 65) e lo stato della riproduzione (ad esempio in esecuzione, in pausa).

## 2 **Informazioni sulla riproduzione**

Visualizza nome dell'artista, nome dell'album, titolo del brano musicale e tempo trascorso e rimanente.

Utilizzare i tasti cursore per selezionare informazioni scorrevoli.

## 3 **Menu operativo**

Premere il tasto cursore ( $\triangleright$ ) e usare i tasti cursore ( $\triangle/\triangledown$ ) per selezionare una voce. Premere ENTER per confermare la selezione. Per chiudere il sottomenu, premere RETURN.

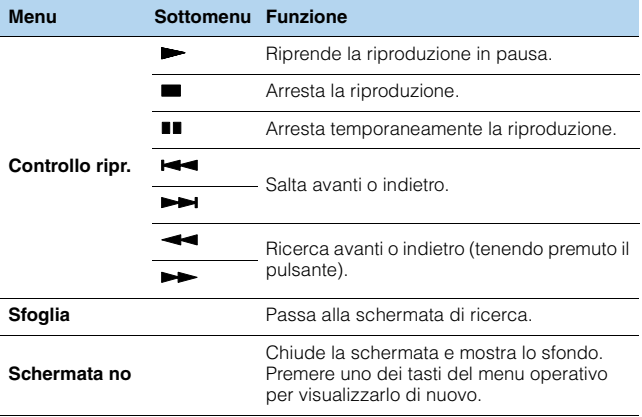

# 学

• È possibile anche utilizzare i tasti per l'uso dei dispositivi esterni sul telecomando per controllare la riproduzione.

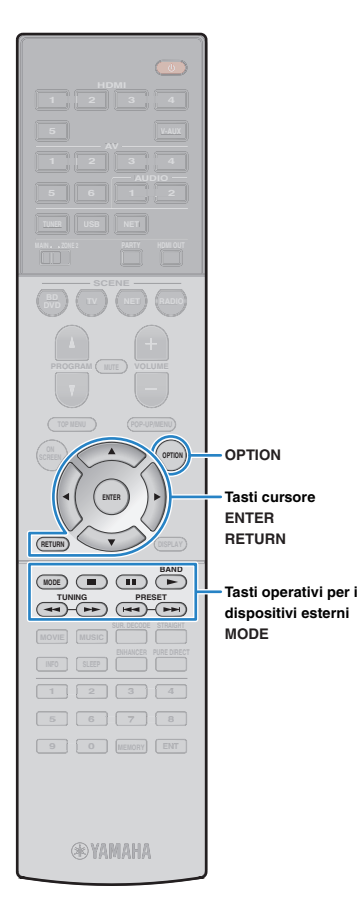

# <span id="page-64-0"></span>■ **Uso dell'iPod stesso o del telecomando (riproduzione semplice)**

**1 Premere MODE per passare alla modalità di riproduzione semplice.**

La schermata del menu della TV si spegne e vengono attivate le operazioni con l'iPod.

Per visualizzare la schermata del menu della TV, premere di nuovo MODE.

**2 Utilizzare l'iPod stesso o il telecomando per avviare la riproduzione.**

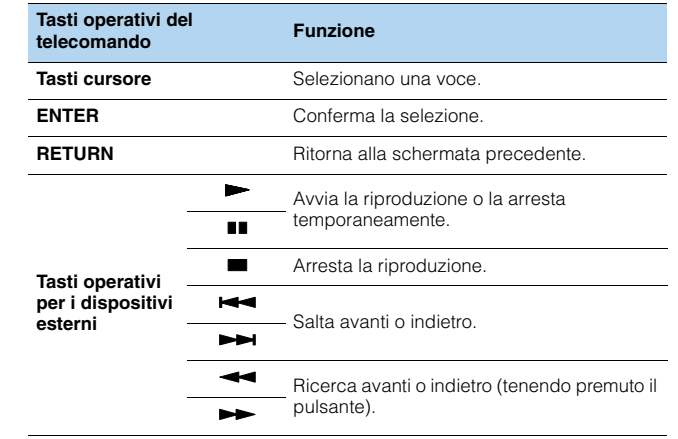

## <span id="page-64-1"></span>■ **Impostazioni casuale/ripeti**

È possibile configurare le impostazioni della riproduzione ripetuta/casuale dell'iPod.

Ţ

- Durante la riproduzione semplice, configurare le impostazioni della riproduzione ripetuta/casuale direttamente sull'iPod o premere MODE per visualizzare la schermata del menu della TV, quindi attenersi alla procedura descritta di seguito.
- **1 Dopo aver selezionato "USB" come sorgente di ingresso, premere OPTION.**
- **2 Utilizzare i tasti cursore per selezionare "Casuale" (Shuffle) o "Ripeti" (Repeat) e premere ENTER.**

学

- Per tornare alla schermata precedente durante le operazioni nel menu, premere RETURN.
- Il testo tra parentesi si riferisce agli indicatori sul display anteriore.

#### **3 Utilizzare i tasti cursore (**e**/**r**) per selezionare un'impostazione.**

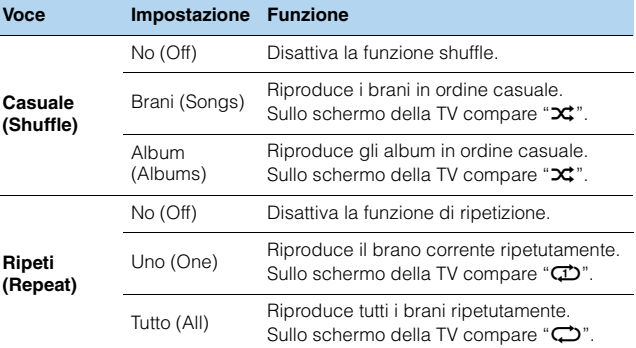

**4 Per uscire dal menu, premere OPTION.**

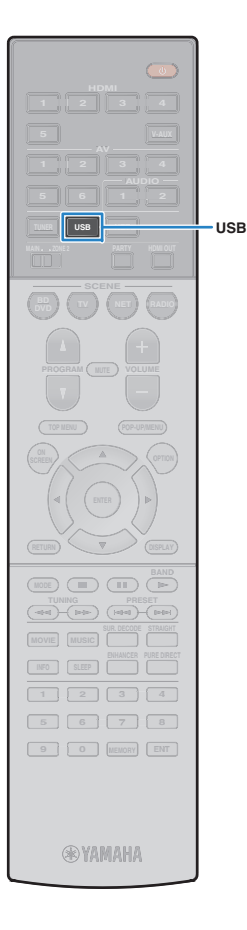

# <span id="page-65-0"></span>**Riproduzione dei brani musicali su un dispositivo di memorizzazione USB**

Sull'unità è possibile riprodurre i brani musicali presenti su un dispositivo di memorizzazione USB.

L'unità supporta i dispositivi di memorizzazione di massa USB (formato FAT16 o FAT32).

# 彩

• Per dettagli sui formati di file riproducibili, vedere ["Dispositivi e formati di file](#page-130-0)  [supportati" \(pag.](#page-130-0) 131).

# **Collegamento di un dispositivo di memorizzazione USB**

**1 Collegare il dispositivo di memorizzazione USB alla presa USB.**

Unità (fronte)

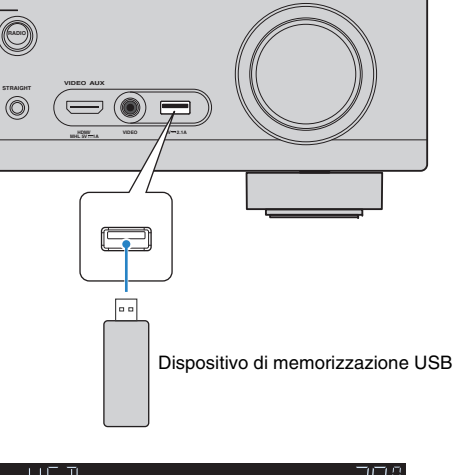

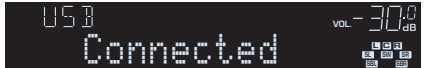

# 学

• Se il dispositivo di memorizzazione USB contiene molti file, i tempi di caricamento potrebbero essere lunghi. In questo caso, sul display anteriore compare il messaggio "Loading...".

# Ч

- Interrompere la riproduzione dal dispositivo di memorizzazione USB prima di scollegarlo dalla presa USB.
- Collegare il dispositivo di memorizzazione USB direttamente alla presa USB dell'unità. Non utilizzare prolunghe.

# **Riproduzione dei contenuti di un dispositivo di memorizzazione USB**

Attenersi alla procedura descritta di seguito per utilizzare e riprodurre i contenuti del dispositivo di memorizzazione USB. È possibile controllare il dispositivo di memorizzazione USB mediante il menu visualizzato sullo schermo della TV.

#### **1 Premere USB per selezionare "USB" come sorgente d'ingresso.**

Sulla TV compare la schermata di ricerca.

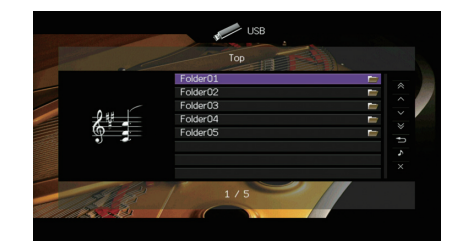

• Se sul dispositivo di memorizzazione USB è in corso la riproduzione, compare la schermata di riproduzione.

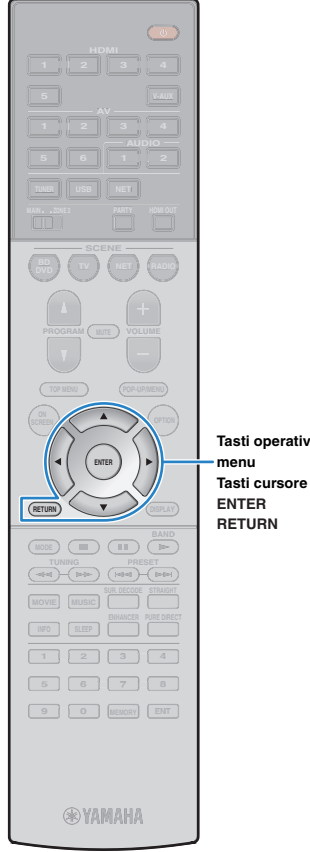

#### **2 Utilizzare i tasti cursore per selezionare una voce e premere ENTER.**

Se è selezionato un brano musicale, ha inizio la riproduzione e compare la schermata di riproduzione.

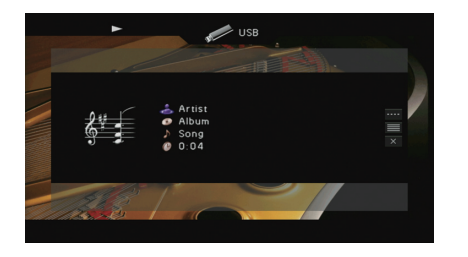

## **Tasti operativi per i menu**

路

**ENTERRETURN**

## • Per tornare alla schermata precedente, premere RETURN.

- I file non supportati dall'unità non possono essere selezionati.
- Se durante la riproduzione, l'unità rileva una serie di file non supportati (ad esempio immagini e file nascosti), la riproduzione si interrompe automaticamente.

## ■ **Schermata di ricerca**

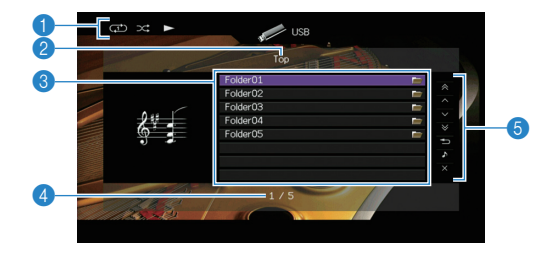

## 1 **Indicatori di stato**

Visualizzano le impostazioni correnti per la riproduzione ripetuta o casuale ([pag.](#page-67-0) 68) e lo stato della riproduzione (ad esempio in esecuzione, in pausa).

## 2 **Nome elenco**

## 3 **Elenco contenuti**

Visualizza l'elenco di contenuti del dispositivo di memorizzazione USB. Utilizzare i tasti cursore per selezionare una voce e premere ENTER per confermare la selezione.

## 4 **Numero di voci/voci totali**

## 5 **Menu operativo**

Premere il tasto cursore ( $\triangleright$ ) e usare i tasti cursore ( $\triangle/\triangledown$ ) per selezionare una voce. Premere ENTER per confermare la selezione.

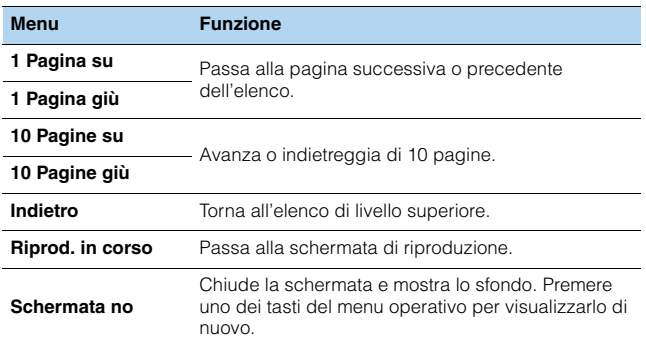

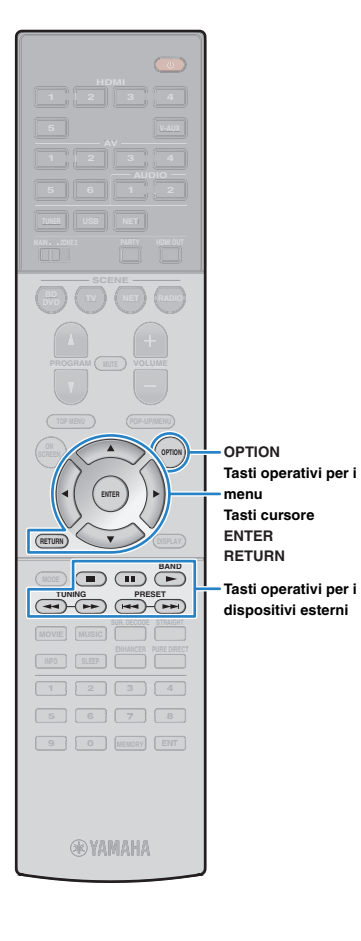

## ■ **Schermata di riproduzione**

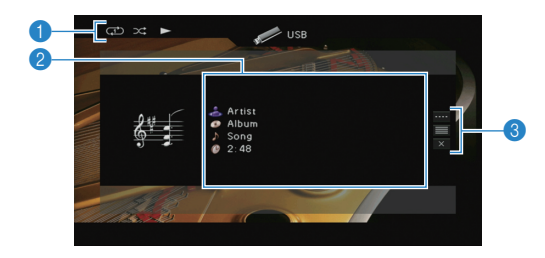

## 1 **Indicatori di stato**

Visualizzano le impostazioni correnti per la riproduzione ripetuta o casuale ([pag.](#page-67-0) 68) e lo stato della riproduzione (ad esempio in esecuzione, in pausa).

## 2 **Informazioni sulla riproduzione**

Visualizzano il nome dell'artista, il nome dell'album, il titolo del brano musicale e il tempo trascorso.

Utilizzare i tasti cursore per selezionare informazioni scorrevoli.

## 3 **Menu operativo**

Premere il tasto cursore ( $\triangleright$ ) e usare i tasti cursore ( $\triangle/\triangledown$ ) per selezionare una voce. Premere ENTER per confermare la selezione. Per chiudere il sottomenu, premere RETURN.

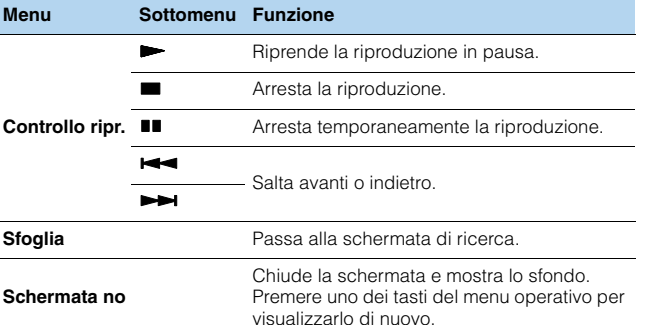

## <span id="page-67-0"></span>■ **Impostazioni casuale/ripeti**

È possibile configurare le impostazioni della riproduzione ripetuta/casuale dei contenuti del dispositivo di memorizzazione USB.

- **1 Dopo aver selezionato "USB" come sorgente di ingresso, premere OPTION.**
- **2 Utilizzare i tasti cursore per selezionare "Casuale" (Shuffle) o "Ripeti" (Repeat) e premere ENTER.**

# 学

- Per tornare alla schermata precedente durante le operazioni nel menu, premere RETURN.
- Il testo tra parentesi si riferisce agli indicatori sul display anteriore.

#### **3Utilizzare i tasti cursore (** $\triangle$ **/** $\triangleright$ **) per selezionare un'impostazione.**

| Voce                 | Impostazione Funzione |                                                                                                    |
|----------------------|-----------------------|----------------------------------------------------------------------------------------------------|
| Casuale<br>(Shuffle) | $No$ (Off)            | Disattiva la funzione shuffle.                                                                                |
|                      | On (On)               | Riproduce i brani dell'album (cartella)<br>corrente in ordine casuale.<br>Sullo schermo della TV compare "X". |
| Ripeti<br>(Repeat)   | No (Off)              | Disattiva la funzione di ripetizione.                                                                         |
|                      | Uno (One)             | Riproduce il brano corrente ripetutamente.<br>Sullo schermo della TV compare " $\mathbb{C}$ ".                |
|                      | Tutto (All)           | Riproduce tutti i brani dell'album (cartella)<br>ripetutamente.<br>Sullo schermo della TV compare "C".        |

**<sup>4</sup>Per uscire dal menu, premere OPTION.**

# 器

• È possibile anche utilizzare i tasti per l'uso dei dispositivi esterni ( $\blacktriangleright$ ,  $\blacksquare$ ,  $\blacksquare$ ,  $\leftarrow$ ,  $\rightarrow$ ) sul telecomando per controllare la riproduzione.

# <span id="page-68-0"></span>**Riproduzione di brani musicali memorizzati sui server multi-mediali (PC/NAS)**

Sull'unità è possibile riprodurre i brani musicali presenti su un PC o su un server NAS compatibile con DLNA.

# ÷

- Per utilizzare questa funzione, l'unità e il PC devono essere opportunamente collegati allo stesso router [\(pag.](#page-29-1) 30). È possibile controllare se i parametri di rete (p.es. l'indirizzo IP) sono assegnati correttamente all'unità alla voce ["Rete" \(pag.](#page-114-0) 115) nel menu "Informazioni".
- Durante l'utilizzo della rete wireless, l'audio potrebbe interrompersi. In questo caso, utilizzare la connessione con cavo di rete.

# 器

• Per dettagli sui formati di file riproducibili, vedere ["Dispositivi e formati di file supportati" \(pag.](#page-130-0) 131).

# **Impostazione della condivisione multimediale**

Per riprodurre i file musicali memorizzati sul PC o su un server NAS compatibile con DLNA; occorre anzitutto configurare l'impostazione di condivisione multimediale in ogni server di musica.

## ■ **Per un PC su cui è installato Windows Media Player**

## ❑ **Per Windows Media Player 12**

- **1Avviare Windows Media Player 12 sul PC.**
- **2Selezionare "Stream", quindi "Turn on media streaming".**
- **3Fare clic su "Turn on media streaming".**
- **4 Selezionare "Allowed" dal menu a discesa accanto al nome del modello dell'unità.**
- **5Fare clic su "OK" per uscire.**

## ❑ **Per Windows Media Player 11**

- **1Avviare Windows Media Player 11 sul PC.**
- **2Selezionare "Library", quindi "Media Sharing".**
- **3 Selezionare la casella "Share my media to", quindi l'icona dell'unità e fare clic su "Allow".**
- **4Fare clic su "OK" per uscire.**

# 23

• Per i dettagli sulle impostazioni della condivisione multimediale, consultare la guida di Windows Media Player.

## ■ **Per un PC o un server NAS in cui è installato un software server diverso da DLNA**

Fare riferimento al manuale di istruzioni del dispositivo o del software e configurare le impostazioni per la condivisione multi-mediale.

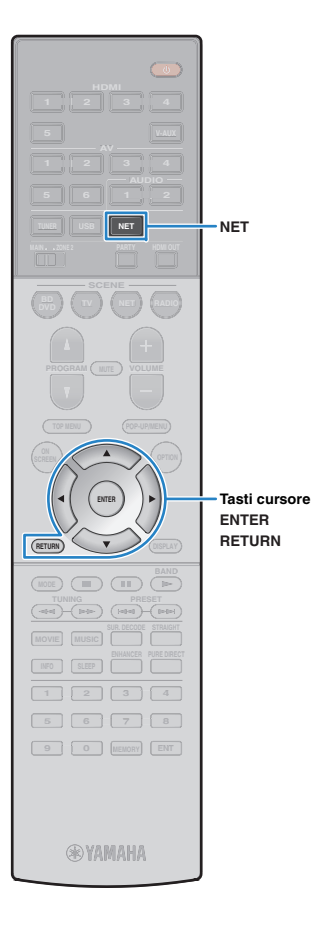

# **Riproduzione di contenuti musicali da PC**

Attenersi alla procedura descritta di seguito per utilizzare e riprodurre i contenuti musicali del PC.

È possibile controllare il PC/NAS mediante il menu visualizzato sullo schermo della TV.

## **Premere ripetutamente NET per selezionare "SERVER" come sorgente di ingresso.**

Sulla TV compare la schermata di ricerca.

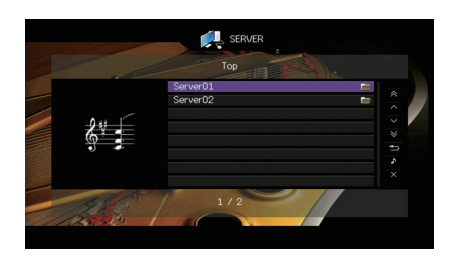

# 学

**1**

- Se sul PC è in corso la riproduzione di un file musicale dall'unità, compare la schermata di riproduzione.
- **2 Utilizzare i tasti cursore per selezionare un server di musica, quindi premere ENTER**

#### **3 Utilizzare i tasti cursore per selezionare una voce e premere ENTER.**

Se è selezionato un brano musicale, ha inizio la riproduzione e compare la schermata di riproduzione.

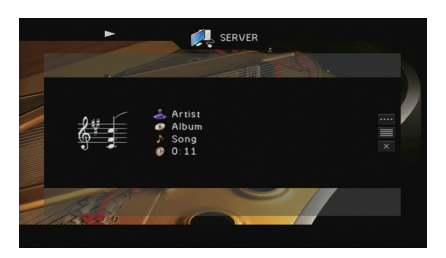

- Per tornare alla schermata precedente, premere RETURN.
- I file non supportati dall'unità non possono essere selezionati.
- Se durante la riproduzione, l'unità rileva una serie di file non supportati (ad esempio immagini e file nascosti), la riproduzione si interrompe automaticamente.

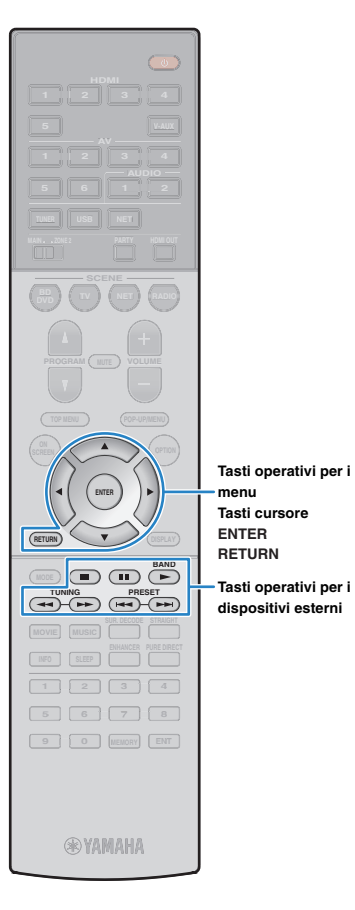

## ■ **Schermata di ricerca**

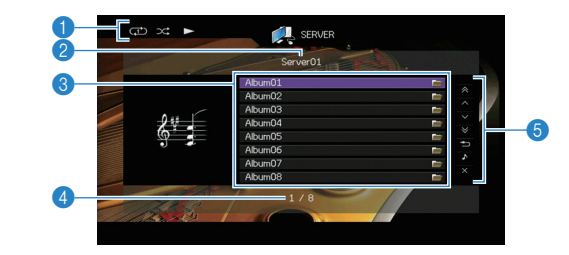

## 1 **Indicatori di stato**

Visualizzano le impostazioni correnti per la riproduzione ripetuta o casuale ([pag.](#page-71-0) 72) e lo stato della riproduzione (ad esempio in esecuzione, in pausa).

## 2 **Nome elenco**

## 3 **Elenco contenuti**

Visualizza l'elenco di contenuti del PC. Utilizzare i tasti cursore per selezionare una voce e premere ENTER per confermare la selezione.

## 4 **Numero di voci/voci totali**

## 5 **Menu operativo**

Premere il tasto cursore ( $\triangleright$ ) e usare i tasti cursore ( $\triangle/\triangledown$ ) per selezionare una voce. Premere ENTER per confermare la selezione.

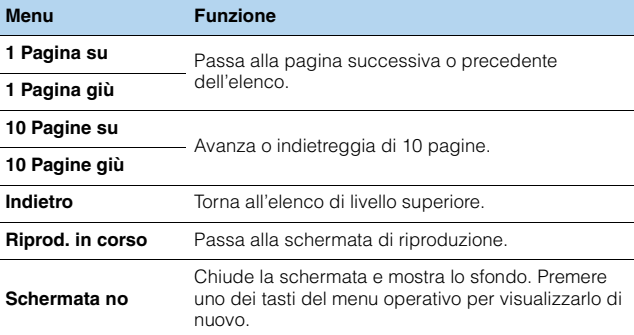

## ■ **Schermata di riproduzione**

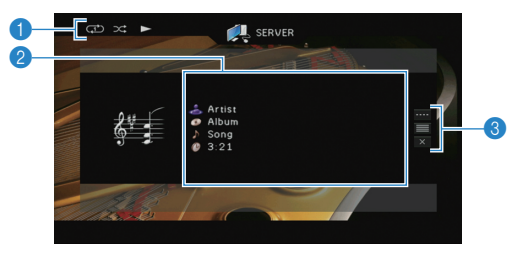

## 1 **Indicatori di stato**

Visualizzano le impostazioni correnti per la riproduzione ripetuta o casuale ([pag.](#page-71-0) 72) e lo stato della riproduzione (ad esempio in esecuzione, in pausa).

## 2 **Informazioni sulla riproduzione**

Visualizzano il nome dell'artista, il nome dell'album, il titolo del brano musicale e il tempo trascorso.

Utilizzare i tasti cursore per selezionare informazioni scorrevoli.

## 3 **Menu operativo**

Premere il tasto cursore ( $\triangleright$ ) e usare i tasti cursore ( $\triangle/\triangledown$ ) per selezionare una voce. Premere ENTER per confermare la selezione. Per chiudere il sottomenu, premere RETURN.

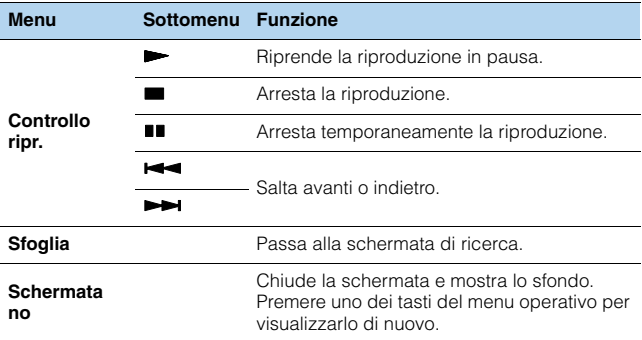

# 兴

• È possibile anche utilizzare i tasti per l'uso dei dispositivi esterni ( $\blacktriangleright, \blacksquare, \blacksquare,$  $\leftarrow$ ,  $\rightarrow$ ) sul telecomando per controllare la riproduzione.

• Si può anche utilizzare un Digital Media Controller (DMC) compatibile con DLNA per controllare la riproduzione. Per maggiori dettagli, vedere ["Controllo DMC"](#page-91-1)  [\(pag.](#page-91-1) 92).

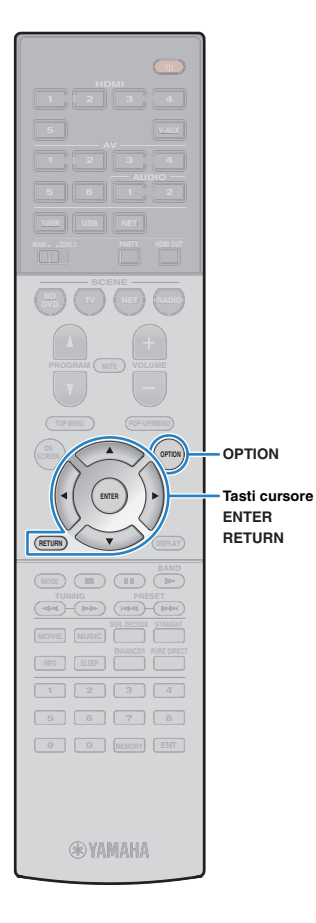

# <span id="page-71-0"></span>■ **Impostazioni casuale/ripeti**

È possibile configurare le impostazioni della riproduzione ripetuta/casuale dei contenuti del PC.

- **1 Dopo aver selezionato "SERVER" come sorgente di ingresso, premere OPTION.**
- **2 Utilizzare i tasti cursore per selezionare "Casuale" (Shuffle) o "Ripeti" (Repeat) e premere ENTER.**

# 273

- Per tornare alla schermata precedente durante le operazioni nel menu, premere RETURN.
- Il testo tra parentesi si riferisce agli indicatori sul display anteriore.

#### **3Utilizzare i tasti cursore (** $\triangle$ **/** $\triangleright$ **) per selezionare un'impostazione.**

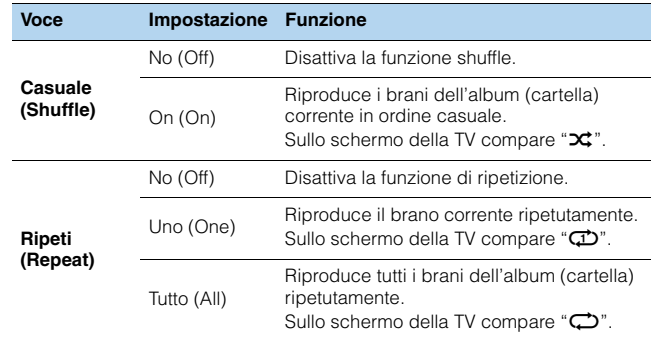

**4Per uscire dal menu, premere OPTION.**
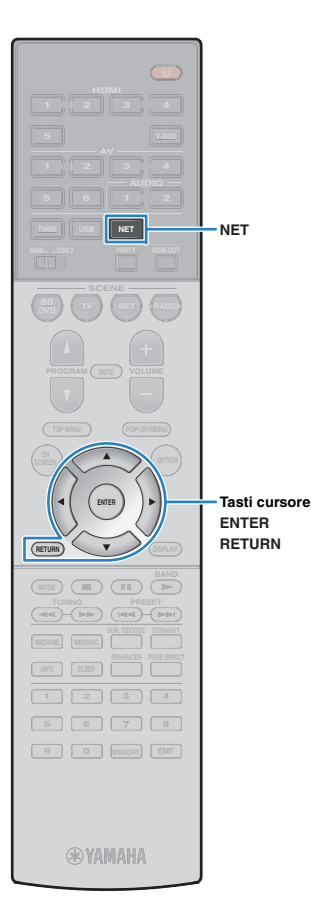

# <span id="page-72-0"></span>**Ascolto della radio su Internet**

È possibile anche ascoltare le stazioni radio Internet di tutto il mondo.

# ÷

- Per utilizzare questa funzione, l'unità deve essere collegata a Internet ([pag.](#page-29-0) 30). È possibile controllare se i parametri di rete (p.es. l'indirizzo IP) sono assegnati correttamente all'unità alla voce ["Rete" \(pag.](#page-114-0) 115) nel menu "Informazioni".
- Non è possibile riprodurre alcune stazioni radio Internet.
- L'unità utilizza il vTuner servizio per database di stazioni radio Internet.
- Questo servizio può essere sospeso senza preavviso.

## **Riproduzione della radio su Internet**

### **1 Premere ripetutamente NET per selezionare "NET RADIO" come sorgente di ingresso.**

Sulla TV compare la schermata di ricerca.

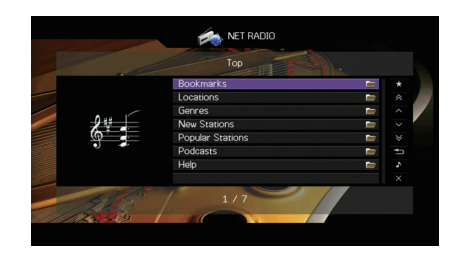

### **2 Utilizzare i tasti cursore per selezionare una voce e premere ENTER.**

Se è selezionata una stazione radio Internet, ha inizio la riproduzione e compare la schermata di riproduzione.

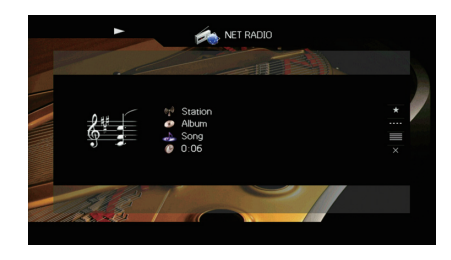

# 学

• Per tornare alla schermata precedente, premere RETURN.

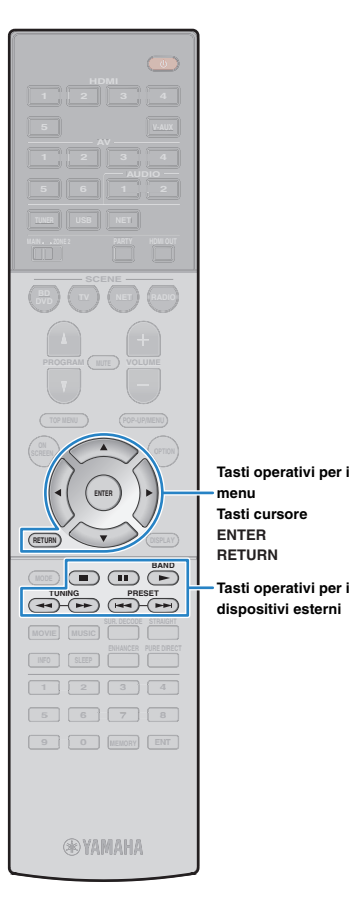

## ■ **Schermata di ricerca**

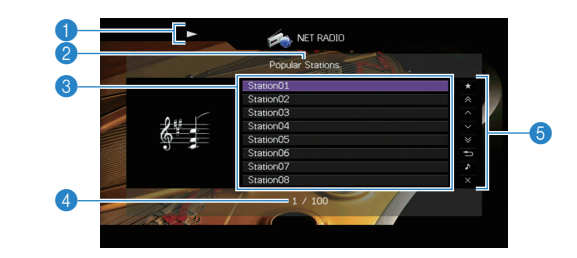

## 1 **Indicatore della riproduzione**

2 **Nome elenco**

## 3 **Elenco contenuti**

Visualizza l'elenco di contenuti della radio Internet. Utilizzare i tasti cursore per selezionare una voce e premere ENTER per confermare la selezione.

## 4 **Numero di voci/voci totali**

## 5 **Menu operativo**

Premere il tasto cursore ( $\triangleright$ ) e usare i tasti cursore ( $\triangle/\triangledown$ ) per selezionare una voce. Premere ENTER per confermare la selezione.

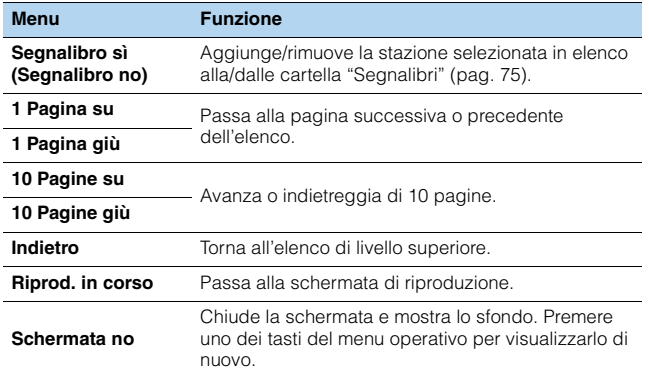

## ■ **Schermata di riproduzione**

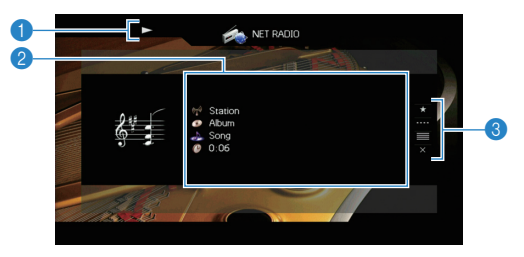

## 1 **Indicatore della riproduzione**

## 2 **Informazioni sulla riproduzione**

Visualizza il nome della stazione, il nome dell'album, il titolo del brano musicale e il tempo trascorso.

Usare i tasti cursore ( $\triangle/\heartsuit$ ) per selezionare informazioni scorrevoli.

### 3 **Menu operativo**

Premere il tasto cursore ( $\triangleright$ ) e usare i tasti cursore ( $\triangle/\triangledown$ ) per selezionare una voce. Premere ENTER per confermare la selezione. Per chiudere il sottomenu, premere RETURN.

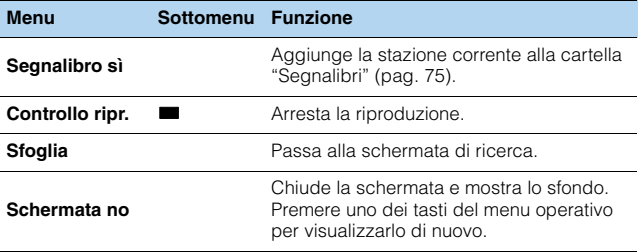

# 器

- È possibile anche utilizzare il tasto per l'uso dei dispositivi esterni ( $\blacksquare$ ) sul telecomando per controllare la riproduzione.
- A seconda della stazione alcune informazioni potrebbero non essere disponibili.

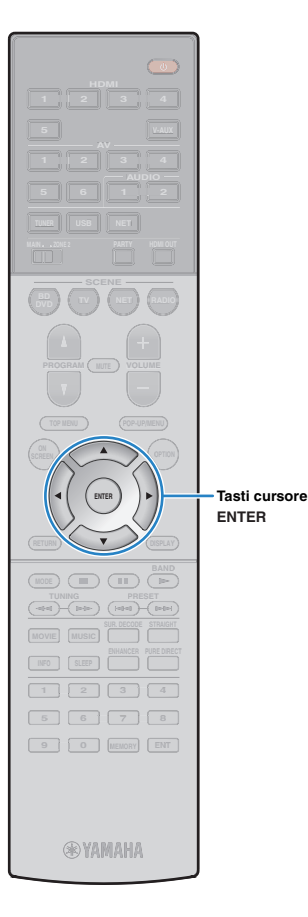

# <span id="page-74-0"></span>**Registrazione delle stazioni radio Internet preferite (segnalibri)**

Registrando le proprie stazioni radio Internet preferite nei "Segnalibri", è possibile accedervi rapidamente dalla cartella "Segnalibri" nella schermata di ricerca.

## ■ **Registrazione della stazione nella schermata di ricerca/riproduzione**

- **1 Selezionare la stazione radio Internet nella schermata di ricerca o avviarne la riproduzione dalla schermata di riproduzione.**
- **2 Premere il tasto cursore (**r**) per selezionare "Segnalibro sì", quindi premere ENTER.**

La stazione selezionata viene aggiunta alla cartella "Segnalibri".

# 学

• Per rimuovere le stazioni dalla cartella "Segnalibri", selezionare la stazione e quindi "Segnalibro no".

## ■ **Registrazione della stazione sul sito web vTuner**

**1 Selezionare una stazione radio Internet qualsiasi sull'unità.**

Questa operazione è necessaria per registrare la stazione per la prima volta.

#### **2Verificare il vTuner ID dell'unità.**

È possibile trovare il vTuner ID (indirizzo MAC dell'unità) in ["Rete" \(pag.](#page-114-0) 115) nel menu "Informazioni".

**3 Accedere al sito web vTuner (http://yradio.vtuner.com/) con il browser del PC e inserire vTuner ID.**

È possibile cambiare lingua.

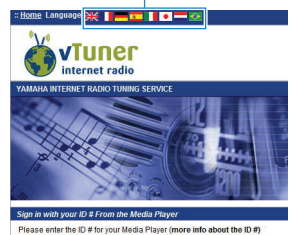

 $\overline{B}$ 

Inserire qui il vTuner ID.

и

• Per utilizzare questa funzione è necessario creare un account personale. Creare l'account utilizzando il proprio indirizzo e-mail.

#### **4Registrare le stazioni radio preferite.**

Fare clic sull'icona "Aggiungi" (❤+) accanto al nome della stazione.

兴

• Per rimuovere la stazione dalla cartella "Segnalibri", selezionare "Segnalibri" nella schermata iniziale, quindi fare clic sull'icona "Rimuovi" (❤-) accanto al nome della stazione.

# <span id="page-75-1"></span><span id="page-75-0"></span>**Riproduzione di brani musicali con AirPlay**

La funzione AirPlay permette di riprodurre la musica di iTunes o dell'iPod sull'unità per mezzo della rete.

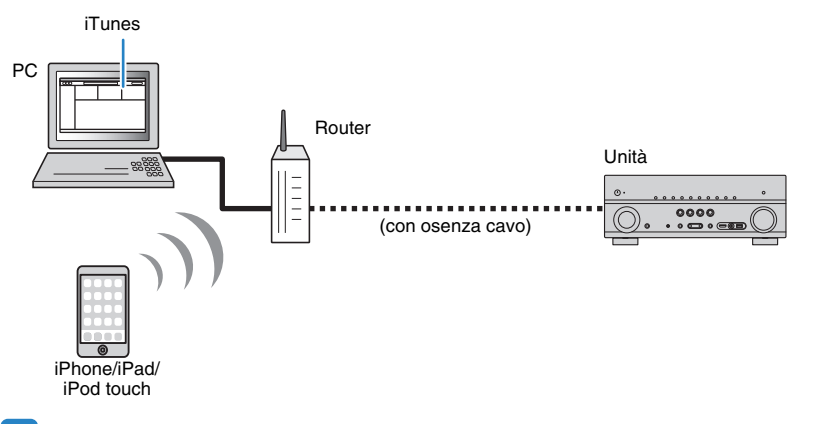

- Per utilizzare questa funzione, l'unità e il PC o l'iPod devono essere opportunamente collegati allo stesso router. È possibile controllare se i parametri di rete (p.es. l'indirizzo IP) sono assegnati correttamente all'unità alla voce ["Rete" \(pag.](#page-114-0) 115) nel menu "Informazioni".
- Se si utilizza un router con più SSID, l'accesso all'unità potrebbe essere limitato a seconda dell'SSID a cui ci si connette. Collegare l'iPod all'SSID in grado di accedere all'unità.

# 学

• Per dettagli sui modelli di iPod supportati, vedere ["Dispositivi e formati di file supportati" \(pag.](#page-130-0) 131).

# **Riproduzione di contenuti musicali da iTunes/iPod**

Attenersi alla procedura descritta di seguito per riprodurre i contenuti musicali di iTunes o dell'iPod sull'unità.

### **1 Accendere l'unità e avviare iTunes sul PC, oppure visualizzare la schermata di riproduzione sull'iPod.**

Se iTunes o l'iPod riconoscono l'unità, compare l'icona AirPlay ( $\Box$ ).

iTunes (esempio) iPod (esempio)

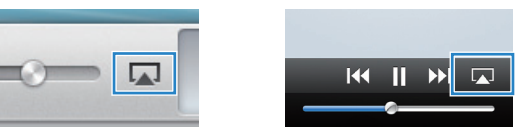

• In caso l'icona non compaia, controllare se l'unità ed il PC o l'iPod sono opportunamente collegati al router.

### **2 Su iTunes/iPod, fare clic (toccare) sull'icona AirPlay e selezionare l'unità (nome dell'unità nella rete) come dispositivo di uscita audio.**

iTunes (esempio) iPod (esempio)

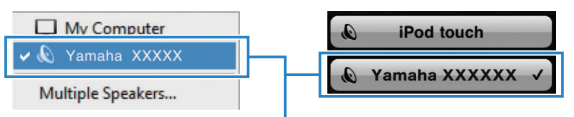

Nome dell'unità nella rete.

#### **3Seleziona un brano e avvia la riproduzione.**

L'unità seleziona automaticamente "AirPlay" come sorgente di ingresso e avvia la riproduzione.

Sulla TV compare la schermata di riproduzione.

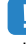

• La schermata di riproduzione è disponibile solo quando la TV è collegata all'unità tramite HDMI.

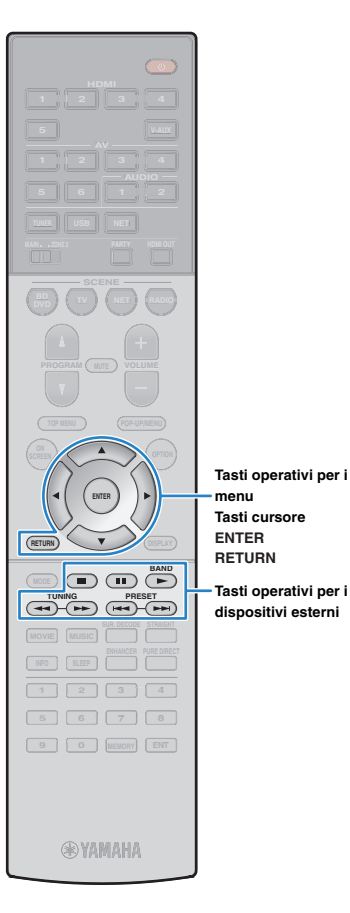

**ENTERRETURN**

**Tasti operativi per i dispositivi esterni**

**menuTasti cursore**

# 23

- È possibile accendere automaticamente l'unità quando si avvia la riproduzione su iTunes o su iPod impostando ["Standby rete" \(pag.](#page-107-0) 108) nel menu "Configurazione" su "On".
- È possibile modificare il nome della rete (il nome dell'unità sulla rete) visualizzato su iTunes/iPod in ["Nome rete" \(pag.](#page-108-0) 109) nel menu "Configurazione".
- Se si seleziona l'altra sorgente di ingresso sull'unità durante la riproduzione, quest'ultima si arresterà automaticamente su iTunes/iPod.
- È possibile regolare il volume dell'unità da iTunes/iPod durante la riproduzione. Per disattivare i controlli del volume da iTunes/iPod, impostare "Interlock vol." [\(pag.](#page-91-0) 92) nel menu "Ingresso" su "Off".

### **Attenzione**

• Se si utilizzano i comandi di iTunes/iPod per regolare il volume, questo potrebbe essere inaspettatamente alto. Ciò potrebbe danneggiare sia l'unità che i diffusori. Se il volume aumenta improvvisamente durante la riproduzione, interromperla immediatamente su iTunes/iPod.

## ■ **Schermata di riproduzione**

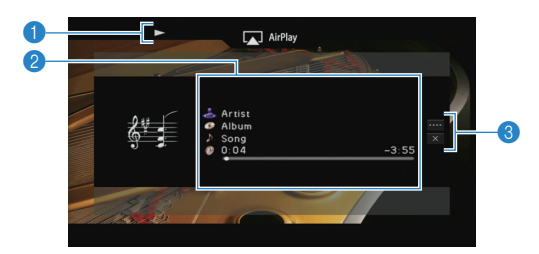

### 1 **Indicatore della riproduzione**

### 2 **Informazioni sulla riproduzione**

Visualizza nome dell'artista, nome dell'album, titolo del brano musicale e tempo trascorso e rimanente.

Usare i tasti cursore ( $\triangle/\heartsuit$ ) per selezionare informazioni scorrevoli.

### 3 **Menu operativo**

Premere il tasto cursore ( $\triangleright$ ) e usare i tasti cursore ( $\triangle/\triangledown$ ) per selezionare una voce. Premere ENTER per confermare la selezione. Per chiudere il sottomenu, premere RETURN.

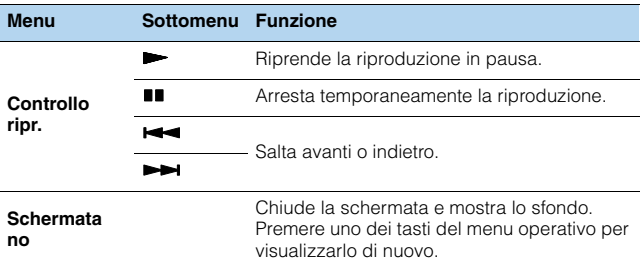

# 学

• È possibile anche utilizzare i tasti per l'uso dei dispositivi esterni ( $\blacktriangleright, \blacksquare, \blacksquare,$  $\leftarrow$ ,  $\rightarrow$ ) sul telecomando per controllare la riproduzione.

## IJ

• Per controllare la riproduzione su iTunes con il telecomando dell'unità, occorre configurare le preferenze di iTunes per attivare in anticipo il controllo di quest'ultimo dai diffusori remoti.

iTunes (esempio della versione inglese)

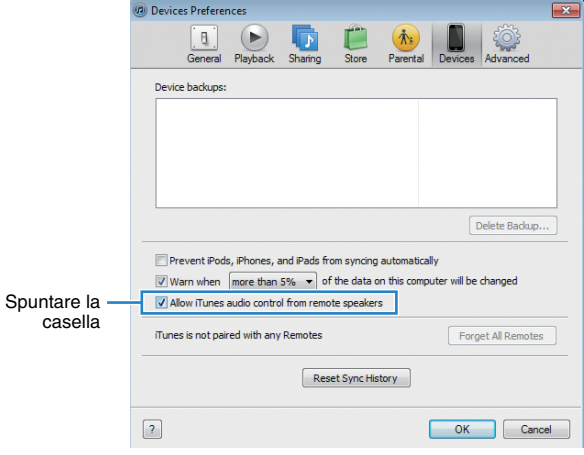

# **Riproduzione della musica in vari ambienti (funzione multi-zona)**

La funzione multi-zona permette di riprodurre sorgenti d'ingresso diverse nella stanza in cui è installata l'unità (zona principale) e in un'altra stanza (Zone2).

Ad esempio, mentre si guarda la TV in salone (zona principale), un'altra persona può ascoltare la radio nello studio (Zone2).

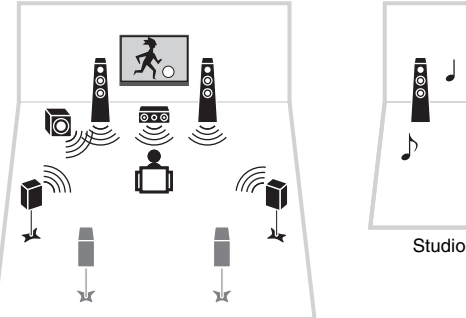

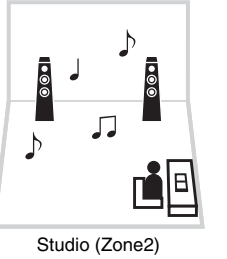

Salone (zona principale)

- Su Zone2 possono essere trasmesse sorgenti audio analogiche (inclusa la radio FM/AM) e sorgenti USB e di rete. Per ascoltare la riproduzione da un dispositivo esterno in Zone2, occorre collegare il dispositivo alle prese AUDIO (prese AV 5–6 o AUDIO 1–2) dell'unità.
- (Solo RX-V777)

La modalità party [\(pag.](#page-81-0) 82) consente di riprodurre la stessa uscita audio nella zona principale come Zone2, a prescindere dal tipo di segnale audio di ingresso.

# **Preparazione di Zone2**

Collegare il dispositivo che verrà utilizzato in Zone2 all'unità. Il metodo di collegamento dipende dall'amplificatore che si usa (quello dell'unità o uno esterno).

## **Attenzione**

- Rimuovere il cavo di alimentazione dell'unità dalla presa di corrente prima di collegare i diffusori o un amplificatore esterno.
- Assicurarsi che i file interni dei cavi dei diffusori non si tocchino o vengano in contatto con le parti metalliche dell'unità. Ciò potrebbe danneggiare l'unità o i diffusori. In caso di corto circuito dei cavi dei diffusori, all'accensione dell'unità verrà visualizzato il messaggio "Check SP Wires" sul display anteriore.

# <span id="page-78-0"></span>■ **Uso dell'amplificatore interno dell'unità**

Collegare i diffusori situati in Zone2 all'unità con i cavi dei diffusori.

Per utilizzare i terminali EXTRA SP per i diffusori Zone2, impostare ["Assegnazione amp"](#page-99-0)  [\(pag.](#page-99-0) 100) nel menu "Configurazione" su "7ch +1ZONE" dopo aver collegato il cavo di alimentazione a una presa di corrente.

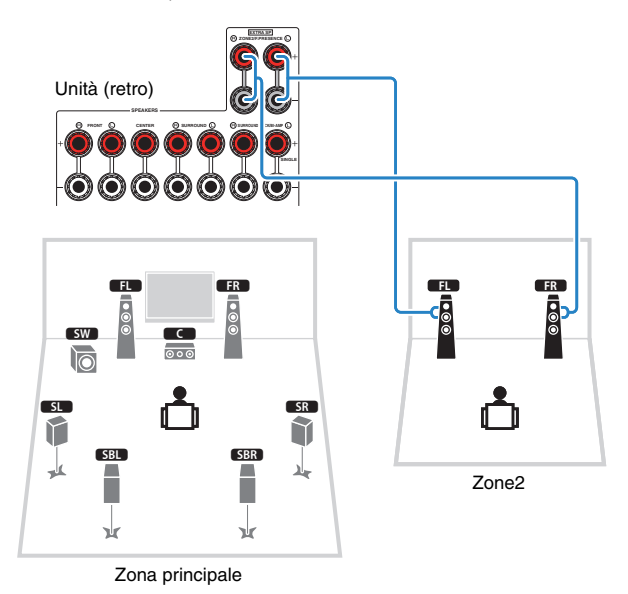

• Se è attivata l'uscita Zone2 ([pag.](#page-80-0) 81), i diffusori posteriori surround della zona principale non trasmettono alcun suono.

# ■ **Uso di un amplificatore esterno**

Collegare all'unità l'amplificatore esterno (con controllo del volume) posizionato in Zone2 con un cavo stereo con spina RCA.

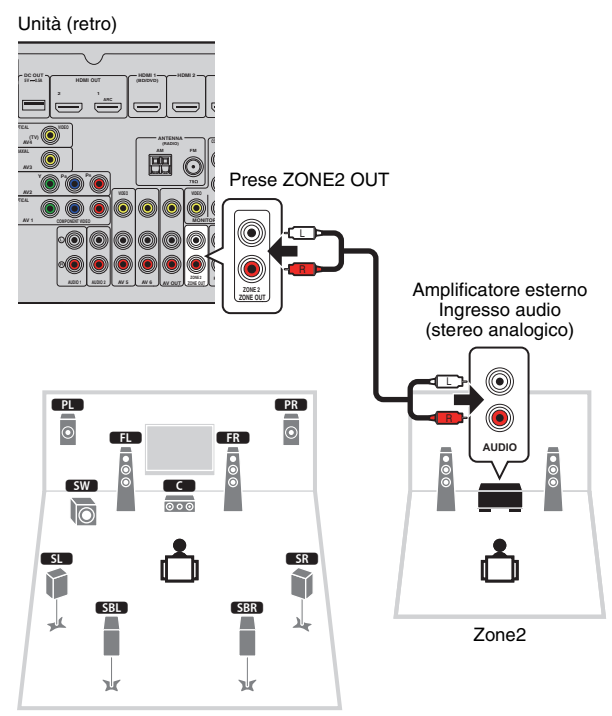

Zona principale

# ■ **Controllo dell'unità da Zone2 (collegamento remoto)**

È possibile controllare l'unità e i dispositivi esterni da Zone2 mediante il telecomando in dotazione, collegando un ricevitore/trasmettitore a infrarossi alle prese REMOTE IN/OUT dell'unità.

# 3

• (Solo per il modello RX-V777 [modelli per Cina, Corea, GB ed Europa])

Prese REMOTE IN/OUT

È possibile controllare con il telecomando fornito i dispositivi esterni registrando un codice telecomando per ciascun dispositivo, Per maggiori informazioni, vedere "Supplemento al telecomando" nel CD-ROM fornito.

O **DC OUTHDMI 1 HD 0.5AHDMI OUT** $\sum_{n=1}^{\infty}$ **ARCREMOTECOAXIALP**B **PR AV 1AUDIO 1 AUDIO 2 AV OUT**Unità (retro) Ricevitore a Trasmettitore di segnali segnali a infrarossi infrarossit de la completa de la completa de la completa de la completa de la completa de la completa de la completa d<br>Completa de la completa de la completa de la completa de la completa de la completa de la completa de la compl Dispositivo esterno (ad esempio un lettore CD) Telecomando (fornito con ciascun dispositivo esterno) Zone2

Zona principale

## **Collegamenti remoti tra prodotti Yamaha**

Non è richiesto alcun trasmettitore di segnali a infrarossi se si utilizzano prodotti Yamaha che supportano i collegamenti remoti, come l'unità. È possibile trasmettere i segnali di telecomando collegando le prese REMOTE IN/OUT con un cavo mono con presa mini e un ricevitore di segnali a infrarossi.

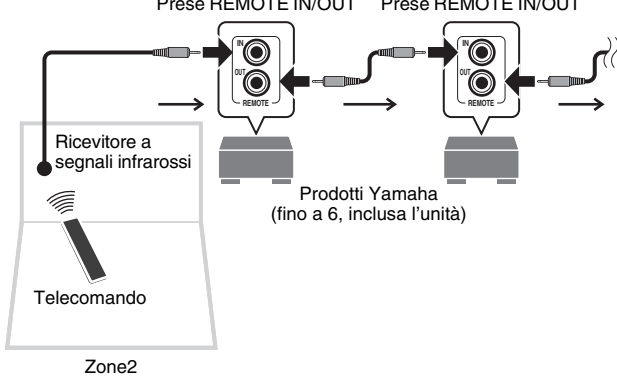

Prese REMOTE IN/OUT Prese REMOTE IN/OUT

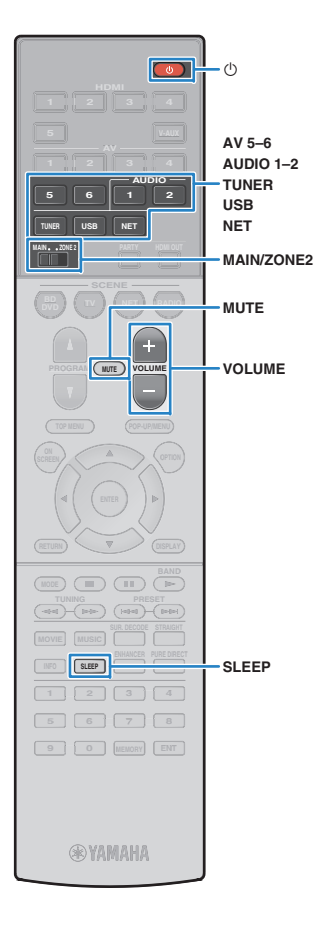

# <span id="page-80-0"></span>**Controllo di Zone2**

#### **1Impostare MAIN/ZONE2 su "ZONE2".**

#### **2Premere**  $\circlearrowleft$  **(alimentazione del ricevitore).**

Ogni volta che si preme il tasto, viene attivata o disattivata l'uscita Zone2.

Quando è attivata l'uscita Zone2, "ZONE2" si accende sul display anteriore.

### **3 Utilizzare i tasti seguenti per selezionare una sorgente in ingresso.**

**AV 5–6:** Prese AV 5–6 (AUDIO)

**AUDIO 1–2:** Prese AUDIO 1–2

**TUNER:** Radio FM/AM

**USB:** Presa USB (sul pannello anteriore)

**NET:** Sorgenti Network (premere ripetutamente per selezionare la sorgente di rete desiderata)

**PHONO:** Prese PHONO (solo per il modello RX-V777 [tranne modelli per USA e Canada])

# П

• Non è possibile selezionare sorgenti USB e di rete esclusive per ogni zona. Ad esempio, se si seleziona "SERVER" per Zone2 quando è selezionato "USB" per la zona principale, anche la sorgente di ingresso per la zona principale passa a "SERVER".

### **4 Avviare la riproduzione sul dispositivo esterno oppure selezionare una stazione radio.**

Fare riferimento al manuale di istruzioni fornito con il dispositivo esterno.

Per maggiori dettagli sulle seguenti operazioni, fare riferimento alle pagine corrispondenti:

- [Ascolto delle trasmissioni FM/AM \(pag.](#page-57-0) 58)
- [Riproduzione di brani musicali con l'iPod \(pag.](#page-62-0) 63)
- [Riproduzione dei brani musicali su un dispositivo di](#page-65-0)  [memorizzazione USB \(pag.](#page-65-0) 66)
- [Riproduzione di brani musicali memorizzati sui server](#page-68-0)  [multi-mediali \(PC/NAS\) \(pag.](#page-68-0) 69)
- [Ascolto della radio su Internet \(pag.](#page-72-0) 73)
- [Riproduzione di brani musicali con AirPlay \(pag.](#page-75-0) 76)

# Ţ

- Per Zone2 non sono disponibili operazioni su schermo. Utilizzare il display anteriore o il controllo web ([pag.](#page-82-0) 83) per controllare Zone2.
- AirPlay è disponibile in Zone2 solo quando la riproduzione AirPlay è in corso nella zona principale.

# 学

- Per impostare lo spegnimento via timer (120 min, 90 min, 60 min, 30 min, off), premere ripetutamente SLEEP. L'uscita Zone2 verrà disattivata dopo il periodo di tempo specificato.
- Per regolare il volume Zone2, premere VOLUME o MUTE (quando si utilizza l'amplificatore interno dell'unità). Quando si utilizza un amplificatore esterno, utilizzare il relativo controllo del volume.

### **Attenzione**

• Per evitare disturbi imprevisti, non riprodurre mai CD con codifica DTS in Zone2.

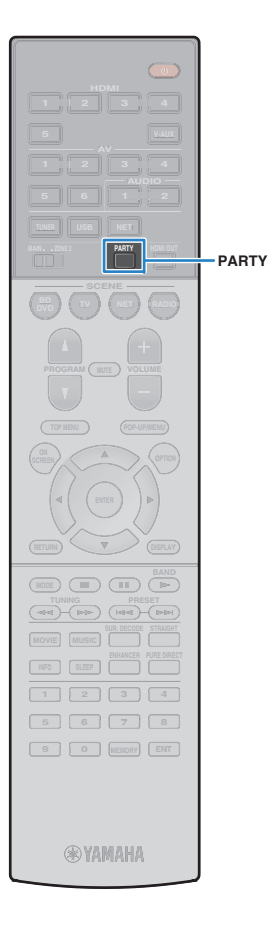

# <span id="page-81-0"></span>■ **Ascolto della stessa sorgente in vari ambienti (modalità party)**

(Solo per il modello RX-V777)

La modalità party consente di riprodurre in Zone2 la stessa musica riprodotta nella zona principale. In modalità party, per tutte le zone viene selezionata automaticamente la riproduzione stereo. Utilizzare questa funzione se si desidera riprodurre la musica della zona principale come musica di sottofondo per una festa in casa.

#### **1Premere PARTY.**

Ogni volta che si preme il tasto, la modalità party viene attivata o disattivata.

Se la modalità party è attivata, "PARTY" si accende sul display anteriore.

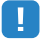

• Se la modalità party non funziona in Zone2, impostare ["Mod. festa](#page-109-0)  [impostata" \(pag.](#page-109-0) 110) nel menu "Configurazione" su "Attiva" (impostazione predefinita).

# <span id="page-82-0"></span>**Controllo dell'unità da un browser web (controllo web)**

È possibile controllare l'unità dalla schermata di controllo web visualizzata in un browser web.

## Browser web

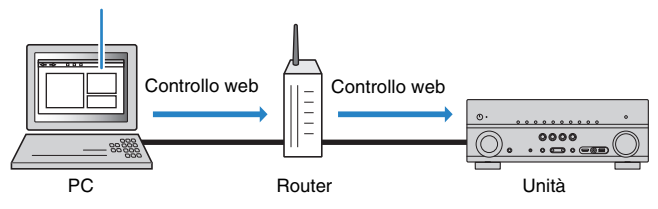

# Ţ

- Per utilizzare questa funzione, l'unità e il PC devono essere opportunamente collegati allo stesso router.
- Alcuni software di protezione installati sul PC potrebbero bloccare l'accesso dell'unità al PC. In tal caso, configurare le impostazioni di protezione del software in modo appropriato.
- Per visualizzare la schermata di controllo web o accendere l'unità dal controllo web quando l'unità è in modalità di standby, impostare ["Network Standby" \(pag.](#page-84-0) 85) su "On".
- Consigliamo di utilizzare uno dei seguenti browser web.
- Internet Explorer 9.x, 10.x o 11.x
- Safari 6.x
- **1Avviare il browser web.**
- **2 Immettere l'indirizzo IP dell'unità nella barra degli indirizzi del browser web.**

## (Esempio)

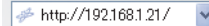

# 学

- È possibile trovare l'indirizzo IP dell'unità in ["Rete" \(pag.](#page-114-0) 115) nel menu "Informazioni".
- È possibile aggiungere l'indirizzo IP dell'unità ai segnalibri del browser oppure creare una scorciatoia [\(pag.](#page-84-1) 85) per accedere rapidamente alla schermata di controllo web in futuro. Ad ogni modo, se si utilizza un server DHCP, l'indirizzo IP dell'unità può cambiare ogni volta che questa viene acceso.
- Se si abilita il filtro dell'indirizzo MAC ([pag.](#page-107-1) 108), è necessario specificare l'indirizzo MAC del PC per consentire al PC di accedere all'unità. Per informazioni su come scoprire l'indirizzo MAC del PC, consultare il relativo manuale di istruzioni.
- Se si utilizza Windows 8, consigliamo di avviare Internet Explorer nel modo seguente.
- Selezionare "Desktop" nella schermata Start, quindi fare clic sull'icona Internet Explorer nell'angolo inferiore sinistro dello schermo.
- L'applicazione per smartphone/tablet "AV CONTROLLER" permette di controllare l'unità da un iPhone, iPad, iPod touch o da dispositivi Android. Per ulteriori dettagli, visitare il sito web Yamaha.

## ■ **Schermata del menu principale**

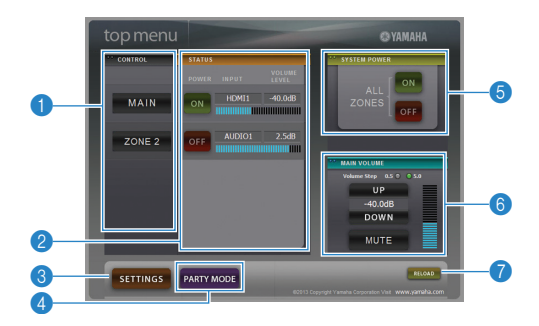

## **n** CONTROL

Passa alla schermata di controllo per la zona selezionata.

## 2 **STATUS**

Attiva/disattiva l'alimentazione per ciascuna zona o visualizza la sorgente d'ingresso e il volume impostato per ciascuna zona.

## 3 **SETTINGS**

Passa alla schermata delle impostazioni.

## 4 **PARTY MODE**

(Solo per il modello RX-V777) Attiva e disattiva la modalità party ([pag.](#page-81-0) 82).

## **6 SYSTEM POWER**

Accende e spegne tutte le zone.

## **6 MAIN VOLUME**

Regola il volume o disattiva l'uscita audio per la zona principale. È possibile anche selezionare gli incrementi utilizzati per la regolazione del volume.

## 7 **RELOAD**

Ricarica lo stato corrente dell'unità.

# ■ **Schermata di controllo**

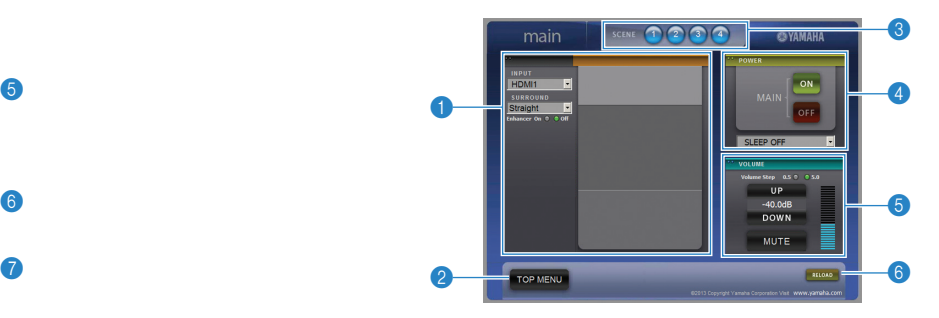

## **1 PLAY INFO**

Seleziona una sorgente d'ingresso o controlla la riproduzione per la zona selezionata.

## **2 TOP MENU**

Passa alla schermata del menu principale.

## 3 **SCENE**

Seleziona una scena per la zona selezionata.

## 4 **POWER**

Accende e spegne la zona selezionata.

## 5 **VOLUME**

Regola il volume o disattiva l'uscita audio per la zona selezionata. È possibile anche selezionare gli incrementi utilizzati per la regolazione del volume.

## 6 **RELOAD**

Ricarica lo stato corrente dell'unità.

U

• La regolazione del volume multi-zona non è disponibile quando si usa un amplificatore esterno.

## ■ **Schermata delle impostazioni**

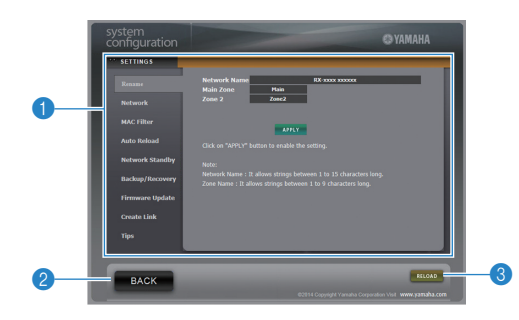

## 1 **Rename**

Modifica il nome della rete (il nome dell'unità sulla rete) ([pag.](#page-108-0) 109) o il nome di ciascuna zona ([pag.](#page-108-1) 109). Fare clic su "APPLY" per applicare le modifiche all'unità.

### **Network**

Seleziona il metodo di connessione di rete ([pag.](#page-106-0) 107) o configura i parametri di rete (ad esempio l'indirizzo IP) ([pag.](#page-106-1) 107). Fare clic su "APPLY" per applicare le modifiche all'unità.

## **MAC Filter**

Imposta il filtro per gli indirizzi MAC ([pag.](#page-107-1) 108)per limitare l'accesso all'unità da altri dispositivi di rete. Fare clic su "APPLY" per applicare le modifiche all'unità.

### **Auto Reload**

Attiva/disattiva la ricarica automatica. Quando "Auto Reload" è "On" (abilitata), la schermata di controllo web ricarica lo stato dell'unità ogni 5 secondi.

### <span id="page-84-0"></span>**Network Standby**

Attiva la funzione di standby di rete ([pag.](#page-107-0) 108).

### **Backup/Recovery**

Crea un backup delle impostazioni dell'unità sul PC o le ripristina da un backup.

### **Firmware Update**

Aggiorna il firmware dell'unità utilizzando quello scaricato sul PC. Attenersi alle istruzioni visualizzate sullo schermo per avviare l'aggiornamento del firmware.

## <span id="page-84-1"></span>**Create Link**

Crea una scorciatoia alla schermata di controllo desiderata.

## **Tips**

Visualizza i suggerimenti per utilizzare il controllo web.

### 2 **BACK**

Passa alla schermata del menu principale.

### 3 **RELOAD**

Ricarica lo stato corrente dell'unità.

### **Nota**

- Se le impostazioni di rete sono state modificate, potrebbe essere necessario riavviare il browser o riaccedere all'unità.
- Quando si utilizza il filtro per l'indirizzo MAC, assicurarsi di specificare gli indirizzi MAC esatti dei dispositivi di rete. Altrimenti, l'unità sarà inaccessibile dai dispositivi di rete come PC e altri dispositivi esterni.
- Non utilizzare l'unità durante il processo di ripristino delle impostazioni in quanto potrebbe comprometterlo. Una volta terminato il ripristino, fare clic su "OK" per impostare l'unità in modalità standby.
- Il backup non contiene le informazioni sull'utente (come nome utente e password) o quelle specifiche dell'unità (come l'indirizzo MAC e l'indirizzo IP).
- Alcuni caratteri immessi via PC potrebbero non apparire correttamente sull'unità.

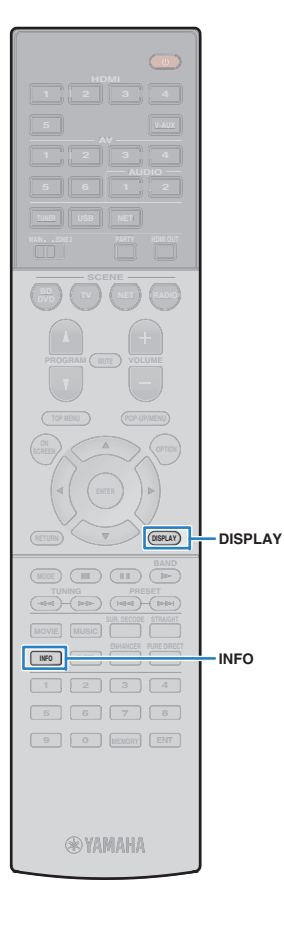

# **Visualizzazione dello stato corrente**

# **Scelta delle informazioni visualizzate sul display anteriore**

## **Premere INFO.**

**1**

Ogni volta che si preme il tasto, la voce visualizzata cambia.

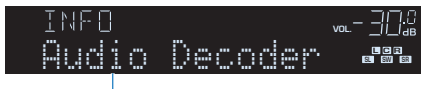

Nome voce

Le informazioni corrispondenti alla voce visualizzata compaiono dopo circa 3 secondi.

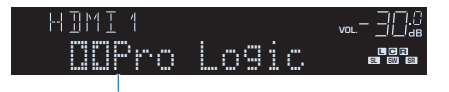

Informazioni

# 学

• Le voci disponibili variano a seconda della sorgente di ingresso selezionata. La voce visualizzata può essere anche applicata in modo indipendente a ogni gruppo di sorgenti di ingresso.

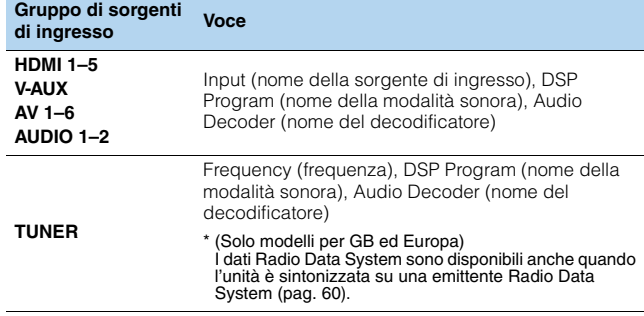

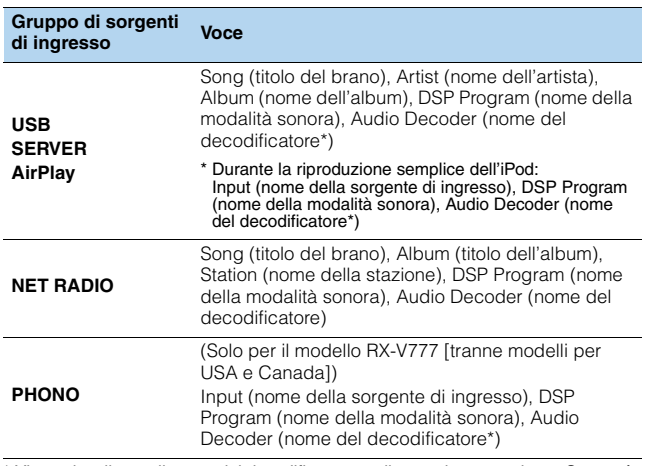

\* Viene visualizzato il nome del decodificatore audio attualmente attivato. Se non è attivato alcun decodificatore audio, appare "Decoder Off".

# **Visualizzazione delle informazioni di stato sulla TV**

## **Premere DISPLAY.**

**1**

Le seguenti informazioni sono visualizzate sulla TV.

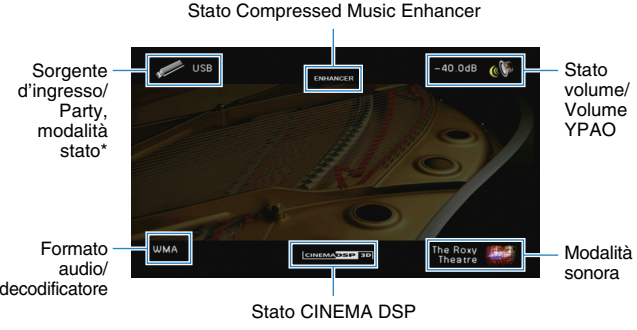

\* Solo per il modello RX-V777

**2 Per chiudere la schermata delle informazioni, premere DISPLAY.**

# **Configurazione delle impostazioni di riproduzione per sorgenti di riproduzione diverse (menu Opzione)**

È possibile configurare impostazioni di riproduzione distinte per sorgenti di riproduzione diverse. Questo menu è disponibile nel pannello anteriore o sullo schermo della TV in modo da poter configurare con facilità le impostazioni durante la riproduzione.

#### **1Premere OPTION.**

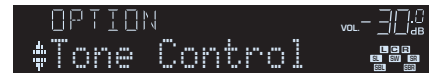

## **Display anteriore**

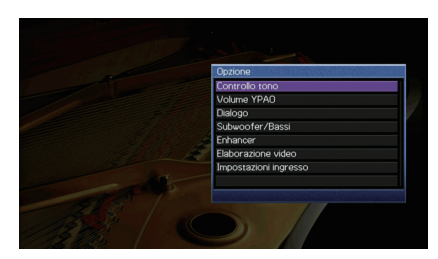

## **Schermo TV**

**2Utilizzare i tasti cursore per selezionare una voce e premere ENTER.**

# $\mathbb{R}^n$

• Per tornare alla schermata precedente durante le operazioni nel menu, premere RETURN.

- **3Utilizzare i tasti cursore (**e**/**r**) per selezionare un'impostazione.**
- **4Per uscire dal menu, premere OPTION.**

# **Voci del menu Opzione**

# 53

- Le voci disponibili variano a seconda della sorgente di ingresso selezionata.
- Il testo tra parentesi si riferisce agli indicatori sul display anteriore.
- Le impostazioni predefinite sono sottolineate.

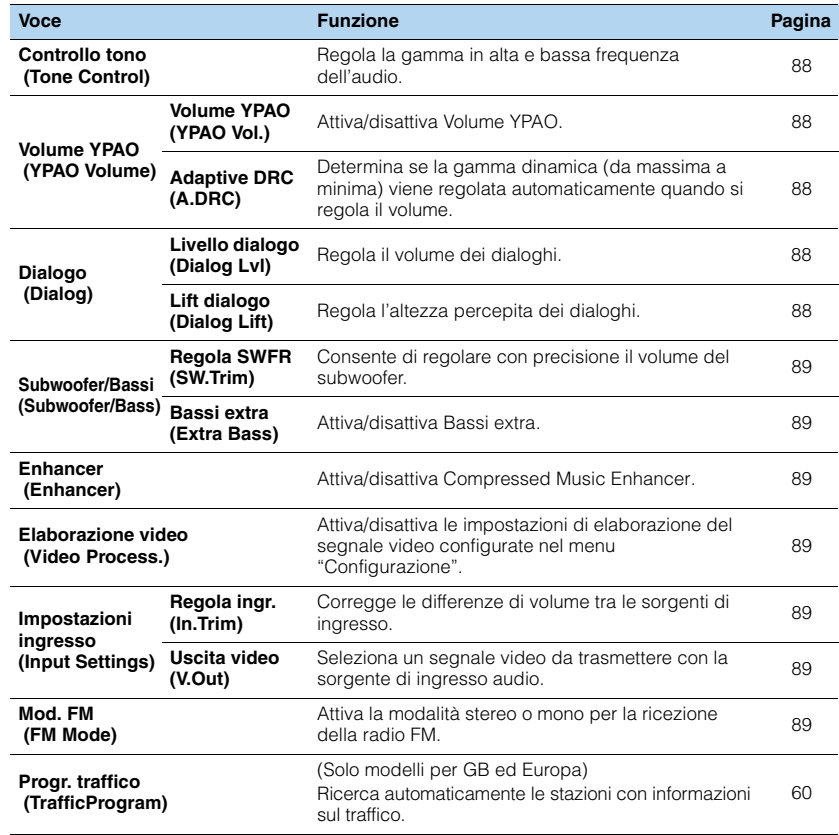

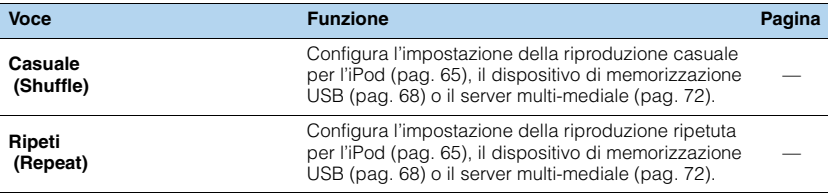

## <span id="page-87-0"></span>■ **Controllo tono (Tone Control)**

Regola la gamma in alta frequenza (Alti) e in bassa frequenza (Bassi) per l'audio.

## **Scelte**

Alti (Treble), Bassi (Bass)

## **Intervallo di impostazione**

Da -6,0 dB a Bypass (Bypass) a +6,0 dB, \*con incrementi di 0,5 dB

• Se si imposta un valore estremo, i suoni potrebbero non corrispondere a quelli provenienti dagli altri canali.

## Regolazione con i controlli del pannello anteriore

a Premere TONE CONTROL per selezionare "Treble" o "Bass".

2 Premere PROGRAM per effettuare una regolazione.

# ■ **Volume YPAO (YPAO Volume)**

Attiva/disattiva Volume YPAO. o Adaptive DRC.

## <span id="page-87-1"></span>**Volume YPAO (YPAO Vol.)**

Attiva/disattiva Volume YPAO. Se Volume YPAO è abilitato, i livelli delle alte e basse frequenze vengono automaticamente regolati in base al volume per permettere un ascolto dei suoni naturali anche a basso volume.

## **Impostazioni**

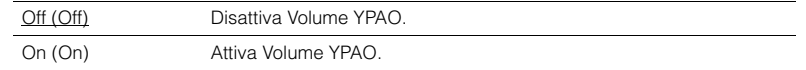

# 兴

- Volume YPAO funziona in maniera efficace dopo che i risultati della misurazione "Config. auto" sono stati già salvati ([pag.](#page-33-0) 34).
- Consigliamo di attivare sia Volume YPAO sia Adaptive DRC durante l'ascolto a basso volume o di notte.

## <span id="page-87-2"></span>**Funzione Pagina Adaptive DRC (A.DRC)**

Determina se la gamma dinamica (da massima a minima) viene regolata automaticamente quando si regola il livello del volume. Quando è impostato su "On", è utile per ascoltare la riproduzione a basso volume di notte.

## **Impostazioni**

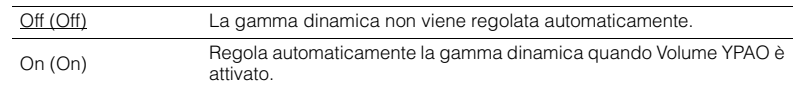

Se si seleziona "On", la gamma dinamica si riduce con un livello di volume basso e si amplia con un livello di volume alto.

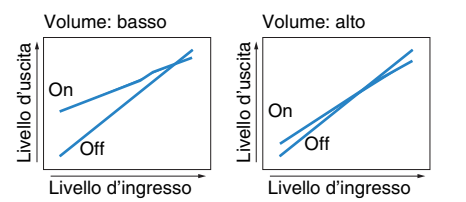

# ■ **Dialogo (Dialog)**

Regola il volume o l'altezza percepita dei dialoghi.

## <span id="page-87-3"></span>**Livello dialogo (Dialog Lvl)**

Regola il volume dei dialoghi. Se il volume dei dialoghi non viene percepito chiaramente, è possibile alzare il volume aumentando questa impostazione.

## **Intervallo di impostazione**

Da 0 a 3

## <span id="page-87-4"></span>**Lift dialogo (Dialog Lift)**

Regola l'altezza percepita dei dialoghi. Se l'audio dei dialoghi sembra provenire da sotto lo schermo della TV, è possibile aumentarne l'altezza percepita aumentando questa impostazione.

# 学

- Questa impostazione è disponibile solo se viene soddisfatta una selle seguenti condizioni.
- Quando si utilizzano diffusori di presenza, è selezionato uno dei programmi sonori (tranne 2ch Stereo e 7ch Stereo).
- Virtual Presence Speaker (VPS) ([pag.](#page-52-0) 53) è in funzione. (È possibile che si ascoltino dialoghi provenienti dai diffusori surround a seconda della posizione di ascolto).

### **Intervallo di impostazione**

Da 0 a 5 (maggiore è il valore, più alta è la posizione)

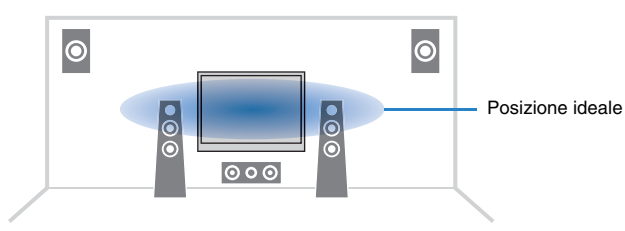

# ■ **Subwoofer/Bassi (Subwoofer/Bass)**

Regola il volume del subwoofer o dei bassi.

## <span id="page-88-0"></span>**Regola SWFR (SW.Trim)**

Consente di regolare con precisione il volume del subwoofer.

## **Intervallo di impostazione**

Da -6,0 dB a  $0.0$  dB a +6,0 dB (con incrementi di 0,5 dB)

## <span id="page-88-1"></span>**Bassi extra (Extra Bass)**

Attiva/disattiva Bassi extra. Quando sono attivati gli Bassi extra, è possibile apprezzare i suoni bassi migliorati, indipendentemente dalla dimensione dei diffusori anteriori e dalla presenza o meno del subwoofer.

### **Impostazioni**

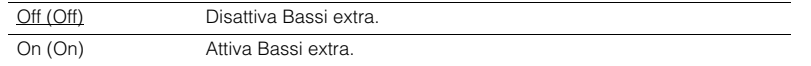

## <span id="page-88-2"></span>■ **Enhancer (Enhancer)**

Attiva o disattiva Compressed Music Enhancer ([pag.](#page-56-0) 57).

# 器

- Questa impostazione è applicata separatamente a tutte le sorgenti di ingresso.
- È possibile utilizzare anche ENHANCER sul telecomando per attivare/disattivare Compressed Music Enhancer ([pag.](#page-56-0) 57).

## **Impostazioni**

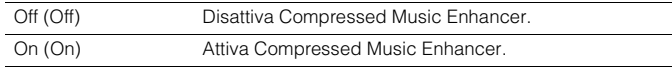

## **Impostazione predefinita**

TUNER, USB, (sorgenti di rete): On (On) Altre: Off (Off)

# <span id="page-88-3"></span>■ **Elaborazione video (Video Process.)**

Attiva/disattiva le impostazioni (risoluzione e formato) di elaborazione del segnale video configurate in "Elaborazione" ([pag.](#page-104-0) 105) nel menu "Configurazione".

## **Impostazioni**

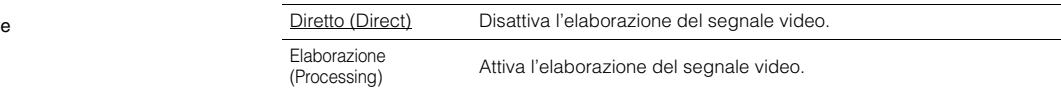

# ■ **Impostazioni ingresso (Input Settings)**

Configura le impostazioni di ingresso.

# 53

• Questa impostazione è applicata separatamente a tutte le sorgenti di ingresso.

## <span id="page-88-4"></span>**Regola ingr. (In.Trim)**

Corregge le differenze di volume tra le sorgenti di ingresso. Se le differenze di volume sono fastidiose quando si passa a una nuova sorgente di ingresso, utilizzare questa funzione per correggerle.

## **Intervallo di impostazione**

Da -6,0 dB a 0,0 dB a +6,0 dB (con incrementi di 0,5 dB)

## <span id="page-88-5"></span>**Uscita video (V.Out)**

Seleziona un segnale video da trasmettere con la sorgente di ingresso audio.

## **Impostazioni**

Off (Off) Non trasmette segnali video. HDMI 1–5 (HDMI1–5), AV 1–6 (AV1–6), V-AUX (V-AUX), USB (USB) Trasmette i segnali video ricevuti attraverso le prese di ingresso video corrispondenti.

### **Impostazione predefinita**

USB: USB (USB) Altre: Off (Off)

### $\overline{\mathcal{M}}$ FV.

• "USB" è selezionabile soltanto quando "USB" è selezionato come sorgente d'ingresso.

## <span id="page-88-6"></span>■ **Mod. FM (FM Mode)**

Attiva la modalità stereo o mono per la ricezione della radio FM.

## **Impostazioni**

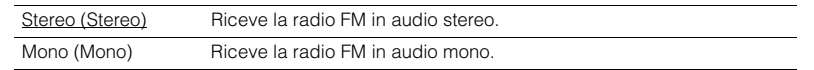

# **CONFIGURAZIONI**

# **Configurazione delle sorgenti d'ingresso (menu Ingresso)**

È possibile modificare le impostazioni della sorgente di ingresso dallo schermo della TV.

- **1Premere ON SCREEN.**
- **2 Utilizzare i tasti cursore per selezionare "Ingresso" e premere ENTER.**

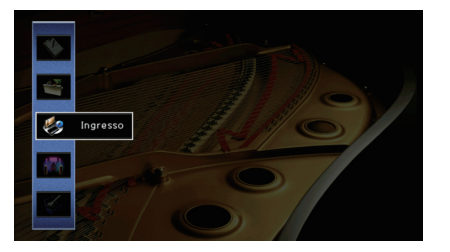

**3Utilizzare i tasti cursore (** $\triangle$ **/** $\triangleright$ **) per selezionare la sorgente di ingresso da configurare, quindi premere il tasto cursore (**q**).**

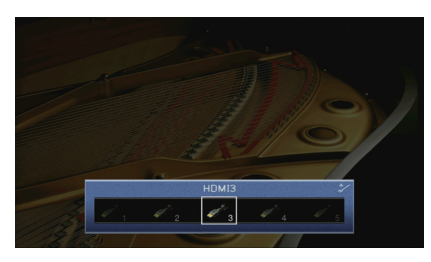

Cambia anche la sorgente di ingresso dell'unità.

```
\mathbf{F}^{\prime}
```
• È possibile sempre cambiare la sorgente di ingresso mediante i tasti cursore ( $\triangleleft$ / $\triangleright$ ) dopo il Punto 3.

**4** Utilizzare i tasti cursore (△/▽) per selezionare una voce e premere **ENTER.**

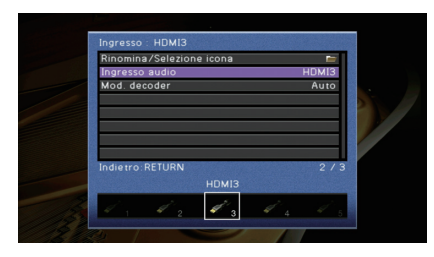

# 学

• Per tornare alla schermata precedente durante le operazioni nel menu, premere RETURN.

- **5 Utilizzare i tasti cursore per selezionare un'impostazione e premere ENTER.**
- **6Per uscire dal menu, premere ON SCREEN.**

# **Voci del menu Ingresso**

# 53

• Le voci disponibili variano a seconda della sorgente di ingresso selezionata.

• Le impostazioni predefinite sono sottolineate.

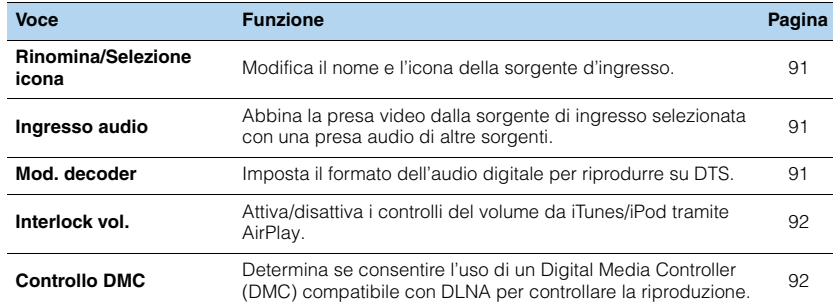

## <span id="page-90-0"></span>■ **Rinomina/Selezione icona**

Modifica il nome e l'icona della sorgente di ingresso visualizzata sul display anteriore o sullo schermo della TV.

## **Sorgenti di ingresso**

HDMI 1–5, V-AUX, AV 1–6, AUDIO 1–2, USB, PHONO\* \* Solo per il modello RX-V777 (tranne modelli per USA e Canada)

## ■ **Procedura di configurazione**

**1Utilizzare i tasti cursore (** $\triangleleft$ **/** $\triangleright$ **) per selezionare un modello, quindi premere il tasto cursore**  $(\nabla)$ .

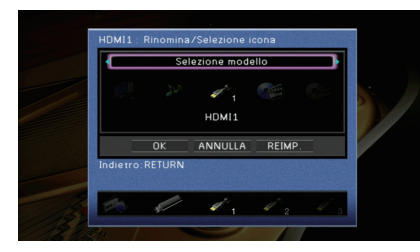

# Ţ

• Non è possibile modificare il modello o l'icona di "USB" quando è collegato un iPod.

- **2Utilizzare i tasti cursore (** $\langle \rangle$ **) per selezionare un'icona, quindi premere il tasto cursore (**▽).
- **3Premere ENTER per immettere la schermata di modifica del nome.**
- **4 Utilizzare i tasti cursore e ENTER per rinominare e selezionare "INVIO" per confermare l'immissione.**

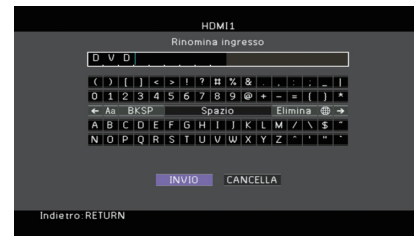

# 器

• Per cancellare l'immissione, selezionare "CANCELLA".

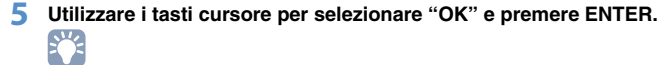

- Per ripristinare l'impostazione predefinita, selezionare "REIMP.".
- **6Per uscire dal menu, premere ON SCREEN.**

## <span id="page-90-1"></span>■ **Ingresso audio**

Abbina la presa video dalla sorgente di ingresso selezionata con una presa audio di altre sorgenti. Ad esempio, utilizzare questa funzione nei casi indicati di seguito.

- Collegamento di un dispositivo di riproduzione che supporta un'uscita video HDMI, ma non un'uscita audio HDMI.
- Collegamento di un dispositivo di riproduzione che dispone di prese video a componenti e prese stereo analogiche (ad esempio le console di giochi).

## **Sorgenti di ingresso**

HDMI 1–5, AV 1–2

## ■ **Procedura di configurazione**

### **Per inviare l'audio attraverso una presa ottica digitale**

Selezionare "AV1" o "AV4" e collegare il dispositivo alle prese audio corrispondenti dell'unità utilizzando un cavo ottico digitale.

### **Per inviare l'audio attraverso una presa coassiale digitale**

Selezionare "AV2" o "AV3" e collegare il dispositivo alle prese audio corrispondenti dell'unità utilizzando un cavo coassiale digitale.

## **Per inviare l'audio attraverso le prese audio analogiche**

Selezionare "AV5", "AV6", "AUDIO1" o "AUDIO2" e collegare il dispositivo alle prese audio corrispondenti dell'unità utilizzando un cavo stereo con spina RCA.

## <span id="page-90-2"></span>■ **Mod. decoder**

Imposta il formato dell'audio digitale per riprodurre su "DTS".

Ad esempio, se l'unità non rileva l'audio DTS ed emette disturbi, impostare "Mod. decoder" su "DTS".

## **Sorgenti di ingresso**

HDMI 1–5, V-AUX, AV 1–4

## **Impostazioni**

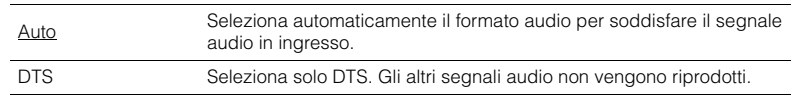

## <span id="page-91-1"></span><span id="page-91-0"></span>■ **Interlock vol.**

Attiva/disattiva i controlli del volume da iTunes/iPod tramite AirPlay.

## **Sorgenti di ingresso**

AirPlay

## **Impostazioni**

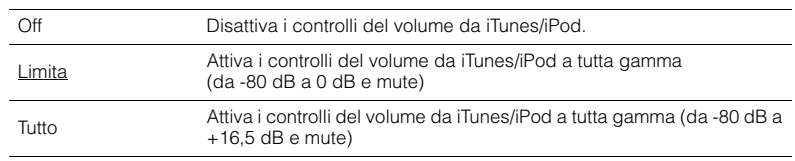

# <span id="page-91-2"></span>■ **Controllo DMC**

Determina se consentire l'uso di un Digital Media Controller (DMC) compatibile con DLNA per controllare la riproduzione.

## **Sorgente d'ingresso**

SERVER

## **Impostazioni**

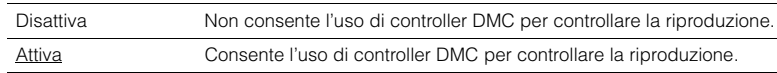

# 3

• Un Digital Media Controller (DMC) è un dispositivo in grado di controllare altri dispositivi di rete. Se si attiva questa funzione, è possibile controllare la riproduzione dell'unità da controller DMC (per es. Windows Media Player 12) sulla stessa rete.

# **Configurazione della funzione SCENE (menu Scena)**

È possibile modificare le impostazioni della funzione SCENE [\(pag.](#page-50-0) 51) dallo schermo della TV.

#### **1Premere ON SCREEN.**

**2Utilizzare i tasti cursore per selezionare "Scena" e premere ENTER.**

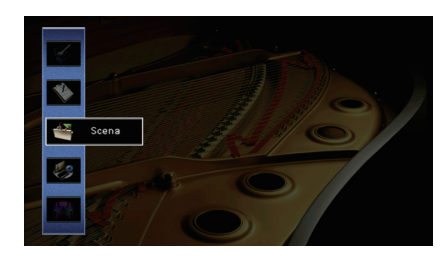

**3Utilizzare i tasti cursore (** $\triangle$ **/** $\triangleright$ **) per selezionare la scena da** configurare, quindi premere il tasto cursore ( $\triangle$ ).

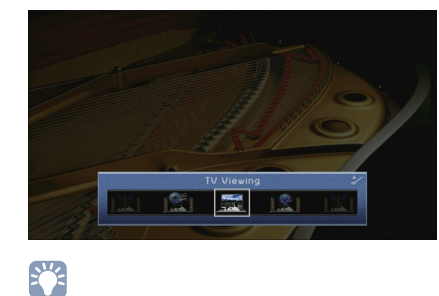

• È sempre possibile cambiare la scena mediante i tasti cursore ( $\triangleleft$ / $\triangleright$ ) dopo il Punto 3.

**4 Utilizzare i tasti cursore (**q**/**w**) per selezionare una voce e premere ENTER.**

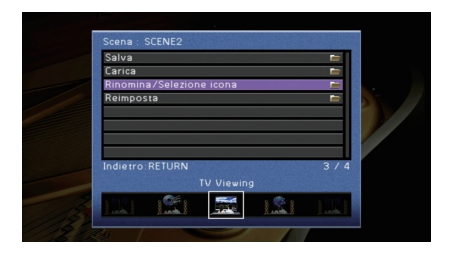

- **5Utilizzare i tasti cursore e ENTER per modificare l'impostazione.**
- **6Per uscire dal menu, premere ON SCREEN.**

# **Voci del menu Scena**

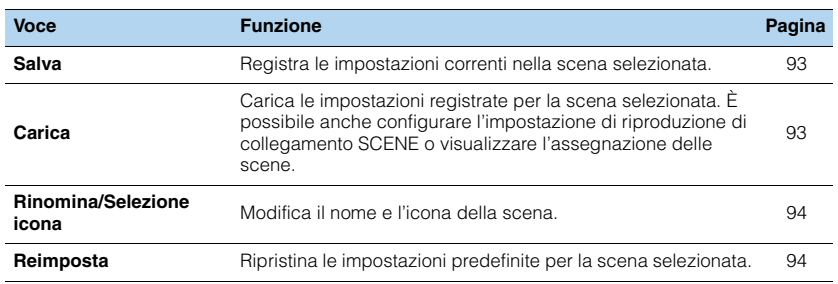

# <span id="page-92-0"></span>■ **Salva**

Registra le impostazioni correnti dell'unità (sorgente di ingresso, programma sonoro/decodificatore surround, attivazione/disattivazione di Compressed Music Enhancer e presa di uscita HDMI [solo per il modello RX-V773]) nella scena selezionata.

# 53

• Se l'assegnazione dell'ingresso per una scena è stato cambiato, è necessario cambiare anche il dispositivo esterno assegnato al tasto SCENE corrispondente ([pag.](#page-50-1) 51).

# <span id="page-92-1"></span>■ **Carica**

Carica le impostazioni registrate per la scena selezionata.

Selezionare "DETTAG." per configurare l'impostazione di riproduzione di collegamento SCENE o visualizzare l'assegnazione delle scene.

## **Cont. disp.**

Richiama la scena selezionata e ne avvia la riproduzione su un dispositivo esterno collegato all'unità tramite HDMI. (Riproduzione di collegamento SCENE)

## **Impostazioni**

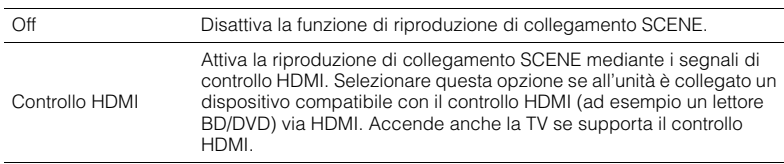

## **Impostazione predefinita**

SCENE1 (BD/DVD), SCENE2 (TV): Controllo HDMI SCENE3 (NET), SCENE4 (RADIO): Off

# T

• Per controllare la riproduzione di un dispositivo compatibile con il controllo HDMI mediante la riproduzione di collegamento SCENE, occorre impostare "Controllo HDMI" nel menu "Configurazione" su "On" e configurare il collegamento del controllo HDMI [\(pag.](#page-133-0) 134).

## **Dettaglio**

Visualizza le assegnazioni della scena selezionata.

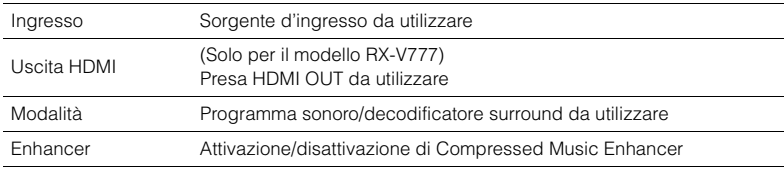

## <span id="page-93-0"></span>■ **Rinomina/Selezione icona**

Modifica il nome e l'icona di una scena visualizzati sul display anteriore o sullo schermo della TV.

## ■ **Procedura di configurazione**

**1Utilizzare i tasti cursore (<//> <//> </a> per selezionare un'icona, quindi premere il tasto cursore**  $(\nabla)$ .

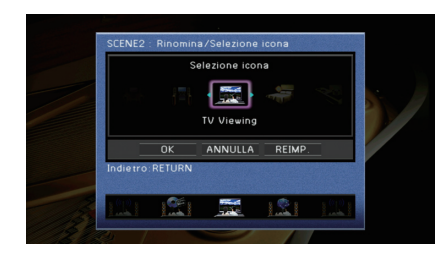

- **2Premere ENTER per immettere la schermata di modifica del nome.**
- **3 Utilizzare i tasti cursore e ENTER per rinominare e selezionare "INVIO" per confermare l'immissione.**

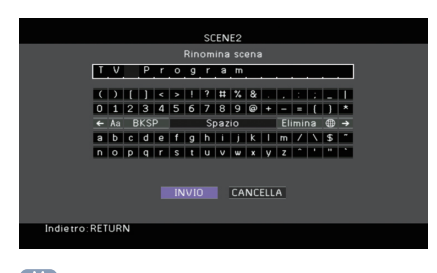

 $\mathbb{R}^n$ • Per cancellare l'immissione, selezionare "CANCELLA".

**4Utilizzare i tasti cursore per selezionare "OK" e premere ENTER.**

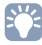

• Per ripristinare l'impostazione predefinita, selezionare "REIMP.".

**5Per uscire dal menu, premere ON SCREEN.**

## <span id="page-93-1"></span>■ **Reimposta**

Ripristina le impostazioni predefinite ([pag.](#page-50-0) 51) per la scena selezionata.

# **Configurazione dei programmi sonori e dei decodificatori surround (menu Programma audio)**

Le impostazioni per programmi sonori e decodificatori surround possono essere modificate dallo schermo della TV.

#### **1Premere ON SCREEN.**

**2 Utilizzare i tasti cursore per selezionare "Programma audio" e premere ENTER.**

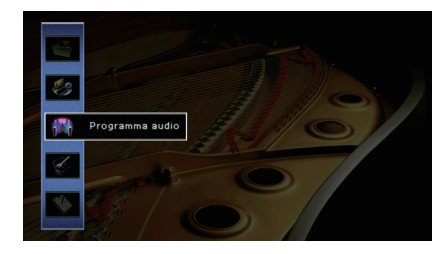

**3 Utilizzare i tasti cursore (**e**/**r**) per selezionare il programma sonoro**  da configurare, quindi premere il tasto cursore (△).

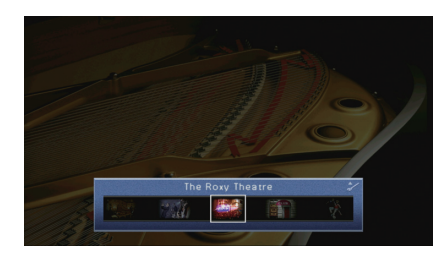

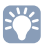

• È sempre possibile cambiare il programma sonoro mediante i tasti cursore ( $\triangleleft$ / $\triangleright$ ) dopo il Punto 3.

**4 Utilizzare i tasti cursore (**q**/**w**) per selezionare una voce e premere ENTER.**

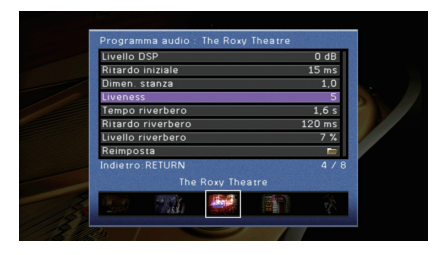

# $\mathbb{R}^n$

- Per tornare alla schermata precedente durante le operazioni nel menu, premere RETURN.
- Per ripristinare le impostazioni predefinite per il programma sonoro selezionato, scegliere "Reimposta".
- **5 Utilizzare i tasti cursore per selezionare un'impostazione e premere ENTER.**
- **6Per uscire dal menu, premere ON SCREEN.**

# **Voci del menu Programma audio**

# 3

• Le voci disponibili variano a seconda del programma sonoro o del decodificatore surround selezionato.

• Le impostazioni predefinite sono sottolineate.

## ■ **Impostazioni per i programmi sonori**

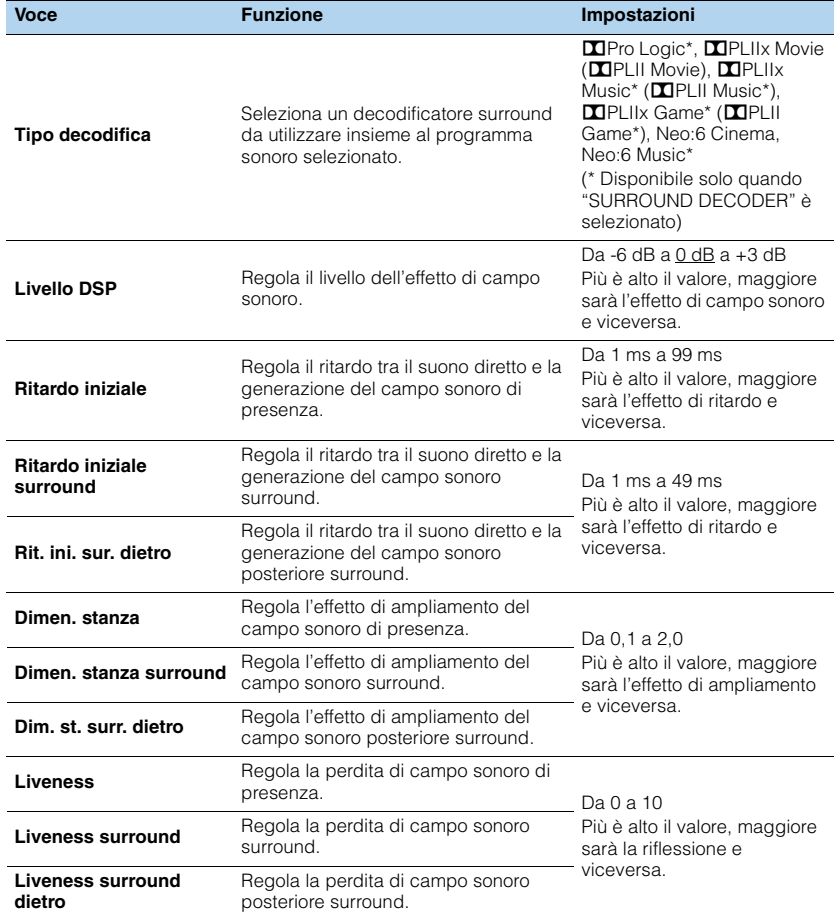

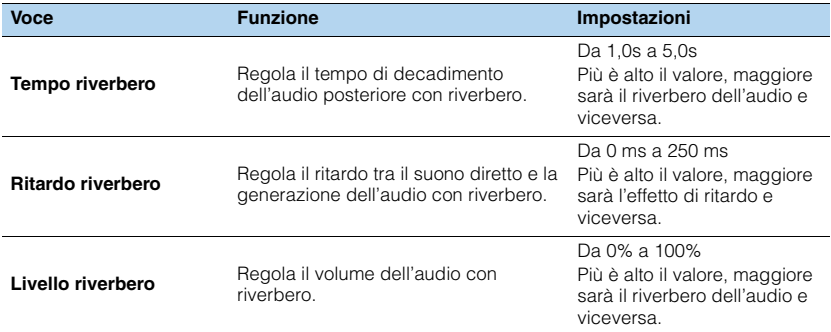

Le voci riportate di seguito sono disponibili se si seleziona "2ch Stereo" o "7ch Stereo".

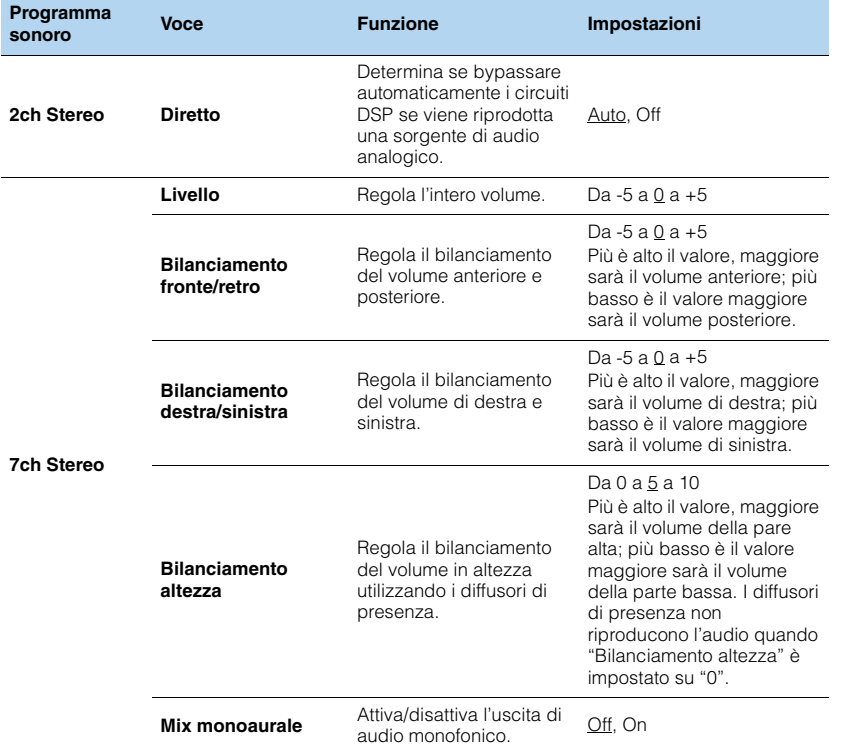

# 3

• Le voci disponibili in "7ch Stereo" variano a seconda del sistema di diffusori in uso.

## ■ **Impostazioni dei decodificatori**

Le voci riportate di seguito sono disponibili se si imposta "Tipo decodifica" di "SURROUND DECODER" su "bPLIIx Music" o "Neo:6 Music".

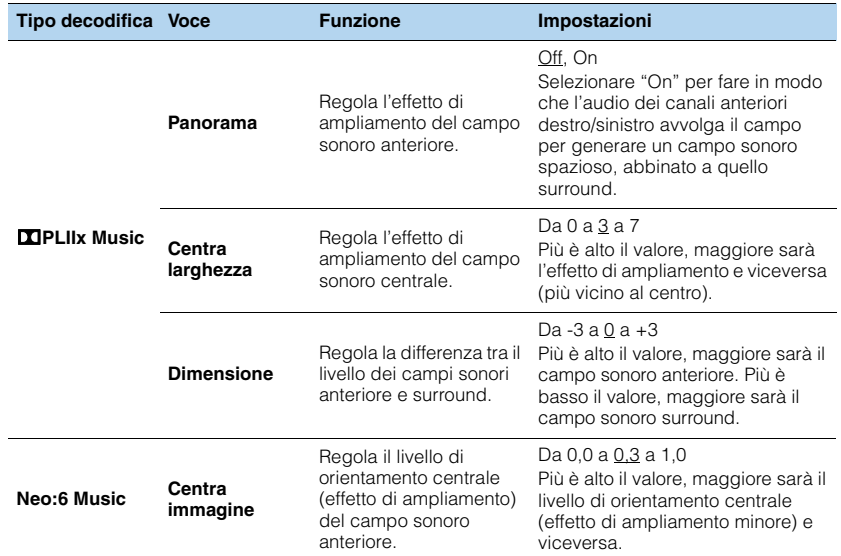

# **Configurazione di varie funzioni (menu Configurazione)**

È possibile configurare le varie funzioni dell'unità utilizzando il menu visualizzato sullo schermo della TV.

#### **1Premere ON SCREEN.**

**2 Utilizzare i tasti cursore per selezionare "Configurazione" e premere ENTER.**

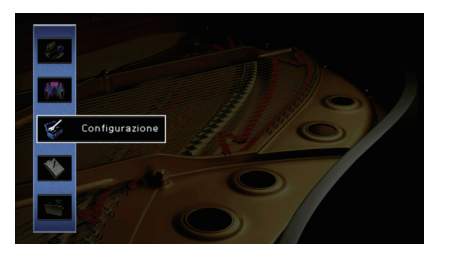

**3Utilizzare i tasti cursore (** $\triangle$ **/** $\triangleright$ **) per selezionare un menu.** 

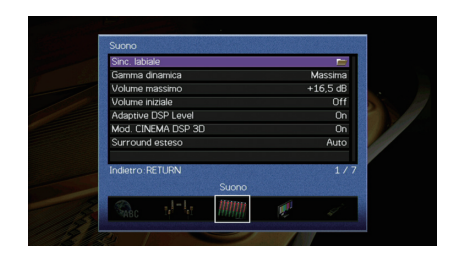

**4** Utilizzare i tasti cursore (△/▽) per selezionare una voce e premere **ENTER.**

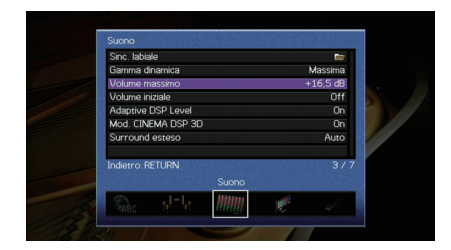

器

• Per tornare alla schermata precedente durante le operazioni nel menu, premere RETURN.

- **5 Utilizzare i tasti cursore per selezionare un'impostazione e premere ENTER.**
- **6Per uscire dal menu, premere ON SCREEN.**

# **Voci del menu Configurazione**

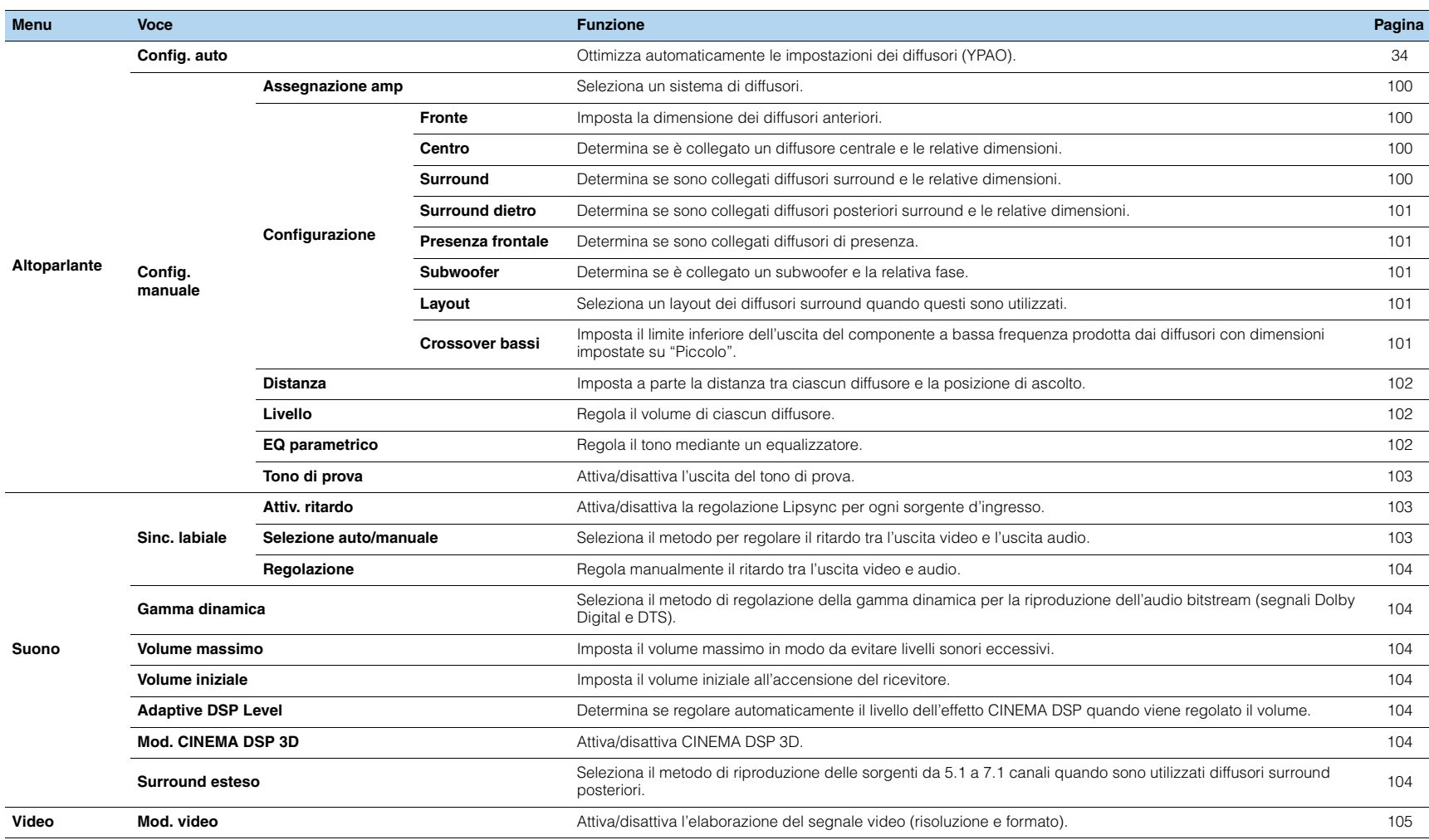

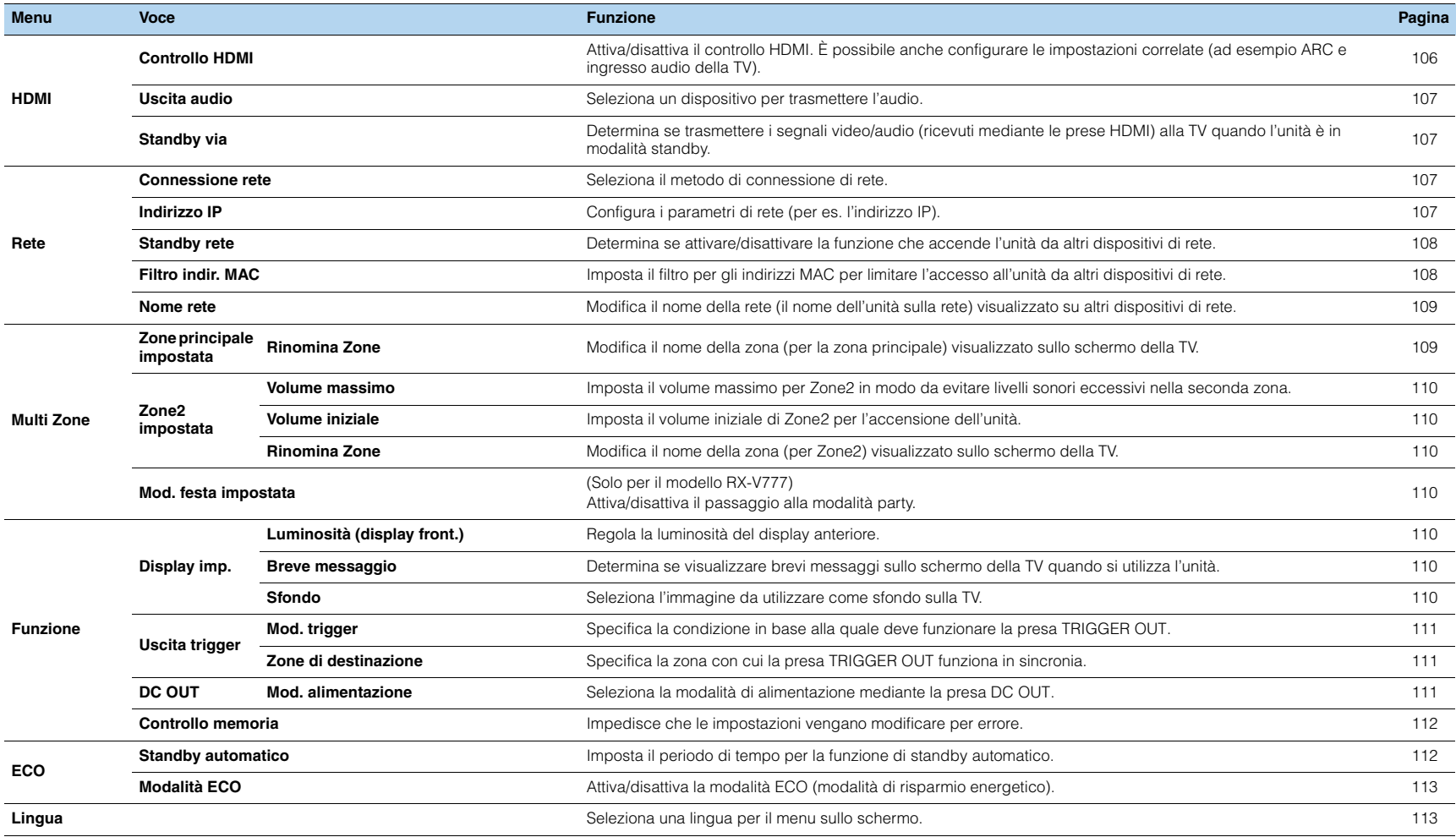

# **Altoparlante (Config. manuale)**

Configura manualmente le impostazioni dei diffusori.

# 路

• Le impostazioni predefinite sono sottolineate.

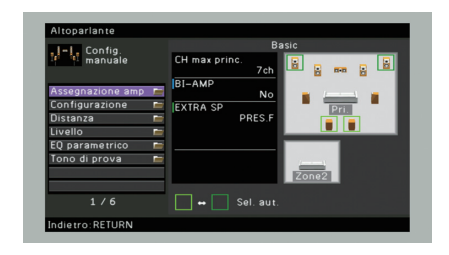

## <span id="page-99-1"></span><span id="page-99-0"></span>■ **Assegnazione amp**

Seleziona un sistema di diffusori.

In aggiunta al sistema di diffusori a 5.1 o a 7.1 canali, sono possibili varie configurazioni dei diffusori che prevedono diffusori di presenza, diffusori Zone2 o un collegamento a doppia amplificazione.

## **Impostazioni**

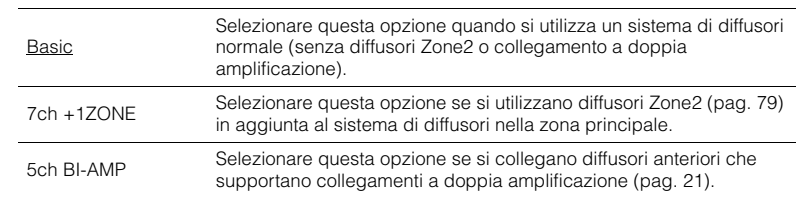

# ■ **Configurazione**

Configura le caratteristiche di uscita dei diffusori.

# 53

• Durante la configurazione della dimensione dei diffusori, selezionare "Grande" se il diametro del woofer del diffusore è di 16 cm o superiore oppure "Piccolo" se è inferiore a 16 cm.

## <span id="page-99-2"></span>**Fronte**

Imposta la dimensione dei diffusori anteriori.

### **Impostazioni**

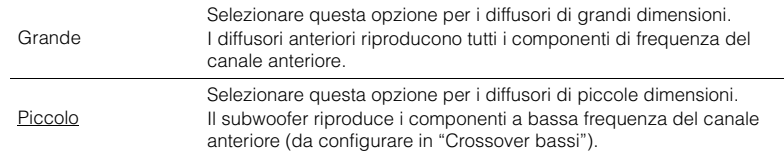

# 23

• "Fronte" viene impostato automaticamente su "Grande" quando "Subwoofer" è impostato su "Nessuno".

## <span id="page-99-3"></span>**Centro**

Determina se è collegato un diffusore centrale e le relative dimensioni.

### **Impostazioni**

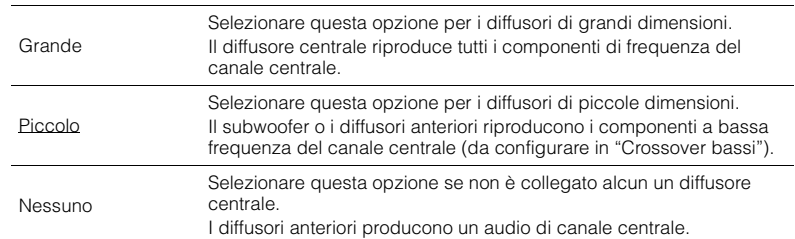

## <span id="page-99-4"></span>**Surround**

Determina se sono collegati diffusori surround e le relative dimensioni.

### **Impostazioni**

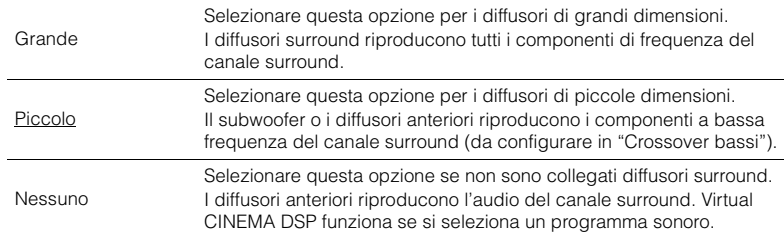

## <span id="page-100-0"></span>**Surround dietro**

Determina se sono collegati diffusori posteriori surround e le relative dimensioni.

### **Impostazioni**

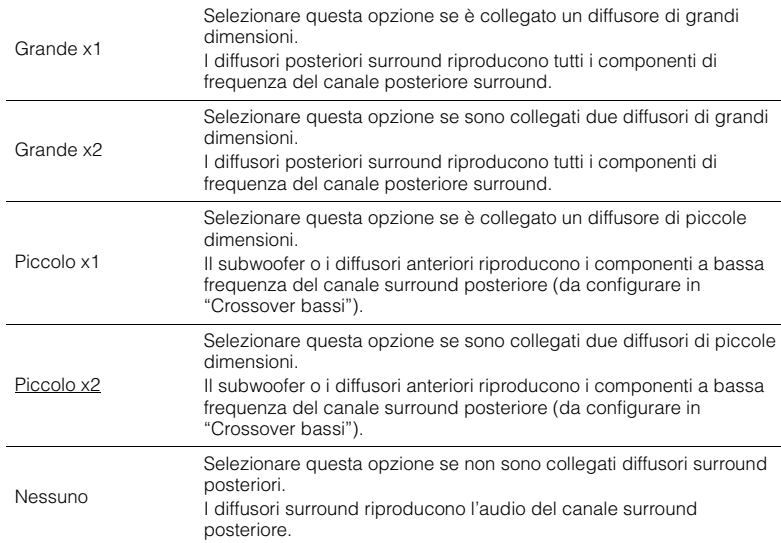

# 器

- Questa imposta non è disponibile nei seguenti casi.
- "Assegnazione amp" è impostato su "5ch BI-AMP":
- "Surround" è impostato su "Nessuno":
- "Layout (Surround)" è impostato su "Fronte":

## <span id="page-100-1"></span>**Presenza frontale**

Determina se sono collegati diffusori di presenza.

## **Impostazioni**

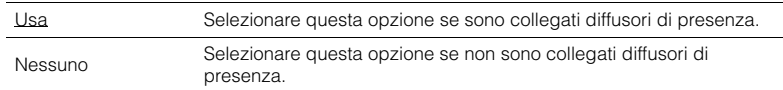

# 器

• Questa impostazione non è disponibile se "Assegnazione amp" è impostato su "5ch BI-AMP" o "7ch +1ZONE".

## <span id="page-100-2"></span>**Subwoofer**

Determina se è collegato un subwoofer e la relativa fase.

### **Impostazioni**

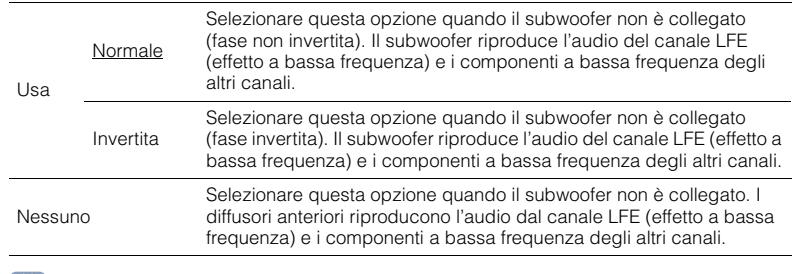

# 3

• Imposta la fase del subwoofer se i bassi sono deboli o poco chiari.

## <span id="page-100-3"></span>**Layout**

Seleziona un layout dei diffusori surround quando questi sono utilizzati.

## **Scelte**

Surround

## **Impostazioni**

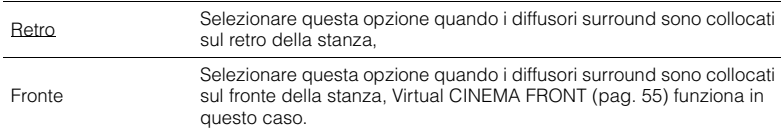

# 23

• Questa impostazione non è disponibile se "Surround" è impostato su "Nessuno".

## <span id="page-100-4"></span>**Crossover bassi**

Imposta il limite inferiore dell'uscita dei componenti a bassa frequenza prodotta da un diffusore con dimensione impostata su "Piccolo". Dal subwoofer o dai diffusori anteriori verrà riprodotto un suono di frequenza più basso del valore specificato.

## **Impostazioni**

40 Hz, 60 Hz, 80 Hz, 90 Hz, 100 Hz, 110 Hz, 120 Hz, 160 Hz, 200 Hz

# 器

• Se è possibile regolare il volume e la frequenza di crossover sul subwoofer, impostare il volume a metà e la frequenza di crossover sul valore massimo.

## <span id="page-101-0"></span>■ **Distanza**

Imposta a parte la distanza tra ciascun diffusore e la posizione di ascolto, in modo che il suono dai diffusori raggiunga la posizione di ascolto contemporaneamente. Selezionare in primo luogo l'unità di misura della distanza: "Metri" o "Piedi".

## **Scelte**

Fronte S, Fronte D, Centro, Surround S, Surround D, Surround dietro S, Surround dietro D, Pres. frontale S, Pres. frontale D, Subwoofer

## **Intervallo di impostazione**

Da 0,30 m a 3,00 m a 24,00 m, con incrementi di \*0,05 m

## <span id="page-101-1"></span>■ **Livello**

Regola il volume di ciascun diffusore.

## **Scelte**

Fronte S, Fronte D, Centro, Surround S, Surround D, Surround dietro S, Surround dietro D, Pres. frontale S, Pres. frontale D, Subwoofer

## **Intervallo di impostazione**

Da -10,0 dB a  $0.0$  dB a +10,0 dB (con incrementi di 0,5 dB)

## <span id="page-101-2"></span>■ **EQ parametrico**

Regola il tono mediante un equalizzatore.

## **Impostazioni**

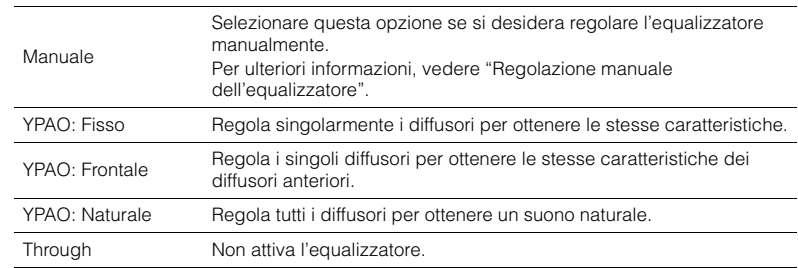

# 学

• "YPAO: Fisso", "YPAO: Frontale" e "YPAO: Naturale" sono disponibili solo se i risultati della misurazione di "Config. auto" sono già stati salvati ([pag.](#page-33-0) 34). Premere nuovamente ENTER per visualizzare i risultati della misurazione.

## ■ **Regolazione manuale dell'equalizzatore**

- **1Impostare "EQ parametrico" su "Manuale" e premere ENTER.**
- **2Premere di nuovo ENTER per accedere alla schermata di modifica.**
- **3Utilizzare i tasti cursore per selezionare un diffusore e premere ENTER.**

# 涔

- Per ripristinare le impostazioni predefinite di tutti i diffusori, selezionare "Cancel. dati PEQ", quindi "OK".
- Per copiare i valori dell'equalizzatore parametrico acquisiti con "Config. auto" ([pag.](#page-33-0) 34) nei campi "Manuale" per apportare modifiche più dettagliate, selezionare "Copia dati PEQ", quindi un tipo di equalizzatore.
- **4Usare i tasti cursore (** $\langle\langle\rangle\rangle$ **) per selezionare una frequenza centrale tra le 7 bande preimpostate e i tasti cursore (**q**/**w**) per regolare il guadagno.**

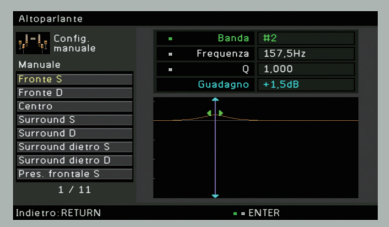

## **Intervallo di impostazione**

Guadagno: Da -20,0 dB a +6,0 dB

**5 Per regolare con precisione la frequenza centrale o il fattore Q (larghezza di banda), premere ripetutamente ENTER per selezionare la voce desiderata.**

**Frequenza:** utilizzare i tasti cursore  $(\langle \rangle/\rangle)$  per selezionare la frequenza centrale della banda selezionata e i tasti cursore ( $\triangle/\heartsuit$ ) per regolare il guadagno.

**Q:** utilizzare i tasti cursore  $(\langle \rangle \rangle)$  per selezionare il fattore Q (larghezza di banda) della banda selezionata e i tasti cursore ( $\triangle/\heartsuit$ ) per regolare il guadagno.

## **Intervallo di impostazione**

Frequenza centrale: da 31,3 Hz a 16,0 kHz) Fattore Q: Da 0,500 a 10,080

#### **6Per uscire dal menu, premere ON SCREEN.**

## <span id="page-102-0"></span>■ **Tono di prova**

Attiva/disattiva l'uscita del tono di prova. L'emissione del tono di prova consente di regolare il bilanciamento dei diffusori o l'equalizzatore mentre se ne controlla l'effetto.

### **Impostazioni**

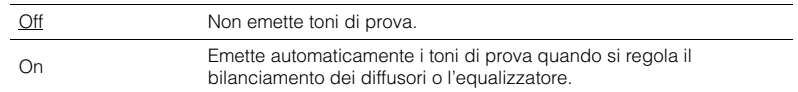

## **Suono**

Configura le impostazioni di uscita audio.

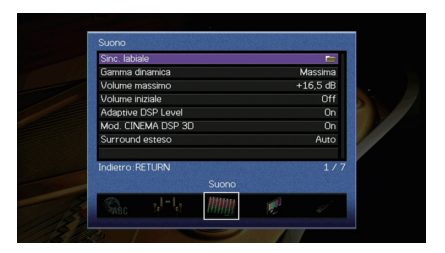

## ■ **Sinc. labiale**

Regola il ritardo tra l'uscita video e l'uscita audio.

## <span id="page-102-1"></span>**Attiv. ritardo**

Attiva/disattiva la regolazione Lipsync per ogni sorgente d'ingresso.

## **Scelte**

HDMI 1–5, AV 1–6, V-AUX, AUDIO 1–2

## **Impostazioni**

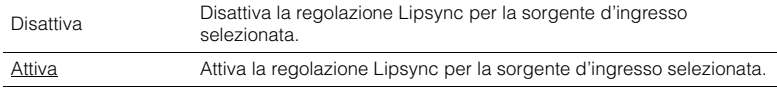

## <span id="page-102-2"></span>**Selezione auto/manuale**

Seleziona il metodo per regolare il ritardo tra l'uscita video e l'uscita audio.

### **Intervallo di impostazione**

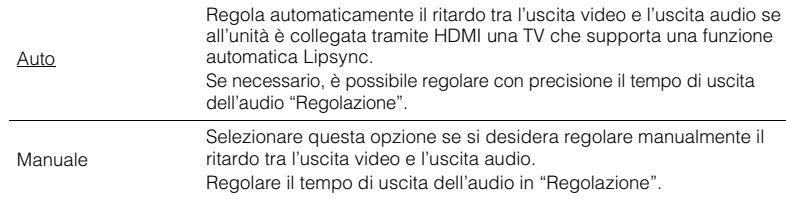

# 53

• Anche se "Selezione auto/manuale" è impostato su "Auto", la regolazione automatica non funziona a seconda della TV collegata all'unità. In questo caso, regolare il ritardo manualmente in "Regolazione".

## <span id="page-103-0"></span>**Regolazione**

Regola manualmente il ritardo tra l'uscita video e audio se "Selezione auto/manuale" è impostato su "Manuale". È possibile regolare con precisione il tempo di uscita dell'audio se "Selezione auto/manuale" è impostato su "Auto".

## **Intervallo di impostazione**

Da 0 ms a 500 ms (con incrementi di 1 ms)

# $\mathbb{R}^n$

• "Offset" mostra la differenza tra la regolazione automatica e quella più dettagliata.

# <span id="page-103-1"></span>■ **Gamma dinamica**

Seleziona il metodo di regolazione della gamma dinamica per la riproduzione dell'audio bitstream (segnali Dolby Digital e DTS).

## **Impostazioni**

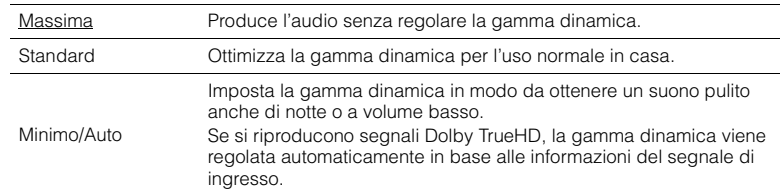

# <span id="page-103-2"></span>■ **Volume massimo**

Imposta il volume massimo in modo da evitare livelli sonori eccessivi.

## **Intervallo di impostazione**

DA -30,0 dB a +15,0 dB (con incrementi di 5,0 dB), +16,5 dB

# <span id="page-103-3"></span>■ **Volume iniziale**

Imposta il volume iniziale all'accensione del ricevitore.

## **Impostazioni**

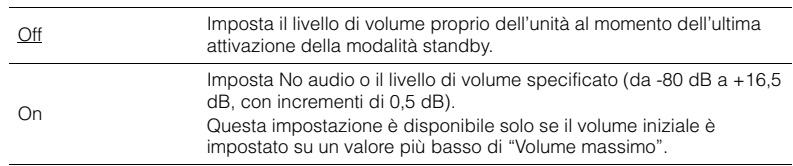

# <span id="page-103-4"></span>■ **Adaptive DSP Level**

Determina se regolare automaticamente il livello dell'effetto CINEMA DSP quando viene regolato il volume.

## **Impostazioni**

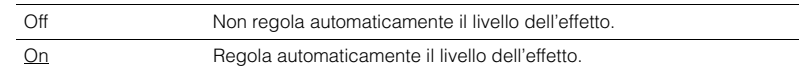

## <span id="page-103-5"></span>■ **Mod. CINEMA DSP 3D**

Attiva/disattiva CINEMA DSP 3D ([pag.](#page-52-1) 53). Se questa funzione è impostata su "On", CINEMA DSP 3D funziona con i programmi sonori selezionati (tranne 2ch Stereo e 7ch Stereo).

## **Impostazioni**

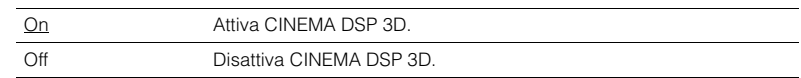

# <span id="page-103-6"></span>■ **Surround esteso**

Seleziona il metodo di riproduzione delle sorgenti da 5.1 a 7.1 canali quando sono utilizzati diffusori surround posteriori.

## **Impostazioni**

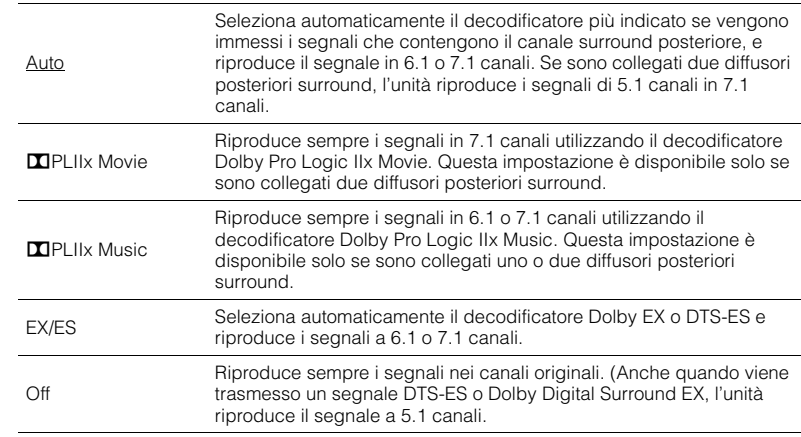

# 学

• Alcune sorgenti Dolby Digital Surround EX meno recenti o DTS-ES non contengono un flag per la riproduzione attraverso il canale posteriore surround. Consigliamo di impostare "Surround esteso" su "DPLIIx Movie" o "EX/ES" durante la riproduzione di queste sorgenti.

## **Video**

Configura le impostazioni di uscita video.

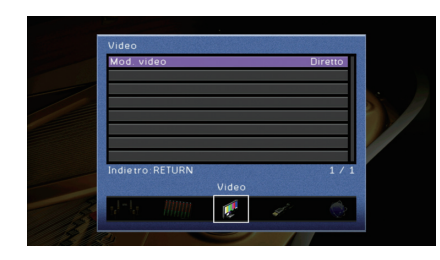

## <span id="page-104-1"></span><span id="page-104-0"></span>■ **Mod. video**

Attiva/disattiva l'elaborazione del segnale video (risoluzione e formato).

### **Impostazioni**

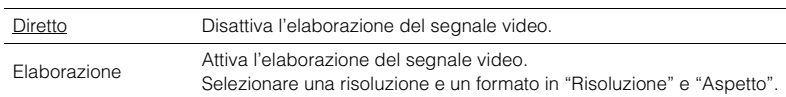

# 3

- Se "Mod. video" è impostato su "Diretto", l'unità trasmette segnali video usando solo i circuiti strettamente necessari per ridurre il ritardo dell'uscita video.
- Quando l'opzione "Mod. video" è impostata su "Elaborazione" e si sta eseguendo la conversione della risoluzione, i messaggi brevi non vengono visualizzati sullo schermo della TV.

## **Risoluzione**

Seleziona la risoluzione per trasmettere segnali video HDMI se "Mod. video" è impostato su "Elaborazione".

## **Impostazioni**

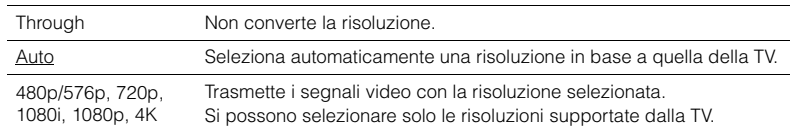

# 5

• Se occorre selezionare una risoluzione non supportata dalla TV, impostare "MON.CHK" ([pag.](#page-116-0) 117) nel menu "ADVANCED SETUP" su "SKIP" e riprovare. È possibile che i segnali video trasmessi non vengano visualizzati correttamente sulla TV.

## **Aspetto**

Seleziona il formato per trasmettere segnali video HDMI se "Mod. video" è impostato su "Elaborazione".

## **Impostazioni**

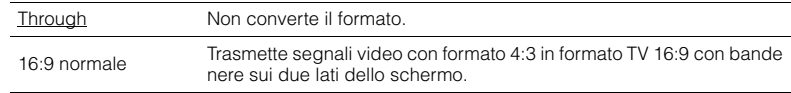

# 学

• Questa impostazione funziona solo se i segnali a 480i/576i o 480p/576p sono convertiti in segnali a 720p, 1080i, 1080p o 2160p (4K).

# **HDMI**

Configura le impostazioni HDMI.

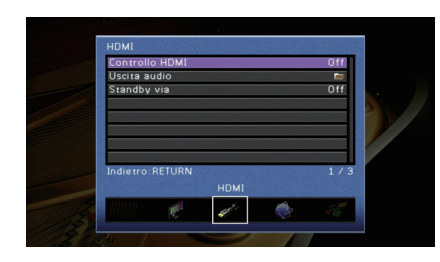

# <span id="page-105-0"></span>■ **Controllo HDMI**

Attiva/disattiva il Controllo HDMI ([pag.](#page-133-0) 134).

## **Impostazioni**

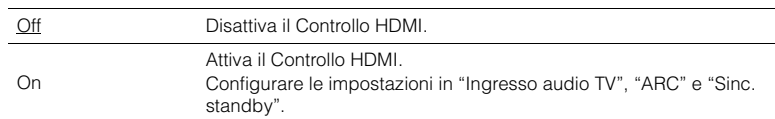

# ц

• Per utilizzare il controllo HDMI, occorre configurare il collegamento Controllo HDMI [\(pag.](#page-133-0) 134) dopo aver collegato dispositivi compatibili con il controllo HDMI.

## **Ingresso audio TV**

Seleziona la presa di ingresso audio dell'unità da utilizzare per l'ingresso audio della TV se "Controllo HDMI" è impostato su "On". La sorgente di ingresso dell'unità passa automaticamente all'audio della TV quando l'ingresso della TV passa al sintonizzatore incorporato.

## **Impostazioni**

AV 1–6, AUDIO 1–2

### **Impostazione predefinita**

AV 4

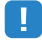

• Se si utilizza la funzione ARC per inviare l'audio della TV all'unità, non è possibile utilizzare le prese di ingresso selezionate qui per collegare un dispositivo esterno, poiché 'ingresso verrà utilizzato per l'audio della TV.

## **ARC**

Attiva/disattiva ARC ([pag.](#page-134-0) 135) se "Controllo HDMI" è impostato su "On".

### **Impostazioni**

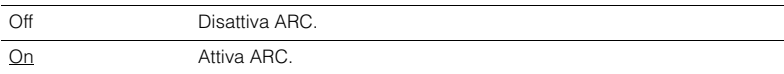

# T

• Normalmente, non è necessario modificare questa impostazione. In caso di disturbi provenienti dai diffusori collegati all'unità e dovuti al fatto che i segnali audio della TV inviati all'unità via ARC non sono supportati dall'unità, impostare "ARC" su "Off" e utilizzare i diffusori della TV.

## **Sinc. standby**

Determinare se utilizzare il controllo HDMI per sincronizzare la funzione standby della TV e dell'unità se "Controllo HDMI" è impostato su "On".

## **Impostazioni**

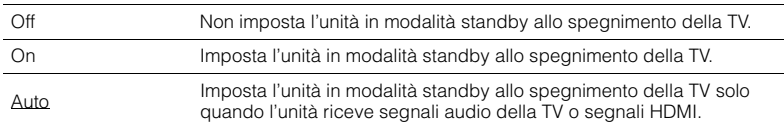

# <span id="page-106-2"></span>■ **Uscita audio**

Seleziona un dispositivo per trasmettere l'audio.

# 路

• Questa impostazione (tranne "HDMI OUT2" [solo per il modello RX-V777]) è disponibile solo se "Controllo HDMI" è impostato su "Off".

## **Amp**

Attiva/disattiva la trasmissione dell'audio dai diffusori collegati all'unità.

## **Impostazioni**

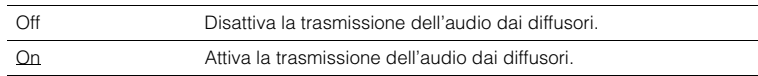

## **HDMI OUT1, HDMI OUT2 (solo per il modello RX-V777) HDMI OUT (solo per il modello RX-V677)**

Attiva/disattiva la trasmissione dell'audio da una TV collegata tramite la presa HDMI OUT.

## **Impostazioni**

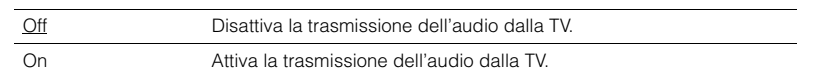

# <span id="page-106-3"></span>■ **Standby via**

Determina se trasmettere i segnali video/audio (ricevuti mediante le prese HDMI) alla TV quando l'unità è in modalità standby. Se la funzione è impostata su "On", è possibile utilizzare i tasti di selezione ingresso (HDMI 1–5, V-AUX) per selezionare un ingresso HDMI anche se l'unità è in modalità standby (l'indicatore standby dell'unità lampeggia).

## **Impostazioni**

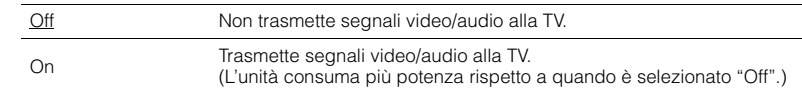

# 53

• Questa impostazione è disponibile solo se "Controllo HDMI" è impostato su "Off".

## **Rete**

Configura le impostazioni di rete.

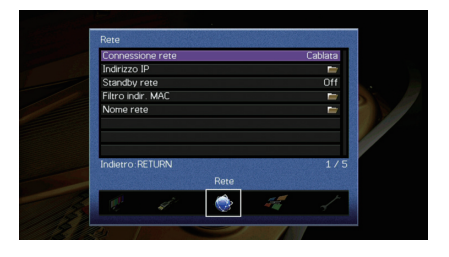

# <span id="page-106-4"></span><span id="page-106-0"></span>■ **Connessione rete**

Seleziona il metodo di connessione di rete.

## **Impostazioni**

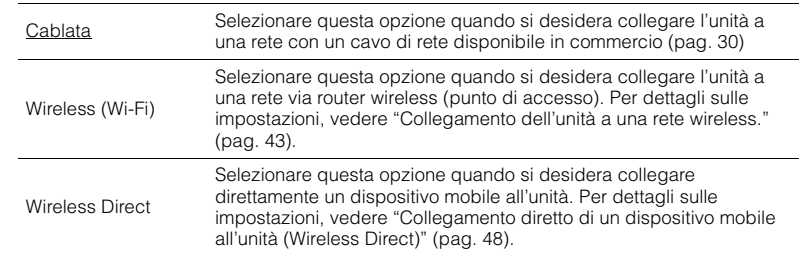

## <span id="page-106-5"></span><span id="page-106-1"></span>■ **Indirizzo IP**

Configura i parametri di rete (per es. l'indirizzo IP).

## **DHCP**

Determina se utilizzare un server DHCP.

## **Impostazioni**

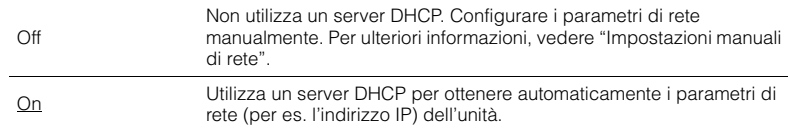

## ■ **Impostazioni manuali di rete**

- **1Impostare "DHCP" su "Off".**
- **2 Utilizzare i tasti cursore (**q**/**w**) per selezionare un tipo di parametro, quindi premere ENTER.**

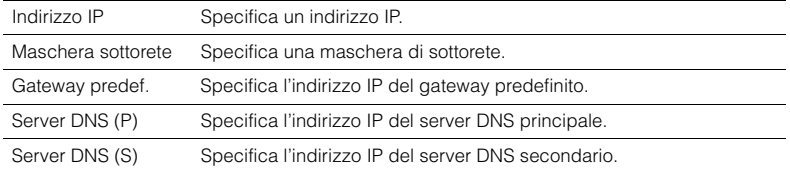

- **3Utilizzare i tasti cursore (** $\triangle$ / $\rangle$ ) per spostare la posizione di modifica e i tasti **cursore (**q**/**w**) per selezionare un valore.**
- **4Per confermare l'impostazione, premere ENTER.**
- **5Per configurare una altro parametro di rete, ripetere i punti da 2 a 4.**
- **6 Per salvare le modifiche, utilizzare i tasti cursore per selezionare "OK", quindi premere ENTER.**
- <span id="page-107-0"></span>**7Per uscire dal menu, premere ON SCREEN.**

## <span id="page-107-2"></span>■ **Standby rete**

Determina se l'unità può essere accesa con i comandi di altri dispositivi di rete (standby di rete).

## **Impostazioni**

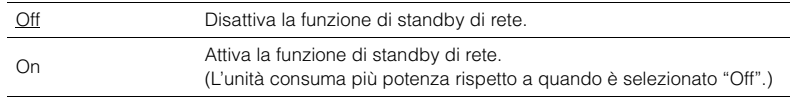

## <span id="page-107-3"></span><span id="page-107-1"></span>■ **Filtro indir. MAC**

Imposta il filtro per gli indirizzi MAC per limitare l'accesso all'unità da altri dispositivi di rete.

## **Filtro**

Attiva/disattiva il filtro dell'indirizzo MAC.

### **Impostazioni**

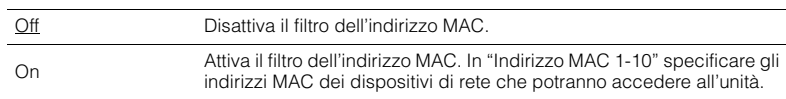

# 学

• Le operazioni AirPlay [\(pag.](#page-75-1) 76) e DMC ([pag.](#page-91-2) 92) non sono soggette al filtro dell'indirizzo MAC.

## **Indirizzo MAC 1-10**

Specifica gli indirizzi MAC (fino a 10) dei dispositivi di rete che potranno accedere all'unità quando "Filtro" è impostato su "On".

## ■ **Procedura**

- **1 Utilizzare i tasti cursore (**q**/**w**) per selezionare "Indirizzo MAC 1-5" o "Indirizzo MAC 6-10", quindi premere ENTER.**
- **2** Utilizzare i tasti cursore (△/▽) per selezionare un numero di indirizzo MAC, **quindi premere ENTER.**
- **3** Utilizzare i tasti cursore ( $\triangleleft$ / $\triangleright$ ) per spostare la posizione di modifica e i tasti **cursore (**q**/**w**) per selezionare un valore.**
- **4 Per confermare l'impostazione, premere ENTER.**
- **5 Per salvare le modifiche, utilizzare i tasti cursore per selezionare "OK", quindi premere ENTER.**
- **6 Per uscire dal menu, premere ON SCREEN.**
### <span id="page-108-2"></span>■ **Nome rete**

Modifica il nome della rete (il nome dell'unità sulla rete) visualizzato su altri dispositivi di rete.

#### ■ **Procedura**

- **1Premere ENTER per immettere la schermata di modifica del nome.**
- **2 Utilizzare i tasti cursore e ENTER per rinominare e selezionare "INVIO" per confermare l'immissione.**

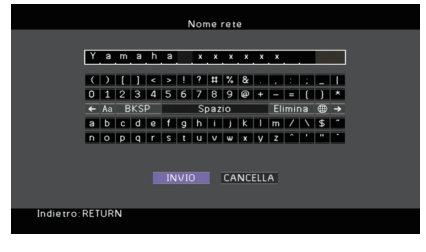

# 路

• Per cancellare l'immissione, selezionare "CANCELLA".

- **3 Utilizzare i tasti cursore per selezionare "OK" e premere ENTER.**
	- 学

• Per ripristinare l'impostazione predefinita, selezionare "REIMP.".

**4Per uscire dal menu, premere ON SCREEN.**

### <span id="page-108-1"></span>**Multi Zone**

Configura le impostazioni multizona.

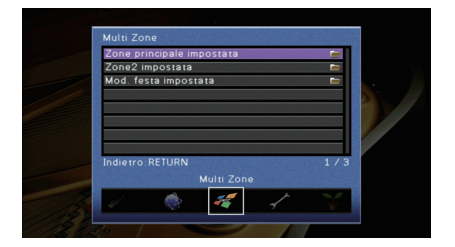

### <span id="page-108-0"></span>■ **Zone principale impostata**

Configura l'impostazione della zona principale.

#### <span id="page-108-3"></span>**Rinomina Zone**

Modifica il nome della zona (per la zona principale) visualizzato sullo schermo della TV.

#### ■ **Procedura**

- **1Premere ENTER per immettere la schermata di modifica del nome.**
- **2 Utilizzare i tasti cursore e ENTER per rinominare e selezionare "INVIO" per confermare l'immissione.**

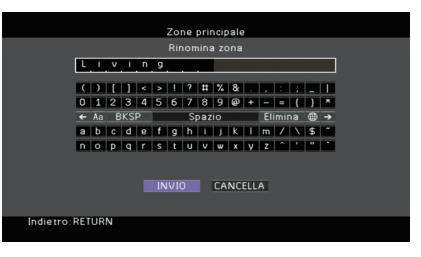

# 器

• Per cancellare l'immissione, selezionare "CANCELLA".

**3Utilizzare i tasti cursore per selezionare "OK" e premere ENTER.**

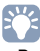

• Per ripristinare l'impostazione predefinita, selezionare "REIMP.".

**4 Per uscire dal menu, premere ON SCREEN.**

### ■ **Zone2 impostata**

Configura le impostazioni Zone2.

#### <span id="page-109-0"></span>**Volume massimo**

Imposta il volume massimo per Zone2 in modo da evitare livelli sonori eccessivi.

#### **Intervallo di impostazione**

Da -30,0 dB a +15,0 dB (con incrementi di 5,0 dB), +16,5 dB

# 器

• Questa impostazione è disponibile solo se ["Assegnazione amp" \(pag.](#page-99-0) 100) è impostato su "7ch +1ZONE".

#### <span id="page-109-1"></span>**Volume iniziale**

Imposta il volume iniziale di Zone2 per l'accensione dell'unità.

#### **Impostazioni**

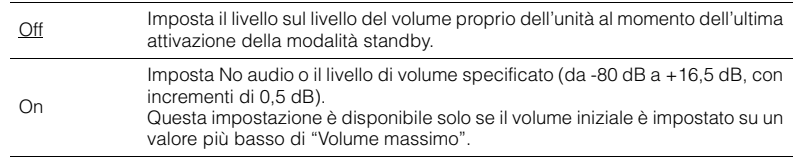

# 器

• Questa impostazione è disponibile solo se ["Assegnazione amp" \(pag.](#page-99-0) 100) è impostato su "7ch +1ZONE".

#### <span id="page-109-7"></span>**Rinomina Zone**

Modifica il nome della zona (per Zone2) visualizzato sullo schermo della TV.

È possibile modificare il nome della zona allo stesso modo di "Rinomina Zone" in ["Zone principale impostata" \(pag.](#page-108-0) 109).

### <span id="page-109-6"></span>■ **Mod. festa impostata**

(Solo per il modello RX-V777)

Attiva/disattiva il passaggio alla modalità festa ([pag.](#page-81-0) 82).

#### **Scelta**

Target: Zone 2

#### **Impostazioni**

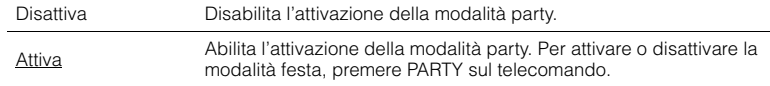

### <span id="page-109-4"></span>**Funzione**

Configura le funzioni che semplificano l'uso dell'unità.

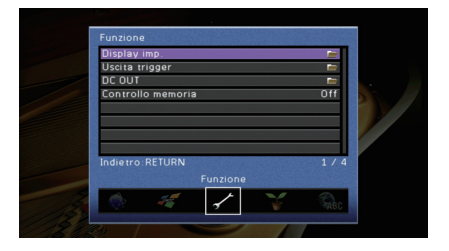

### <span id="page-109-3"></span>■ **Display imp.**

Configura le impostazioni relative al display anteriore e allo schermo della TV.

#### <span id="page-109-5"></span>**Luminosità (display front.)**

Regola la luminosità del display anteriore.

#### **Intervallo di impostazione**

Da -4 a 0 (più è alto il valore, maggiore sarà la luminosità)

# и

<span id="page-109-2"></span>• È possibile che il display anteriore diventi scuro se ["Modalità ECO" \(pag.](#page-112-0) 113) è impostato su "On".

#### **Breve messaggio**

Determina se visualizzare brevi messaggi sullo schermo della TV quando si utilizza l'unità (ad esempio selezione dell'ingresso e regolazione del volume).

#### **Impostazioni**

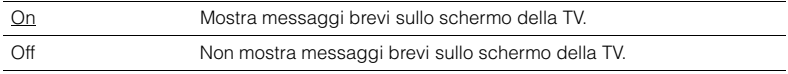

#### **Sfondo**

Seleziona l'immagine da utilizzare come sfondo sulla TV.

#### **Impostazioni**

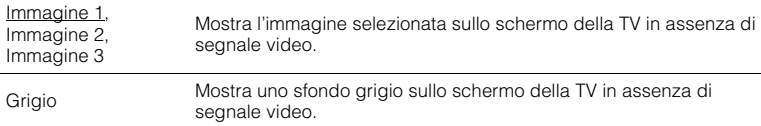

### ■ **Uscita trigger**

Imposta la presa TRIGGER OUT in modo che sia sincronizzata con le condizioni di accensione di ciascuna zona o di commutazione dell'ingresso.

### <span id="page-110-2"></span>**Mod. trigger**

Specifica la condizione in base alla quale deve funzionare la presa TRIGGER OUT.

#### **Impostazioni**

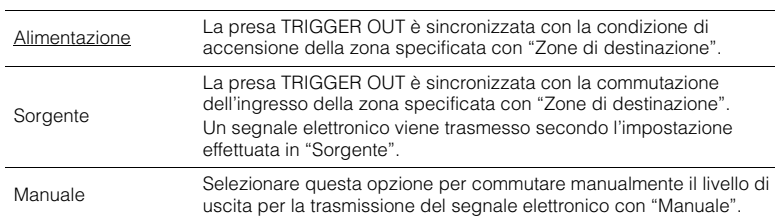

#### **Sorgente**

Specifica il livello di uscita del segnale elettronico trasmesso con ciascuna commutazione dell'ingresso quando "Mod. trigger" è impostato su "Sorgente".

#### **Scelte**

HDMI 1–5, AV 1–6, V-AUX, AUDIO 1–2, TUNER, PHONO\*, (sorgenti di rete), USB \* Solo per il modello RX-V777 (tranne modelli per USA e Canada)

#### **Impostazioni**

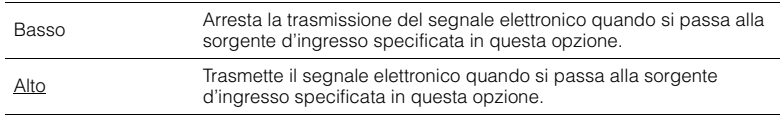

#### **Manuale**

Cambia manualmente il livello di uscita per la trasmissione del segnale elettronico quando "Mod. trigger" è impostato su "Manuale". Questa impostazione può essere utilizzata anche per confermare il corretto funzionamento del dispositivo esterno collegato tramite la presa TRIGGER OUT.

#### **Scelte**

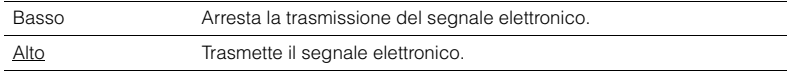

### **Zone di destinazione**

Specifica la zona con cui la presa TRIGGER OUT funziona in sincronia.

#### **Impostazioni**

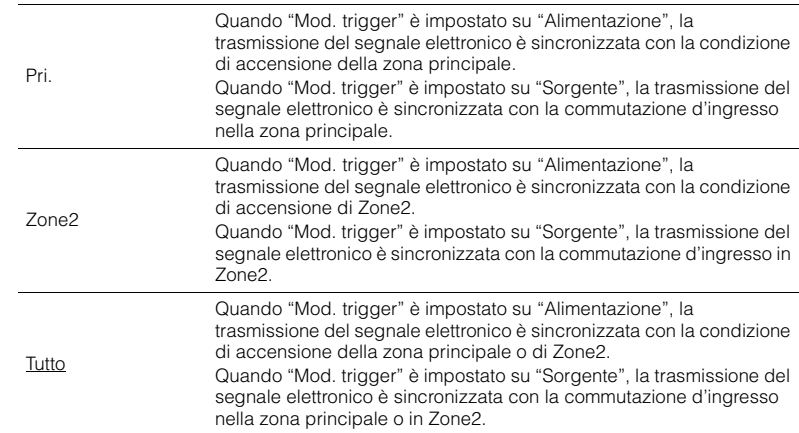

### <span id="page-110-0"></span>■ **DC OUT**

Configura le impostazioni della presa DC OUT.

#### <span id="page-110-1"></span>**Mod. alimentazione**

Seleziona la modalità di alimentazione per l'accessorio Yamaha AV collegato alla presa DC OUT.

#### **Impostazioni**

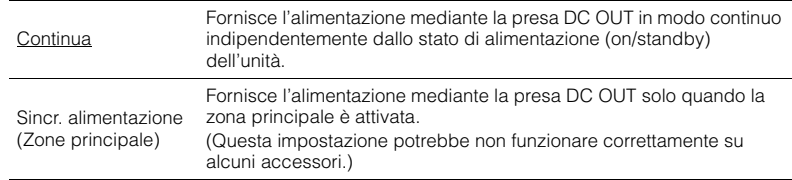

### <span id="page-111-0"></span>■ **Controllo memoria**

Impedisce che le impostazioni vengano modificare per errore.

#### **Impostazioni**

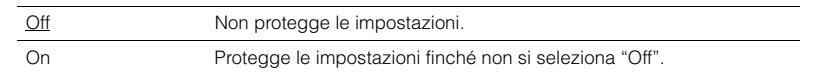

# 23

<span id="page-111-2"></span>• Quando "Controllo memoria" è impostato su "On", nella schermata del menu viene visualizzata l'icona Lock  $\mathbf{\hat{a}}$ ).

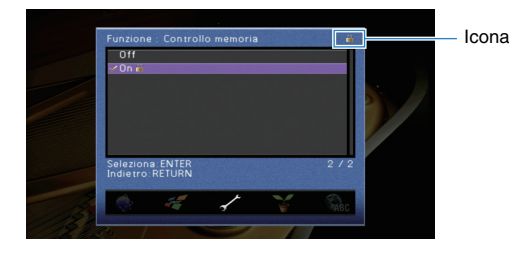

# <span id="page-111-4"></span>**ECO**

<span id="page-111-5"></span>Configura le impostazioni di alimentazione.

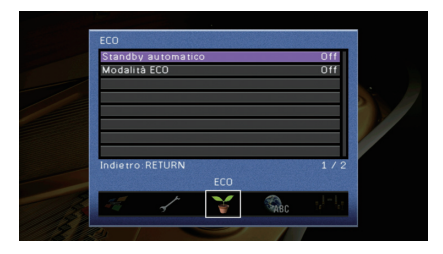

### <span id="page-111-1"></span>■ **Standby automatico**

Imposta il periodo di tempo per la funzione di standby automatico. Se non si utilizza l'unità o non vengono rilevati segnali in ingresso per il periodo di tempo specificato, l'unità entra automaticamente in modalità standby.

#### **Impostazioni**

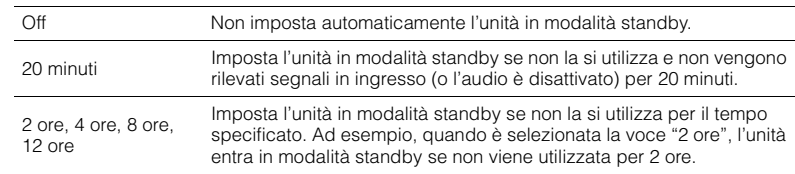

#### **Impostazione predefinita**

Modelli per Regno Unito ed Europa: 20 minuti Altri modelli: Off

# 3

<span id="page-111-3"></span>• Immediatamente prima dell'attivazione della modalità standby per l'unità, sul display anteriore viene visualizzato "AutoPowerStdby" e viene avviato il conto alla rovescia.

### <span id="page-112-1"></span><span id="page-112-0"></span>■ **Modalità ECO**

Attiva/disattiva la modalità ECO (risparmio energetico).

Quando la modalità ECO è attiva, è possibile ridurre il consumo di energia dell'unità.

#### **Impostazioni**

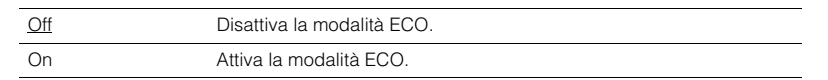

# Ţ

• La nuova impostazione diventerà effettiva dopo il riavvio dell'unità.

- Quando "Modalità ECO" è impostato su "On", è possibile che il display anteriore diventi scuro.
- Se si vuole riprodurre l'audio ad alto volume, impostare "Modalità ECO" su "Off".

### <span id="page-112-2"></span>**Lingua**

Seleziona una lingua per il menu sullo schermo.

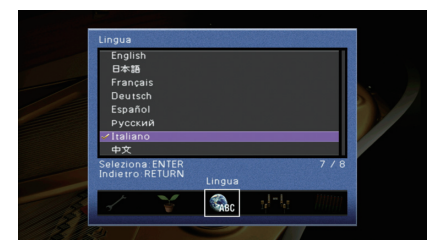

#### **Impostazioni**

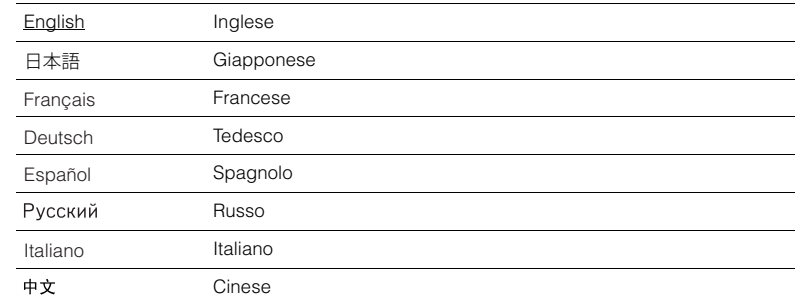

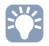

• Le informazioni sul display anteriore sono solo in inglese.

# <span id="page-113-9"></span>**Visualizzazione delle informazioni sull'unità (menu Informazioni)**

È possibile visualizzare le informazioni sull'unità utilizzando lo schermo della TV.

#### **1Premere ON SCREEN.**

**2 Utilizzare i tasti cursore per selezionare "Informazioni" e premere ENTER.**

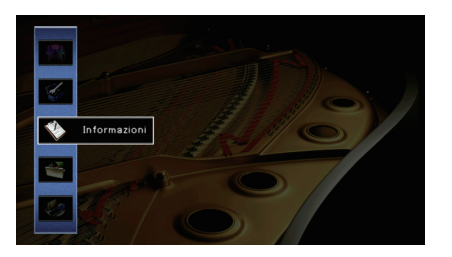

**3Utilizzare i tasti cursore (** $\triangle$ **/** $\triangleright$ **) per selezionare un tipo di informazioni.**

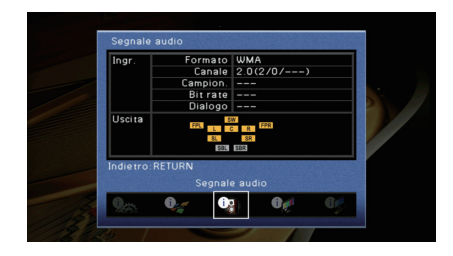

**4Per uscire dal menu, premere ON SCREEN.**

### **Tipi di informazioni**

### <span id="page-113-0"></span>■ **Segnale audio**

Mostra le informazioni sul segnale audio corrente.

<span id="page-113-8"></span><span id="page-113-7"></span><span id="page-113-4"></span><span id="page-113-3"></span>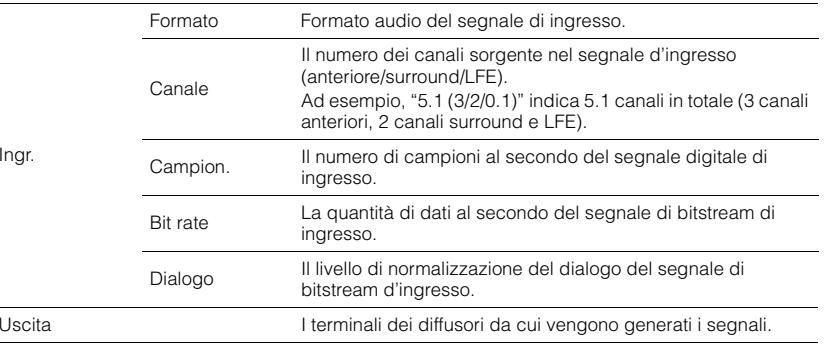

# <span id="page-113-6"></span><span id="page-113-5"></span><span id="page-113-2"></span>兴

• Anche se l'unità è impostata in modo da trasmettere direttamente i segnali di bitstream di uscita, il segnale può essere convertito a seconda dei dati tecnici e delle impostazioni del dispositivo di riproduzione.

### <span id="page-113-1"></span>■ **Segnale video**

Mostra le informazioni sul segnale video corrente.

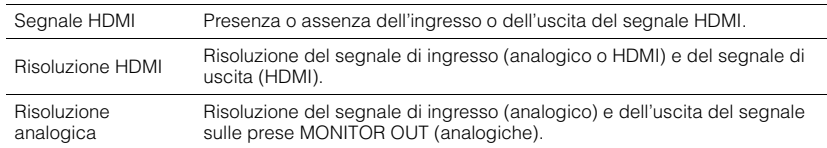

### <span id="page-113-10"></span>■ **Monitor HDMI**

Mostra le informazioni sulle TV collegate alle prese HDMI OUT.

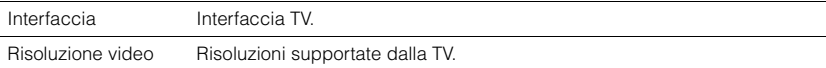

# 学

• (Solo per il modello RX-V777)

Utilizzare i tasti cursore  $(\triangle/\overline{\vee})$  per scegliere "OUT1" o "OUT2".

### <span id="page-114-13"></span>■ **Rete**

Mostra le informazioni di rete per l'unità.

#### **(Quando si utilizza la connessione di rete cablata o wireless [Wi-Fi])**

<span id="page-114-14"></span><span id="page-114-12"></span><span id="page-114-11"></span><span id="page-114-6"></span>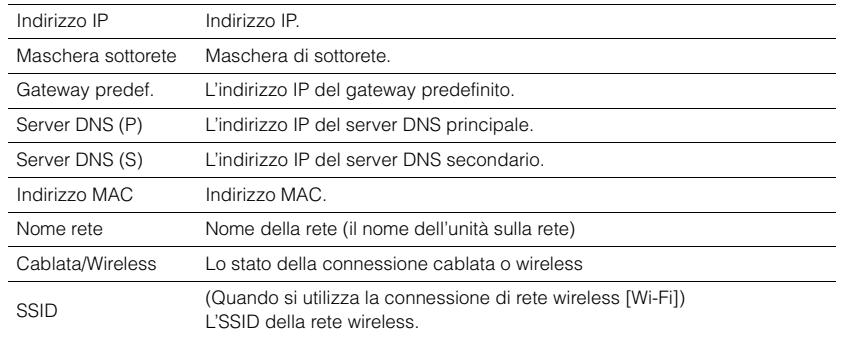

#### <span id="page-114-16"></span><span id="page-114-2"></span>**(Quando si utilizza Wireless Direct)**

<span id="page-114-4"></span><span id="page-114-3"></span>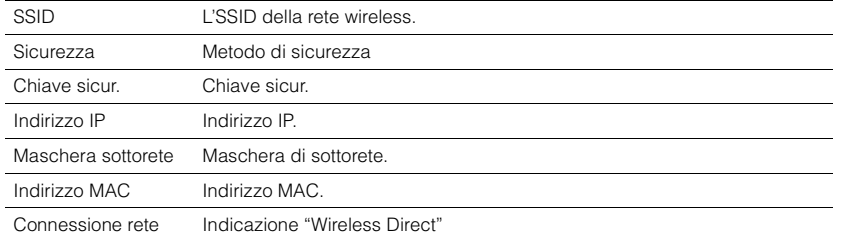

### <span id="page-114-0"></span>■ **Sistema**

Mostra le informazioni di sistema sull'unità.

<span id="page-114-10"></span><span id="page-114-9"></span><span id="page-114-7"></span><span id="page-114-5"></span>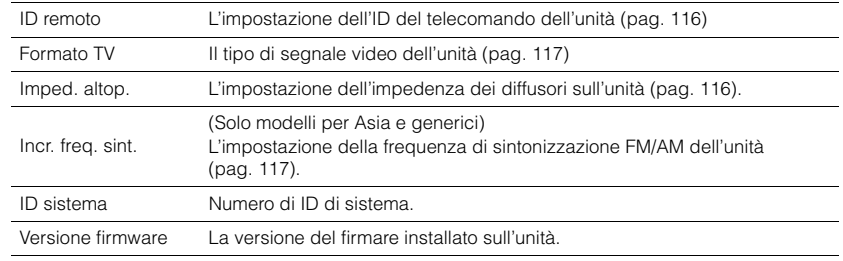

# <span id="page-114-8"></span>3

<span id="page-114-1"></span>• Se l'unità rileva un firmware più recente via rete, il simbolo "!" (punto esclamativo) compare in alto a destra rispetto alle icone "Informazioni" e "Sistema" e un messaggio verrà visualizzato nella schermata. È possibile aggiornare il firmware dell'unità premendo ENTER sulla schermata e seguendo la procedura descritta in "Aggiornamento del firmware dell'unità via rete" ([pag.](#page-118-0) 119).

### <span id="page-114-15"></span>■ **Multi Zone**

Visualizza informazioni su Zone2.

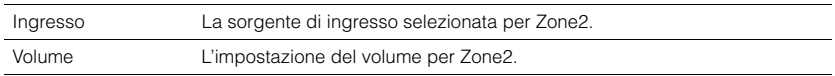

# <span id="page-115-4"></span>**Configurazione delle impostazioni di sistema (menu ADVANCED SETUP)**

Configurare le impostazioni di sistema dell'unità mediante il display anteriore.

#### **1Impostare l'unità in modalità standby.**

**2 Tenere premuto STRAIGHT sul pannello anteriore e premere MAIN ZONE** z**.**

MAIN ZONE ①

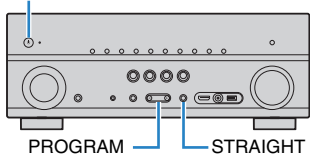

- **3Premere PROGRAM per selezionare una voce.**
- **4Premere STRAIGHT per selezionare un'impostazione.**
- **5Premere MAIN ZONE**  $\circled{}$  per impostare l'unità in modalità standby e **riaccenderla.**

Le nuove impostazioni diventano effettive.

## **Voci del menu ADVANCED SETUP**

# 路

• Le impostazioni predefinite sono sottolineate.

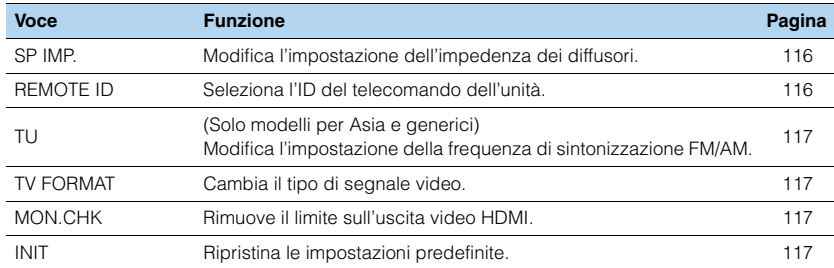

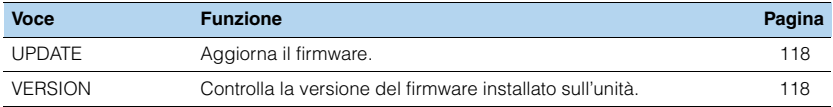

### <span id="page-115-3"></span><span id="page-115-1"></span>**Modifica dell'impostazione dell'impedenza dei diffusori (SP IMP.)**

# SP IMP...80MIN

Modificare le impostazioni dell'impedenza dei diffusori dell'unità a seconda dell'impedenza dei diffusori collegati.

#### **Impostazioni**

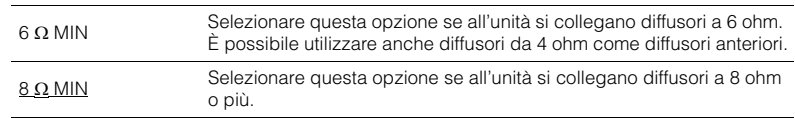

### <span id="page-115-2"></span><span id="page-115-0"></span>**Selezione dell'ID del telecomando (REMOTE ID)**

# REMOTE ID••ID1

Modificare l'ID del telecomando dell'unità in modo che corrisponda a quello del telecomando (impostazione predefinita: ID1). Se si utilizzano vari Sintoamplificatori AV Yamaha si può impostare ciascun telecomando con un ID di telecomando unico per il ricevitore corrispondente.

**Impostazioni**

ID1, ID2

■ **Modifica dell'ID del telecomando**

**1Per selezionare ID1, tenere premuto il tasto cursore (<) e SCENE (BD/DVD) contemporaneamente per 3 secondi. Per selezionare ID2, tenere premuto il tasto cursore (<) e SCENE (TV) contemporaneamente per 3 secondi.**

### <span id="page-116-6"></span><span id="page-116-1"></span>**Modificare l'impostazione della frequenza di sintonizzazione FM/AM (TU)**

(Solo modelli per Asia e generici)

# TU••••FM50/AM9

Modificare l'impostazione della frequenza di sintonizzazione FM/AM dell'unità a seconda del Paese o della regione.

#### **Impostazioni**

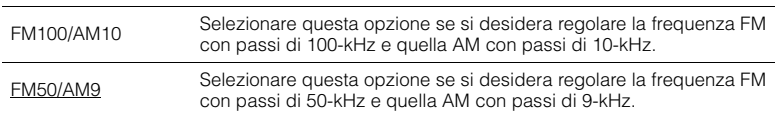

# <span id="page-116-5"></span><span id="page-116-0"></span>**Cambio del tipo di segnale video (TV FORMAT)**

# TV FORMAT•NTSC

Cambiare il tipo di segnale video dell'unità in modo che corrisponda al formato della TV.

#### <span id="page-116-9"></span><span id="page-116-8"></span>**Impostazioni**

NTSC, PAL

#### **Impostazione predefinita**

Modelli per USA, Canada, Corea e generali: NTSC Altri modelli: PAL

# <span id="page-116-4"></span><span id="page-116-2"></span>**Rimozione del limite sull'uscita video HDMI (MON.CHK)**

# MON.CHK••••YES

L'unità rileva automaticamente le risoluzioni supportate da una TV collegata alla presa HDMI OUT.

Disattivare la funzione monitor check se si desidera specificare una risoluzione in ["Risoluzione" \(pag.](#page-104-0) 105) quando l'unità non è in grado di rilevare la risoluzione della TV o quando si desidera specificare una risoluzione diversa da quella rilevata.

#### **Impostazioni**

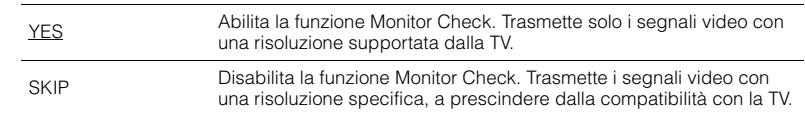

### Ţ

• Reimpostare "YES" se l'unità diventa inutilizzabile poiché non è possibile visualizzare video dall'unità sulla TV dopo che "MON.CHK" è stato impostato su "SKIP".

# <span id="page-116-7"></span><span id="page-116-3"></span>**Ripristino delle impostazioni predefinite (INIT)**

# INIT••••CANCEL

Ripristina le impostazioni predefinite per l'unità.

#### **Scelte**

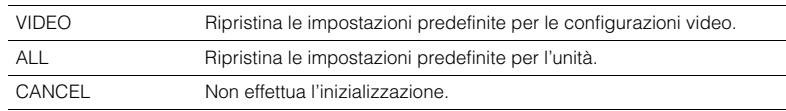

### <span id="page-117-2"></span><span id="page-117-0"></span>**Aggiornamento del firmware (UPDATE)**

# UPDATE•••••USB

A seconda delle esigenze, verranno pubblicati nuovi firmware con funzioni aggiuntive o miglioramenti del prodotto. Gli aggiornamenti possono essere scaricati dal sito Web Yamaha. Se l'unità è collegata a Internet, è possibile scaricare il firmware dalla rete. Per ulteriori informazioni, fare riferimento alle informazioni contenute negli aggiornamenti.

#### ■ **Procedura di aggiornamento del firmware**

Non eseguire questa procedura se non occorre aggiornare il firmware. Inoltre, leggere le informazioni fornite con gli aggiornamenti prima di aggiornare il firmware.

#### **1 Premere ripetutamente STRAIGHT per selezionare "USB" o "NETWORK" e premere INFO per avviare l'aggiornamento del firmware.**

#### **Scelte**

<span id="page-117-4"></span><span id="page-117-3"></span>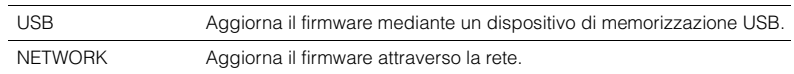

# 路

• Se l'unità rileva un firmware più aggiornato nella rete, dopo aver premuto ON SCREEN comparirà il messaggio corrispondente. In questo caso, è possibile aggiornare il firmware dell'unità seguendo la procedura descritta in ["Aggiornamento del firmware dell'unità attraverso la rete" \(pag.](#page-118-0) 119).

### <span id="page-117-1"></span>**Controllo della versione del firmware (VERSION)**

### $U$ FRSION $\cdot\cdot$ xx. $\overline{\mathsf{x}\mathsf{x}}$

Controllare la versione del firmware installato sull'unità.

# 等

- È possibile anche controllare la versione del firmware ["Sistema" \(pag.](#page-114-0) 115) nel menu "Informazioni".
- Sono necessari alcuni istanti prima che la versione del firmware appaia.

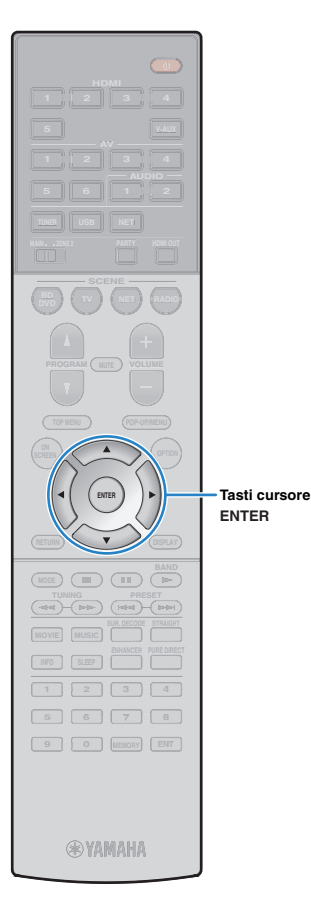

# <span id="page-118-0"></span>**Aggiornamento del firmware dell'unità attraverso la rete**

A seconda delle esigenze, verranno pubblicati nuovi firmware con funzioni aggiuntive o miglioramenti del prodotto. Se l'unità è collegata a Internet, è possibile scaricare il firmware dalla rete e aggiornarlo.

#### **Nota**

- Non utilizzare l'unità o scollegare il cavo di alimentazione o di rete durante l'aggiornamento del firmware. L'aggiornamento del firmware richiede circa 20 minuti o più, a seconda della velocità della connessione Internet.
- Se l'unità è collegata alla rete wireless, potrebbe non essere possibile aggiornare la rete a seconda dello stato della connessione wireless. In questo caso, aggiornare il firmware mediante un dispositivo di memorizzazione USB ([pag.](#page-117-0) 118).
- Per dettagli sull'aggiornamento, visitare il sito web Yamaha.

### 学

• È possibile anche aggiornare il firmware utilizzando il dispositivo di memorizzazione USB dal menu "ADVANCED SETUP" [\(pag.](#page-117-0) 118).

Un aggiornamento del firmware è disponibile se, dopo aver premuto ON SCREEN, compare il messaggio riportato di seguito.

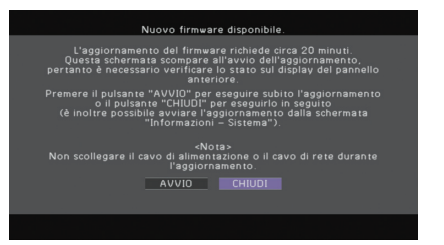

- **1Leggere la descrizione visualizzata sullo schermo.**
- **2 Per avviare l'aggiornamento del firmware, utilizzare i tasti cursore per selezionare "AVVIO" e premere ENTER.**

Il display sullo schermo viene disattivato.

**3 Se sul display anteriore compare "Update Success Please Power Off!", premere MAIN ZONE**  $\circledcirc$  **sul pannello anteriore.**

L'aggiornamento del firmare è completato.

路

<span id="page-118-1"></span>• Per aggiornare il firmware in un secondo momento, selezionare "CHIUDI" al Punto 2. Il simbolo "!" (punto esclamativo) compare in alto a destra rispetto alle icone "Informazioni" e "Sistema" e un messaggio verrà visualizzato nella schermata "Sistema" ([pag.](#page-114-0) 115). È possibile aggiornare il firmware dell'unità premendo ENTER nella schermata "Sistema".

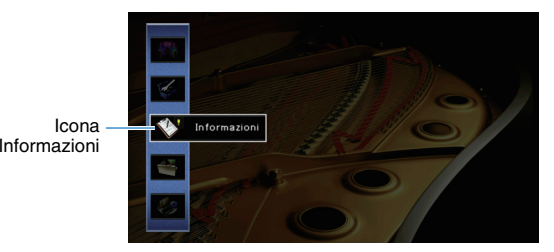

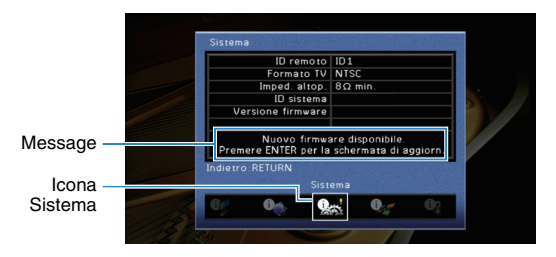

# **APPENDICE**

# **Domande frequenti**

### **Il nuovo sistema di diffusori non produce un bilanciamento ottimale dell'audio...**

Se i diffusori sono stati cambiati oppure si dispone di un nuovo sistema di diffusori, utilizzare "Config. auto" per ottimizzare di nuovo le impostazioni dei diffusori ([pag.](#page-33-0) 34). Se si desidera regolare manualmente le impostazioni dei diffusori, utilizzare "Config. manuale" nel menu "Configurazione" ([pag.](#page-99-1) 100).

### **Poiché in casa vivono bambini piccoli, si desidera impostare dei limiti al controllo del volume...**

Se un bambino utilizza per errore i controlli dell'unità principale o del telecomando, il volume potrebbe aumentare all'improvviso. Ciò potrebbe causare lesioni o danneggiare l'unità o i diffusori. Si consiglia di utilizzare "Volume massimo" nel menu "Configurazione" per impostare in anticipo il volume massimo dell'unità ([pag.](#page-103-0) 104). È possibile anche impostare il volume massimo per Zone2 ([pag.](#page-109-0) 110).

### **A volte il volume è inaspettatamente molto alto quando si accende l'unità...**

Per impostazione predefinita, viene applicato automaticamente il volume al livello in uso l'ultima volta che l'unità è entrata in modalità standby. Se si desidera correggere il volume, utilizzare "Volume iniziale" nel menu "Configurazione" per impostare il volume da applicare quando si accende il ricevitore ([pag.](#page-103-1) 104). È possibile anche impostare il volume iniziale per Zone2 ([pag.](#page-109-1) 110).

### **Se le differenze di volume sono fastidiose quando si passa a una nuova sorgente di ingresso...**

È possibile correggere le differenze di volume tra le diverse sorgenti di ingresso utilizzando "Regola ingr." nel menu "Opzione" ([pag.](#page-88-0) 89).

### **Sono stati effettuati i collegamenti HDMI, ma il controllo HDMI non funziona...**

Per utilizzare il controllo HDMI, occorre configurare il collegamento Controllo HDMI ([pag.](#page-133-0) 134). Dopo aver collegato all'unità dispositivi compatibili con il controllo HDMI (ad esempio lettori BD/DVD), attivare la funzione Controllo HDMI su ogni dispositivo e configurare il collegamento del controllo HDMI. Questa configurazione è richiesta ogni volta che si aggiunge al sistema un nuovo dispositivo compatibile con il controllo HDMI. Per informazioni sul funzionamento del controllo HDMI tra TV e dispositivi di riproduzione, fare riferimento ai manuali di istruzioni di ogni dispositivo.

### **Si desidera disattivare i messaggi visualizzati sullo schermo durante le operazioni...**

Per impostazione predefinita, brevi messaggi vengono visualizzati sullo schermo della TV quando si utilizza l'unità (ad esempio selezione dell'ingresso e regolazione del volume). Se questi messaggi pregiudicano la visione di film o trasmissioni sportive, configurare ["Breve messaggio" \(pag.](#page-109-2) 110) nel menu "Configurazione" in modo da disattivarli.

### **Si desidera impedire che le impostazioni vengano modificare per errore...**

È possibile proteggere le impostazioni configurate nell'unità (ad esempio le impostazioni dei diffusori) utilizzando "Controllo memoria" nel menu "Configurazione" ([pag.](#page-111-0) 112).

### **Il telecomando dell'unità controlla contemporaneamente un altro prodotto e l'unità...**

Se si utilizzano più prodotti Yamaha, è possibile che il telecomando controlli un altro prodotto oppure che un altro telecomando controlli l'unità. Se ciò si verifica, è necessario registrare ID di telecomando diversi per i dispositivi da controllare con ciascun telecomando ([pag.](#page-115-2) 116).

### **Per trasmettere i segnali video/audio (ricevuti mediante le prese HDMI) alla TV quando l'unità è in modalità standby...**

Se all'unità è connesso un dispositivo video via HDMI, è possibile riprodurre sulla TV contenuti audio/video presenti sul dispositivo quando l'unità è in modalità standby. Per utilizzare la funzione, impostare ["Standby via" \(pag.](#page-106-0) 107) nel menu "Configurazione" su "On". Inoltre, è possibile cambiare sorgente d'ingresso con il telecomando dell'unità quando questa funzione è attivata.

# **Risoluzione dei problemi**

Se l'unità non funzionasse a dovere, consultare la tabella seguente.

Se il problema riscontrato non fosse presente nell'elenco o se i rimedi proposti non fossero di aiuto, spegnere l'unità, scollegare il cavo di alimentazione e mettersi in contatto col rivenditore autorizzato o centro assistenza Yamaha più vicino.

### **Controllare in primo luogo quanto segue:**

- a **i cavi di alimentazione dell'unità, della TV e dei dispositivi di riproduzione (ad esempio i lettori BD/DVD) sono collegati saldamente alle prese di corrente;**
- b **l'unità, il subwoofer, la TV e i dispositivi di riproduzione (ad esempio i lettori BD/DVD) sono accesi;**
- c **i connettori di ogni cavo sono inseriti saldamente nelle prese di ogni dispositivo.**

### **Alimentazione, sistema e telecomando**

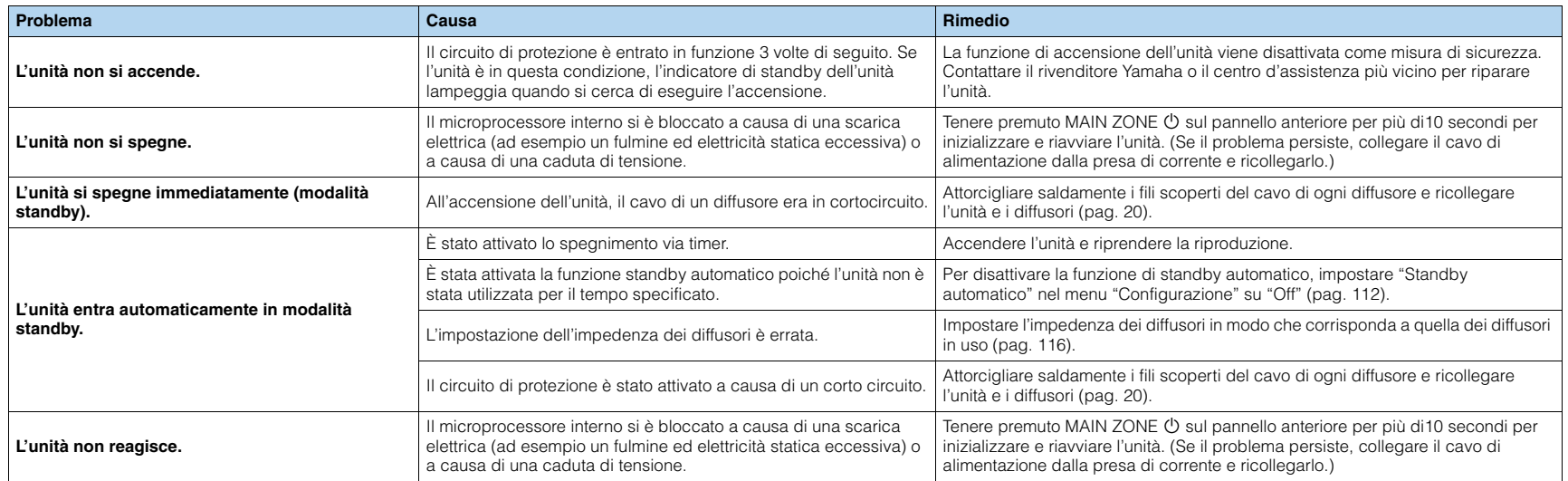

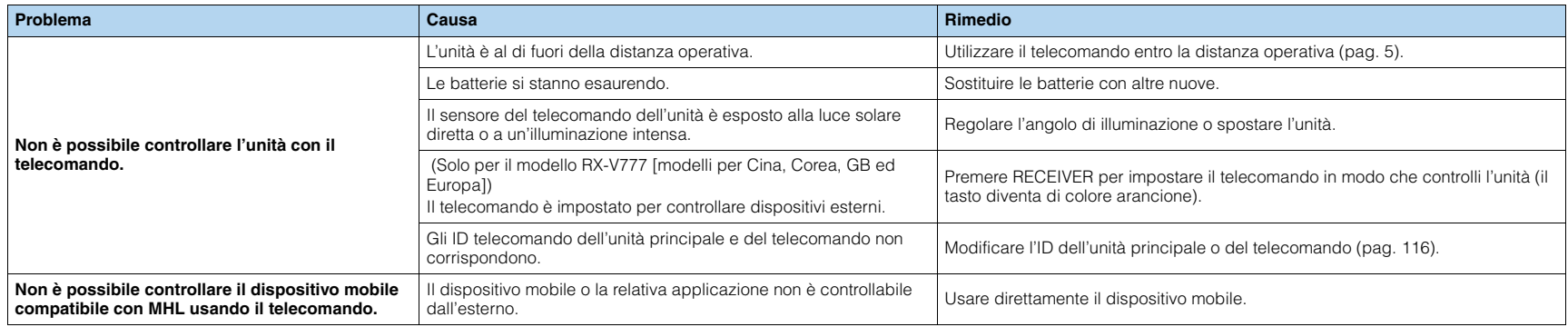

### **Audio**

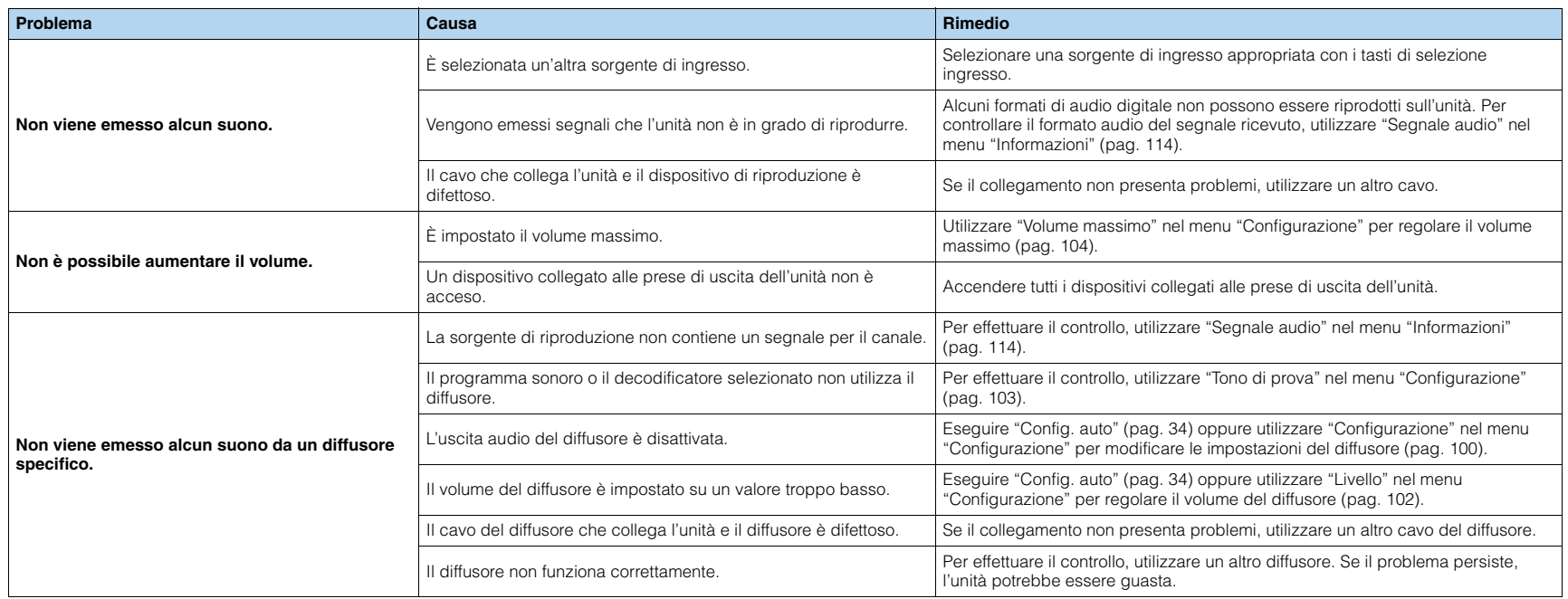

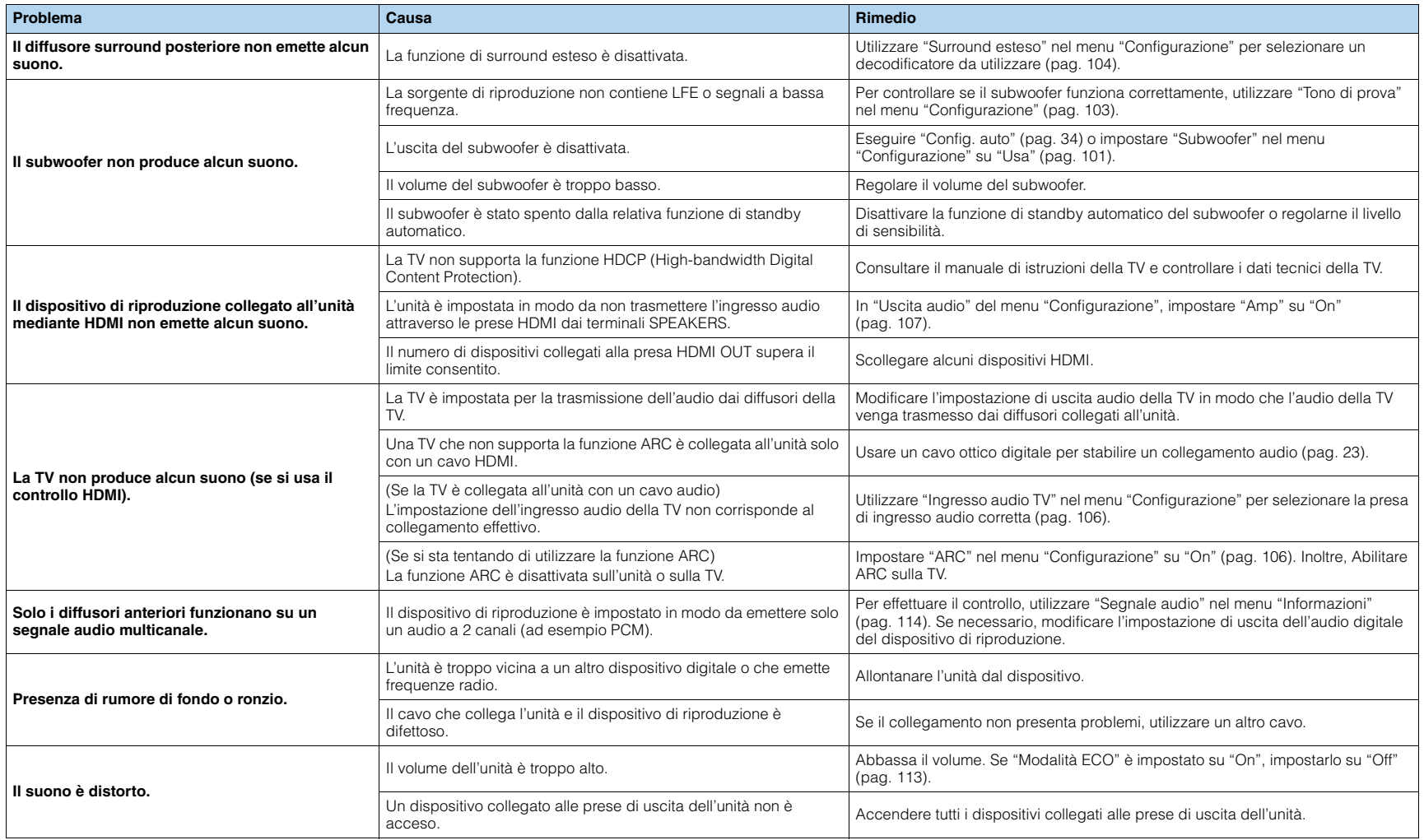

### **Video**

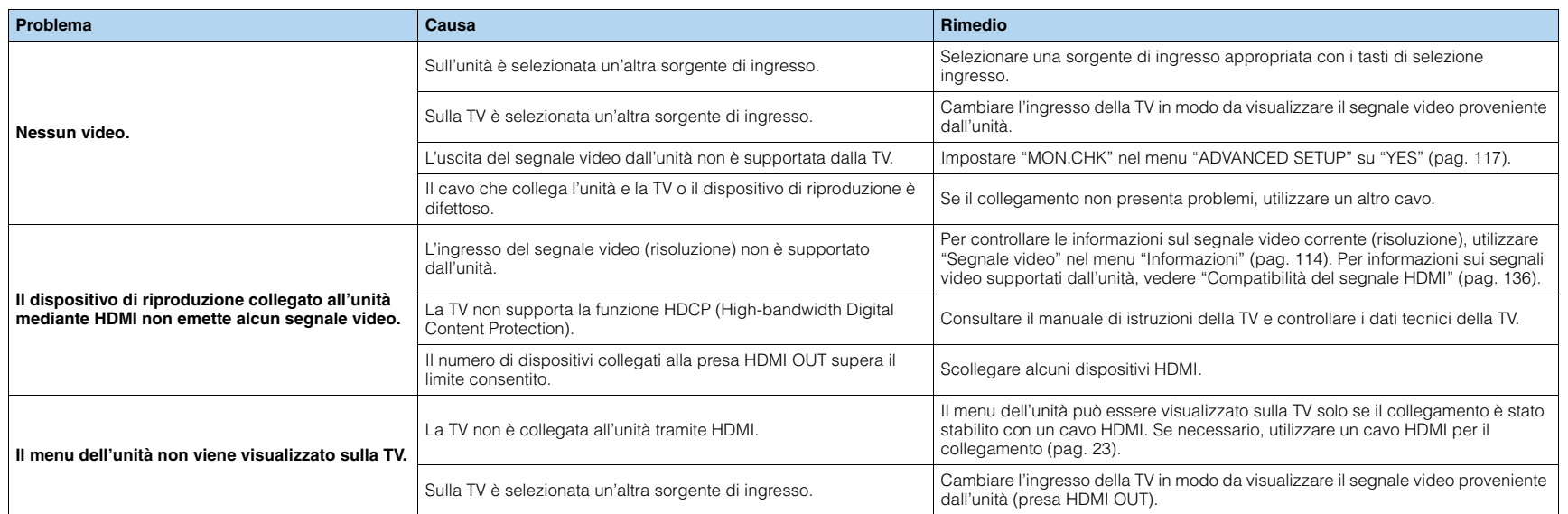

### **Radio FM/AM**

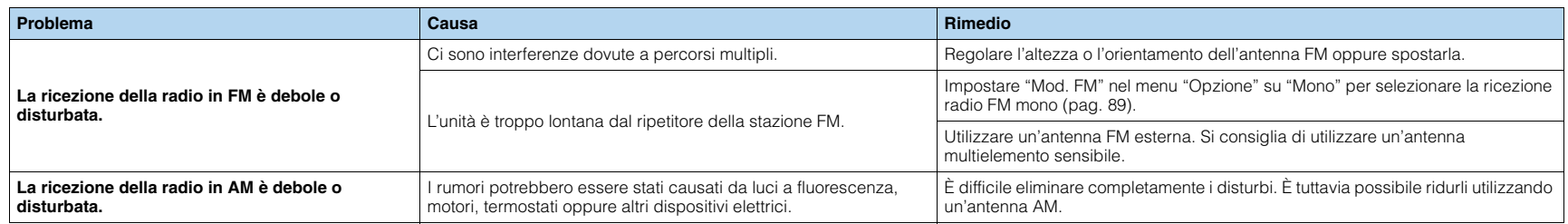

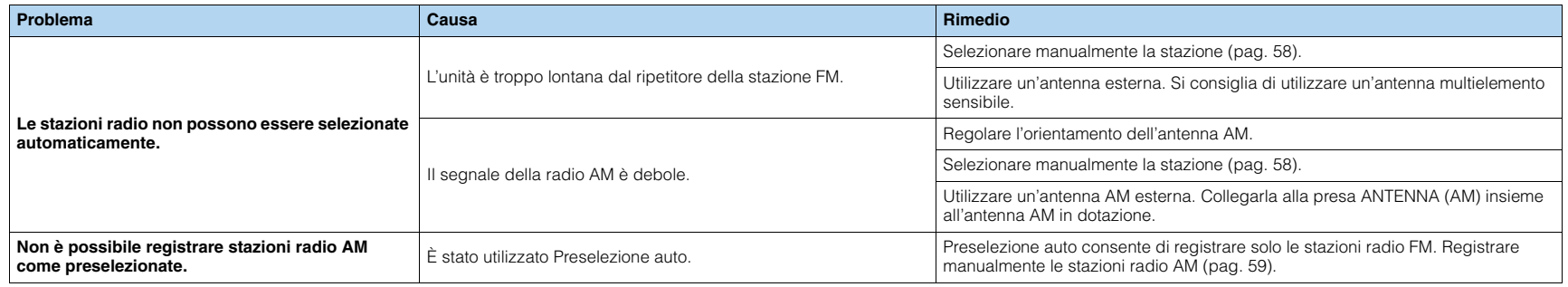

### **USB e rete**

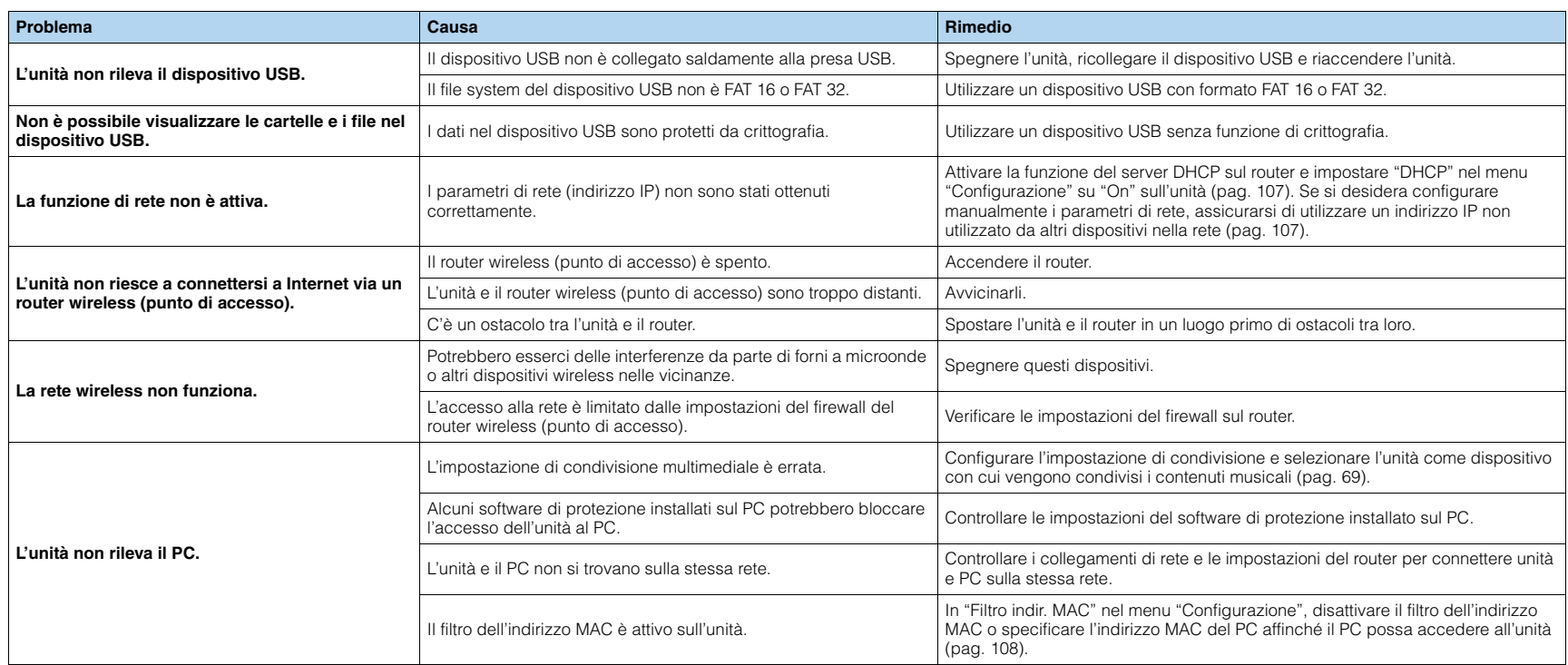

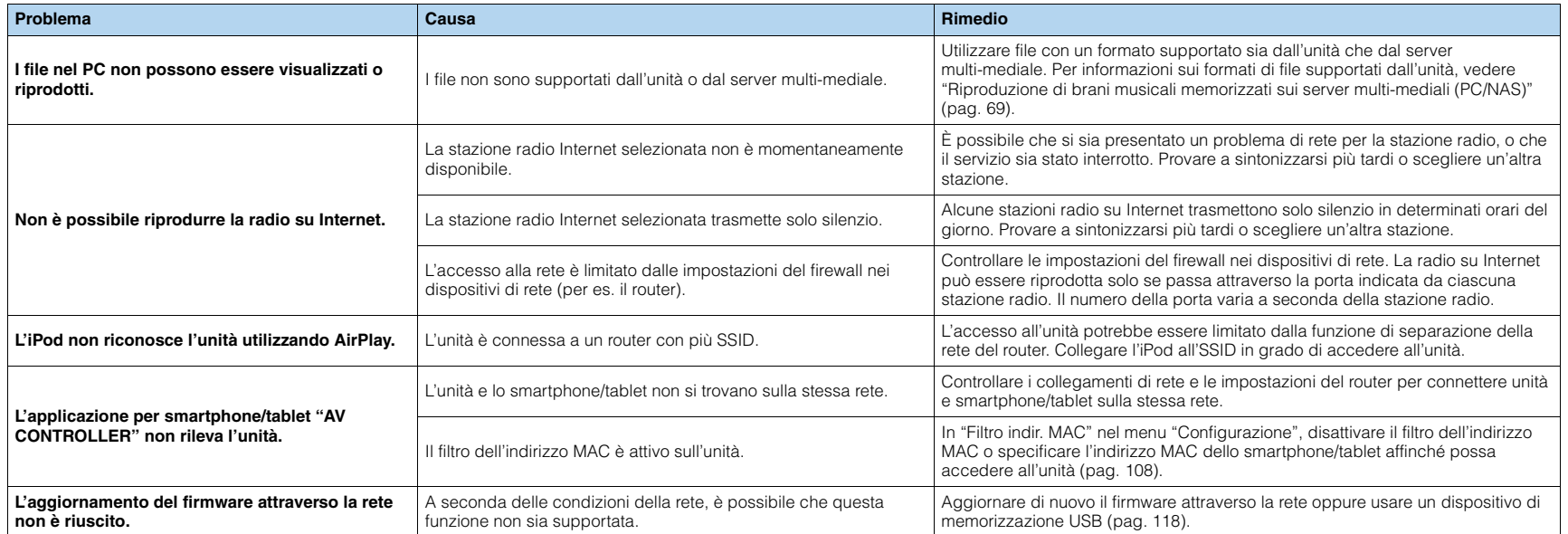

# <span id="page-126-3"></span>**Indicazioni di errore sul display anteriore**

<span id="page-126-9"></span><span id="page-126-8"></span><span id="page-126-7"></span><span id="page-126-6"></span><span id="page-126-5"></span><span id="page-126-4"></span><span id="page-126-2"></span><span id="page-126-1"></span><span id="page-126-0"></span>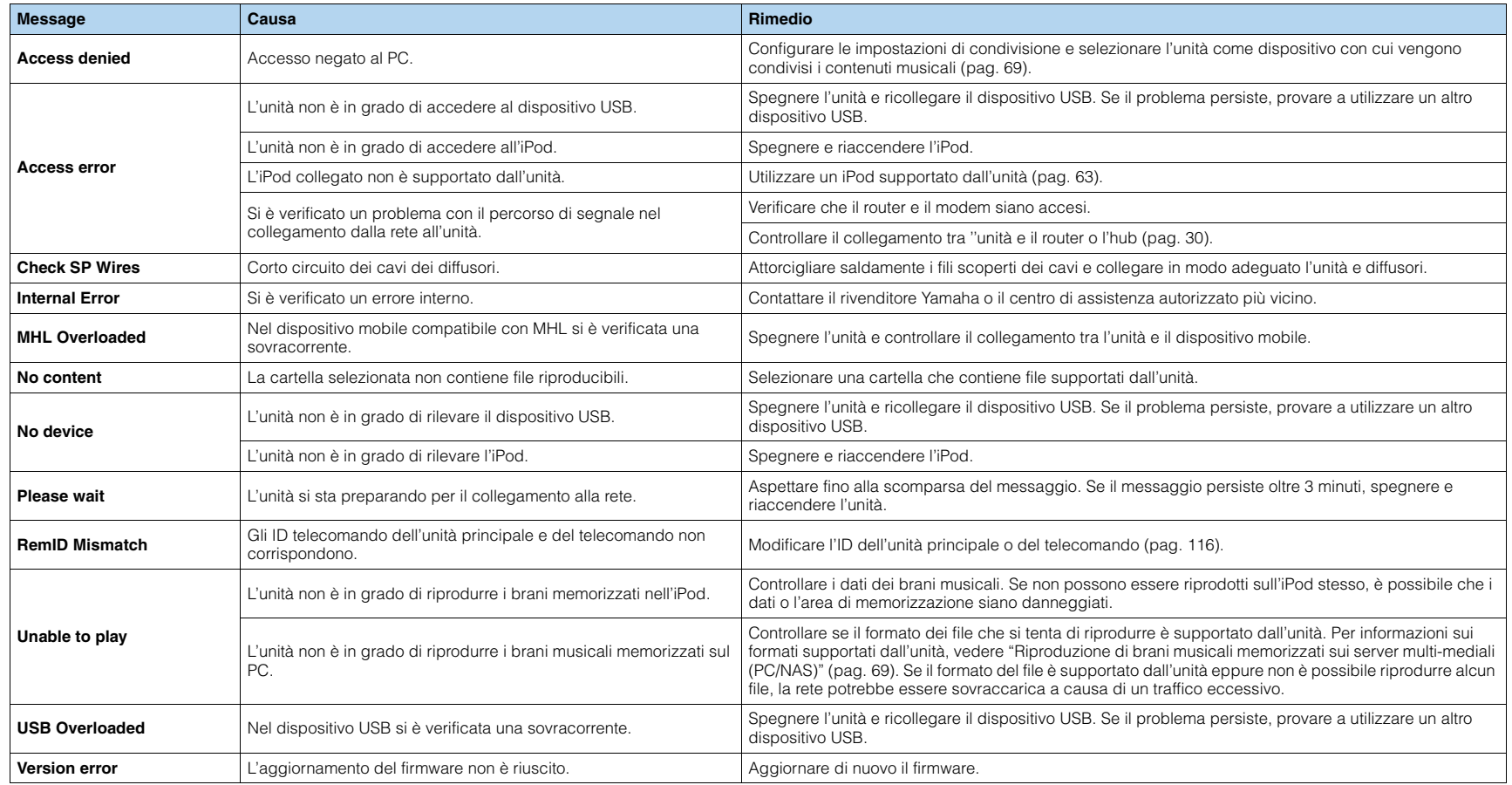

# **Layout ideale dei diffusori**

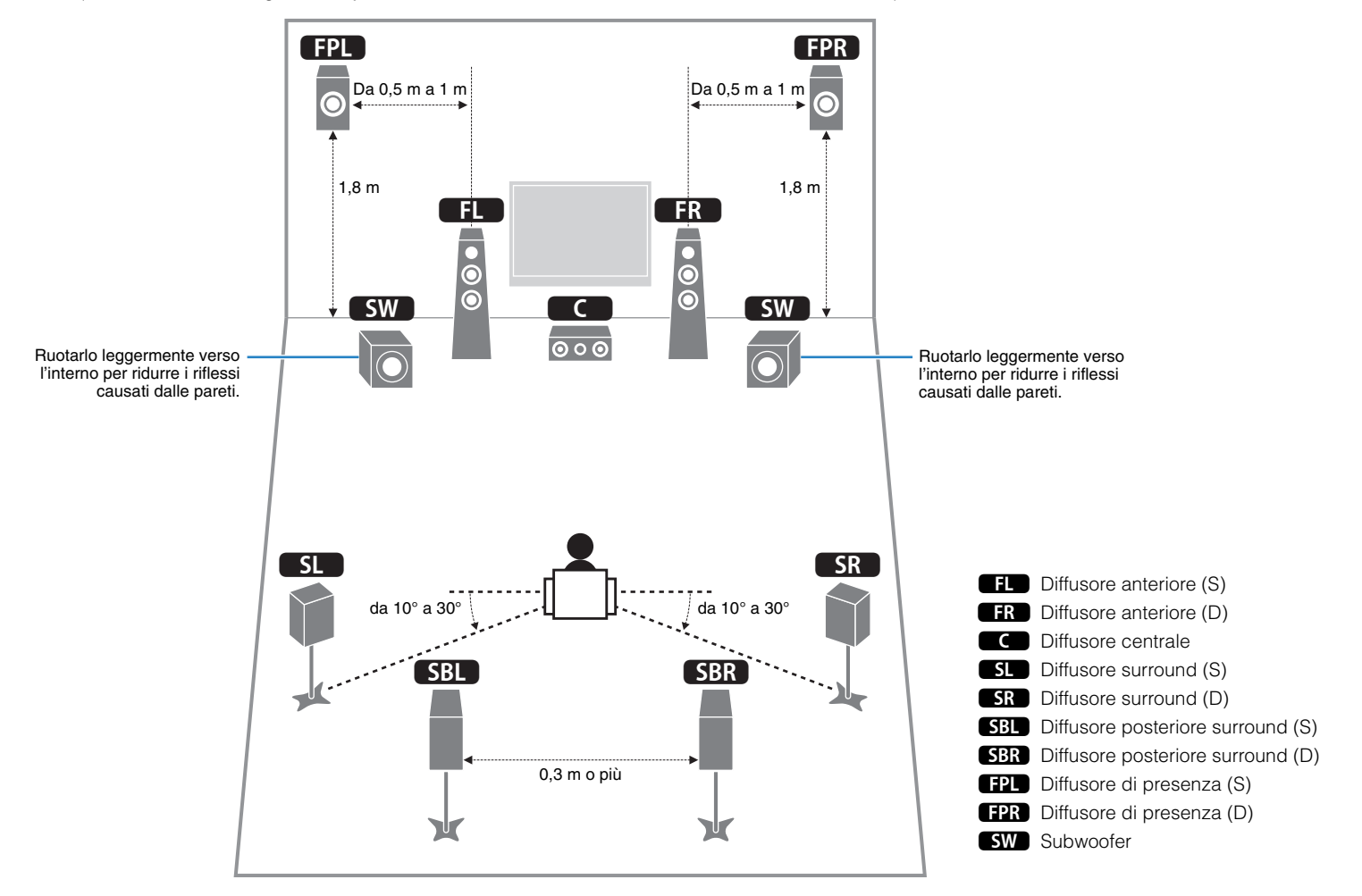

Utilizzare questo schema come guida. Il layout dei diffusori non deve essere necessariamente identico a quello dello schema.

# **Glossario**

### **Informazioni audio**

### ■ **Formato di decodifica audio**

#### **Dolby Digital**

Dolby Digital è un formato audio digitale compresso sviluppato da Dolby Laboratories, Inc. che supporta audio a 5.1 canali. Questa tecnologia viene utilizzata per l'audio sulla maggior parte dei dischi DVD.

#### **Dolby Digital EX**

Dolby Digital EX crea audio a 6.1 canali in totale da sorgenti a 5.1 canali registrate con Dolby Digital Surround EX. Questo decodificatore aggiunge un suono posteriore surround al suono a 5.1 canali originale.

#### **Dolby Digital Plus**

Dolby Digital Plus è un formato audio digitale compresso sviluppato da Dolby Laboratories, Inc. che supporta audio a 7.1 canali. Dolby Digital Plus rimane completamente compatibile con i sistemi audio multicanale esistenti che supportano Dolby Digital. Questa tecnologia viene utilizzata per l'audio su BD (dischi Blu-ray).

#### **Dolby Pro Logic II**

Dolby Pro Logic II consente la riproduzione a 5 canali da sorgenti a 2 canali. Sono disponibili tre modalità: "Music mode" per le sorgenti di musica, "Movie mode" per le sorgenti di film e "Game mode" per le sorgenti di giochi.

#### **Dolby Pro Logic IIx**

Dolby Pro Logic IIx consente la riproduzione a 7 canali da sorgenti a 2 canali o multicanale. Sono disponibili tre modalità: "Music mode" per le sorgenti di musica, "Movie mode" per le sorgenti di film e "Game mode" per le sorgenti di giochi (solo per sorgenti a 2 canali).

#### **Dolby TrueHD**

Dolby TrueHD è un formato audio lossless avanzato sviluppato dai Dolby Laboratories, Inc. per offrire un'esperienza home theater ad alta definizione con la qualità del master da studio. Dolby TrueHD supporta fino a otto canali audio da 96kHz/24 bit (fino a 6 canali audio 192kHz/24 bit) simultanei. Questa tecnologia viene utilizzata per l'audio su BD (dischi Blu-ray).

#### **DTS 96/24**

DTS 96/24 è un formato audio digitale compresso che supporta audio a 5.1 canali e da 96 kHz/24 bit. Questo formato rimane completamente compatibile con i sistemi audio multicanale esistenti che supportano DTS Digital Surround. Questa tecnologia viene utilizzata per i DVD musicali e simili.

#### **DTS Digital Surround**

DTS Digital Surround è un formato audio digitale compresso sviluppato da DTS che supporta audio a 5.1 canali. Questa tecnologia viene utilizzata per l'audio sulla maggior parte dei dischi DVD.

#### **DTS-ES**

DTS-ES crea audio a 6.1 canali in totale da sorgenti a 5.1 canali registrate con DTS-ES. Questo decodificatore aggiunge un suono posteriore surround al suono a 5.1 canali originale. Con il formato DTS-ES Matrix 6.1 viene registrato un suono posteriore surround nei canali surround, mentre con il formato DTS-ES Discrete 6.1 viene registrato un canale posteriore surround discreto.

#### **DTS Express**

DTS Express è un formato audio digitale compresso che supporta l'audio a 5.1 canali e consente una velocità di compressione più elevata del formato DTS Digital Surround sviluppato da DTS, Inc. Questa tecnologia è stata sviluppata per i servizi di streaming audio su Internet e l'audio secondario su BD (dischi Blu-ray).

#### **DTS-HD High Resolution Audio**

DTS-HD High Resolution Audio è un formato audio digitale compresso sviluppato da DTS, Inc. che supporta audio a 7.1 canali e 96kHz/24 bit. DTS-HD High Resolution Audio rimane completamente compatibile con i sistemi audio multicanale esistenti che supportano DTS Digital Surround. Questa tecnologia viene utilizzata per l'audio su BD (dischi Blu-ray).

#### **DTS-HD Master Audio**

DTS-HD Master Audio è un formato audio senza perdita avanzato sviluppato da DTS, Inc. per offrire un'esperienza home theater ad alta definizione con la qualità dello studio- master. DTS-HD Master Audio è in grado di fornire contemporaneamente fino a 8 canali audio da 96 kHz/24 bit (fino a 6 canali audio da 192 kHz/24 bit). Questa tecnologia viene utilizzata per l'audio su BD (dischi Blu-ray).

#### **DTS Neo:6**

DTS Neo:6 consente la riproduzione a 6 canali da sorgenti a 2 canali. Sono disponibili due modalità: "Music mode" per le sorgenti di musica e "Cinema mode" per le sorgenti di film. Questa tecnologia offre canali a matrice discreti con larghezza di banda completa di audio surround.

#### <span id="page-128-0"></span>**DSD (Direct Stream Digital)**

La tecnologia DSD (Direct Stream Digital) memorizza i segnali audio su supporti di memorizzazione digitali, quali i SACD (Super Audio CDs). I segnali vengono memorizzati a una frequenza di campionamento di 2,8224 MHz. La risposta di frequenza massima è uguale o superiore a 100 kHz, con una gamma dinamica di 120 dB. Questa tecnologia offre una qualità audio migliore di quella utilizzata per i CD.

#### **FLAC**

FLAC è un formato di file per compressione di dati audio senza perdite. FLAC è inferiore ai formati di compressione di perdita a velocità di compressione ma fornisce audio di qualità superiore.

#### **Frequenza di campionamento/Bit di quantizzazione**

La frequenza di campionamento e i bit di quantizzazione indicano la quantità di informazioni durante la digitalizzazione di un segnale audio analogico. I valori vengono rappresentati in questo modo: "48 kHz/24-bit".

• Frequenza di campionamento

La frequenza di campionamento rappresenta il numero di volte in cui il segnale viene campionato al secondo. Più la frequenza di campionamento è alta, più ampia sarà la gamma delle frequenze riproducibili.

• Bit di quantizzazione

Il numero di bit di quantizzazione indica il grado di accuratezza nella conversione del livello del suono in valore numerico. Quando il numero dei bit di quantizzazione è elevato, l'espressione del livello del suono è più accurata.

#### **MP3**

Uno dei formati audio digitali compressi utilizzato da MPEG. Grazie alla tecnologie di psicoacustica, questo metodo di compressione garantisce un tasso di compressione elevato. Si dice sia in grado di comprimere la quantità di dati di circa 1/10 mantenendo un certo livello di qualità audio.

#### **MPEG-4 AAC**

Uno standard audio MPEG-4. Viene è utilizzato per i telefoni cellulari, i lettori audio portatili e i servizi di streaming audio su Internet perché consente un tasso di compressione elevato garantendo tuttavia una qualità audio migliore di MP3.

#### **PCM (Pulse Code Modulation)**

PCM è un formato di segnale in cui il segnale audio analogico viene digitalizzato, registrato e trasmesso. Questa tecnologia costituisce la base di tutti gli altri formati audio. Viene utilizzata come formato audio senza perdita definito Linear PCM su vari tipi di supporto, compresi i CD e i BD (dischi Blu-ray).

#### **WAV**

Il formato standard dei file audio Windows che definisce il metodo di registrazione di dati digitali ottenuti dalla conversione di segnali audio. Per impostazione predefinita, viene utilizzato il metodo PCM (senza compressione), ma è possibile utilizzare anche altri metodi di compressione.

#### **WMA (Windows Media Audio)**

Uno dei formati audio digitali compressi sviluppato da Microsoft Corporation. Grazie alla tecnologie di psicoacustica, questo metodo di compressione garantisce un tasso di compressione elevato. Si dice sia in grado di comprimere la quantità di dati di circa 1/20 mantenendo un certo livello di qualità audio.

### ■ **Altri**

#### **Collegamento di biamplificazione (Bi-amp)**

Un collegamento di biamplificazione usa due amplificatori per un solo diffusore. Se si utilizza il collegamento di doppia amplificazione, l'unità porta il tweeter e il woofer in un diffusore con gli amplificatori discreti. Di conseguenza, il tweeter e il woofer producono un segnale audio chiaro e senza interferenze.

#### <span id="page-129-0"></span>**Canale LFE (Low Frequency Effects) 0.1**

Questo canale riproduce segnali a bassa frequenza con una gamma di frequenze compresa tra 20 Hz e 120 Hz. Viene aggiunto ai canali per tutte le bande con Dolby Digital o DTS per migliorare gli effetti audio a bassa frequenza. Viene etichettato come canale 0.1 perché è limitato all'audio a bassa frequenza.

#### **Lip sync**

A volte l'uscita video risulta in ritardo rispetto all'uscita audio a causa della complessità dell'elaborazione del segnale provocata dall'aumento della capacità del segnale video. Lip sync è una tecnica che consente di correggere automaticamente il ritardo tra l'uscita audio e l'uscita video.

# **HDMI e informazioni video**

#### **Deep Color**

Deep Color è una tecnologia supportata dallo standard HDMI. Deep Color aumenta il numero di colori disponibili entro i limiti stabiliti per gli spazi di colore RGB e YCbCr. I sistemi di colore convenzionali elaborano il colore utilizzando 8 bit, mentre Deep Color elabora il colore con 10, 12 o 16. Questa tecnologia consente agli HDTV ed altri tipi di schermo di passare da milioni a miliardi di colori eliminando le fasce di colore e producendo transizioni morbide e sottili gradazioni di colore.

#### **HDMI**

HDMI (High-Definition Multimedia Interface) è l'interfaccia standard mondiale per la trasmissione dei segnali audio/video digitali. Questa interfaccia è in grado di trasmettere i segnali audio e video digitali mediante un solo cavo e senza perdita di alcun genere. HDMI è conforme alle norme HDCP (High-bandwidth Digital Content Protection) e offre un'interfaccia audio/video sicura. Per ulteriori informazioni su HDMI, visitare il sito HDMI "[http://www.hdmi.org/".](http://www.hdmi.org/)

#### **MHL**

MHL MHL (Mobile High-definition Link) è l'interfaccia standard per la trasmissione di segnali video digitali ad alta velocità sviluppata per i dispositivi mobili. Questa interfaccia è in grado di trasmettere i segnali audio e video digitali dai dispositivi mobili (ad esempio smartphone) mediante un solo cavo senza perdita di alcun genere. Come HDMI, MHL è conforme alle norme HDCP (High-bandwidth Digital Content Protection).

#### **Segnale video a componenti**

In un sistema con segnale video a componenti, il segnale video viene scisso in segnale Y per la luminanza e segnali Pb e Pr per la crominanza. Il colore viene riprodotto più fedelmente con questo sistema dato che i segnali sono tutti indipendenti.

#### **Segnale video composito**

Con il sistema a segnali video composito, i segnali dei dati di colore, luminosità e sincronizzazione vengono riuniti e trasmessi mediante un solo cavo.

#### **x.v.Color**

"x.v.Color" è una tecnologia supportata dallo standard HDMI. È uno spazio colore più ampio rispetto all'sRGB e consente un'espressione di colori senza precedenti. Oltre a rimanere compatibile con gli standard di colore dell'sRGB, "x.v.Color" espande lo spazio colore fornendo quindi immagini più vivide e naturali.

### **Informazioni sulla rete**

#### **SSID**

SSID (Service Set Identifier) è il nome che identifica un particolare punto di accesso LAN wireless.

#### **Wi-Fi**

Il Wi-Fi (Wireless Fidelity) è una tecnologia che consente a un dispositivo elettronico di scambiare dati o di connettersi a Internet senza fili usando le onde radio. Il Wi-Fi offre il vantaggio di eliminare la complessità della realizzazione di collegamenti tramite cavi di rete utilizzando una connessione senza fili. Solo i prodotti che superano i test di interoperabilità Wi-Fi Alliance possono fregiarsi del marchio "Wi-Fi Certified".

#### **WPS**

Il WPS (Wi-Fi Protected Setup) è uno standard della Wi-Fi Alliance che consente di creare facilmente una rete wireless casalinga.

### **Tecnologie Yamaha**

#### **CINEMA DSP (processore di campi sonori digitali)**

Poiché sono stati originariamente progettati per l'uso nei cinema, i sistemi Dolby Surround e DTS risultano più efficaci in un cinema dotato di numerosi diffusori progettati per la riproduzione di effetti acustici. In casa, invece, le dimensioni dell'ambiente, il materiale delle pareti e il numero dei diffusori possono variare considerevolmente e causare differenze nella resa acustica. Basato su una grande quantità di dati effettivamente misurati, CINEMA DSP, la tecnologia DSP originale Yamaha, è in grado di riprodurre in casa l'esperienza audiovisiva di un cinema.

#### **CINEMA DSP 3D**

I dati di campo sonoro misurati effettivamente contengono le informazioni dell'altezza delle immagini sonore. La funzione CINEMA DSP 3D raggiunge la riproduzione dell'altezza precisa dell'immagine sonora di modo da creare campi sonori stereoscopici precisi e intensi in un ambiente di ascolto.

#### **Compressed Music Enhancer**

La funzione Compressed Music Enhancer compensa l'armonica mancante nei formati musicali con compressione (ad esempio MP3). Vengono così garantite prestazioni migliori per l'intero sistema audio.

#### **SILENT CINEMA**

Yamaha ha sviluppato un algoritmo DSP per cuffie che produce un suono naturale e realistico. I parametri per la cuffia sono stati impostati per ciascun programma sonoro in modo che tutti i programmi sonori siano accuratamente riprodotti anche in cuffia.

#### **Virtual CINEMA DSP**

Virtual CINEMA DSP consente al sistema di riprodurre in modo virtuale il campo sonoro dei diffusori surround con i diffusori anteriori sinistro e destro. L'unità crea un campo sonoro realistico nell'ambiente di ascolto anche se i diffusori surround non sono collegati.

#### **Virtual CINEMA FRONT**

Virtual CINEMA FRONT consente al sistema di riprodurre in modo virtuale il campo sonoro dei diffusori surround con i diffusori anteriori. L'unità crea un campo sonoro realistico nell'ambiente di ascolto anche se i diffusori surround sono posizionati solo nella parte anteriore.

#### **Virtual Presence Speaker (VPS)**

Virtual Presence Speaker consente al sistema di riprodurre in modo virtuale l'altezza del campo sonoro tridimensionale senza diffusori di presenza anteriori. L'unità crea un campo sonoro 3D nell'ambiente di ascolto anche se i diffusori di presenza anteriori non sono collegati.

# **Dispositivi e formati di file supportati**

### ■ **Dispositivi supportati**

#### ❑ **Dispositivi USB**

- L'unità supporta i dispositivi di memorizzazione di massa USB in formato FAT16 o FAT32 (p. es. memorie flash o lettori audio portatili).
- Non collegare dispositivi diversi dai dispositivi di memorizzazione di massa USB (come per esempio caricatori o hub USB, PC, lettori di schede, dischi esterni ecc.)
- I dispositivi USB con crittografia non possono essere utilizzati.
- A seconda del modello o del produttore del dispositivo di memorizzazione USB, alcune funzioni potrebbero non essere compatibili.

#### ❑ **iPod**

#### **Made for.**

iPod touch (2nd, 3rd, 4th and 5th generation) iPod nano (2nd, 3rd, 4th, 5th, 6th and 7th generation) iPhone 5, iPhone 4S, iPhone 4, iPhone 3GS, iPhone 3G iPad (4th generation), iPad mini, iPad (3rd generation), iPad 2, iPad (a gennaio 2014)

• A seconda del modello o della versione software dell'iPod, alcune funzioni potrebbero non essere compatibili o l'unità potrebbe non rilevare l'iPod.

### ❑ **AirPlay**

AirPlay funziona con iPhone, iPad e iPod touch con iOS 4.3.3 o versione successiva, Mac con OS X Mountain Lion e Mac e PC con iTunes 10.2.2 o versione successiva.(a gennaio 2014)

#### <span id="page-131-2"></span>**Informazioni suHTC Connect**

Questo ricevitore dispone di "HTC Connect", un modo semplice per ascoltare i contenuti musicali di uno smartphone certificato HTC Connect.

- 1. Lo streaming musicale HTC Connect fornito da questo prodotto è stato sviluppato in base ai test di interoperabilità definiti dal programma HTC Connect con gli smartphone compatibili con HTC Connect.
- 2. HTC Connect è stato testato con i formati di codifica MP3, AAC, WMA e WAV. Gli altri formati potrebbero non essere compatibili.
- 3. Le congestioni di rete possono interferire con il funzionamento di HTC Connect.
- 4. La navigazione musicale mediante la barra di avanzamento attualmente non è supportata da HTC Connect.

Visitare il sito web HTC per informazioni aggiornate sulle funzioni, i dispositivi compatibili e i formati audio supportati:

http://www.htc-connect.com/certified-devices

### ■ **Formati di file**

### ❑ **USB**

- <span id="page-131-0"></span>• L'unità supporta i file WAV (solo in formato PCM), MP3, WMA, MPEG-4 AAC, FLAC e ALAC (Apple Lossless Audio Codec) (solo audio a 1 o 2 canali).
- L'unità è compatibile con una frequenza di campionamento di massimo 192 kHz per i file WAV e FLAC, di 96 kHz per i file ALAC e di 48 kHz per gli altri file.
- L'unità supporta la riproduzione continua di file WAV, FLAC e ALAC.
- Non è possibile riprodurre contenuti Digital Rights Management (DRM).

### <span id="page-131-1"></span>❑ **PC/NAS**

- L'unità supporta la riproduzione di file WAV (solo in formato PCM), MP3, WMA, MPEG-4 AAC, FLAC e ALAC (Apple Lossless Audio Codec).
- L'unità è compatibile con una frequenza di campionamento di massimo 192 kHz per i file WAV e FLAC, di 96 kHz per i file ALAC e di 48 kHz per gli altri file.
- L'unità supporta la riproduzione continua di file WAV, FLAC e ALAC.
- Per riprodurre i file FLAC, occorre installare il software server che supporta la condivisione dei file FLAC via DLNA sul PC o utilizzare un server NAS che supporti i file FLAC.
- Non è possibile riprodurre contenuti Digital Rights Management (DRM).

### <span id="page-132-0"></span>**Flusso del segnale video**

Di seguito si riportano i segnali video inviati da un dispositivo video all'unità e trasmessi sulla TV.

### ■ **Tabella di conversione video**

• È possibile selezionare la risoluzione e il formato applicati all'elaborazione dei segnali video trasmessi con HDMI in ["Mod. video" \(pag.](#page-104-1) 105) nel menu "Configurazione".

• L'unità non converte i segnali video a 480 e 576 linee in segnali in modo intercambiabile.

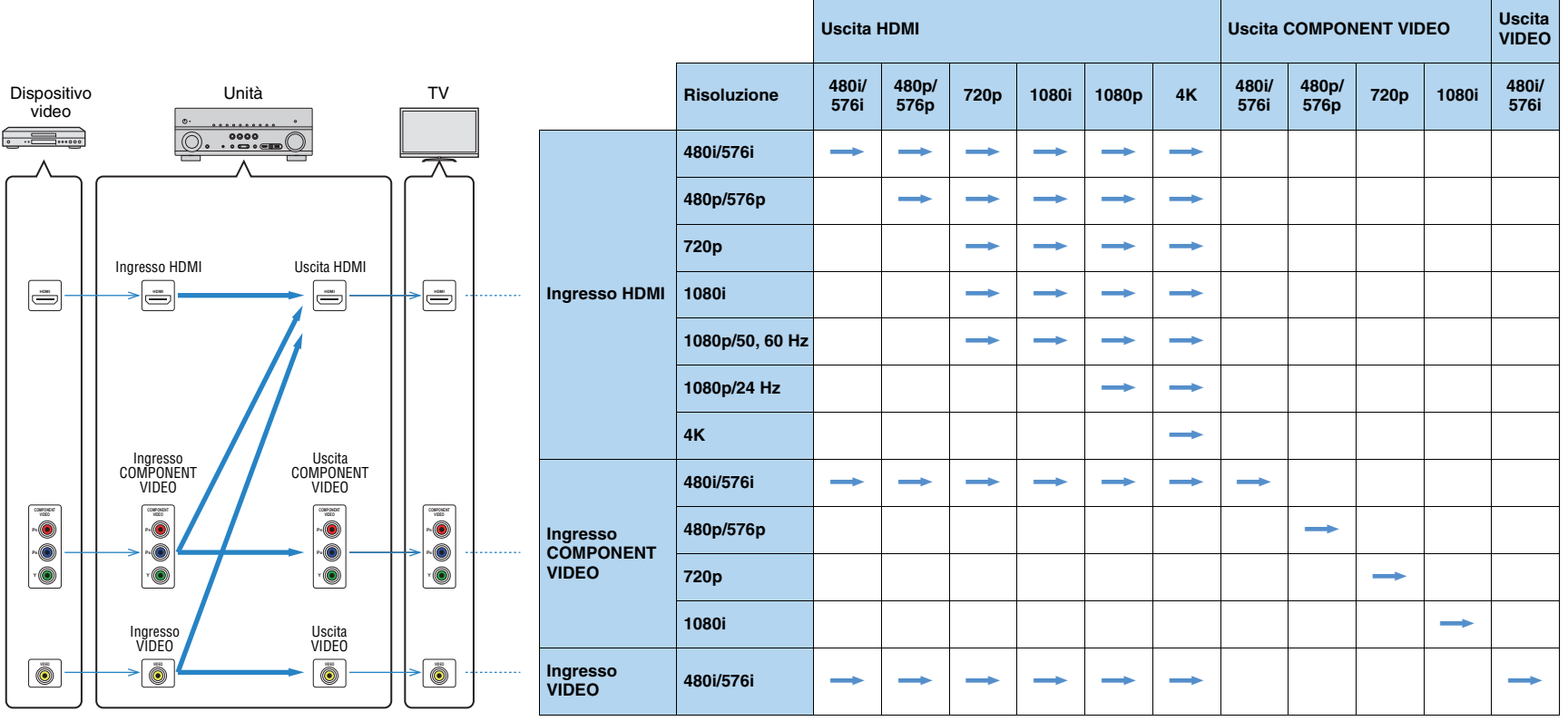

 $\longrightarrow$ : disponibile

# **Informazioni su HDMI**

# <span id="page-133-0"></span>**Controllo HDMI**

Il controllo HDMI consente di utilizzare i dispositivi esterni tramite HDMI. Collegando all'unità una TV che supporta il controllo HDMI mediante un cavo HDMI, è possibile controllare l'unità (accensione e volume) tramite operazioni effettuate con il telecomando della TV. È inoltre possibile controllare i dispositivi di riproduzione (ad esempio i lettori BD/DVD compatibili con il controllo HDMI) collegati all'unità mediante un cavo HDMI.

Per dettagli sulla connessione, vedere ["Collegamento di una TV" \(pag.](#page-22-1) 23) e ["Collegamento di dispositivi video \(ad esempio lettori BD/DVD\)" \(pag.](#page-24-0) 25).

#### **Operazioni disponibili con il telecomando della TV**

- Sincronizzazione standby
- Controllo del volume, disattivazione (mute) compresa
- Attivazione dell'ingresso audio della TV quando l'ingresso della TV passa al sintonizzatore incorporato
- Attivazione dell'ingresso video/audio dal dispositivo di riproduzione selezionato
- Attivazione dei vari dispositivi di uscita audio (l'unità o i diffusori della TV)

#### **(Esempio)**

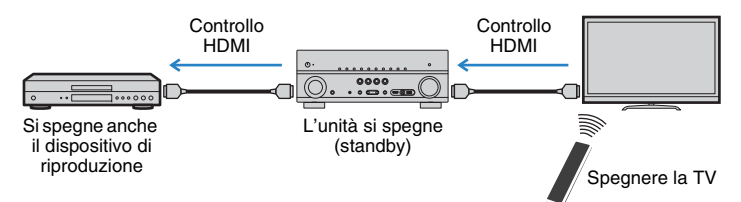

#### **Operazioni disponibili con il telecomando dell'unità**

- Avvio della riproduzione sul dispositivo di riproduzione e accensione della TV insieme alla selezione di una scena ([pag.](#page-50-0) 51)
- Attivazione dell'ingresso della TV per visualizzare il menu sullo schermo (quando si preme ON SCREEN)
- Controllo del dispositivo di riproduzione (operazioni di riproduzione e dei menu) utilizzando i tasti operativi dei dispositivi esterni

#### **(Esempio)**

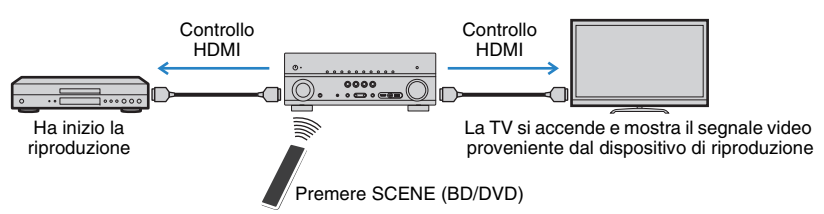

Per utilizzare la funzione di controllo HDMI, occorre configurare il collegamento Controllo HDMI dopo aver collegato la TV e i dispositivi di riproduzione.

Per maggiori dettagli sulle impostazioni e il funzionamento della TV, fare riferimento al manuale di istruzioni della TV.

л

• Questa configurazione è richiesta ogni volta che si aggiunge al sistema un nuovo dispositivo compatibile con il controllo HDMI.

#### **1Accendere l'unità, la TV e i dispositivi di riproduzione.**

#### **2Configurare le impostazioni dell'unità.**

- $\textcircled{\tiny{1}}$  Cambiare l'ingresso della TV in modo da visualizzare il segnale video proveniente dall'unità.
- 2 Premere ON SCREEN.

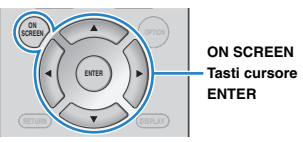

3) Utilizzare i tasti cursore per selezionare "Configurazione" e premere ENTER.

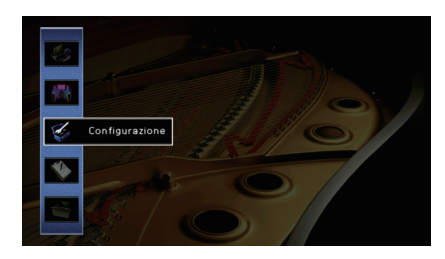

#### $\textcircled{4}$  Utilizzare i tasti cursore ( $\triangleleft$ / $\triangleright$ ) per selezionare "HDMI".

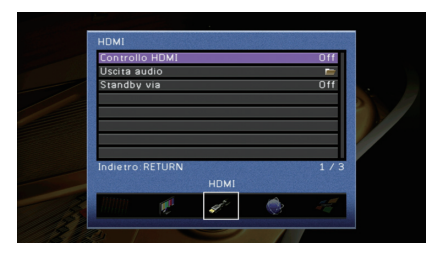

 $\circledS$  Utilizzare i tasti cursore ( $\vartriangle/\triangledown$ ) per selezionare "Controllo HDMI" e premere ENTER. f Utilizzare i tasti cursore per selezionare "On".

g Premere ON SCREEN.

- **3 Attivare il controllo HDMI sulla TV e sui dispositivi di riproduzione (ad esempio il lettore BD/DVD compatibile con il controllo HDMI).**
- **4Spegnere la TV, l'unità e i dispositivi di riproduzione.**
- **5Accendere l'unità e i dispositivi di riproduzione, quindi accendere la TV.**
- **6 Cambiare l'ingresso della TV in modo da visualizzare il segnale video proveniente dall'unità.**

#### **7Controllare quanto segue.**

Sull'unità: se l'ingresso al quale è collegato il dispositivo di riproduzione è selezionato. In caso contrario, selezionare la sorgente d'ingresso manualmente.

Sulla TV: se il segnale video del dispositivo di riproduzione è visualizzato.

**8 Controllare che l'unità sia sincronizzata correttamente con la TV spegnendo la TV oppure regolandone il volume con il telecomando della TV.**

# и

- Se il controllo HDMI non funziona correttamente, provare a scollegare la TV nel passo 2 e a ricollegarla nel passo 3. Ciò potrebbe risolvere il problema. Inoltre, è possibile che il controllo HDMI non funzioni se il numero di dispositivi HDMI collegati supera il limite consentito. In questo caso, disattivare il controllo HDMI sui dispositivi non in uso.
- Se l'unità non è sincronizzata con le operazioni di accensione e spegnimento della TV, controllare la priorità dell'impostazione di uscita audio sulla TV.
- Si consiglia di utilizzare TV e dispositivi di riproduzione dello stesso produttore affinché il controllo HDMI funzioni correttamente.
- Non è assicurato il funzionamento di tutti i dispositivi compatibili con il controllo HDMI.

### <span id="page-134-0"></span>**Audio Return Channel (ARC)**

ARC consente di trasmettere l'audio della TV all'unità via un cavo HDMI che trasmette il segnale video alla TV.

Verificare quanto segue dopo le impostazioni del controllo HDMI.

- **1Selezionare un programma TV con il telecomando della TV.**
- **2 Se si seleziona un programma TV con il telecomando della TV, la sorgente di ingresso dell'unità passerà automaticamente a "AV 4" e l'audio della TV verrà riprodotto sull'unità.**

Se non si riesce a sentire l'audio della TV, verificare quanto segue:

- ["ARC" \(pag.](#page-105-1) 106) nel menu "Configurazione" è impostato su "On".
- Il cavo HDMI è collegato alla presa HDMI compatibile ARC della TV (presa HDMI indicata con "ARC").

Alcune prese HDMI della TV non sono compatibili con ARC. Per ulteriori informazioni, fare riferimento al manuale di istruzioni della TV.

ш

- Se si verificano interruzioni dell'audio durante l'uso della funzione ARC, impostare ["ARC" \(pag.](#page-105-1) 106) nel menu "Configurazione" su "Off" e utilizzare un cavo ottico digitale per trasmettere l'audio della TV all'unità ([pag.](#page-24-1) 25).
- Per utilizzare ARC, collegare una TV con un cavo HDMI che supporti ARC.

# 涔

• Secondo l'impostazione di fabbrica, "AV 4" è l'ingresso audio TV predefinito. Se alle prese AV 4 è stato collegato un dispositivo esterno qualsiasi, utilizzare ["Ingresso audio TV" \(pag.](#page-105-0) 106) nel menu "Configurazione" per modificare l'assegnazione dell'ingresso dell'audio della TV. Per utilizzare la funzione SCENE ([pag.](#page-50-1) 51), è inoltre necessario modificare l'assegnazione dell'ingresso per SCENE (TV).

### <span id="page-135-4"></span><span id="page-135-0"></span>**Compatibilità del segnale HDMI**

#### **Segnali audio**

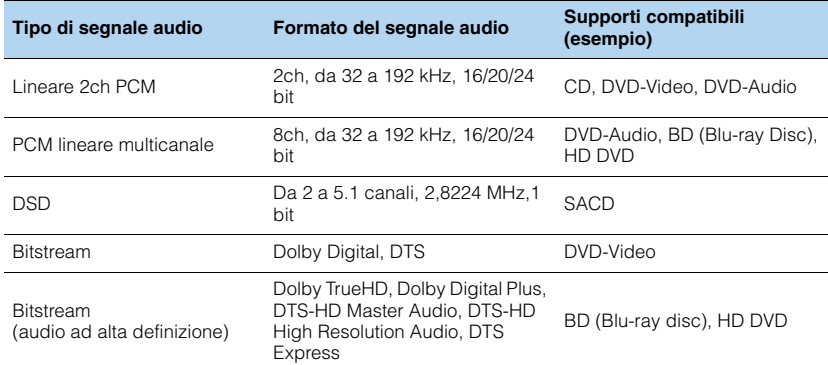

#### <span id="page-135-3"></span><span id="page-135-2"></span>**Segnali video**

L'unità è compatibile con i segnali video delle seguenti risoluzioni:

- VGA
- 720p/60 Hz, 50 Hz
- 480i/60 Hz • 1080i/60 Hz, 50 Hz
- 576i/50 Hz
- <span id="page-135-1"></span>• 1080p/60 Hz, 50 Hz, 30 Hz, 25 Hz, 24 Hz
- 480p/60 Hz 480p/60 Hz • 4K/60 Hz, 50Hz, 30 Hz, 25 Hz, 24 Hz
- 576p/50 Hz

# Ţ

- Se si riproducono DVD audio con protezione della copia CPPM, alcuni lettori DVD potrebbero non leggere correttamente i segnali video e audio.
- L'unità non è compatibile con dispositivi HDMI o DVI non compatibili con il protocollo HDCP. Per ulteriori informazioni, fare riferimento al manuale di ogni dispositivo.
- Per decodificare i segnali audio in bitstream sull'unità, impostare il dispositivo della sorgente di ingresso correttamente in modo che emetta direttamente segnali audio in bitstream (senza che vengano decodificati sul dispositivo di riproduzione). Per ulteriori informazioni, fare riferimento al manuale del dispositivo di riproduzione.

# **Marchi di fabbrica**

# **DCI** POLBY

Prodotto su licenza di Dolby Laboratories. Dolby, Pro Logic, Surround EX e il simbolo con la doppia D sono marchi di fabbrica di Dolby Laboratories.

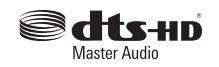

Prodotto su licenza del brevetto U.S.A: 5,956,674; 5,974,380; 6,226,616; 6,487,535; 7,212,872; 7,333,929; 7,392,195; 7,272,567 ed altri brevetti negli U.S.A. e nel resto del mondo emessi e richiesti. DTS-HD, il simbolo e DTS-HD e il simbolo insieme sono marchi registrati e DTS-HD Master Audio è un marchio di DTS, Inc. Il prodotto comprende software. © DTS, Inc. Tutti i diritti riservati.

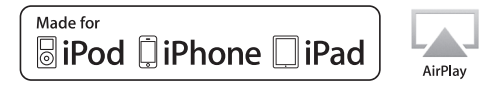

"Made for iPod", "Made for iPhone", e "Made for iPad" indicano che un accessorio elettronico è stato progettato specificatamente per essere collegato all'iPod, all'iPhone o all'iPad e che lo sviluppatore ne certifica la conformità agli standard Apple. Apple non è responsabile per l'uso di questo dispositivo né per la

rispettiva conformità agli standard di sicurezza e normativi. L'uso di questo accessorio con l'iPod, l'iPhone o l'iPod potrebbe influire negativamente sulle prestazioni wireless.

iTunes, AirPlay, iPad, iPhone, iPod, iPod nano, iPod touch e Safari sono marchi di fabbrica di Apple Inc. registrati negli USA e in altri paesi.

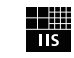

### Fraunhofer Institut Integrierte Schaltungen

Sistema di codifica audio MPEG Layer-3 su licenza di Fraunhofer IIS e Thomson.

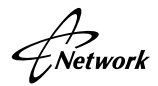

Il ricevitore supporta collegamenti di rete.

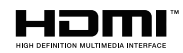

HDMI, il logo HDMI e High-Definition Multimedia Interface sono marchi di fabbrica o marchi di fabbrica depositati di HDMI Licensing LLC negli Stati Uniti e in altri paesi.

# *KMHL*

MHL e il logo MHL sono marchi di fabbrica, marchi di fabbrica depositati o marchi di servizio di MHL, LLC negli Stati Uniti e in altri paesi.

#### **x.v.Color™**

"x.v.Color" è un marchio di fabbrica di Sony Corporation.

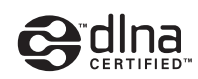

DLNA™ e DLNA CERTIFIED™ sono marchi o marchi registrati di Digital Living Network Alliance. Tutti i diritti riservati. L'uso non autorizzato è severamente proibito.

#### **Windows™**

Windows è un marchio di fabbrica di Microsoft Corporation negli USA ed in altri paesi.

Internet Explorer, Windows Media Audio e Windows Media Player è un marchio di fabbrica di Microsoft Corporation negli USA ed in altri paesi.

#### **Android™**

Android è un marchio di fabbrica di Google Inc.

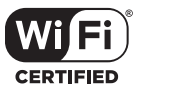

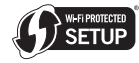

Il logo Wi-Fi CERTIFIED è un marchio di certificazione di Wi-Fi Alliance.

Il marchio di identificazione Wi-Fi Protected Setup è un marchio di Wi-Fi Alliance.

#### **Ubiquitous WPS2.0**

Copyright © 2013 Ubiquitous Corp.

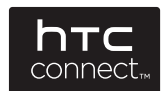

HTC, HTC Connect e il logo HTC Connect sono marchi o marchi registrati di HTC Corporation.

SII FNT™ **CINEMA** 

"SILENT CINEMA" è un marchio di fabbrica di Yamaha Corporation.

# **Dati tecnici**

### **Prese di ingresso**

- Audio analogico (RX-V777) [Modelli per USA e Canada] Audio x 4 (AV 5–6, AUDIO 1–2) [Altri modelli] Audio x 5 (AV 5–6, AUDIO 1–2, PHONO) (RX-V677) Audio x 4 (AV 5–6, AUDIO 1–2)
- Audio digitale (frequenze supportate: da 32 kHz a 96 kHz) Ottiche x 2 (AV 1, AV 4) Coassiali x 2 (AV 2–3)
- VideoComposite x 5 (AV 3–6, VIDEO [pannello anteriore]) A componenti x 2 (AV 1–2)
- Ingresso HDMI HDMI x 6 (HDMI 1–5, V-AUX\*) \* V-AUX: Compatibile con ingresso MHL
- Altro
- USB x 1 (USB2.0) NETWORK x 1 (100Base-TX/10Base-T)

### **Prese di uscita**

- Audio analogico
- (RX-V777)
- Uscita diffusori x 9 (7 ch) (FRONT L/R, CENTER, SURROUND L/R, SURROUND BACK L/R\*1, EXTRA SP L/R\*2)
- \*1 Nota: È possibile l'assegnazione [SURROUND BACK, BI-AMP (FRONT L/R)]
- \*2 Nota: È possibile l'assegnazione [ZONE2, PRESENCE]
- Pre-selezionato esterno x 7 (FRONT L/R, CENTER, SURROUND L/R, SURROUND BACK L/R)
- Uscita subwoofer x 2 (SUBWOOFER 1–2, mono)
- AV OUT x 1
- ZONE2 OUT x 1
- Cuffie x 1
- (RX-V677)
- Uscita diffusori x 9 (7 ch) (FRONT L/R, CENTER, SURROUND L/R, SURROUND BACK L/R\*1, EXTRA SP L/R\*2)
- \*1 Nota: È possibile l'assegnazione [SURROUND BACK, BI-AMP (FRONT L/R)]
- \*2 Nota: È possibile l'assegnazione [ZONE2, PRESENCE]
- Uscita subwoofer x 2 (SUBWOOFER 1–2, mono)
- AV OUT x 1
- ZONE2 OUT x 1
- Cuffie x 1
- Video
- MONITOR OUT
- Componenti x 1
- Composito x 1
- AV OUT
- Composito x 1
- HDMI Output (RX-V777) HDMI OUT x 2 (HDMI OUT 1–2) (RX-V677) HDMI OUT x 1

#### **Altre prese**

- YPAO MIC x 1
- REMOTE IN x 1
- REMOTE OUT x 1
- TRIGGER OUT x 1
- DC OUT x 1

### **HDMI**

- Funzioni HDMI Deep Color, "x.v.Color," Auto Lip Sync, ARC (Audio Return Channel), 3D, 4K Ultra HD
- Formato video (modalità ripetitore)
- VGA
- 480i/60 Hz
- 576i/50 Hz
- 480p/60 Hz
- 576p/50 Hz
- 720p/60 Hz, 50 Hz
- 1080i/60 Hz, 50 Hz
- 1080p/60 Hz, 50 Hz, 30 Hz, 25 Hz, 24 Hz
- 4K/60 Hz, 50Hz, 30 Hz, 25 Hz, 24 Hz
- Formato audio
- Dolby TrueHD
- Dolby Digital Plus
- Dolby Digital
- DTS-HD Master Audio
- DTS-HD High Resolution Audio
- DTS Express
- DTS
- DSD da 2 canali a 6 canali
- PCM da 2 canali a 8 canali (Max. 192 kHz/24 bit)
- Protezione contenuto: compatibile con HDCP
- Funzione collegamento: supportata tramite CEC

### **MHL**

- Formato video (modalità ripetitore)
- VGA
- 480i/60 Hz
- 576i/50 Hz
- 480p/60 Hz
- 576p/50 Hz
- 720p/60 Hz, 50 Hz
- 1080i/60 Hz, 50 Hz
- 1080p/30 Hz, 25 Hz, 24 Hz
- Formato audio
- PCM da 2 canali a 8 canali (Max. 192 kHz/24 bit)
- Capacità di alimentazione corrente: 1,0 A

### **TUNER**

• Sintonizzatore analogico [Modelli per GB ed Europa] FM/AM con Radio Data System x 1 (TUNER) [Altri modelli] FM/AM x 1 (TUNER)

### **USB**

- Adatto per iPod, dispositivi di archiviazione di massa USB
- Capacità di alimentazione corrente: 2,1 A

#### **Rete**

- Funzione client PC
- Compatibile con DLNA vers. 1,5
- AirPlay supportato
- Radio Internet
- HTC Connect supportato
- Funzione Wi-Fi
- WPS con metodo PIN e pulsante
- Connessione diretta con dispositivi mobili
- Metodi di sicurezza disponibili: WEP, WPA-PSK (TKIP), WPA-PSK (AES), WPA2-PSK (AES), Modalità mista
- Frequenza radio: 2,4GHz
- Standard per reti wireless: IEEE 802.11 b/g

### **Formati di decodifica compatibile**

- Formato di decodifica
- Dolby TrueHD, Dolby Digital Plus
- Dolby Digital, Dolby Digital EX
- DTS-HD Master Audio, DTS-HD High Resolution Audio, DTS Express
- DTS 96/24, DTS-ES Matrix 6.1, DTS-ES Discrete 6.1
- DTS Digital Surround
- Formato di post decodifica
- Dolby Pro Logic
- Dolby Pro Logic II Music, Dolby Pro Logic II Movie, Dolby Pro Logic II Game
- Dolby Pro Logic IIx Music, Dolby Pro Logic IIx Movie, Dolby Pro Logic IIx Game
- DTS Neo:6 Music, DTS Neo:6 Cinema

### **Sezione audio**

• Potenza di uscita nominale (2 canali) (RX-V777) (da 20 Hz a 20 kHz, 0,09% THD, 8  $\Omega)$ Anteriore S/D .......................................................... 95 W+95 W (1 kHz, 0,9% THD, 8  $\Omega)$ Anteriore S/D ...................................................... 110 W+110 WCentrale...........................................................................110 WSurround S/D...................................................... 110 W+110 WPosteriore surround S/D ..................................... 110 W+110 W(RX-V677) (da 20 Hz a 20 kHz, 0,09% THD, 8 Ω) Anteriore S/D .......................................................... 90 W+90 W(1 kHz, 0,9% THD, 8  $\Omega)$ Anteriore S/D ...................................................... 105 W+105 WCentrale...........................................................................105 WSurround S/D...................................................... 105 W+105 W Posteriore surround S/D ..................................... 105 W+105 W

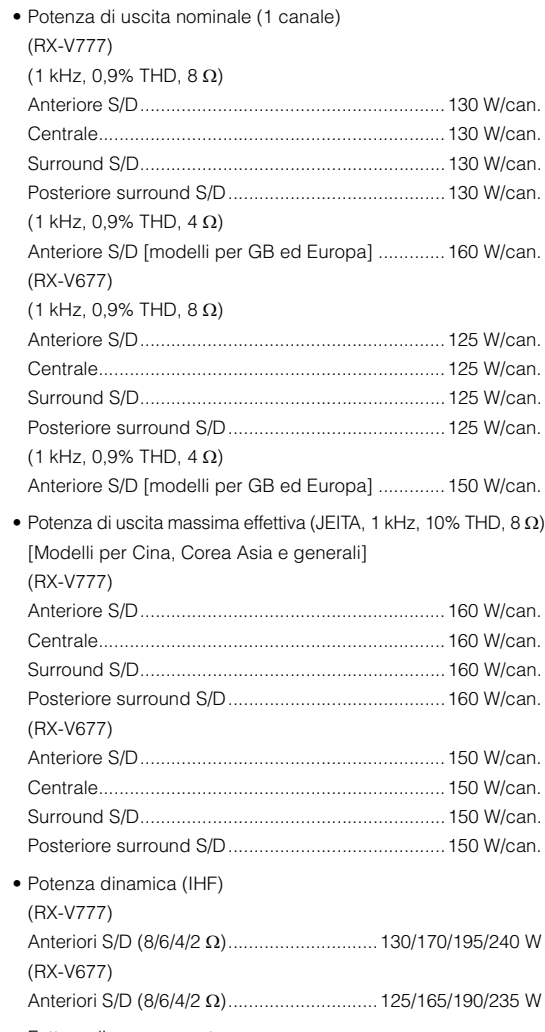

• Fattore di smorzamentoAnteriori S/D, da 20 Hz a 20 kHz, 8  $\Omega$  ............. 100 o superiore

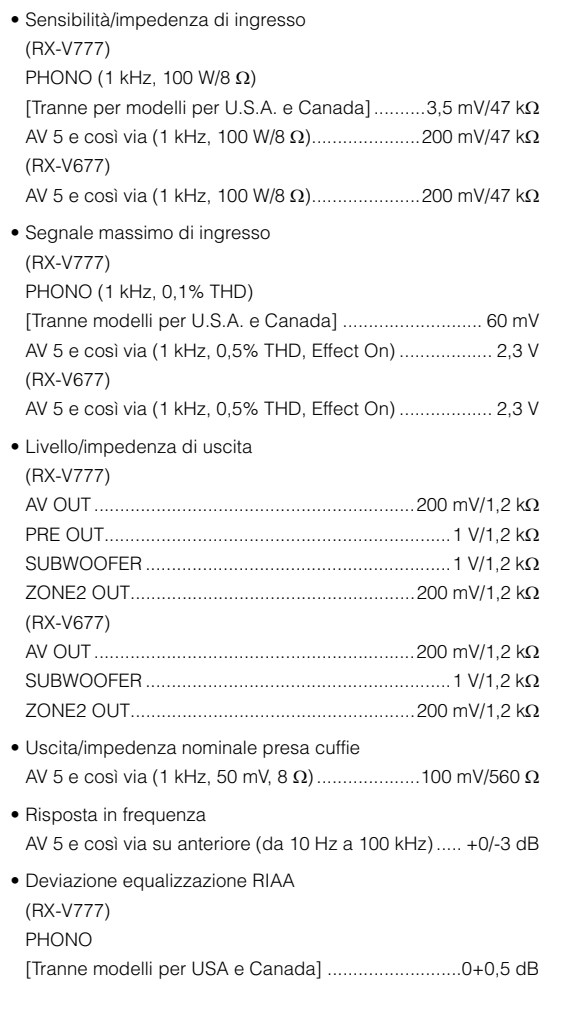

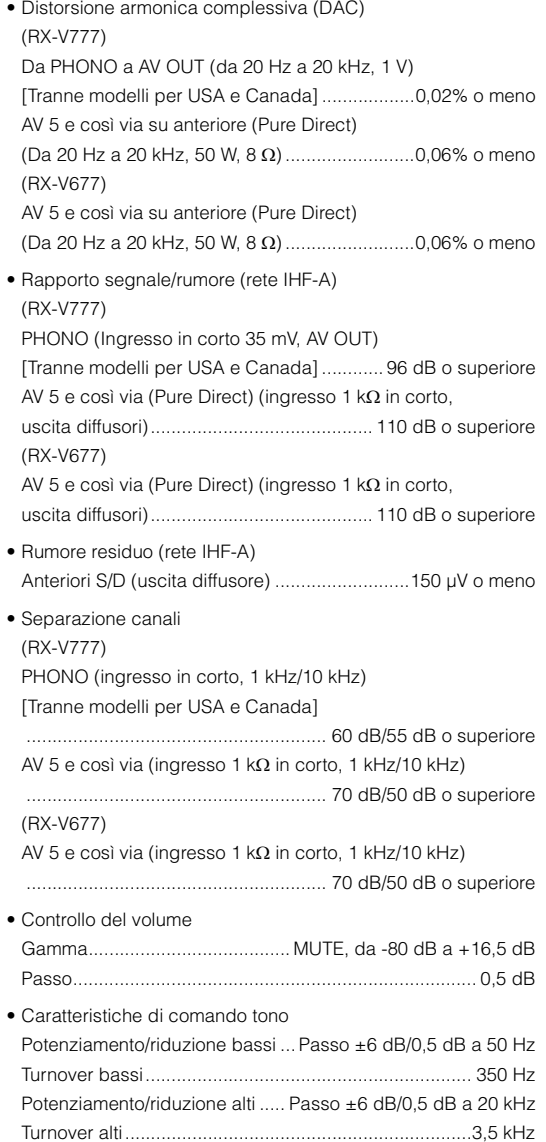

• Caratteristiche di filtro (fc=40/60/80/90/100/110/120/160/200 Hz) H.P.F. (anteriore, centrale, surround, surround posteriore) ...................................................................................12 dB/ott. L.P.F. (Subwoofer) .....................................................24 dB/oct.

### **Sezione video**

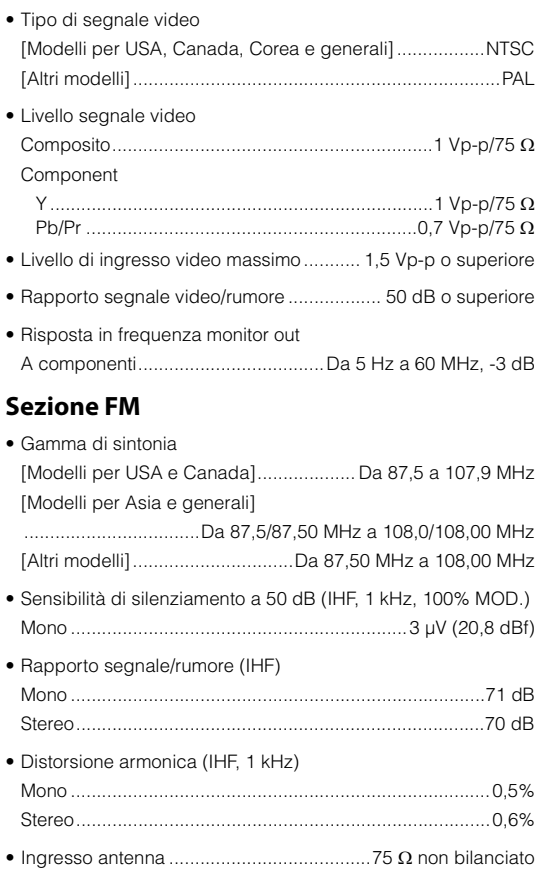

### **Sezione AM**

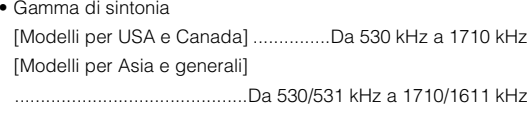

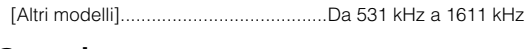

### **Generale**

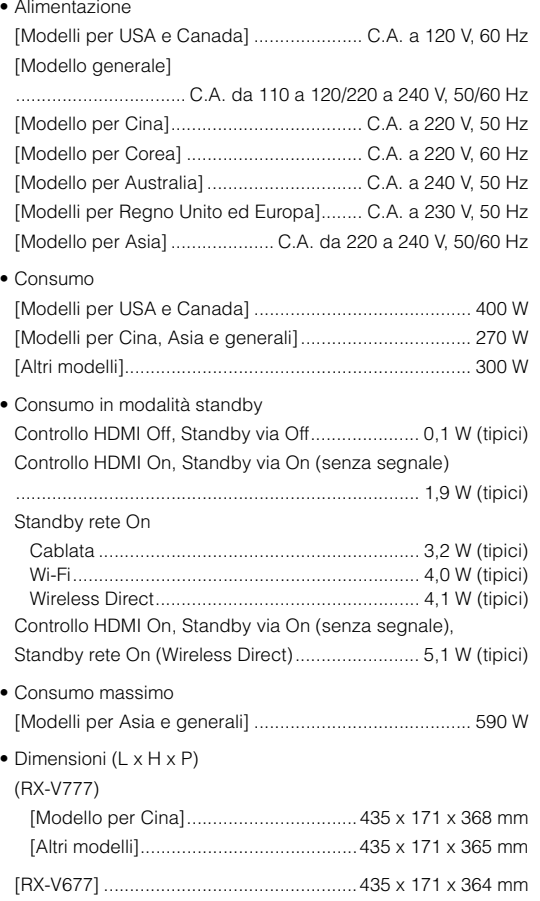

\* inclusi piedi e sporgenze

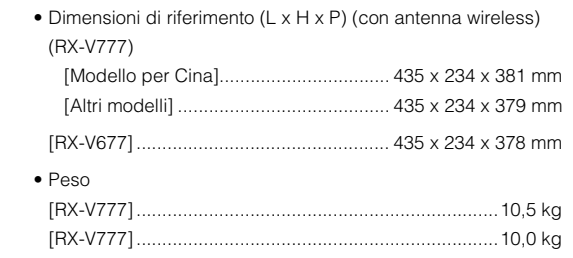

#### \*Dati tecnici soggetti a modifiche senza preavviso.

# **Indice**

### **Simboli**

[Punto esclamativo \(!\)](#page-114-1) [115](#page-114-1)[,](#page-118-1) [119](#page-118-1) lc[o](#page-111-2)na Lock  $(\hat{\mathbf{a}})$  $(\hat{\mathbf{a}})$  [112](#page-111-2)

### **Voci numeriche**

[16:9 normale \(Aspetto, menu Configurazione\)](#page-104-2) [105](#page-104-2) [2ch Stereo \(programma sonoro\)](#page-53-0) [54](#page-53-0) [4K Ultra HD](#page-135-1) [136](#page-135-1) [5ch BI-AMP \(Assegnazione amp, Configurazione\)](#page-99-3) [100](#page-99-3) [7ch +1ZONE](#page-99-4) [\(Assegnazione amp, menu Configurazione\)](#page-99-4) [100](#page-99-4) [7ch Stereo \(programma sonoro\)](#page-53-1) [54](#page-53-1)

# **A**

[A.DRC \(Volume YPAO, menu Opzione\)](#page-87-0) [88](#page-87-0) [Access denied \(indicazione di errore\)](#page-126-0) [127](#page-126-0) [Access error \(indicazione di errore\)](#page-126-1) [127](#page-126-1) [Action Game \(programma sonoro\)](#page-53-2) [54](#page-53-2) [Adaptive DRC \(Volume YPAO, menu Opzione\)](#page-87-1) [88](#page-87-1) [Adaptive DSP Level](#page-103-3)  [\(Suono, menu Configurazione\)](#page-103-3) [104](#page-103-3) [Adventure \(programma sonoro\)](#page-52-0) [53](#page-52-0) [Aggiornamento del firmware](#page-117-2) [118](#page-117-2) [AirPlay](#page-75-0) [76](#page-75-0) [Alti \(Controllo tono, menu Opzione\)](#page-87-2) [88](#page-87-2) [Altoparlante \(menu Configurazione\)](#page-99-1) [100](#page-99-1) [Amp \(Uscita audio, menu Configurazione\)](#page-106-3) [107](#page-106-3) [Amplificatore esterno](#page-30-0) [31](#page-30-0) [annul. utente \(messaggio di errore YPAO\)](#page-39-0) [40](#page-39-0) [ARC \(Audio Return Channel\)](#page-134-0) [135](#page-134-0) [ARC \(Controllo HDMI, menu Configurazione\)](#page-105-1) [106](#page-105-1) [Ascolto della radio su Internet](#page-72-0) [73](#page-72-0) [Ascolto delle trasmissioni AM](#page-57-1) [58](#page-57-1) [Ascolto delle trasmissioni FM](#page-57-1) [58](#page-57-1) [Aspetto \(Mod. video, menu Configurazione\)](#page-104-3) [105](#page-104-3) [Assegnazione amp](#page-99-5)  [\(Altoparlante, menu Configurazione\)](#page-99-5) [100](#page-99-5) [Attiv. ritardo \(Sinc. labiale, menu Configurazione\)](#page-102-1) [103](#page-102-1) [Audio ad alta definizione](#page-135-2) [136](#page-135-2) [Audio Decoder \(display informativo anteriore\)](#page-85-0) [86](#page-85-0) [Audio Return Channel \(ARC\)](#page-134-0) [135](#page-134-0)

[AutoPowerStdby \(ECO, menu Configurazione\)](#page-111-3) [112](#page-111-3)

### **B**

[Bassi \(Controllo tono, menu Opzione\)](#page-87-3) [88](#page-87-3) [Bassi extra \(Subwoofer/Bassi, menu Opzione\)](#page-88-2) [89](#page-88-2) [Bilanciamento altezza \(menu Programma audio\)](#page-95-0) [96](#page-95-0) [Bilanciamento destra/sinistra](#page-95-1)  [\(menu Programma audio\)](#page-95-1) [96](#page-95-1) [Bit rate \(Segnale audio, menu Informazioni\)](#page-113-2) [114](#page-113-2) [Bitstream](#page-135-3) 136 Breve messaggio [\(Display imp., menu Configurazione\)](#page-109-2) [110](#page-109-2)

### **C**

[Cablaggio \(risultato della misurazione YPAO\)](#page-38-0) [39](#page-38-0) [Cablata](#page-106-4)  [\(Connessione rete, menu Configurazione\)](#page-106-4) [107](#page-106-4) [Cablata/Wireless \(Rete, menu Informazioni\)](#page-114-2) [115](#page-114-2) [Campion. \(Segnale audio, menu Informazioni\)](#page-113-3) [114](#page-113-3) [Canale \(Segnale audio, menu Informazioni\)](#page-113-4) [114](#page-113-4) [Canc. preselezione \(radio FM/AM\)](#page-61-0) [62](#page-61-0) [Carica \(menu Scena\)](#page-92-0) [93](#page-92-0) [Casuale \(dispositivo di memorizzazione USB,](#page-67-0)  [menu Opzione\)](#page-67-0) 68 [Casuale \(iPod, menu Opzione\)](#page-64-0) [65](#page-64-0) [Casuale \(PC/NAS, menu Opzione\)](#page-71-0) [72](#page-71-0) [Cellar Club \(programma sonoro\)](#page-53-3) [54](#page-53-3) [Centra immagine \(menu Programma audio\)](#page-95-2) [96](#page-95-2) [Centra larghezza \(menu Programma audio\)](#page-95-3) [96](#page-95-3) [Centro \(Altoparlante, menu Configurazione\)](#page-99-6) [100](#page-99-6) [Chamber \(programma sonoro\)](#page-53-4) [54](#page-53-4) [Check SP Wires \(indicazione di errore\)](#page-126-2) [127](#page-126-2) [Chiave sicur. \(Rete, menu Informazioni\)](#page-114-3) [115](#page-114-3) [CINEMA DSP](#page-52-1) [53](#page-52-1) [CINEMA DSP 3D](#page-52-1) [53](#page-52-1) [CLASSICAL \(sottocategoria di programma sonoro\)](#page-53-5) [54](#page-53-5) [Clock Time \(Radio Data System\)](#page-59-0) [60](#page-59-0) [Codice PIN](#page-46-0) [\(Wireless \(Wi-Fi\), menu Configurazione\)](#page-46-0) [47](#page-46-0) [Combinazione delle prese di ingresso video/audio](#page-25-0) [26](#page-25-0) [Compatibilità del segnale HDMI](#page-135-4) [136](#page-135-4)

[Compressed Music Enhancer](#page-56-0) [57](#page-56-0) [Condividi impost. Wi-Fi \(iOS\)](#page-42-0)  [\(Wireless \(Wi-Fi\), menu Configurazione\)](#page-42-0) [43](#page-42-0) [Conduttore di terra](#page-27-0) [28](#page-27-0) [Config. automatica](#page-33-0)  [\(Altoparlante, menu Configurazione\)](#page-33-0) [34](#page-33-0) [Config. manuale](#page-99-1)  [\(Altoparlante, menu Configurazione\)](#page-99-1) [100](#page-99-1) Configurazione [\(Altoparlante, menu Configurazione\)](#page-99-2) [100](#page-99-2) [Configurazione con pulsante WPS](#page-43-0) [44](#page-43-0) [Configurazione delle scene](#page-50-1) [51](#page-50-1) [Configurazione manuale dei diffusori](#page-99-1) [100](#page-99-1) [Connessione rete \(Rete, menu Configurazione\)](#page-106-5) [107](#page-106-5) [Connessione rete \(Rete, menu Informazioni\)](#page-114-4) [115](#page-114-4) [Cont. disp. \(Carica, menu Scena\)](#page-92-1) [93](#page-92-1) [Controllo DMC \(menu Ingresso\)](#page-91-0) [92](#page-91-0) [Controllo HDMI \(HDMI, menu Configurazione\)](#page-105-2) [106](#page-105-2) [Controllo memoria](#page-111-0) [\(Funzione, menu Configurazione\)](#page-111-0) [112](#page-111-0) [Controllo tono \(menu Opzione\)](#page-87-4) [88](#page-87-4) [Controllo web](#page-82-0) [83](#page-82-0) [Crossover bassi](#page-100-1) [\(Altoparlante, menu Configurazione\)](#page-100-1) [101](#page-100-1) [Cuffie](#page-54-0) [55](#page-54-0)

### **D**

[DC OUT \(Funzione, menu Configurazione\)](#page-110-0) [111](#page-110-0) [Decoder Off \(informazioni sul display anteriore\)](#page-85-1) [86](#page-85-1) [Decodifica diretta](#page-55-0) [56](#page-55-0) [Decodificatore surround](#page-55-1) [56](#page-55-1) [Dettaglio \(Carica, menu Scena\)](#page-92-2) [93](#page-92-2) [DHCP \(Indirizzo IP, menu Configurazione\)](#page-106-2) [107](#page-106-2) [Dialog \(menu Opzione\)](#page-87-5) [88](#page-87-5) [Dialog Lift \(Dialogo, menu Opzione\)](#page-87-6) [88](#page-87-6) [Dialog Lvl \(Dialogo, menu Opzione\)](#page-87-7) [88](#page-87-7) [Dialogo \(menu Opzione\)](#page-87-8) [88](#page-87-8) [Dialogo \(Segnale audio, menu Informazioni\)](#page-113-5) [114](#page-113-5) [Dialogo, livello di normalizzazione](#page-113-6) [114](#page-113-6) [Diffusori, impostazione impedenza](#page-17-0) [18](#page-17-0)[,](#page-115-3) [116](#page-115-3) [Digital Media Controller \(DMC\)](#page-91-1) [92](#page-91-1)

[Dim. st. surr. dietro \(menu Programma audio\)](#page-94-0) [95](#page-94-0) [Dimen. stanza \(menu Programma audio\)](#page-94-1) [95](#page-94-1) [Dimen. stanza surround \(menu Programma audio\)](#page-94-2) [95](#page-94-2) [Dimensione \(menu Programma audio\)](#page-95-4) [96](#page-95-4) [Dimensione \(risultato della misurazione YPAO\)](#page-38-1) [39](#page-38-1) [Direct Stream Digital \(DSD\)](#page-128-0) [129](#page-128-0) [Diretto \(menu Programma audio\)](#page-95-5) [96](#page-95-5) [Disattivazione dell'audio](#page-49-0) [50](#page-49-0) [Display anteriore \(nomi e funzioni delle parti\)](#page-9-0) [10](#page-9-0) [Display imp. \(Funzione, menu Configurazione\)](#page-109-3) [110](#page-109-3) [Display informativo \(display anteriore\)](#page-9-1) [10](#page-9-1) [Dispositivo mobile compatibile con MHL](#page-28-0) [29](#page-28-0) [Distanza \(Altoparlante, menu Configurazione\)](#page-101-1) [102](#page-101-1) [Distanza \(risultato della misurazione YPAO\)](#page-38-2) [39](#page-38-2) [distanza ecces. \(messaggio di avviso YPAO\)](#page-40-0) [41](#page-40-0) [DLNA](#page-68-2) [69](#page-68-2) [DMC \(Digital Media Controller\)](#page-91-1) [92](#page-91-1) [Dolby Digital EX \(Surround esteso\)](#page-103-4) [104](#page-103-4) [Dolby Pro Logic \(decodificatore surround\)](#page-55-2) [56](#page-55-2) [Dolby Pro Logic II \(decodificatore surround\)](#page-55-3) [56](#page-55-3) [Dolby Pro Logic IIx \(decodificatore surround\)](#page-55-4) [56](#page-55-4) [Dolby Pro Logic IIx Movie \(Surround esteso\)](#page-103-5) [104](#page-103-5) [Dolby Pro Logic IIx Music \(Surround esteso\)](#page-103-6) [104](#page-103-6) [Drama \(programma sonoro\)](#page-52-2) [53](#page-52-2) [DSD \(Direct Stream Digital\)](#page-128-0) [129](#page-128-0) [DSP Program \(display informativo anteriore\)](#page-85-2) [86](#page-85-2) [DTS Neo:6 \(decodificatore surround\)](#page-55-5) [56](#page-55-5) [DTS-ES \(Surround esteso\)](#page-103-4) [104](#page-103-4)

### **E**

[ECO \(menu Configurazione\)](#page-111-4) [112](#page-111-4) [Effetto di campo sonoro](#page-52-1) [53](#page-52-1) [Elaborazione video \(menu Opzione\)](#page-88-3) [89](#page-88-3) [Enhancer \(menu Opzione\)](#page-88-4) [89](#page-88-4) [ENHANCER \(modalità sonora\)](#page-56-0) [57](#page-56-0) [ENTERTAINMENT](#page-53-6) [\(sottocategoria di programma sonoro\)](#page-53-6) [54](#page-53-6) [EQ parametrico](#page-101-2)  [\(Altoparlante, menu Configurazione\)](#page-101-2) [102](#page-101-2) [errore interno \(messaggio di errore YPAO\)](#page-39-1) [40](#page-39-1) [errore livello \(messaggio di avviso YPAO\)](#page-40-1) [41](#page-40-1) [Errore, indicatore \(display anteriore\)](#page-126-3) [127](#page-126-3) [EX/ES \(Surround esteso, menu Configurazione\)](#page-103-4) [104](#page-103-4)

### **F**

[Fattore Q](#page-101-3) [102](#page-101-3)

[Filtro \(Filtro indir. MAC, menu Configurazione\)](#page-107-1) [108](#page-107-1) [Filtro indir. MAC \(Rete, menu Configurazione\)](#page-107-0) [108](#page-107-0) [Firmware, aggiornamento \(rete\)](#page-117-3) [118](#page-117-3) [Firmware, aggiornamento \(USB\)](#page-117-4) [118](#page-117-4) [Flusso del segnale video](#page-132-0) [133](#page-132-0) [Formato \(Segnale audio, menu Informazioni\)](#page-113-7) [114](#page-113-7) [Formato di file audio](#page-131-0) [\(dispositivo di memorizzazione USB\)](#page-131-0) [132](#page-131-0) [Formato di file audio \(PC/NAS\)](#page-131-1) [132](#page-131-1) [Formato TV \(menu ADVANCED SETUP\)](#page-116-5) [117](#page-116-5) [Formato TV \(Sistema, menu Informazioni\)](#page-114-5) [115](#page-114-5) [Frequenza \(radio FM/AM\)](#page-57-0) [58](#page-57-0) [Fronte \(Altoparlante, menu Configurazione\)](#page-99-7) [100](#page-99-7) [Funzione \(menu Configurazione\)](#page-109-4) [110](#page-109-4) [Funzione SCENE](#page-50-0) [51](#page-50-0) [fuori fase \(messaggio di avviso YPAO\)](#page-40-2) [41](#page-40-2)

### **G**

[Gamma dinamica \(Suono, menu Configurazione\)](#page-103-7) [104](#page-103-7) [Gateway predef.](#page-107-2) 

[\(Indirizzo IP, menu Configurazione\)](#page-107-2) [108](#page-107-2) [Gateway predef. \(Rete, menu Informazioni\)](#page-114-6) [115](#page-114-6) [Gestione energetica](#page-111-5) [112](#page-111-5)

### **H**

[Hall in Munich \(programma sonoro\)](#page-53-7) [54](#page-53-7) [Hall in Vienna \(programma sonoro\)](#page-53-8) [54](#page-53-8) [HDMI \(menu Configurazione\)](#page-105-3) [106](#page-105-3) [HDMI OUT \(Uscita audio, menu Configurazione\)](#page-106-6) [107](#page-106-6) [HDMI OUT1 \(Uscita audio, menu Configurazione\)](#page-106-7) [107](#page-106-7) [HDMI OUT2 \(Uscita audio, menu Configurazione\)](#page-106-8) [107](#page-106-8) [HDMI, selezione uscita](#page-49-1) [50](#page-49-1) [HTC Connect](#page-131-2) [132](#page-131-2)

### **I**

[ID remoto \(menu ADVANCED SETUP\)](#page-115-2) [116](#page-115-2) [ID remoto \(Sistema, menu Informazioni\)](#page-114-7) [115](#page-114-7) [ID sistema \(Sistema, menu Informazioni\)](#page-114-8) [115](#page-114-8) [ID telecomando, impostazione](#page-115-2) [116](#page-115-2) [Imped. altop. \(Sistema, menu Informazioni\)](#page-114-9) [115](#page-114-9) [Impedenza dei diffusori](#page-14-0) [15](#page-14-0)

[Impostazione della condivisione multimediale](#page-68-0) [69](#page-68-0) [Impostazione manuale](#page-45-0) 

[\(Wireless \(Wi-Fi\), menu Configurazione\)](#page-45-0) [46](#page-45-0) [Impostazione per la frequenza di crossover](#page-33-1)  [\(subwoofer\)](#page-33-1) 34 [Impostazioni dei passi di frequenza](#page-57-2) [58](#page-57-2)[,](#page-116-6) [117](#page-116-6) [Impostazioni del tipo di segnale video](#page-116-5) [117](#page-116-5) [Impostazioni ingresso \(menu Opzione\)](#page-88-5) [89](#page-88-5)

[In.Trim \(Impostazioni ingresso, menu Opzione\)](#page-88-6) [89](#page-88-6) [Incr. freq. sint. \(Sistema, menu Informazioni\)](#page-114-10) [115](#page-114-10) [Indicatore \(nomi e funzioni delle parti\)](#page-9-0) [10](#page-9-0) [Indirizzo IP \(Rete, menu Configurazione\)](#page-106-9) [107](#page-106-9) [Indirizzo IP \(Rete, menu Informazioni\)](#page-114-11) [115](#page-114-11) [Indirizzo MAC](#page-107-3) 

[\(Filtro indir. MAC, menu Configurazione\)](#page-107-3) [108](#page-107-3) [Indirizzo MAC \(Rete, menu Informazioni\)](#page-114-12) [115](#page-114-12) [Informazioni Radio Data System](#page-59-1) [60](#page-59-1) [Informazioni sul display anteriore](#page-85-3) [86](#page-85-3) [Informazioni sul segnale](#page-113-0) [114](#page-113-0) [Informazioni sul traffico \(Radio Data System\)](#page-59-2) [60](#page-59-2) [Informazioni sulla rete](#page-114-13) [115](#page-114-13) [Ingr. \(Segnale audio, menu Informazioni\)](#page-113-8) [114](#page-113-8) [Ingresso audio \(menu Ingresso\)](#page-90-0) [91](#page-90-0) [Ingresso audio TV](#page-105-0)  [\(Controllo HDMI, menu Configurazione\)](#page-105-0) [106](#page-105-0)

[INIT \(menu ADVANCED SETUP\)](#page-116-7) [117](#page-116-7) [Input \(display informativo anteriore\)](#page-85-4) [86](#page-85-4) [Interlock vol. \(menu Ingresso\)](#page-91-2) [92](#page-91-2) [Internal Error \(indicazione di errore\)](#page-126-4) [127](#page-126-4) [Invertita \(risultati della misurazione YPAO\)](#page-38-3) [39](#page-38-3)

#### **L**

[Layout \(Altoparlante, menu Configurazione\)](#page-100-2) [101](#page-100-2) [LFE \(Low Frequency Effects\)](#page-129-0) [130](#page-129-0) [Lift dialogo \(Dialogo, menu Opzione\)](#page-87-9) [88](#page-87-9) [Lingua \(menu Configurazione\)](#page-112-2) [113](#page-112-2) [LIVE/CLUB \(sottocategoria di programma sonoro\)](#page-53-9) [54](#page-53-9) [Livello \(Altoparlante, menu Configurazione\)](#page-101-0) [102](#page-101-0) [Livello \(menu Programma audio\)](#page-95-6) [96](#page-95-6) [Livello \(risultato della misurazione YPAO\)](#page-38-4) [39](#page-38-4) [Livello dialogo \(Dialogo, menu Opzione\)](#page-87-10) [88](#page-87-10) [Livello DSP \(menu Programma audio\)](#page-94-3) [95](#page-94-3) [Livello riverbero \(menu Programma audio\)](#page-95-7) [96](#page-95-7) [Liveness \(menu Programma audio\)](#page-94-4) [95](#page-94-4)

[Liveness surround \(menu Programma audio\)](#page-94-5) [95](#page-94-5) [Liveness surround dietro \(menu Programma audio\)](#page-94-6) [95](#page-94-6) [Low Frequency Effects \(LFE\)](#page-129-0) [130](#page-129-0) [Luminosità \(display front.\)](#page-109-5)  [\(Display imp., menu Configurazione\)](#page-109-5) [110](#page-109-5) [Luminosità del display anteriore](#page-109-5) [110](#page-109-5)

### **M**

[Maschera sottorete](#page-107-4) [\(Indirizzo IP, menu Configurazione\)](#page-107-4) [108](#page-107-4) [Maschera sottorete \(Rete, menu Informazioni\)](#page-114-14) [115](#page-114-14) [Menu ADVANCED SETUP](#page-115-4) [116](#page-115-4) [Menu Configurazione](#page-96-0) [97](#page-96-0) [Menu Informazioni](#page-113-9) [114](#page-113-9)[Menu Ingresso](#page-89-0) [90](#page-89-0) [Menu Opzione](#page-86-0) [87](#page-86-0) [Menu Programma audio](#page-93-0) [94](#page-93-0) [Menu Scena](#page-91-3) [92](#page-91-3) [Messaggio di avviso YPAO](#page-40-3) [41](#page-40-3) [Messaggio di errore YPAO](#page-39-2) [40](#page-39-2) [MHL Overloaded \(indicazione di errore\)](#page-126-5) [127](#page-126-5) [mic assente \(messaggio di errore YPAO\)](#page-39-3) [40](#page-39-3) [Microfono YPAO](#page-33-2) [34](#page-33-2) [Misurazione multipla \(YPAO\)](#page-36-0) [37](#page-36-0) [Misurazione singola \(YPAO\)](#page-35-0) [36](#page-35-0) [Mix monoaurale \(menu Programma audio\)](#page-95-8) [96](#page-95-8) [Mod. alimentazione](#page-110-1) [\(DC OUT, menu Configurazione\)](#page-110-1) [111](#page-110-1) [Mod. CINEMA DSP 3D](#page-103-8) [\(Suono, menu Configurazione\)](#page-103-8) [104](#page-103-8) [Mod. decoder \(menu Ingresso\)](#page-90-1) [91](#page-90-1) [Mod. festa impostata](#page-109-6)  [\(Multi Zone, menu Configurazione\)](#page-109-6) [110](#page-109-6) [Mod. FM \(menu Opzione\)](#page-88-1) [89](#page-88-1) Mod. trigger [\(Uscita trigger, menu Configurazione\)](#page-110-2) [111](#page-110-2) [Mod. video \(Video, menu Configurazione\)](#page-104-1) [105](#page-104-1) [Modalità ECO \(ECO, menu Configurazione\)](#page-112-1) [113](#page-112-1) [Modalità party](#page-81-0) [82](#page-81-0) [MON.CHK \(menu ADVANCED SETUP\)](#page-116-4) [117](#page-116-4) [Monitor check](#page-116-4) [117](#page-116-4)[Monitor HDMI \(menu Informazioni\)](#page-113-10) [114](#page-113-10) [Mono Movie \(programma sonoro\)](#page-52-3) [53](#page-52-3) [MOVIE \(categoria di programma sonoro\)](#page-52-4) [53](#page-52-4)

[MOVIE THEATER](#page-52-5) [\(sottocategoria di programma sonoro\)](#page-52-5) [53](#page-52-5) [Multi Zone \(menu Configurazione\)](#page-108-1) [109](#page-108-1) [Multi Zone \(menu Informazioni\)](#page-114-15) [115](#page-114-15) [Multi-zona](#page-77-0) [78](#page-77-0) [MUSIC \(categoria di programma sonoro\)](#page-53-10) [54](#page-53-10) [Music Video \(programma sonoro\)](#page-53-11) [54](#page-53-11)

### **N**

[NAS \(Network Attached Storage\)](#page-29-1) [30](#page-29-1) [Network Attached Storage \(NAS\)](#page-29-1) [30](#page-29-1) [No content \(indicazione di errore\)](#page-126-6) [127](#page-126-6) [No device \(indicazione di errore\)](#page-126-7) [127](#page-126-7) [no SP F.PRNS \(messaggio di errore YPAO\)](#page-39-4) [40](#page-39-4) [no SP fronte \(messaggio di errore YPAO\)](#page-39-5) [40](#page-39-5) [no SP surr. \(messaggio di errore YPAO\)](#page-39-6) [40](#page-39-6) [Nome rete \(Rete, menu Configurazione\)](#page-108-2) [109](#page-108-2) [Nome rete \(Rete, menu Informazioni\)](#page-114-16) [115](#page-114-16) [NTSC \(Formato TV, menu ADVANCED SETUP\)](#page-116-8) [117](#page-116-8)

### **O**

[Ottimizzazione automatica delle impostazioni dei](#page-33-0)  [diffusori](#page-33-0) **34** 

### **P**

[PAL \(Formato TV, menu ADVANCED SETUP\)](#page-116-9) [117](#page-116-9) [Pannello anteriore \(nomi e funzioni delle parti\)](#page-7-0) [8](#page-7-0)[,](#page-8-0) [9](#page-8-0) [Pannello posteriore \(nomi e funzioni delle parti\)](#page-10-0) [11](#page-10-0)[,](#page-11-0) [12](#page-11-0) [Panorama \(menu Programma audio\)](#page-95-9) [96](#page-95-9) [Please wait \(indicazione di errore\)](#page-126-8) [127](#page-126-8) [Posizionamento dei diffusori](#page-14-1) [15](#page-14-1)[Preselezione automatica \(radio FM\)](#page-61-1) [62](#page-61-1) [Preselezione manuale \(radio FM/AM\)](#page-58-0) [59](#page-58-0) [Presenza frontale](#page-100-3) [\(Altoparlante, menu Configurazione\)](#page-100-3) [101](#page-100-3) [Procedura di base per la riproduzione](#page-49-2) [50](#page-49-2) [Progr. traffico \(radio FM, menu Opzione\)](#page-59-2) [60](#page-59-2) [Program Service \(Radio Data System\)](#page-59-3) [60](#page-59-3) [Program Type \(Radio Data System\)](#page-59-4) [60](#page-59-4) [Programma sonoro](#page-52-6) [53](#page-52-6)[,](#page-53-12) [54](#page-53-12) [Pulsante WPS](#page-44-0)  [\(Wireless \(Wi-Fi\), menu Configurazione\)](#page-44-0) [45](#page-44-0) [Pure Direct](#page-56-1) [57](#page-56-1)[PURE DIRECT \(modalità sonora\)](#page-56-1) [57](#page-56-1)

### **R**

[Radio Text \(Radio Data System\)](#page-59-5) [60](#page-59-5) [Regola ingr.](#page-88-0)  [\(Impostazioni ingresso, menu Opzione\)](#page-88-0) [89](#page-88-0) [Regola SWFR \(Subwoofer/Bassi, menu Opzione\)](#page-88-7) [89](#page-88-7) [Regolazione \(Sinc. labiale, menu Configurazione\)](#page-103-9) [104](#page-103-9) [Reimposta \(menu Scena\)](#page-93-1) 94 [RemID Mismatch \(indicazione di errore\)](#page-126-9) [127](#page-126-9) [Rete \(menu Configurazione\)](#page-106-10) [107](#page-106-10) [Rete \(menu Informazioni\)](#page-114-13) [115](#page-114-13) [Ricarica dell'iPod](#page-62-1) **[63](#page-62-1)** [Ricezione mono \(radio FM\)](#page-57-3) [58](#page-57-3) [Ricezione stereo \(radio FM\)](#page-57-4) [58](#page-57-4) [Rinomina \(nome dell'ingresso\)](#page-90-2) [91](#page-90-2) [Rinomina \(nome della rete\)](#page-108-2) [109](#page-108-2) [Rinomina \(nome della scena\)](#page-93-2) [94](#page-93-2) [Rinomina Zone \(Zone principale impostata,](#page-108-3)  [menu Configurazione\)](#page-108-3) 109 [Rinomina Zone](#page-109-7) [\(Zone2 impostata, menu Configurazione\)](#page-109-7) [110](#page-109-7) [Rinomina/Selezione icona \(menu Ingresso\)](#page-90-2) [91](#page-90-2) [Rinomina/Selezione icona \(menu Scena\)](#page-93-2) [94](#page-93-2) [Ripeti \(dispositivo di memorizzazione USB,](#page-67-1)  [menu Opzione\)](#page-67-1) 68 [Ripeti \(iPod, menu Opzione\)](#page-64-1) [65](#page-64-1) [Ripeti \(PC/NAS, menu Opzione\)](#page-71-1) [72](#page-71-1) [Ripristino delle impostazioni predefinite](#page-116-7) [117](#page-116-7) [Riproduzione dei contenuti da iTunes \(AirPlay\)](#page-75-1) [76](#page-75-1) [Riproduzione dei contenuti dell'iPod](#page-62-2) [63](#page-62-2) [Riproduzione dei contenuti dell'iPod \(AirPlay\)](#page-75-1) [76](#page-75-1) [Riproduzione dei contenuti di un dispositivo di](#page-65-0)  [memorizzazione USB](#page-65-0) 66 [Riproduzione dei contenuti NAS](#page-69-0) [70](#page-69-0) [Riproduzione dei contenuti PC](#page-69-0) [70](#page-69-0) [Riproduzione di collegamento SCENE](#page-50-2) [51](#page-50-2) [Riproduzione multi-zona](#page-77-0) [78](#page-77-0) [Riproduzione semplice \(iPod\)](#page-64-2) [65](#page-64-2) [Risoluzione \(Mod. video, menu Configurazione\)](#page-104-4) [105](#page-104-4) [Risultati della misurazione \(YPAO\)](#page-38-5) [39](#page-38-5) [Rit. ini. sur. dietro \(menu Programma audio\)](#page-94-7) [95](#page-94-7) [Ritardo iniziale \(menu Programma audio\)](#page-94-8) [95](#page-94-8) [Ritardo iniziale surround \(menu Programma audio\)](#page-94-9) [95](#page-94-9) [Ritardo riverbero \(menu Programma audio\)](#page-95-10) [96](#page-95-10)
[Roleplaying Game \(programma sonoro\)](#page-53-0) [54](#page-53-0) [rumore ecces. \(messaggio di errore YPAO\)](#page-39-0) [40](#page-39-0)

## **S**

[Salva \(menu Scena\)](#page-92-0) [93](#page-92-0) [SBR](#page-39-1) [→](#page-39-1) [SBL \(messaggio di errore YPAO\)](#page-39-1) [40](#page-39-1) [Scansione punto di accesso](#page-45-0)  [\(Wireless \(Wi-Fi\), menu Configurazione\)](#page-45-0) [46](#page-45-0) [Scelta delle informazioni \(display anteriore\)](#page-85-0) [86](#page-85-0) [Sci-Fi \(programma sonoro\)](#page-52-0) [53](#page-52-0) [segnale assente \(messaggio di errore YPAO\)](#page-39-2) [40](#page-39-2) [Segnale audio \(menu Informazioni\)](#page-113-0) [114](#page-113-0) [Segnale video \(menu Informazioni\)](#page-113-1) [114](#page-113-1) [Segnalibro no \(radio Internet, menu Opzione\)](#page-74-0) [75](#page-74-0) [Segnalibro sì \(radio Internet, menu Opzione\)](#page-74-1) [75](#page-74-1) [Selezione auto/manuale](#page-102-0)  [\(Sinc. labiale, menu Configurazione\)](#page-102-0) [103](#page-102-0) [Selezione della lingua dei menu](#page-32-0) [33](#page-32-0) [Selezione della modalità sonora](#page-51-0) [52](#page-51-0) [Selezione della tensione](#page-31-0) 2[32](#page-31-0) [Selezione di stazioni preselezionate \(radio FM/AM\)](#page-58-0) [59](#page-58-0) [Server DNS \(Indirizzo IP, menu Configurazione\)](#page-107-0) [108](#page-107-0) [Server DNS \(Rete, menu Informazioni\)](#page-114-0) [115](#page-114-0) [Sfondo \(Display imp., menu Configurazione\)](#page-109-0) [110](#page-109-0) [Sicurezza \(Rete, menu Informazioni\)](#page-114-1) [115](#page-114-1) [SILENT CINEMA](#page-54-0) [55](#page-54-0) [Sinc. labiale](#page-129-0) [130](#page-129-0) [Sinc. labiale \(Suono, menu Configurazione\)](#page-102-1) [103](#page-102-1) [Sinc. standby](#page-105-0)  [\(Controllo HDMI, menu Configurazione\)](#page-105-0) [106](#page-105-0) [Sintonizzazione Radio Data System](#page-59-0) [60](#page-59-0) [Sintonizzazione radio FM/AM](#page-57-0) [58](#page-57-0) [Sistema \(menu Informazioni\)](#page-114-2) [115](#page-114-2) [Sistema a 2.1 canali](#page-17-0) [18](#page-17-0)[Sistema a 3.1 canali](#page-17-1) [18](#page-17-1)[Sistema a 4.1 canali](#page-16-0) [17](#page-16-0)[Sistema a 5.1 canali](#page-16-1) [17](#page-16-1)[Sistema a 6.1 canali](#page-15-0) [16](#page-15-0)[,](#page-19-0) [20](#page-19-0) [Sistema a 7.1 canali](#page-15-1) [16](#page-15-1)[,](#page-18-0) [19](#page-18-0)[,](#page-19-1) [20](#page-19-1) [Sistema a 7.1+2 canali](#page-15-2) [16](#page-15-2)[,](#page-18-1) [19](#page-18-1) [Sistema di speaker anteriori a 5.1 canali](#page-16-2) [17](#page-16-2) [SP IMP. \(ADVANCED SETUP, menu\)](#page-115-0) [116](#page-115-0) [Spectacle \(programma sonoro\)](#page-52-1) [53](#page-52-1)

[Spegnimento via timer \(Zone2\)](#page-80-0) [81](#page-80-0) [Spegnimento via timer.](#page-12-0) [13](#page-12-0) [Spinotto a banana](#page-19-2) [20](#page-19-2) [Sports \(programma sonoro\)](#page-53-1) [54](#page-53-1) [SSID](#page-129-1) [130](#page-129-1) [SSID \(Rete, menu Informazioni\)](#page-114-3) [115](#page-114-3) [Standard \(programma sonoro\)](#page-52-2) [53](#page-52-2) [Standby automatico \(ECO, menu Configurazione\)](#page-111-0) [112](#page-111-0) [Standby rete \(Rete, menu Configurazione\)](#page-107-1) [108](#page-107-1) [Standby via \(HDMI, menu Configurazione\)](#page-106-0) [107](#page-106-0) [Stazione preselezionata \(radio FM/AM\)](#page-58-0) [59](#page-58-0) [STEREO \(sottocategoria di programma sonoro\)](#page-53-2) [54](#page-53-2) [STRAIGHT \(modalità sonora\)](#page-55-0) [56](#page-55-0) [Subwoofer \(Altoparlante, menu Configurazione\)](#page-100-0) [101](#page-100-0) [Subwoofer/Bassi \(menu Opzione\)](#page-88-0) [89](#page-88-0) [Suono \(menu Configurazione\)](#page-102-2) [103](#page-102-2) [SUR.DECODE \(modalità sonora\)](#page-55-1) [56](#page-55-1) [Surround \(Altoparlante, menu Configurazione\)](#page-99-0) [100](#page-99-0) [Surround dietro](#page-100-1) [\(Altoparlante, menu Configurazione\)](#page-100-1) [101](#page-100-1) [Surround esteso \(Suono, menu Configurazione\)](#page-103-0) [104](#page-103-0) [SW.Trim \(Subwoofer/Bassi, menu Opzione\)](#page-88-1) [89](#page-88-1)

#### **T**

[Telecomando \(nomi e funzioni delle parti\)](#page-12-1) [13](#page-12-1) [Tempo riverbero \(menu Programma audio\)](#page-95-0) [96](#page-95-0) [The Bottom Line \(programma sonoro\)](#page-53-3) [54](#page-53-3) [The Roxy Theatre \(programma sonoro\)](#page-53-4) [54](#page-53-4) [Tipo decodifica \(menu Programma audio\)](#page-94-0) [95](#page-94-0) [Tono di prova](#page-102-3)  [\(Altoparlante, menu Configurazione\)](#page-102-3) [103](#page-102-3) [TP \(Traffic Program\)](#page-59-1) [60](#page-59-1) [Trigger, funzione](#page-31-1) [32](#page-31-1) [TU \(menu ADVANCED SETUP\)](#page-116-0) [117](#page-116-0)

## **U**

[Unable to play \(indicazione di errore\)](#page-126-0) [127](#page-126-0) [UPDATE \(menu ADVANCED SETUP\)](#page-117-0) [118](#page-117-0) [USB Overloaded \(indicazione di errore\)](#page-126-1) [127](#page-126-1) [Uscita \(Segnale audio, menu Informazioni\)](#page-113-2) [114](#page-113-2) [Uscita audio \(HDMI, menu Configurazione\)](#page-106-1) [107](#page-106-1) [Uscita trigger \(Funzione, menu Configurazione\)](#page-110-0) [111](#page-110-0) [Uscita video](#page-88-2) [\(Impostazioni ingresso, menu Opzione\)](#page-88-2) [89](#page-88-2)

#### **V**

[V.Out \(Impostazioni ingresso, menu Opzione\)](#page-88-3) [89](#page-88-3) [verifica surr. \(Messaggio di errore YPAO\)](#page-39-3) [40](#page-39-3) [VERSION \(menu ADVANCED SETUP\)](#page-117-1) [118](#page-117-1) [Version error \(indicazione di errore\)](#page-126-2) [127](#page-126-2) [Versione firmware \(Sistema, menu Informazioni\)](#page-114-4) [115](#page-114-4) [Versione firmware, controllo](#page-117-1) [118](#page-117-1) [Video \(menu Configurazione\)](#page-104-0) [105](#page-104-0) [Video Process. \(menu Opzione\)](#page-88-4) [89](#page-88-4) [Virtual CINEMA DSP](#page-54-1) [55](#page-54-1) [Virtual CINEMA FRONT](#page-54-2) [55](#page-54-2) [Virtual Presence Speaker \(VPS\)](#page-6-0) [7](#page-6-0) [Volume iniziale \(Suono, menu Configurazione\)](#page-103-1) [104](#page-103-1) [Volume iniziale](#page-109-1)  [\(Zone2 impostata, menu Configurazione\)](#page-109-1) [110](#page-109-1) [Volume massimo \(Suono, menu Configurazione\)](#page-103-2) [104](#page-103-2) [Volume massimo](#page-109-2) [\(Zone2 impostata, menu Configurazione\)](#page-109-2) [110](#page-109-2) [Volume YPAO \(menu Opzione\)](#page-87-0) [88](#page-87-0) [VPS \(Virtual Presence Speaker\)](#page-6-0) [7](#page-6-0)

### **W**

[Wi-Fi](#page-129-2) [130](#page-129-2)[Wireless \(Wi-Fi\)](#page-42-0)  [\(Connessione rete, menu Configurazione\)](#page-42-0) [43](#page-42-0)[,](#page-106-2) [107](#page-106-2) [Wireless Direct](#page-47-0) [\(Connessione rete, menu Configurazione\)](#page-47-0) [48](#page-47-0)[,](#page-106-3) [107](#page-106-3) [WPS](#page-129-3) 130

## **Y**

[Yamaha Parametric room Acoustic Optimizer](#page-33-0)  [\(YPAO\)](#page-33-0) 34 [YPAO](#page-33-0) [\(Yamaha Parametric room Acoustic Optimizer\)](#page-33-0) [34](#page-33-0) [YPAO Vol. \(Volume YPAO, menu Opzione\)](#page-87-1) [88](#page-87-1)

## **Z**

[Zone di destinazione](#page-110-1)  [\(Uscita trigger, menu Configurazione\)](#page-110-1) [111](#page-110-1) [Zone principale impostata](#page-108-0)  [\(Multi Zone, menu Configurazione\)](#page-108-0) [109](#page-108-0) [Zone2 impostata](#page-109-3)  [\(Multi Zone, menu Configurazione\)](#page-109-3) [110](#page-109-3)

# **& YAMAHA**

YAMAHA CORPORATION

© 2014 Yamaha Corporation YG105A0/IT